# **ЕДИНЫЙ ФЕДЕРАЛЬНЫЙ РЕЕСТР СВЕДЕНИЙ О БАНКРОТСТВЕ**

# **АИС «СВЕДЕНИЯ О БАНКРОТСТВЕ**»

# **АВТОМАТИЗИРОВАННОЕ РАБОЧЕЕ МЕСТО ОПЕРАТОРА САМОРЕГУЛИРУЕМОЙ ОРГАНИЗАЦИИ**

# **РУКОВОДСТВО ПОЛЬЗОВАТЕЛЯ**

(версия 2.4 от 22.02.2017 года)

На: 100 листах

Действует с «22» февраля 2017 г.

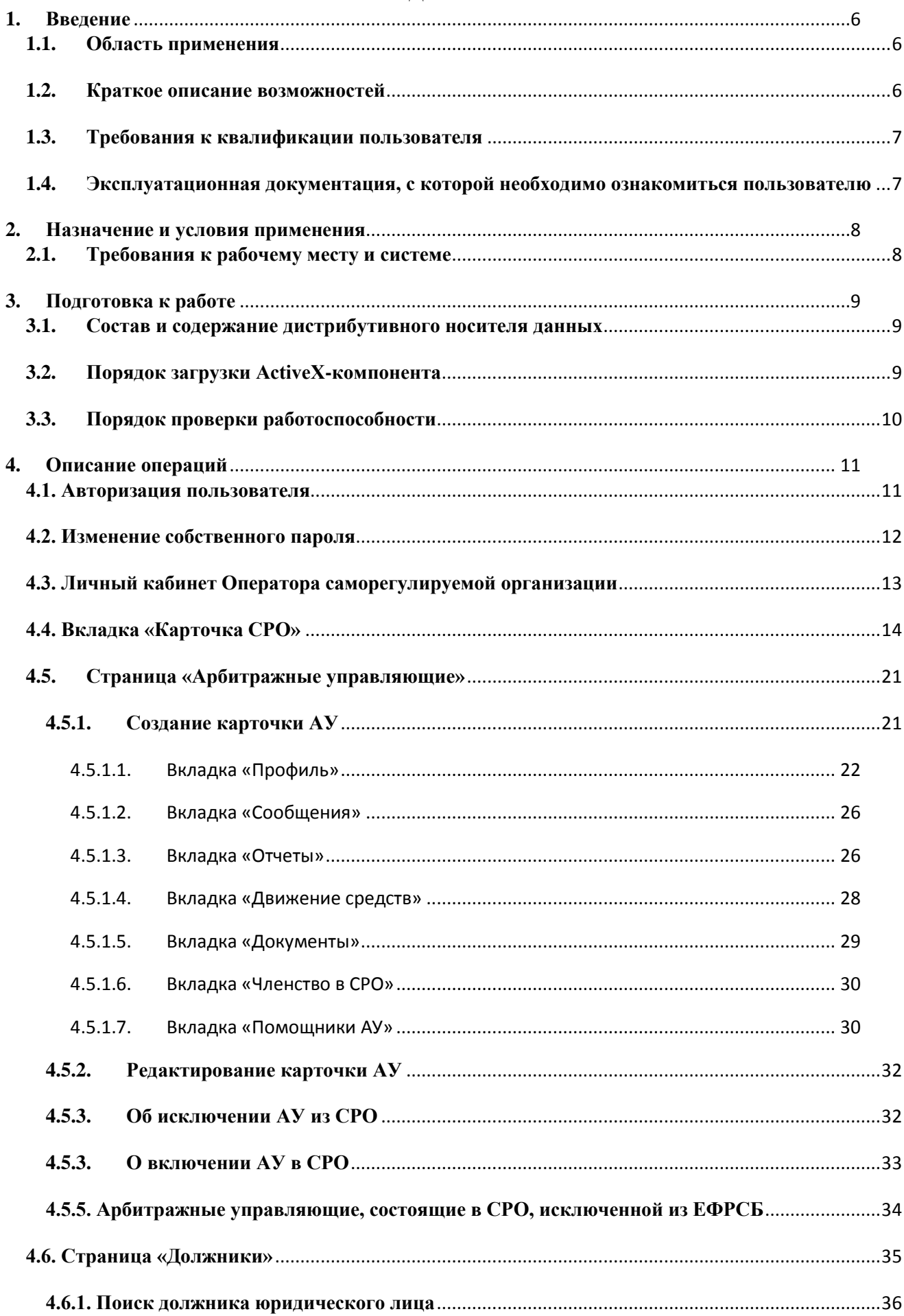

# СОДЕРЖАНИЕ

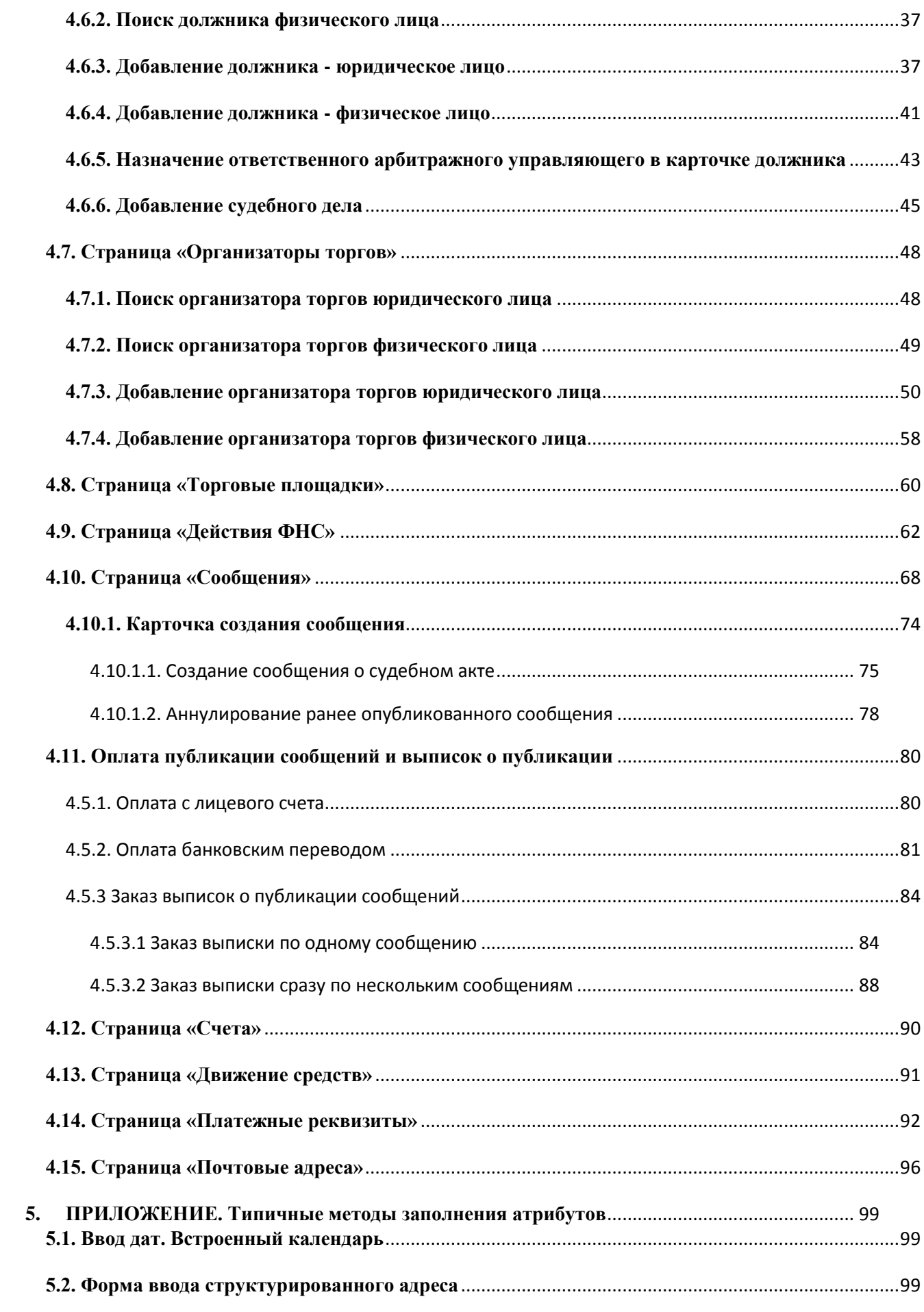

# ИСТОРИЯ ИЗМЕНЕНИЙ

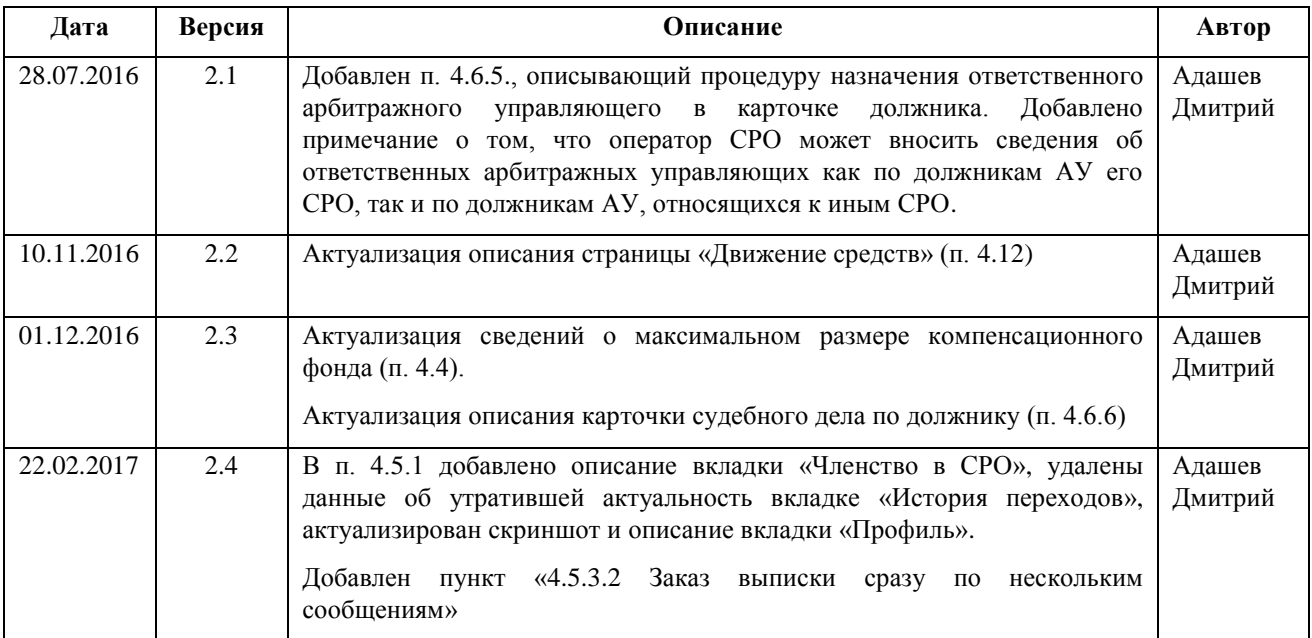

# ИСПОЛЬЗУЕМЫЕ ТЕРМИНЫ И СОКРАЩЕНИЯ

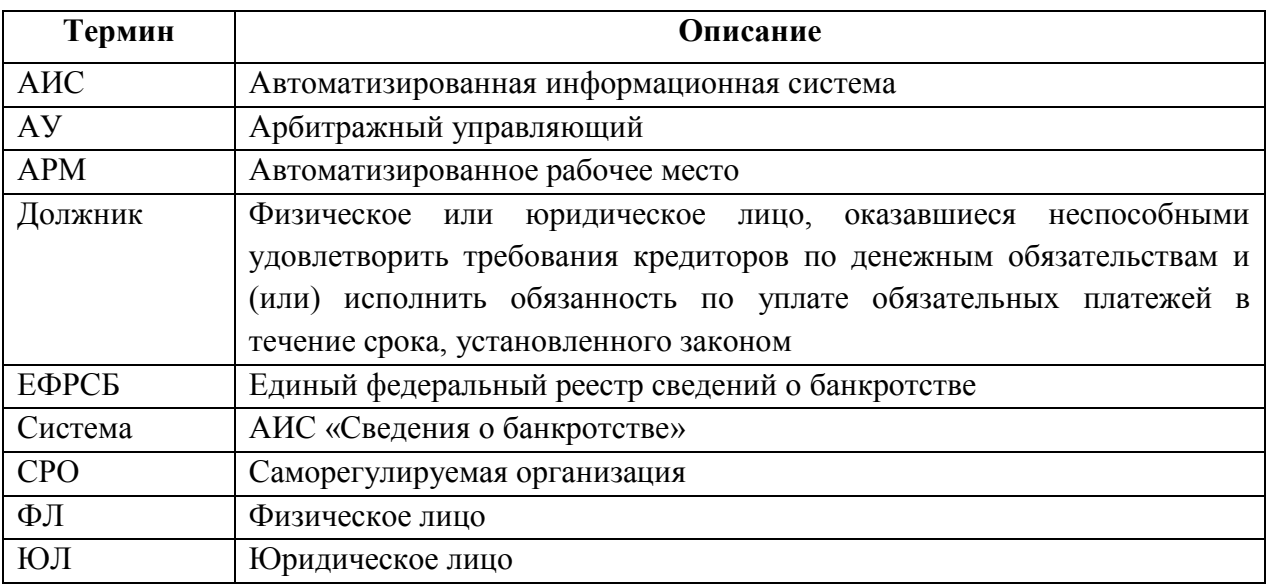

## <span id="page-5-0"></span>**1. Введение**

### <span id="page-5-1"></span>**1.1. Область применения**

Автоматизированное рабочее место Оператора саморегулируемой организации (далее АРМ Оператора СРО) является одним из модулей служебного интерфейса Единого федерального реестра сведений о банкротстве - АИС «Сведения о банкротстве» (далее Системы). Модуль используется Оператором СРО для редактирования данных саморегулируемой организации (СРО), ведения реестра арбитражных управляющих (АУ), входящих в данную СРО, и реестра организаторов торгов (ОТ), а также просмотра информации о должниках, торгах и торговых площадках.

Основными целями создания АРМ Оператора СРО являются:

- обеспечение актуальности и полноты информации по делам о банкротстве;
- повышение эффективности работы СРО.

### <span id="page-5-2"></span>**1.2. Краткое описание возможностей**

АРМ Оператора СРО обеспечивает реализацию следующих функциональных возможностей:

- 1. Работа с карточкой СРО:
	- просмотр карточки СРО;
	- редактирование карточки СРО;
	- загрузка/удаление документов СРО.
- 2. Просмотр реестра Арбитражных управляющих:
	- поиск АУ;
	- добавление/редактирование карточки АУ;
	- создание логина и пароля арбитражного управляющего для доступа в систему;
	- просмотр списка сообщений, опубликованных АУ;
	- загрузка/удаление документов, относящихся к АУ.
- 3. Работа с должниками:
	- поиск должника;
	- просмотр карточки должника;
	- просмотр информации о судебных делах должника.
- 4. Работа с организаторами торгов (далее ОТ):
	- поиск ОТ юридических или физических лиц;
	- просмотр карточки ОТ юридических или физических лиц;
	- добавление/редактирование записи об ОТ юридического или физического лица;
	- добавление/редактирование записи о представителе ОТ юридическом лице;
	- создание учетных данных;
	- добавление информации об аккредитации ОТ в СРО.
- 5. Просмотр списка торговых площадок:
	- поиск торговой площадки;
	- просмотр карточки торговой площадки.

### <span id="page-6-0"></span>**1.3. Требования к квалификации пользователя**

Пользователи АРМ Оператора СРО должны обладать квалификацией, обеспечивающей, как минимум:

- базовые навыки работы на персональном компьютере с графическим пользовательским интерфейсом (клавиатура, мышь, управление окнами и приложениями, файловая система);
- базовые навыки использования стандартной клиентской программы (Microsoft Internet Explorer 8.0 и выше или Mozilla FireFox 30-х версий) в среде Интернета (настройка подключений, доступ к веб-сайтам, навигация, формы и другие типовые интерактивные элементы);
- базовые навыками использования стандартной почтовой программы (создание, отправка и получение e-mail);
- знание основ информационной безопасности.

# <span id="page-6-1"></span>**1.4. Эксплуатационная документация, с которой необходимо ознакомиться пользователю**

Перед началом работы с АРМ Оператора СРО пользователю рекомендуется ознакомиться с настоящим документом.

### <span id="page-7-0"></span>**2. Назначение и условия применения**

### <span id="page-7-1"></span>**2.1. Требования к рабочему месту и системе**

Работа пользователя с АРМ Оператора СРО возможна при выполнении следующих минимальных требований к рабочему месту:

- 1. Процессор не ниже Pentium-IV 1,6 ГГц;
- 2. ОЗУ объем не менее 256 Мб;
- 3. Диск объем свободного пространства не менее 10 Гб;
- 4. Дисплей 1024 x 768;
- 5. Сетевой адаптер;
- 6. Операционная система Microsoft Windows XP;
- 7. Веб-браузер Microsoft Internet Explorer 8.0 и выше или Mozilla FireFox 30-х версий;
- 8. Антивирусное программное обеспечение;
- 9. Программы для просмотра документов в формате pdf, rtf, doc, xls;
- 10. Средство криптографической защиты информации (СКЗИ), предназначенное для создания электронной цифровой подписи, сертифицированное уполномоченным органом (ФСБ России) на соответствие ГОСТ 28147-89, ГОСТ Р 34.11-94, ГОСТ Р 34.10-2001 и требованиям ФСБ России к СКЗИ класса КС1 и реализующее программный интерфейс CryptoAPI v 2.0.
- 11. Наличие на компьютере действующего сертификата ключа пользователя, полученного в одном из Удостоверяющих центров, сертифицированных уполномоченным органом и аккредитованных для работы с ЕФРСБ.
- 12. Требования к квалификации пользователей Системы изложены в пункте «Требования к квалификации пользователя».

### <span id="page-8-0"></span>**3. Подготовка к работе**

#### <span id="page-8-1"></span>**3.1. Состав и содержание дистрибутивного носителя данных**

Основная функциональность АРМ Оператора СРО в Системе представлена в виде webинтерфейса и не требует установки на локальный компьютер пользователя какого-либо программного обеспечения.

Для электронной подписи вносимых данных на компьютере пользователя, помимо средства криптографической защиты информации, должен быть установлен ActiveXкомпонент для подписи сообщений и карточек ЭЦП. Инсталлятор ActiveX-компонента доступен для скачивания на странице «Помощь» открытого сайта системы [\(http://bankrot.fedresurs.ru/help.aspx\)](http://bankrot.fedresurs.ru/help.aspx).

#### <span id="page-8-2"></span>**3.2. Порядок загрузки ActiveX-компонента**

Для установки ActiveX-компонента подписи необходимо скачать и установить дистрибутив со страницы «Помощь» [\(http://bankrot.fedresurs.ru/help.aspx\)»](http://bankrot.fedresurs.ru/help.aspx))

#### **Примечание:**

Для установки компонента электронной подписи пользователю необходимо иметь права локального администратора на компьютере.

#### Установка ActiveX-компонента:

1. Нажать правой кнопкой мыши на ссылке «Инсталлятор ActiveX-компонента для подписи сообщений и карточек ЭЦП» на странице «Помощь» => «Программное обеспечение» и выбрать пункт «Сохранить ссылку как…»;

| http://bankrot.fedresurs.ru/help.aspx                                                                                                    | ا ڻ - ⊄<br><b>2</b> Помощь<br>$\times$                                                                                                    |
|----------------------------------------------------------------------------------------------------|----------------------------------------------------------------------------------------------------|
| ЕДИНЫЙ ФЕДЕРАЛЬНЫЙ РЕЕСТР<br>СВЕДЕНИЙ О БАНКРОТСТВЕ<br><b>СООБЩЕНИЯ</b><br>ОТЧЁТЫ АУ                                                                                                    | Служба поддержки:<br>Рабочие дни, 07:00-21:00 (время московское)<br>8 (495) 989-73-68<br>e-mail: bhelp@interfax.ru<br><b>РЕГУЛИРУЮЩИЙ ОРГАН</b><br><b>НОВОСТИ</b><br><b>ТОРГИ</b><br><b>PEECTPbI</b><br><b>МОНИТОРИНГ</b><br><b>ЮРЛИЦА</b><br>ПОМОЩЬ                                                                                                    |
| ВХОД ДЛЯ НОТАРИУСОВ                                                                                                    |                                                                                                    |
| <b>ПОИСК ДОЛЖНИКОВ</b>                                                                                                    | Раздел «Помощь»<br>Помошь<br>Проверка электронно-цифровой подписи                                                                                                    |
| поиск<br>найти                                                                                                    | • Ответы на часто задаваемые вопросы (FAQ)<br>• Новое в ЕФРСБ                                                                                                    |
| Расширенный поиск                                                                                                    | 1. Уведомление об изменении банковских реквизитов<br>2. Отчеты арбитражного управляющего (Руководство пользователя, версия 1.2 от 05.11.2015)                                                                                                    |
| <b>НОВОСТИ</b>                                                                                                    | • Быстрый старт                                                                                                    |
| 03.11.2015<br>ЗАПИСЬ СЕМИНАРА «ЛИКВИДАЦИЯ<br><b>ЮРИДИЧЕСКИХ ЛИЦ»</b><br>30.10.2015                                                                                                    | 1. О порядке работы СРО в ЕФРСБ<br>2. О порядке работы арбитражных управляющих в ЕФРСБ<br>3. О консультациях по получению ЭЦП<br>4. АРМ Арбитражного управляющего. Краткое руководство пользователя - Быстрый старт                                                                                                    |
| Раскрытие информации о процедурах<br>банкротства в Едином федеральном реестре<br>сведений о банкротстве - запись семинара<br>30.10.2015<br>Обеспечение обязательств - семинар<br>Все новости | • Документация пользователя<br>1. Инструкция по установке компонент цифровой подписи<br>2. АРМ Арбитражного управляющего (Руководство пользователя, версия 2.3 от 05.11.2015)<br>3. АРМ Оператора СРО. Руководство пользователя<br>4. АРМ Организатора торгов. Руководство пользователя<br>5. АРМ Нотариуса. Руководство пользователя<br>6. Правила взаимодействия оператора и пользователей Единого федерального реестра сведений о фактах деятельности юридических лиц от 31 июля 2 |
| <b>ПОЛЕЗНЫЕ ССЫЛКИ</b>                                                                                                    | 7. Правила взаимодействия оператора и пользователей Единого федерального реестра сведений о фактах деятельности юридических лиц от 11 марта.<br>8. О включении в ЕФРСБ сведений о результатах инвентаризации и отчетов об оценке имущества должника<br>9. Спецификация сервиса получения данных с электронных площадок (Версия 2.34)                                                                                                    |
| ⊠ Картотека арбитражных дел<br>■ Минэкономразвития России<br>21 ЕГРЮЛ ФНС РФ                                                                                                    | • Программное обеспечение<br>1. Инсталлятор ActiveX-компонента для подписи сообщений и карточек ЭЦП<br>2. Плагин для подписи сообщений в браузере FireFox 3.*                                                                                                    |

*Загрузка Active-X – компонента. Рис. 1*

2. Указать папку на локальном диске пользователя и подтвердить сохранение файла.

После скачивания инсталлятора, компонент подписи должен быть установлен на компьютер пользователя. Для этого, необходимо:

- 1. Открыть в Проводнике папку, в которую был сохранен дистрибутив.
- 2. Запустить файл «cspcomsetup.msi», и пройти через все экраны программы установки, при необходимости, установив отличные от параметров по умолчанию настройки инсталляции.

Установка средства криптозащиты информации (СКЗИ) и инициализация сертификата ключа пользователя производится в соответствии с инструкцией пользователя, предоставляемой Удостоверяющим центром, где был выдан сертификат ключа пользователя или производителем СКЗИ.

Установка и настройка компонент, необходимых для работы ЭЦП, подробно описана в документе «Инструкция по установке компонент цифровой подписи.doc», который также можно скачать на странице «Помощь» открытого сайта АИС «Сведения о банкротстве» [\(http://bankrot.fedresurs.ru/help.aspx\)](http://bankrot.fedresurs.ru/help.aspx).

# <span id="page-9-0"></span>**3.3. Порядок проверки работоспособности**

Для проверки работоспособности АРМ Оператора СРО необходимо авторизоваться в Системе, как написано в п. [4.1 «Авторизация пользователя».](#page-10-1)

- 1. В случае если система работоспособна, на этом шаге будет открыта страница «Карточка СРО» АРМ СРО.
- 2. Если в карточке СРО доступна кнопка «Подписать и сохранить», то ActiveXкомпонент подписи ЭЦП установлен.

## **Примечание:**

Дополнительно необходимо убедиться, что компонент не заблокирован браузером.

### <span id="page-10-0"></span>**4. Описание операций**

#### <span id="page-10-1"></span>**4.1. Авторизация пользователя**

Доступ к АРМ Оператора СРО осуществляется после прохождения пользователем процедуры авторизации. Каждый пользователь обладает уникальным набором данных для доступа к Системе: логином и паролем.

На странице [http://bankrot.fedresurs.ru](http://bankrot.fedresurs.ru/) в верхней правой части в форме авторизации необходимо ввести в значение поля «логин» пользовательский логин, а в значение поля «пароль» указать пароль.

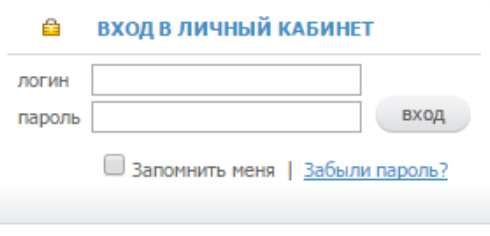

*Авторизация пользователя. Рис.2*

При авторизации пользователя возможные следующие ситуации:

- 1. при авторизации система проверяет, заблокирована ли учетная запись пользователя, если заблокирована, то система выводит сообщение «Учетная запись заблокирована. Обратитесь к администратору»;
- 2. если данные о пользователе в системе не найдены, то выводится сообщение «Неверное имя пользователя или пароль»;
- 3. если пользователь ввел неправильный пароль, то система выводит сообщение «Неверное имя пользователя или пароль»;
- 4. если пользователь забыл свой пароль, то в системе предусмотрена возможность генерации нового пароля с помощью ссылки «Забыли пароль?». Открывается диалоговое окно для ввода адреса электронной почты, указанного в профиле пользователя. Ввести значение в поле «E-mail» и нажать «Далее». После выполнения действия высылается письмо. Формат письма, следующий:

Тема: «Единый реестр сведений о банкротстве. Изменение учетных данных»

Текст:

«Ваш логин:» + логин

«Ваш пароль:» + пароль

5. если пользователь ввел верный логин и пароль, и учетная запись пользователя не заблокирована, то система осуществляет вход в систему. Производится вход в АРМ Оператора СРО на страницу «Карточка СРО».

Страница имеет поля:

- − Логин,
- − Пароль

Если пользователь инициировал напоминание пароля, выводится контекстное окно, содержащее поле и подсказку:

− E-mail. На указанный адрес будет выслан пароль.

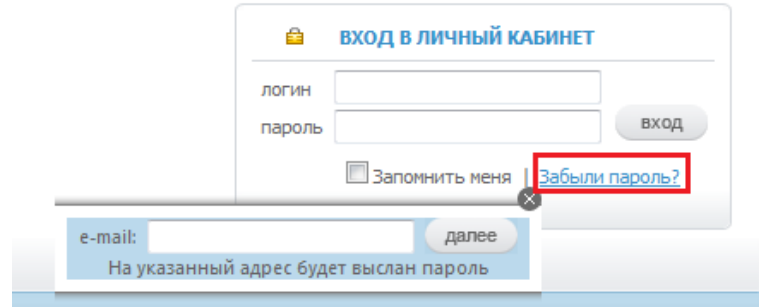

*Авторизация пользователя – восстановление пароля. Рис.3*

6. Если пользователь перед авторизацией установил галочку в опции «Запомнить меня», а затем авторизовался, то при авторизации в последующие разы ввод логина и пароля не потребуется. Для входа пользователь должен будет нажать только кнопку «Вход».

#### <span id="page-11-0"></span>**4.2. Изменение собственного пароля**

Страница изменения собственного пароля открывается в новом модальном окне.

Для изменения пароля необходимо:

- 1. Пройти процедуру [авторизации.](#page-10-1)
- 2. Нажать ссылку «Сменить пароль».

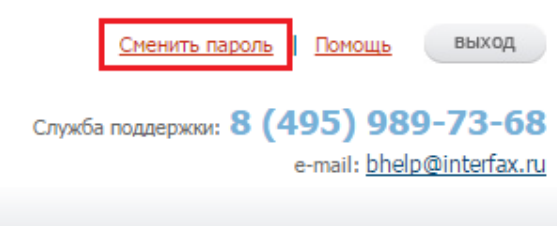

*Ссылка – «Сменить пароль». Рис.4*

- 3. В открывшемся диалоговом окне ввести текущий пароль.
- 4. Ввести новое значение пароля и повтор пароля. Новый пароль и повтор пароля должны совпадать.
- 5. Нажать кнопку «Сохранить», для отказа кнопку «Отмена».
- 6. Система выводит сообщение: «Ваш пароль был изменен. Новый пароль отправлен на ваш почтовый ящик». После изменения пароля пользователю высылается письмо. Формат письма, следующий:

Тема: «Единый реестр сведений о банкротстве. Изменение учетных данных»

Текст:

«Ваш логин:» + логин

«Ваш пароль:» + пароль

Страница имеет поля:

- − Текущий пароль,
- − Новый пароль,
- − Повтор нового пароля.

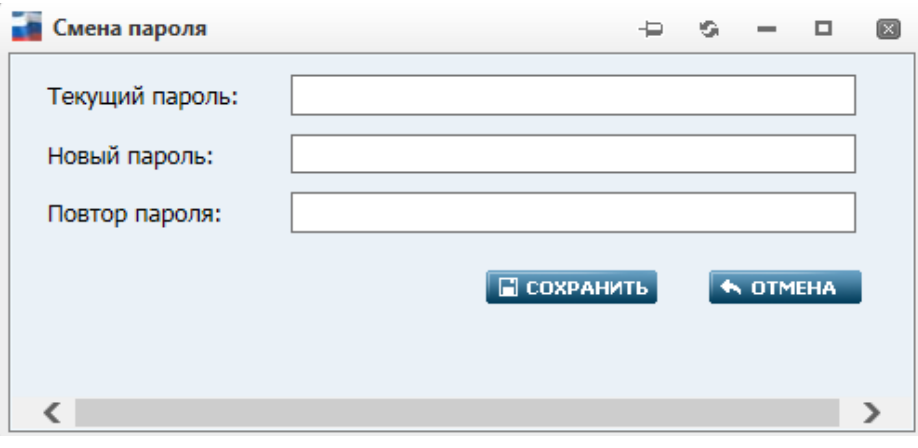

*Диалоговое окно «Смена пароля». Рис. 5*

# <span id="page-12-0"></span>**4.3. Личный кабинет Оператора саморегулируемой организации**

После успешной авторизации пользователя открывается страница – «Карточка СРО». В верхней части экрана отображены вкладки, по которым возможен переход на другие страницы:

- Вкладка «Карточка СРО»
	- Страница «Карточка СРО»
- Вкладка «Реестры» Страница «Арбитражные управляющие» Страница «Должники» Страница «Организаторы торгов» Страница «Торговые площадки»
- Вкладка «Действия ФНС» Страница «Действия ФНС»
- Вкладка «Сообщения» Страница «Сообщения»

# Вкладка «Оплата»

- Страница «Счета»
- Страница «Движение средств»
- Страница «Платежные реквизиты»
- Страница «Почтовые адреса»

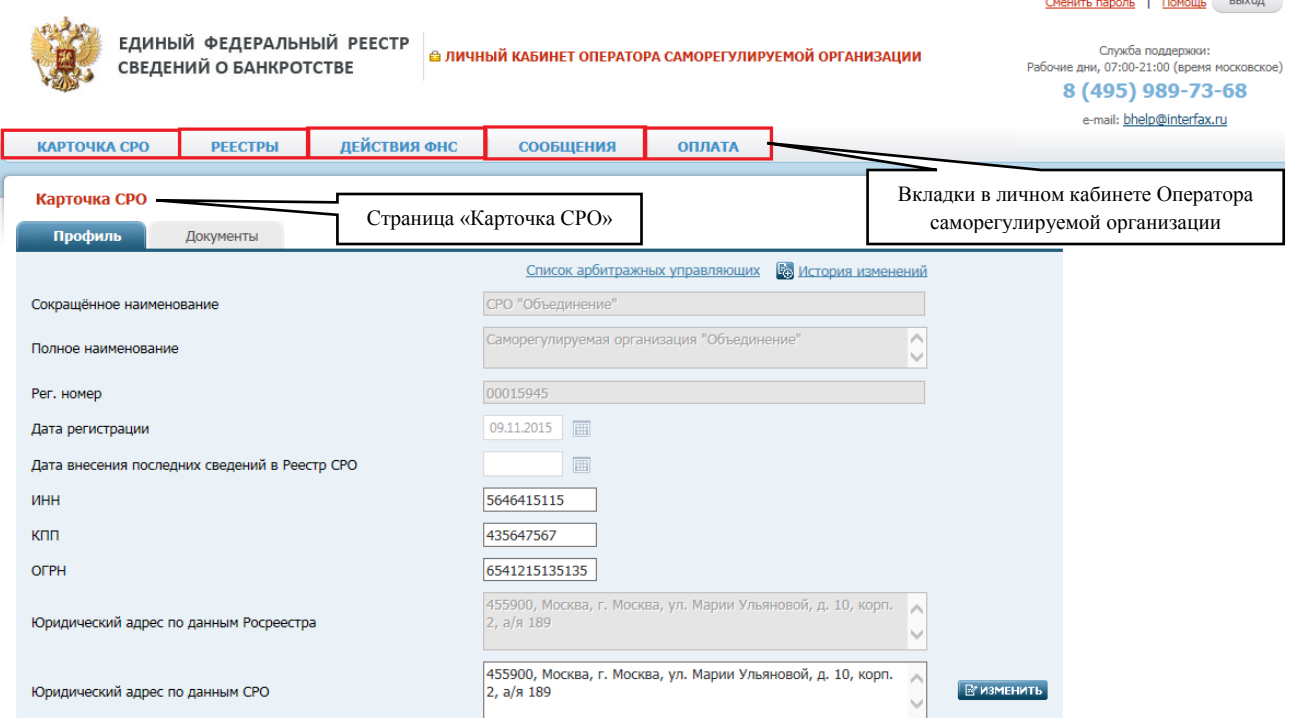

*Вкладки в личном кабинете Оператора СРО. Рис. 6*

# <span id="page-13-0"></span>**4.4. Вкладка «Карточка СРО»**

Путь от главного меню к личным данным пользователя: АИС «Единый Федеральный реестр сведений о банкротстве» => Карточка СРО.

Карточка СРО

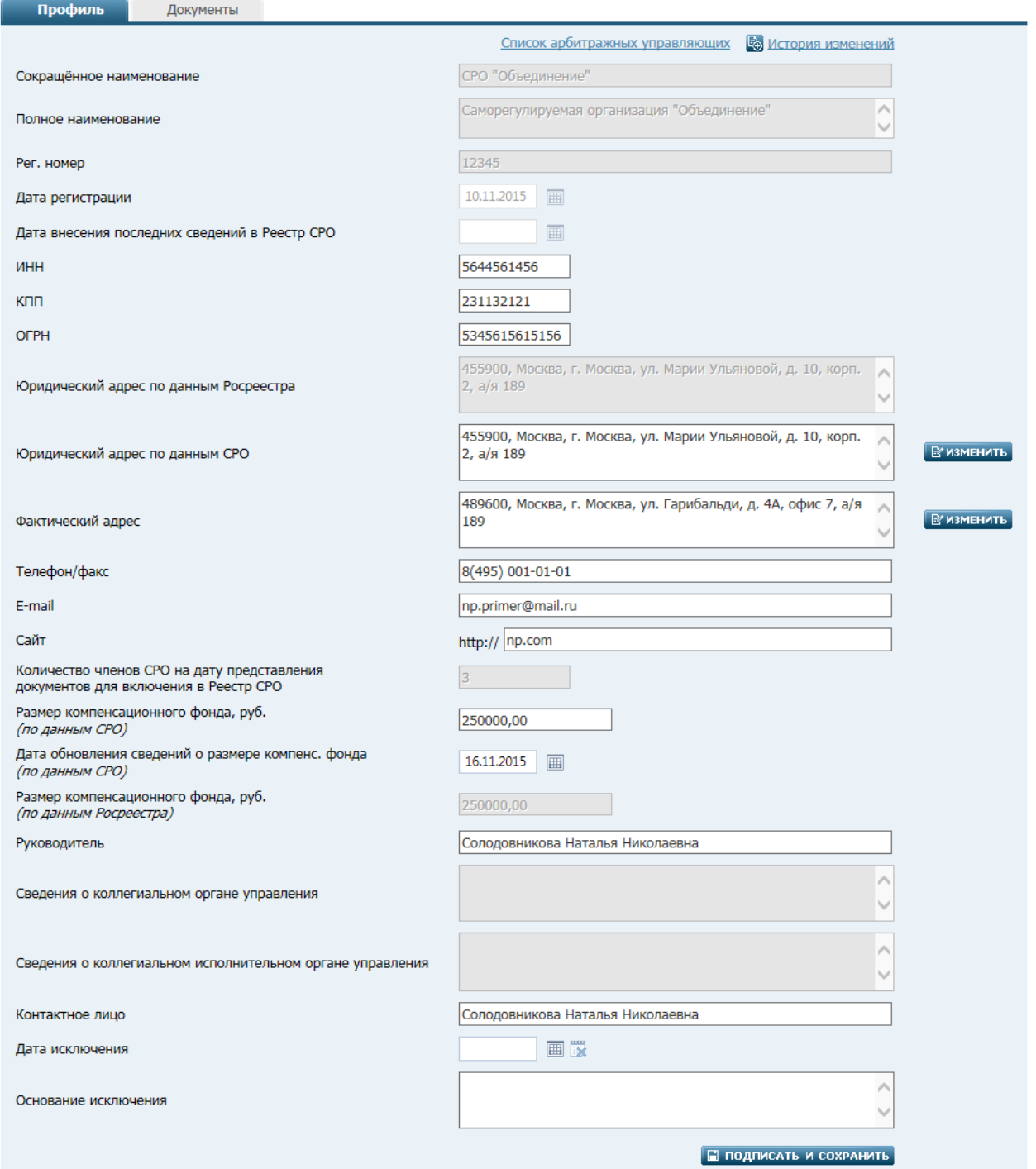

*Страница «Карточка СРО» вкладка – «Профиль». Рис. 7*

Оператор СРО имеет возможность просмотреть и внести изменения в карточке СРО, оператором которой он является. Карточка СРО содержит вкладку «Профиль» и «Документы»:

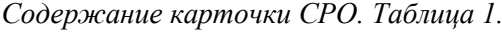

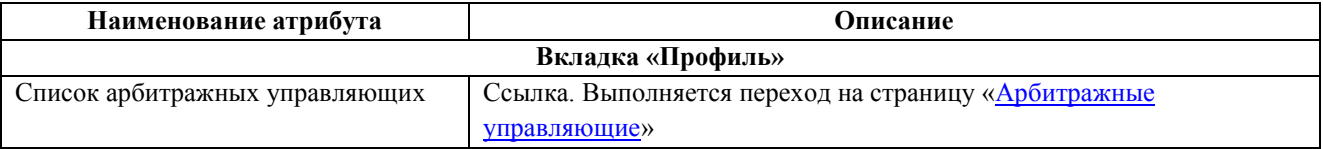

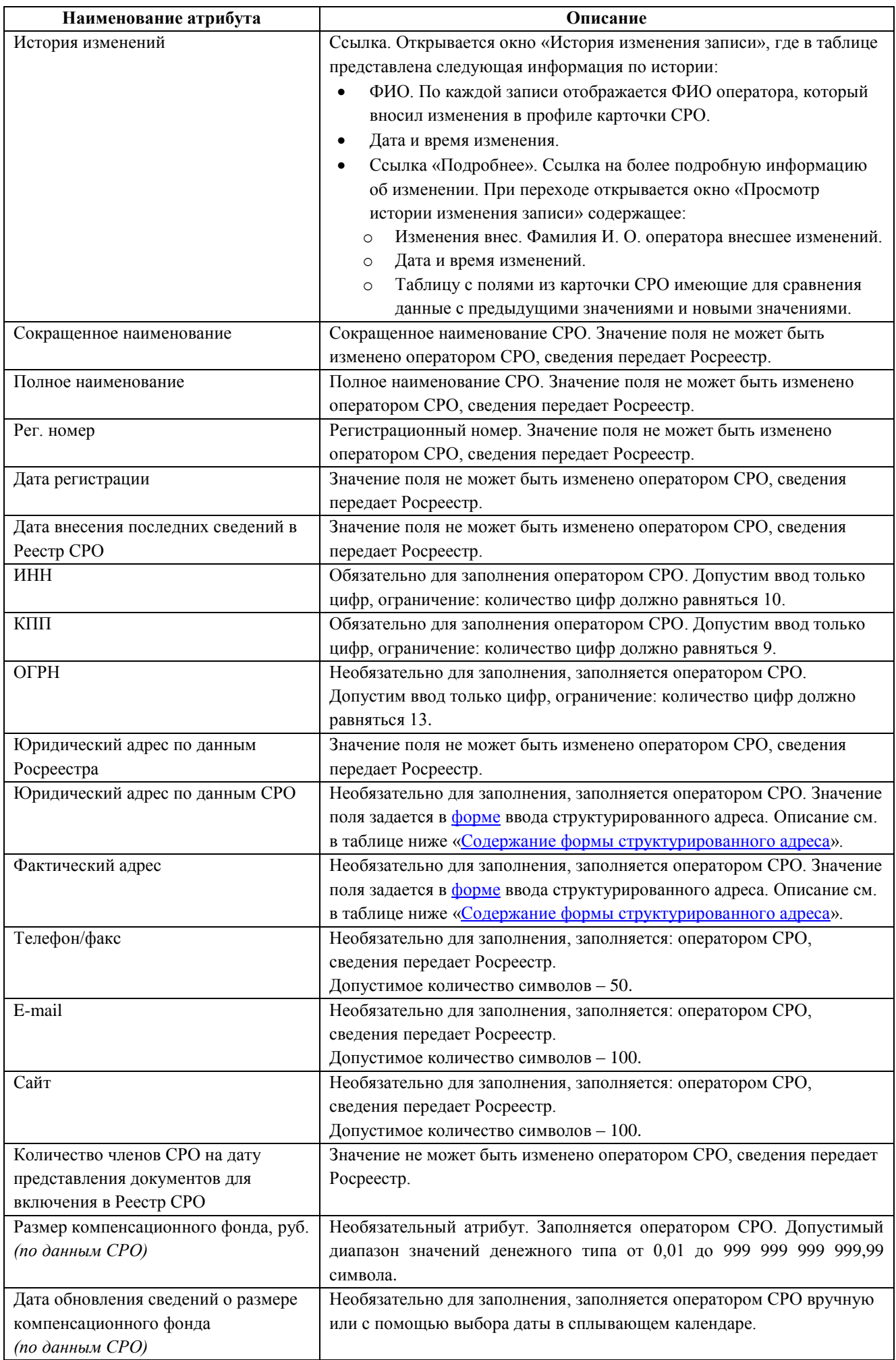

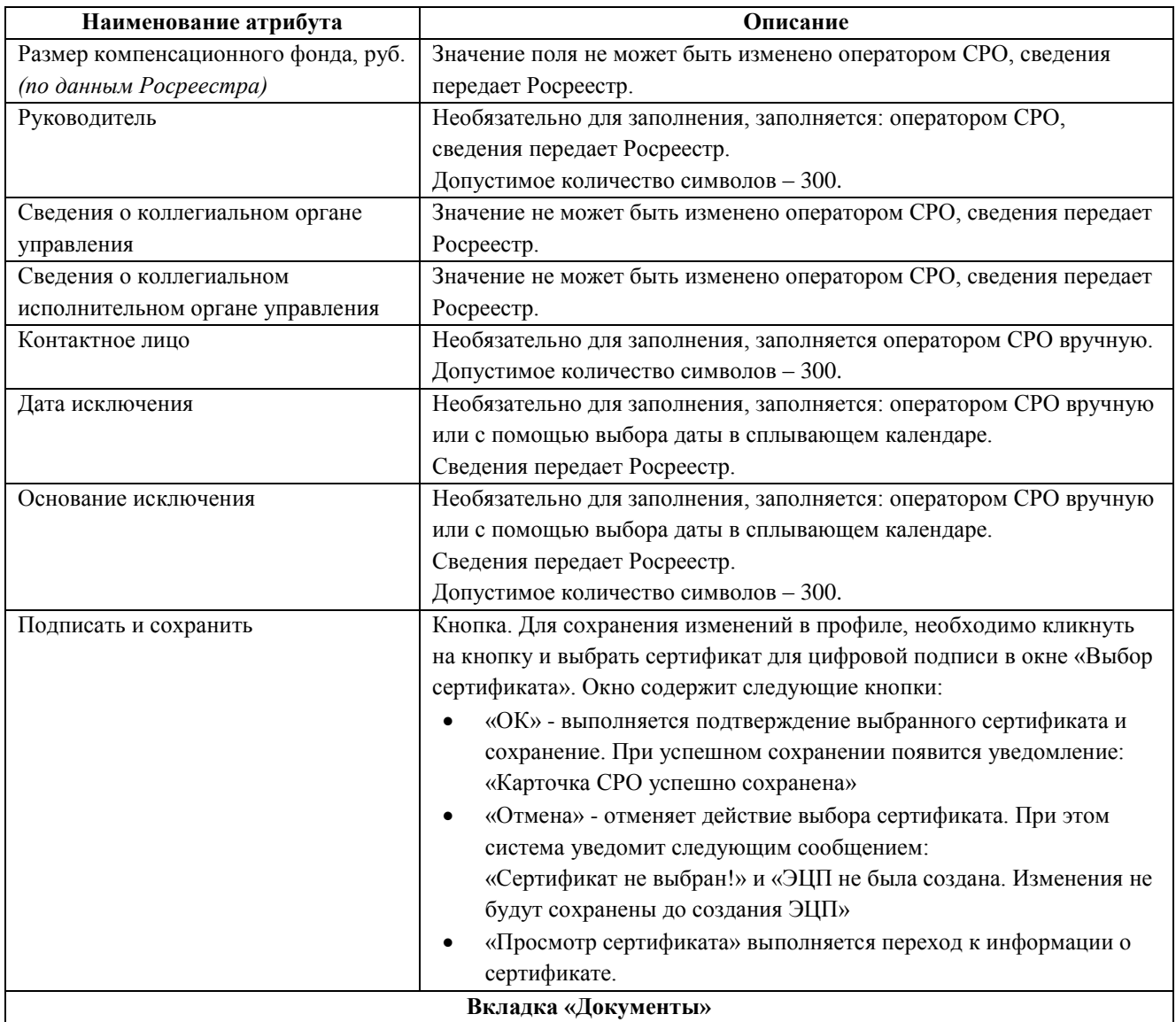

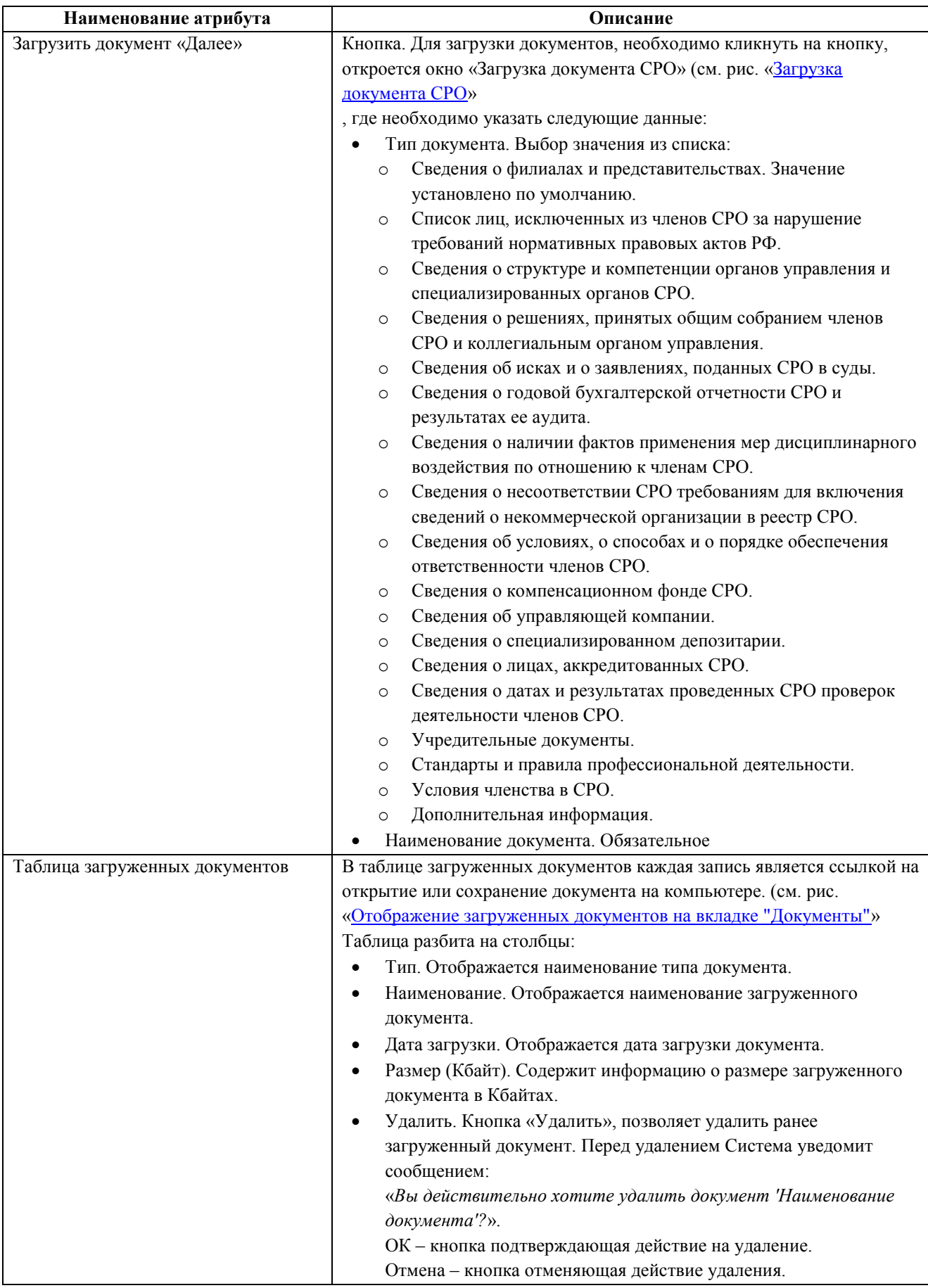

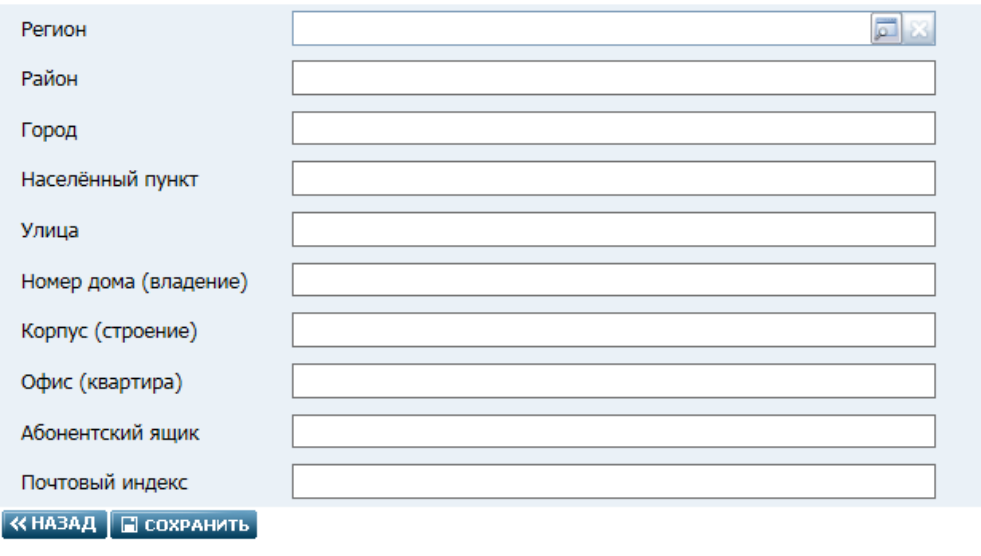

*Форма заполнения структурированного адреса. Рис. 8*

*Содержание формы структурированного адреса. Таблица 2.*

<span id="page-18-1"></span><span id="page-18-0"></span>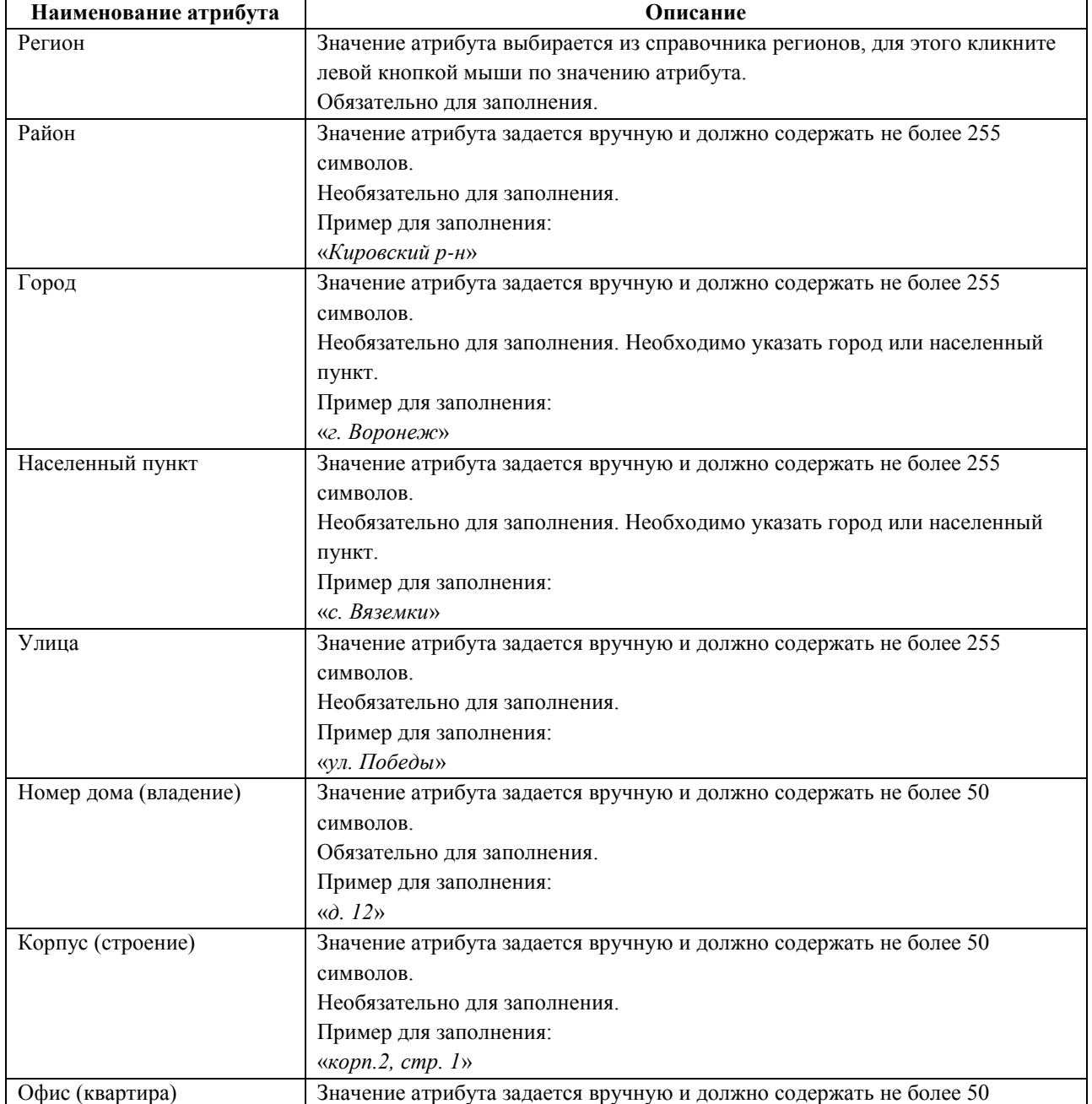

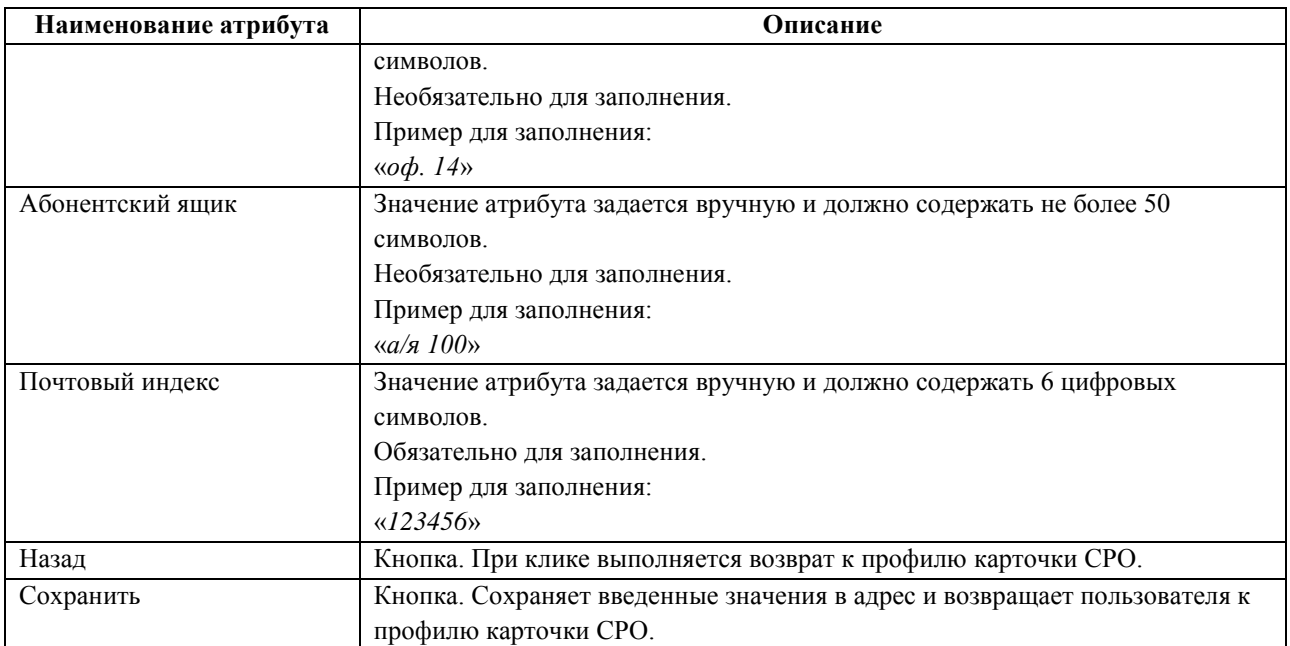

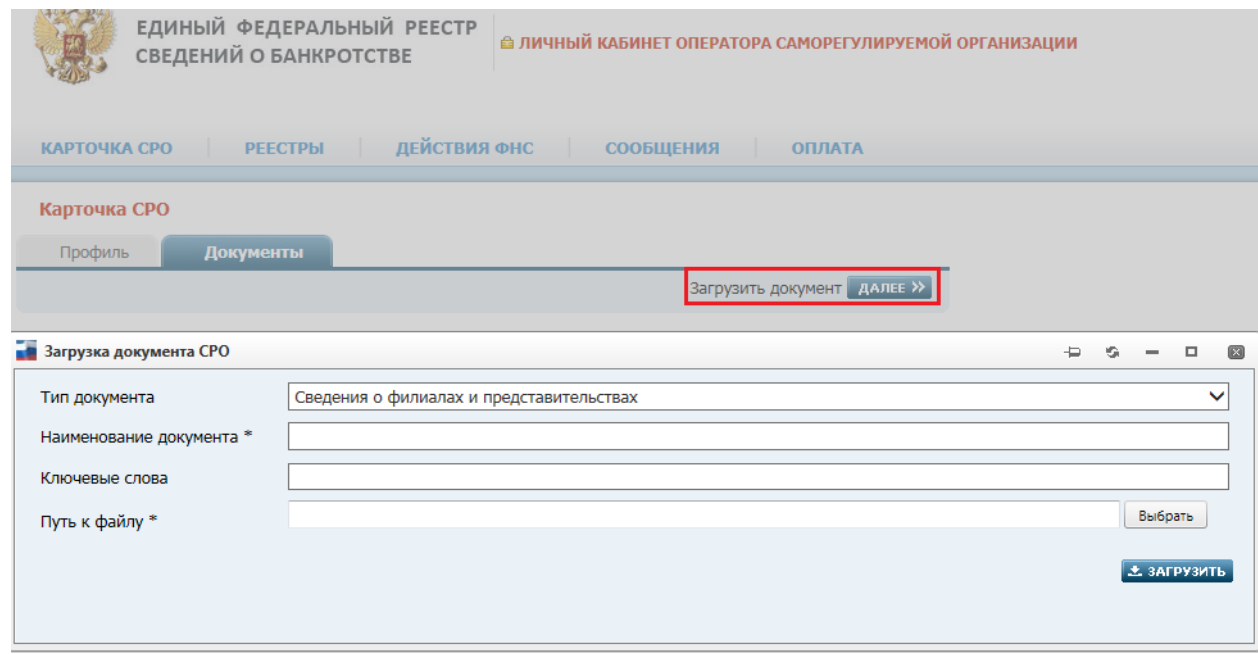

*Загрузка документа СРО. Рис. 9*

<span id="page-19-0"></span>

| ЕДИНЫЙ ФЕДЕРАЛЬНЫЙ РЕЕСТР<br><b>В ЛИЧНЫЙ КАБИНЕТ ОПЕРАТОРА САМОРЕГУЛИРУЕМОЙ ОРГАНИЗАЦИИ</b><br>СВЕДЕНИЙ О БАНКРОТСТВЕ |                     |                  |                   |                  |  |  |
|----------------------------------------------------------------------------------------------------|---------------------|------------------|-------------------|------------------|--|--|
| ДЕЙСТВИЯ ФНС<br>КАРТОЧКА СРО<br><b>РЕЕСТРЫ</b><br><b>СООБЩЕНИЯ</b><br><b>ОПЛАТА</b>                                   |                     |                  |                   |                  |  |  |
| Карточка СРО<br>Профиль<br>Документы                                                                                  |                     |                  |                   |                  |  |  |
| Загрузить документ <b>ДАЛЕЕ &gt;&gt;</b>                                                                              |                     |                  |                   |                  |  |  |
| <b>Тип</b>                                                                                                    | Наименование        | Дата<br>загрузки | Размер<br>(Кбайт) | <b>Удалить</b>   |  |  |
| Сведения о филиалах и представительствах                                                                              | Филиал -<br>Воронеж | 17.11.2015       | 11                | <b>X УДАЛИТЬ</b> |  |  |

<span id="page-19-1"></span>*Отображение загруженных документов на вкладке «Документы». Рис. 10*

#### <span id="page-20-0"></span>**4.5. Страница «Арбитражные управляющие»**

Работа с карточками арбитражных управляющих в АРМ ведется через страницу «Арбитражные управляющие».

Для того чтобы перейти на данную страницу следует в главном меню выбрать пункт **РЕЕСТРЫ** => **Арбитражные управляющие**. Вид страницы показан на рисунке ниже:

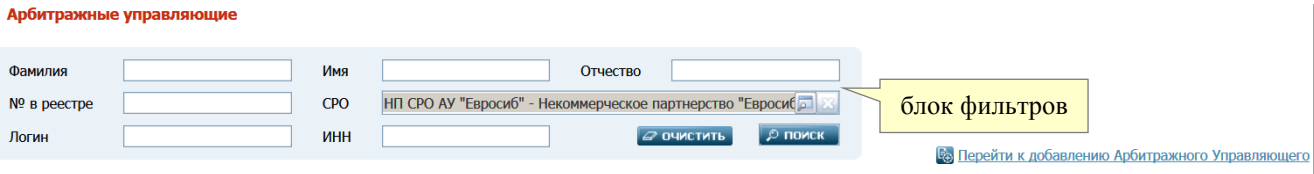

#### *Страница «Арбитражные управляющие». Рис. 11*

Вверху страницы отображается блок фильтров, облегчающих поиск нужных карточек АУ. Блок включает в себя следующие поля-фильтры:

- **Фамилия** − значение поля задается вручную
- **Имя** − значение поля задается вручную
- **Отчество** − значение поля задается вручную
- **№ в реестре** − вручную задается номер арбитражного управляющего в реестре
- **СРО** наименование СРО выбирается из соответствующего справочника. (Форма справочника имеет собственный блок фильтров, позволяющий найти СРО по его названию или регистрационному номеру). По умолчанию заполняется наименованием Вашего СРО
- **Логин** − значение поля задается вручную
- **ИНН** − значение поля задается вручную (должно состоять из 12 цифр).

После заполнения необходимых полей-фильтров нажмите кнопку **ПОИСК** в правом нижней углу блока. Результаты поиска карточек АУ (в соответствии с заданными фильтрами) отобразятся в таблице, имеющей вид как на рисунке ниже:

| ФИО                            | Логин              | Рег. номер | инн          | <b>CPO</b>                                                                                                    | Количество<br>сообщений | <b>Количество</b><br>отчетов |
|--------------------------------|--------------------|------------|--------------|----------------------------------------------------------------------------------------------------|-------------------------|------------------------------|
| Абабков Владимир Александрович | Ababkov1           |            | 742403257984 | НП "СРО АУ "Южный Урал" - Некоммерческое партнерство<br>"Саморегулируемая организация арбитражных управляющих<br>"Южный Урал"                                          |                         |                              |
| Абабков Владимир Александрович | Ababkov2           |            | 222200015038 | НП "ОАУ "Авангард" - Некоммерческое партнерство "Объединение<br>арбитражных управляющих "Авангард"                                                                     |                         |                              |
| Абаев Анатолий Геннадьевич     | Abaev <sub>2</sub> |            | 773307360362 | НП СРО "МЦПУ" - Некоммерческое партнерство саморегулируемая<br>организация арбитражных управляющих "Межрегиональный центр<br>экспертов и профессиональных управляющих" | 15                      |                              |

*Таблица с результатами поиска карточек АУ. Рис. 12*

### <span id="page-20-1"></span>**4.5.1. Создание карточки АУ**

Для создания (добавления) карточки АУ следует на странице «Арбитражные управляющие» (см. Рис. 11) щелкнуть на гиперссылке **Перейти к добавлению Арбитражного Управляющего**.

Откроется пустая страница с незаполненной карточкой АУ. Вид страницы показан на рисунке ниже:

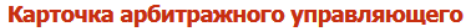

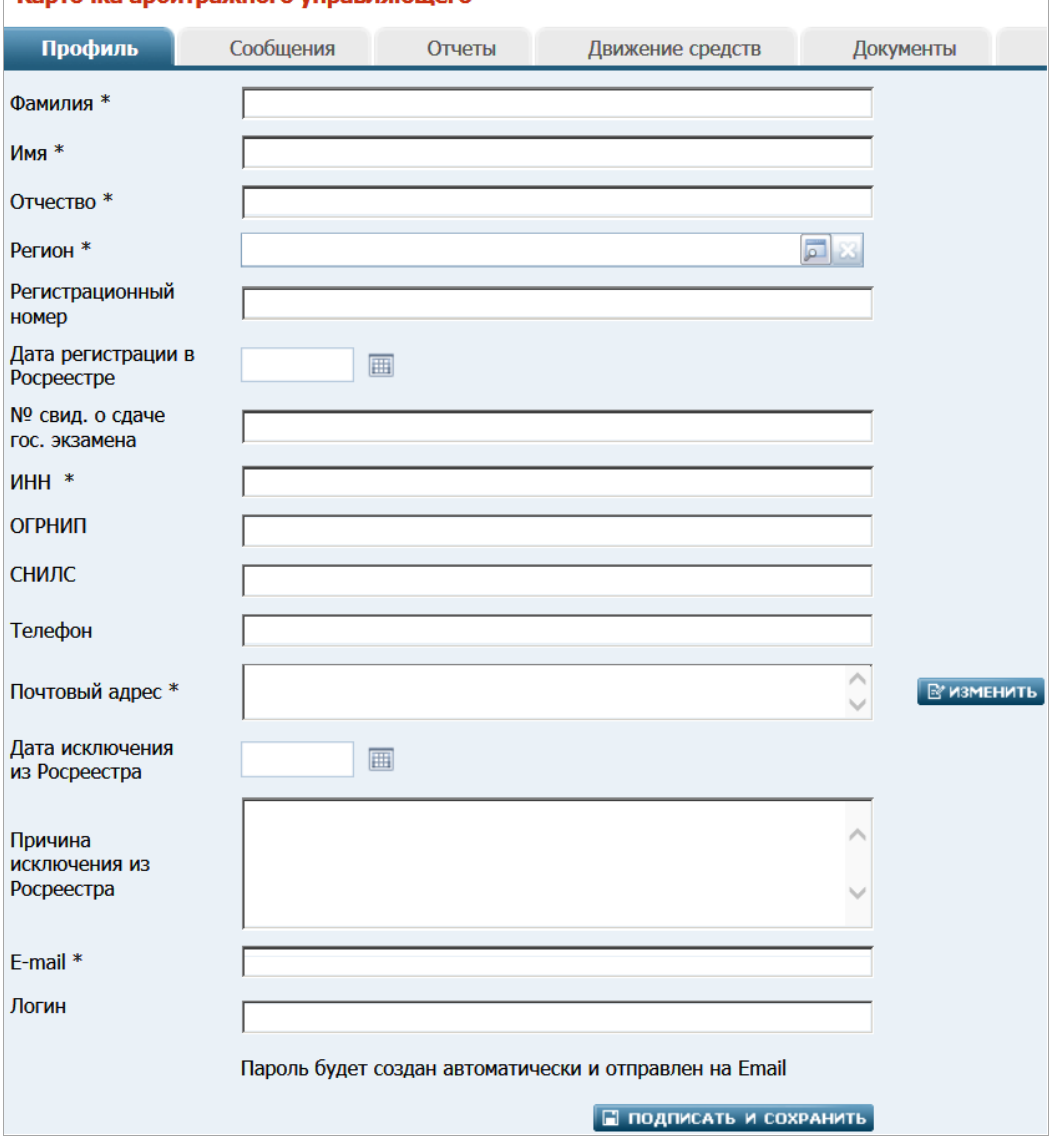

*Карточка арбитражного управляющего. Рис. 13*

**Обратите внимание**. Карточка включает в себя несколько тематических вкладок, каждая из которых описана в отдельном пункте ниже.

# <span id="page-21-0"></span>**4.5.1.1. Вкладка «Профиль»**

Вкладка **Профиль** в карточке арбитражного управляющего (см. Рис. 13) содержит следующие элементы:

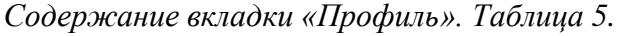

 $\mathbf{1}$ 

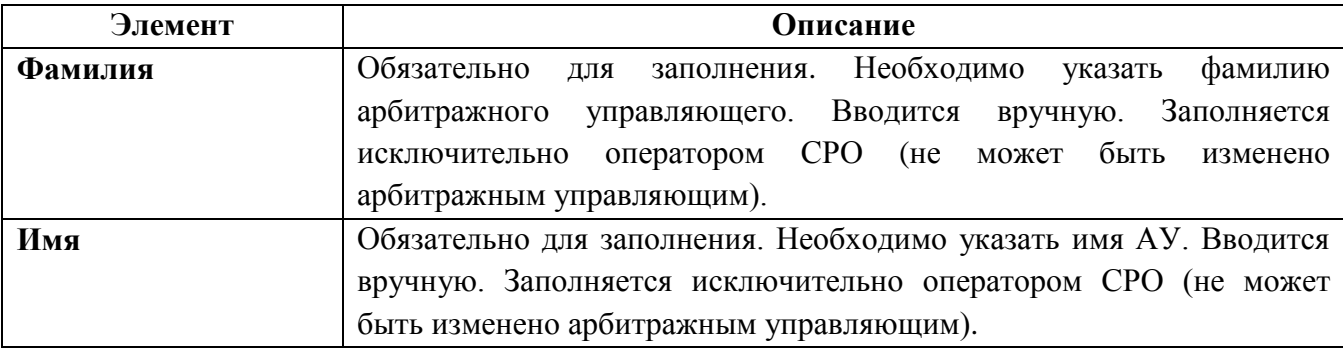

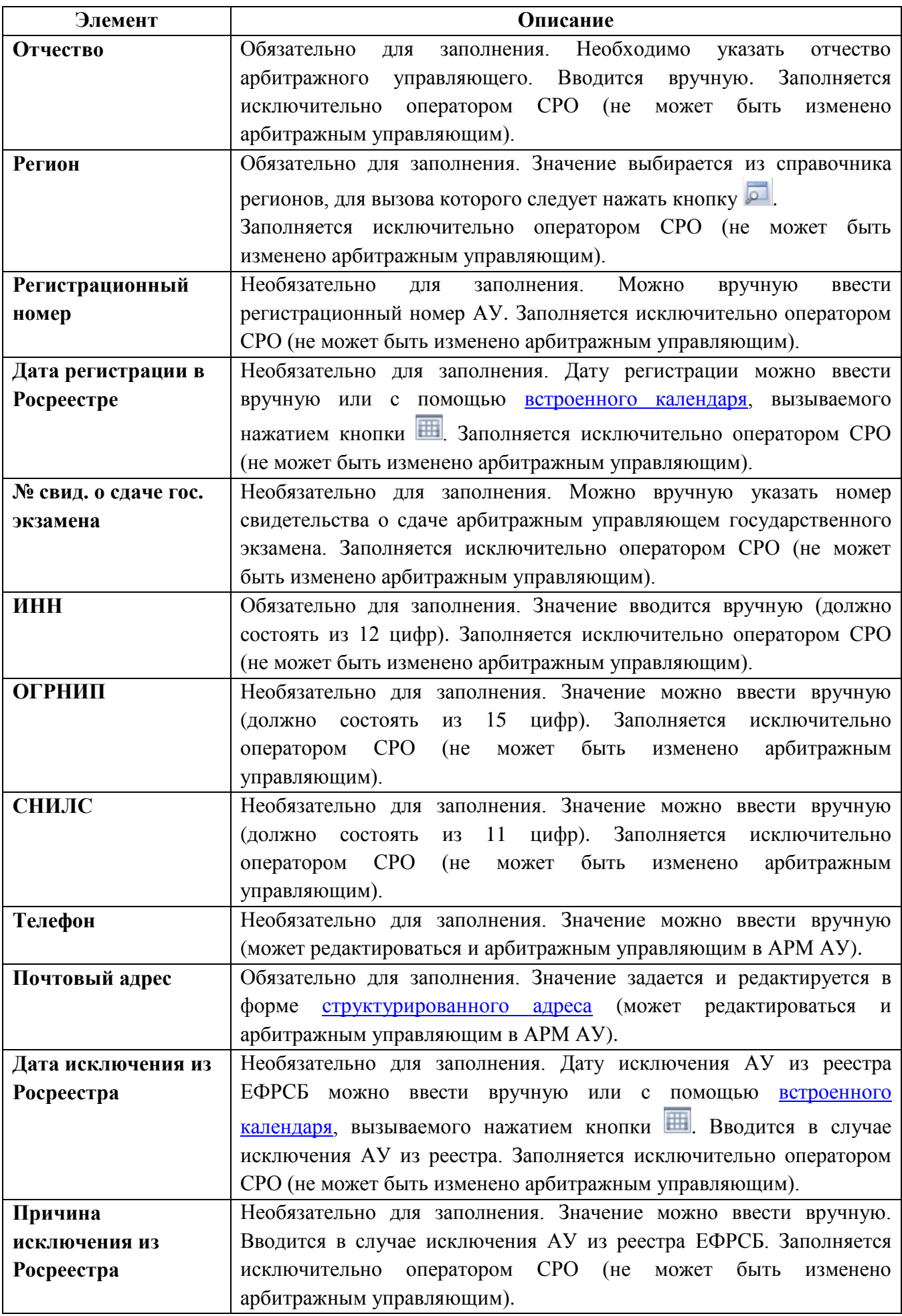

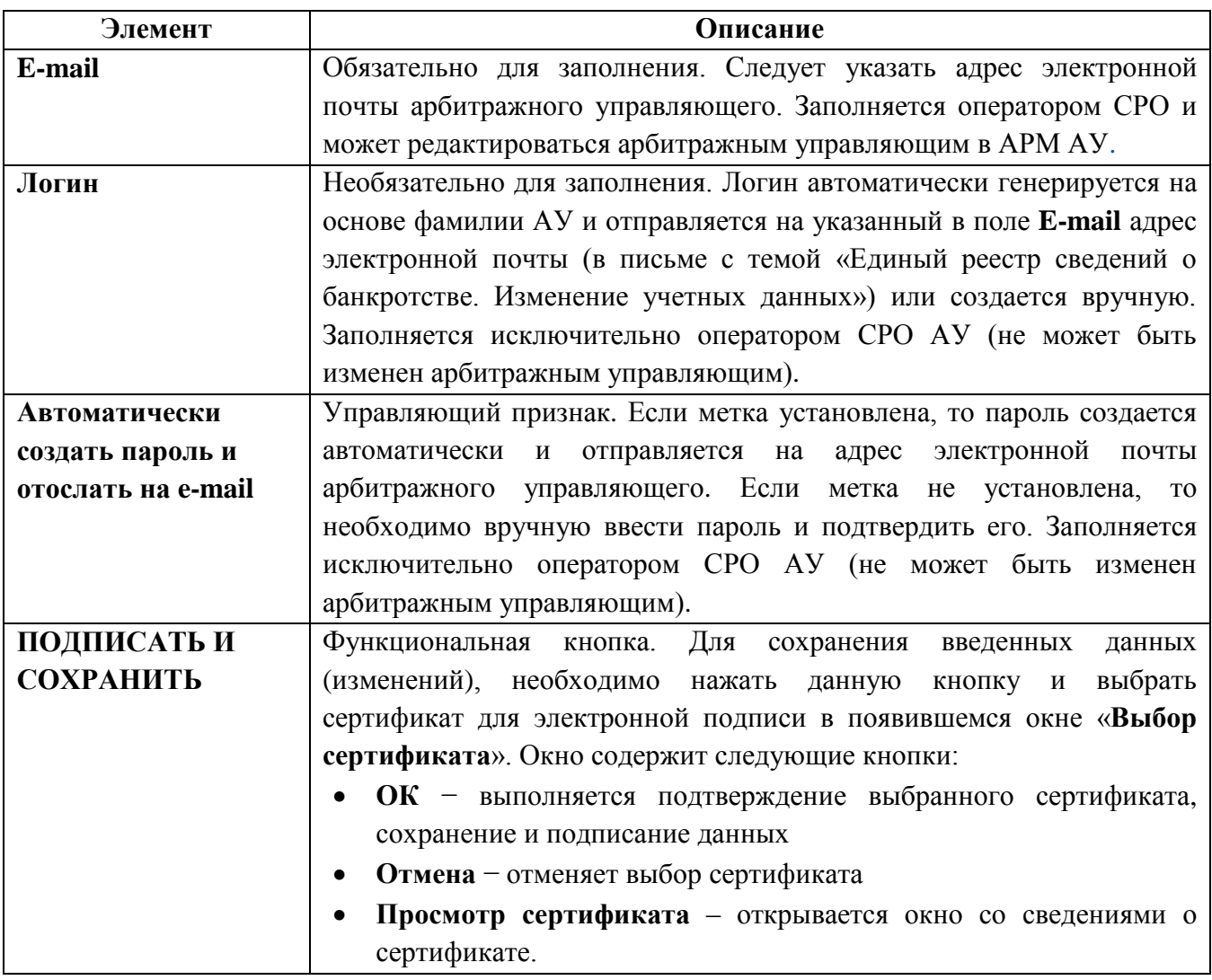

В подписанной и сохраненной карточке АУ начинают отображаться дополнительные элементы:

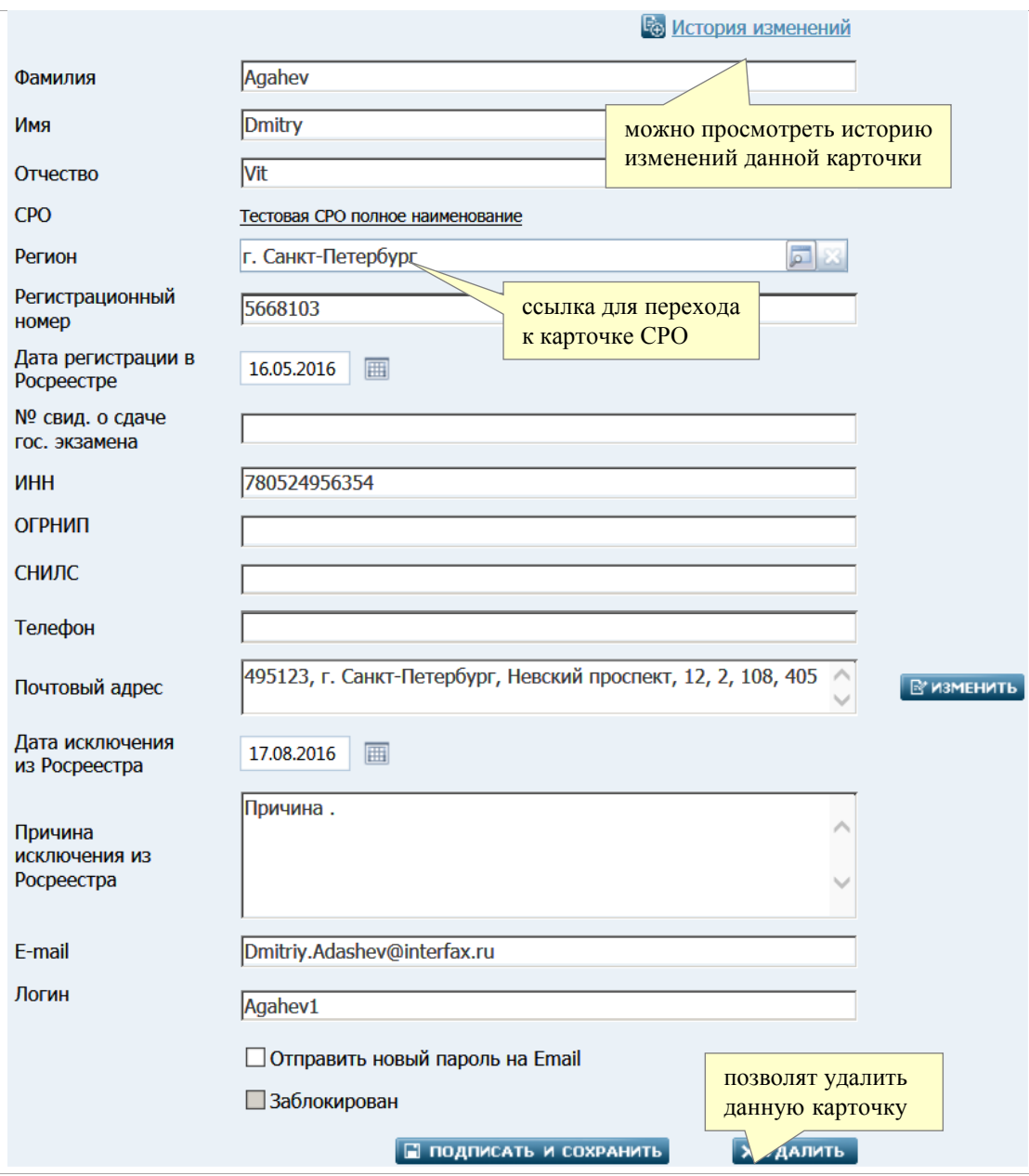

*Подписанная карточка арбитражного управляющего. Рис. 15*

Дополнительные элементы описаны в таблице 6.

*Подписанная карточка АУ. Таблица 6.*

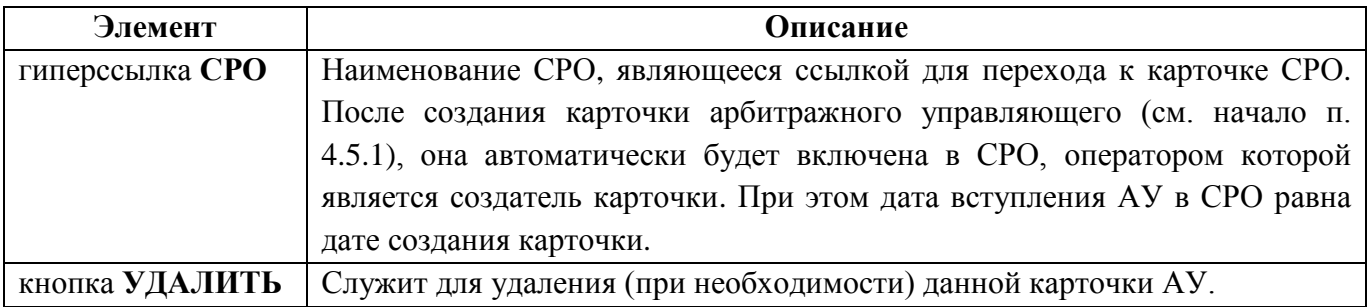

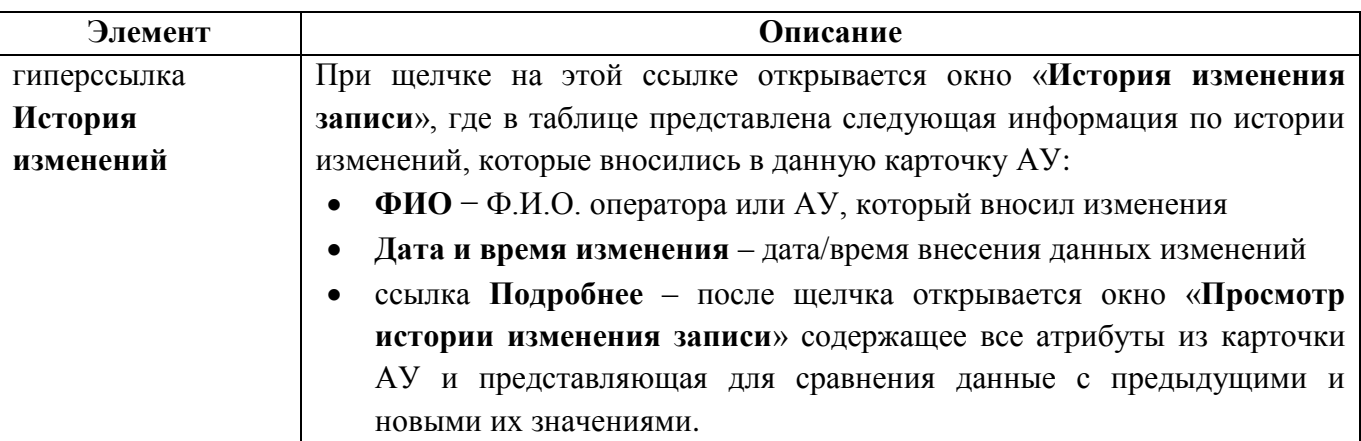

### <span id="page-25-0"></span>**4.5.1.2. Вкладка «Сообщения»**

Вкладка **Сообщения** в карточке арбитражного управляющего содержит список созданных им сообщений. Вид вкладки показан на рисунке ниже:

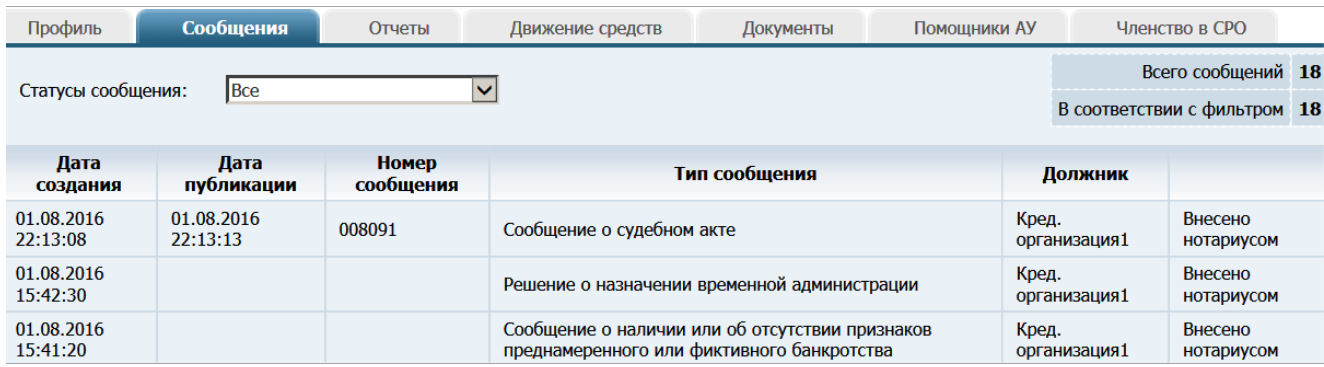

### *Вкладка «Сообщения». Рис. 16*

Элементы, расположенные на данной вкладке, описаны в таблице 7.

*Список сообщений. Таблица 7.*

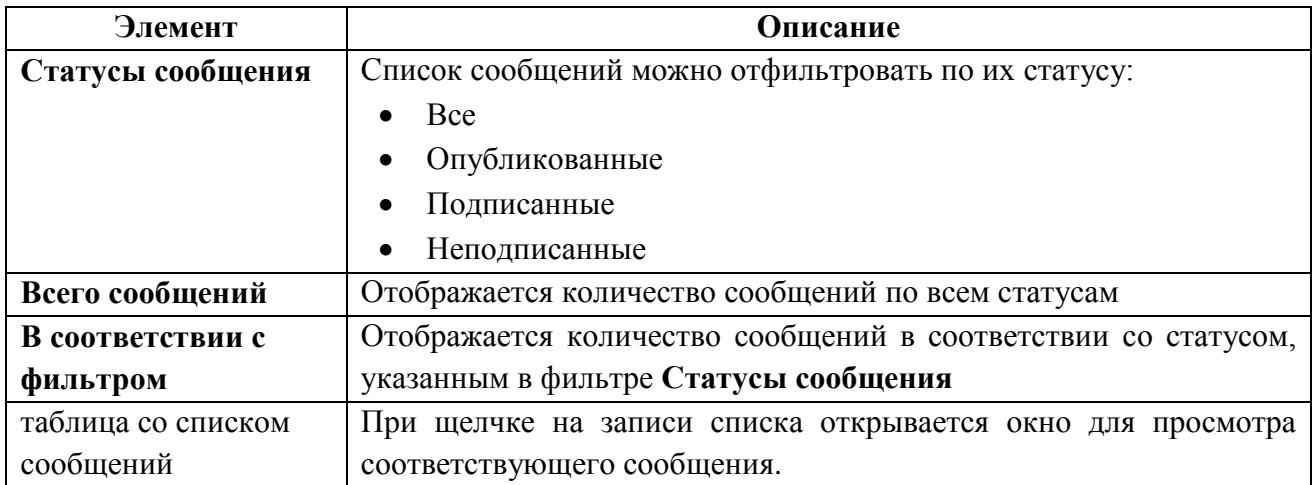

### <span id="page-25-1"></span>**4.5.1.3. Вкладка «Отчеты»**

Вкладка «**Отчеты**» в карточке арбитражного управляющего содержит список созданных им отчетов. Вид вкладки показан на рисунке ниже:

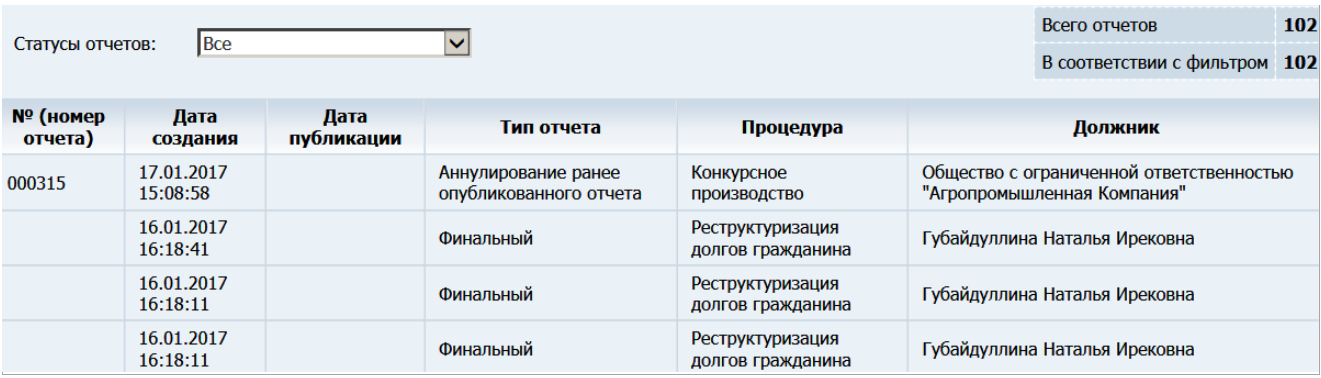

# *Вкладка «Отчеты». Рис. 17*

Элементы, расположенные на данной вкладке, описаны в таблице 8.

# *Список отчетов. Таблица 8.*

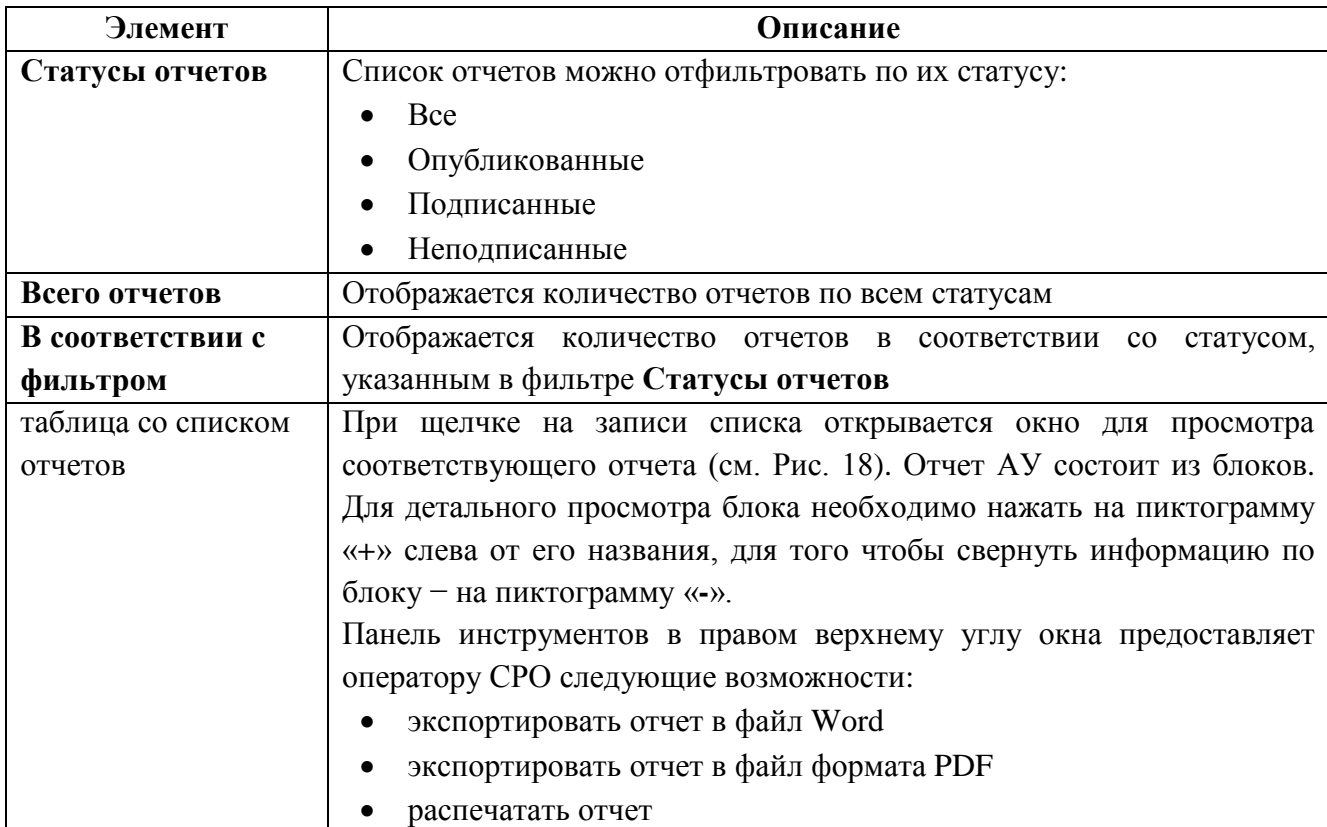

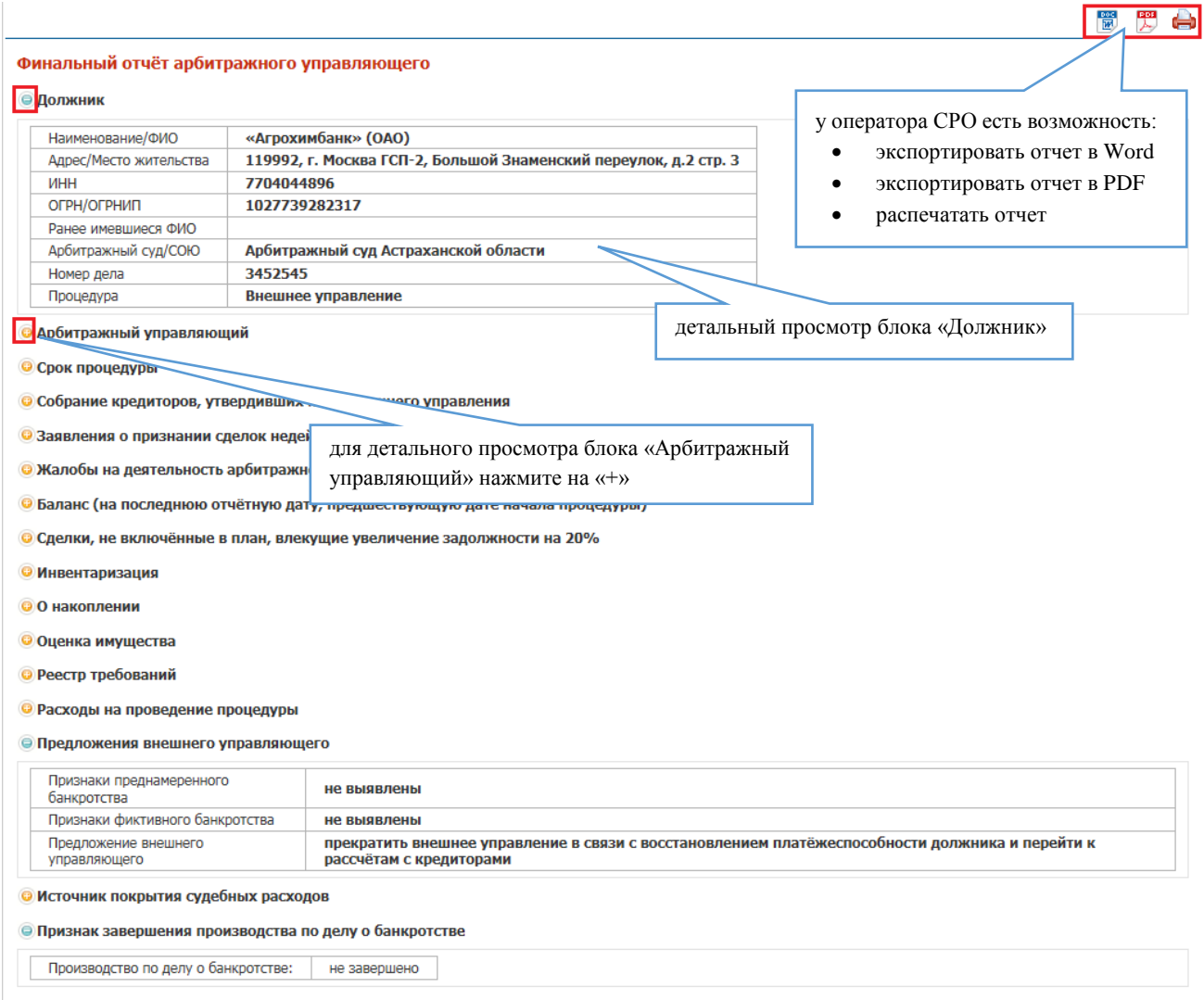

*Просмотр блоков в отчете. Рис. 18*

# <span id="page-27-0"></span>**4.5.1.4. Вкладка «Движение средств»**

Вкладка «**Движение средств**» в карточке арбитражного управляющего содержит список операций по расходу и приходу денежных средств. Вид вкладки показан на рисунке ниже:

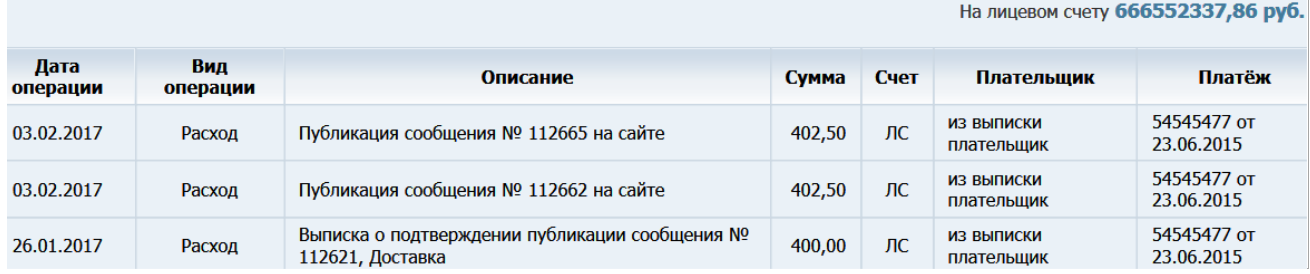

*Движение средств. Рис. 19*

Элементы, расположенные на данной вкладке, описаны в таблице 9.

*Список сообщений. Таблица 9.*

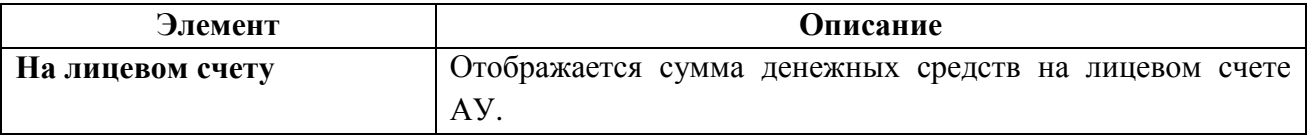

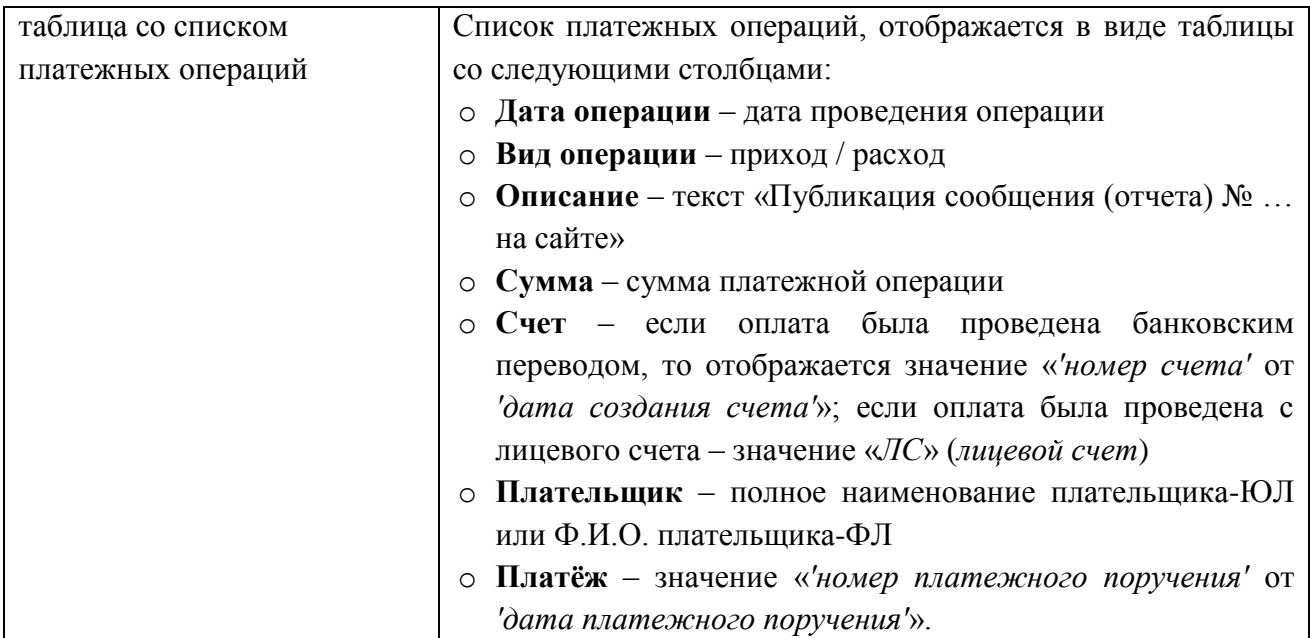

### <span id="page-28-0"></span>**4.5.1.5. Вкладка «Документы»**

Вкладка «**Документы**» в карточке арбитражного управляющего содержит список загруженных относящихся к данному АУ документов. Вид вкладки показан на рисунке ниже:

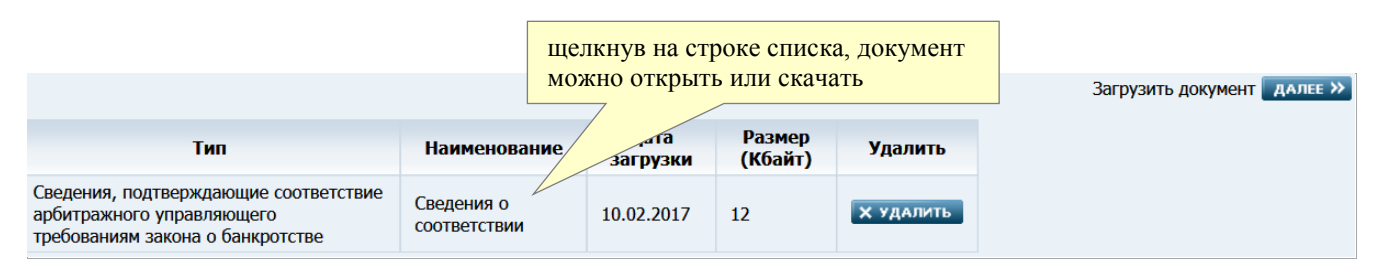

## *Список загруженных документов». Рис. 20*

Элементы, расположенные на данной вкладке, описаны в таблице 10.

*Список документов. Таблица 10.*

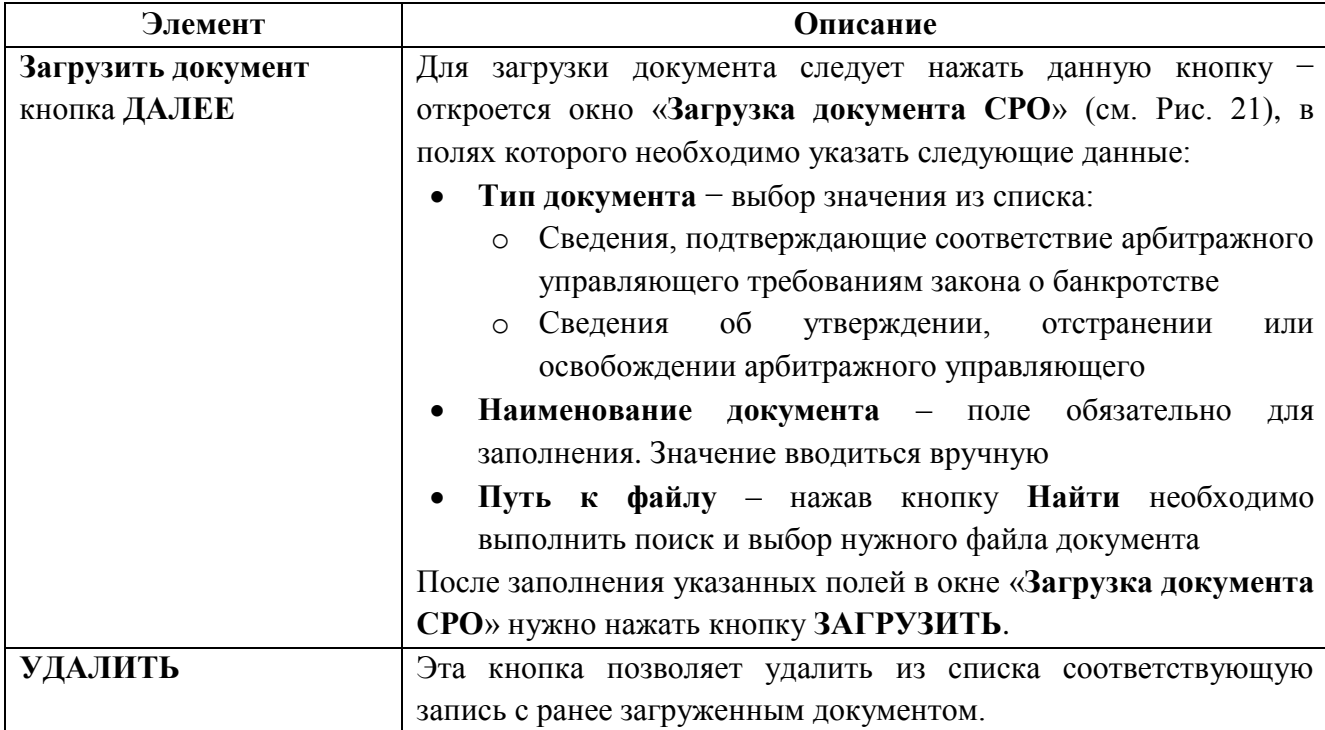

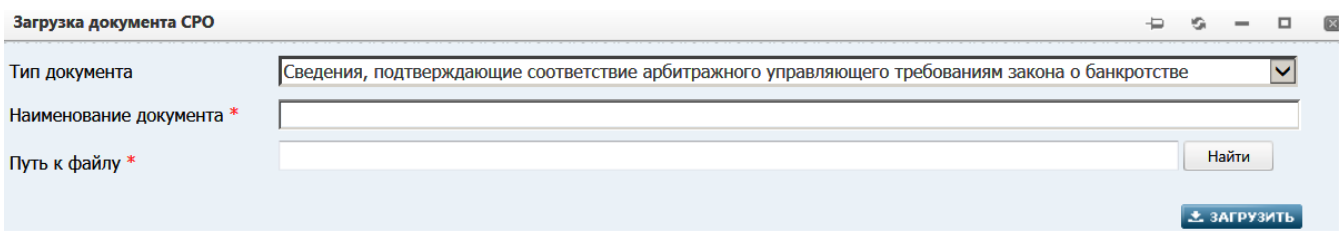

*Прикрепление документа к карточке АУ. Рис. 21*

# <span id="page-29-0"></span>**4.5.1.6. Вкладка «Членство в СРО»**

На вкладке «**Членство в СРО**» представлена история включений/исключений АУ в/из СРО.

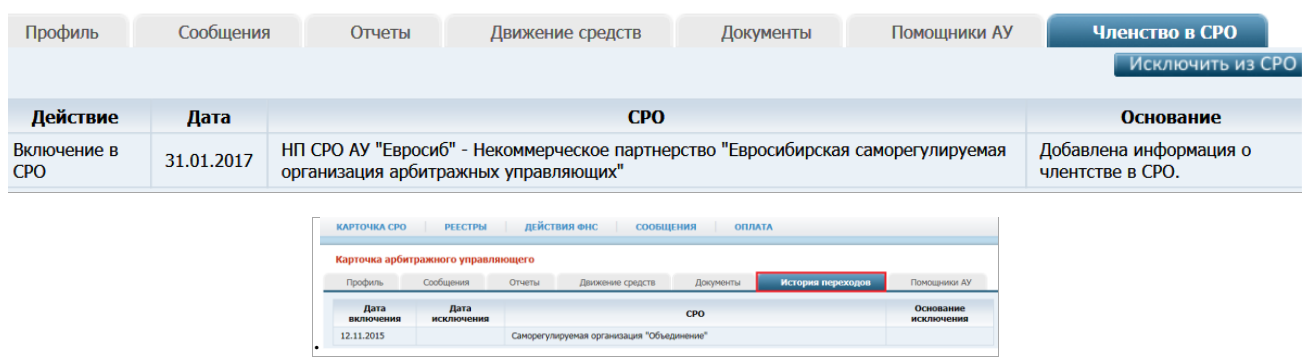

*Вкладка «Членство в СРО». Рис. 22*

Если АУ входит в состав Вашей СРО, то в правом верхнем углу вкладки отображается кнопка **Исключить из СРО** (см. Рис. 22). О том, как можно выполнить процедуру исключения см. п. [«Об исключении АУ из СРО»](#page-31-2).

Если поле **СРО** в карточке данного АУ значение «СРО отсутствует», то в правом верхнем углу отображается кнопка **Включить в СРО** (см. Рис. 26). О выполнении процедуры включения см. п. [«О включении АУ в СРО»](#page-32-1).

История включений/исключений представлена в виде таблицы. Таблица состоит из следующих столбцов:

- **Действие** − отображается произведенное с АУ действие относительно его членства в СРО (включение или исключение)
- **Дата** − дата включения в АУ СРО или его исключения из СРО (в зависимости от выполненного действия)
- **СРО** − наименование СРО, в которую был включен (или из которой был исключен) АУ
- **Основание** − основание включения или исключения, если оно было указано при выполнении соответствующего действия.

## <span id="page-29-1"></span>**4.5.1.7. Вкладка «Помощники АУ»**

Вкладка «Помощники АУ» в карточке арбитражного управляющего содержит список помощников АУ.

**Обратите внимание**. У оператора СРО нет возможности привязывать карточки помощников АУ к карточке арбитражного управляющего. Арбитражный управляющий самостоятельно добавляет карточки помощников в АРМ АУ.

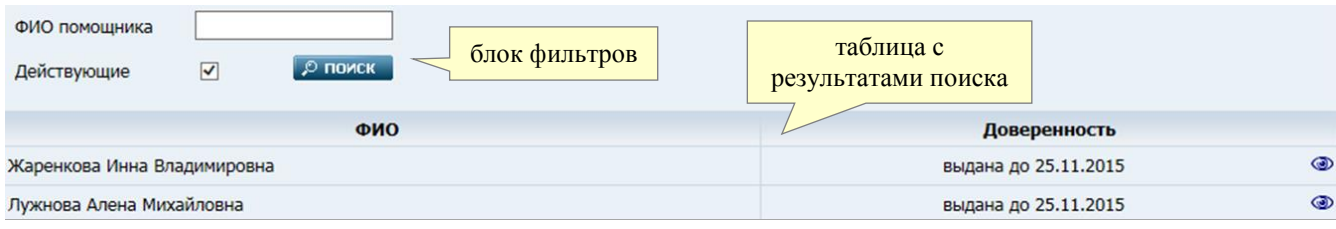

# *Помощники АУ. Рис. 24*

Элементы, расположенные на данной вкладке, описаны в таблице 12.

## *Помощники АУ. Таблица 12.*

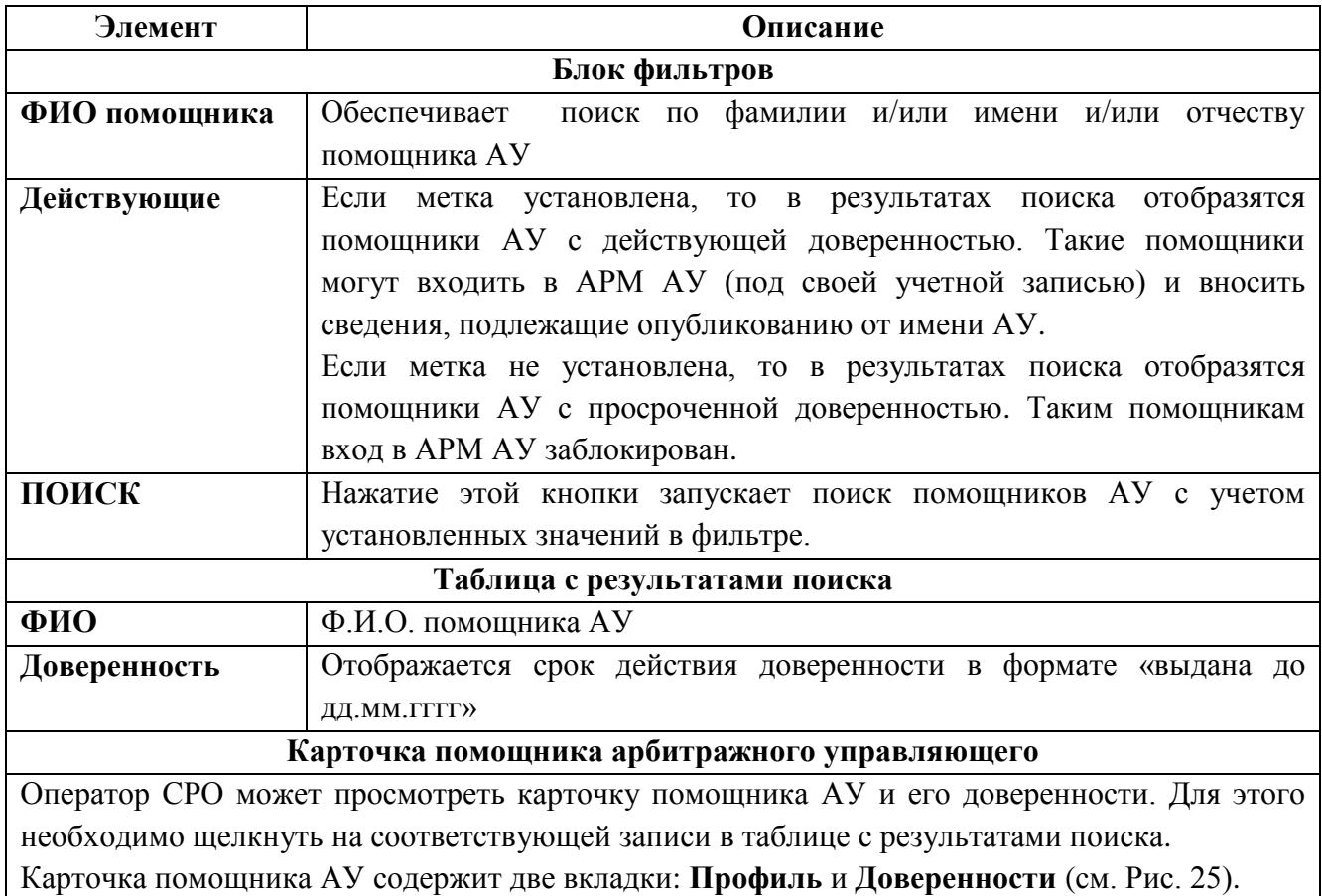

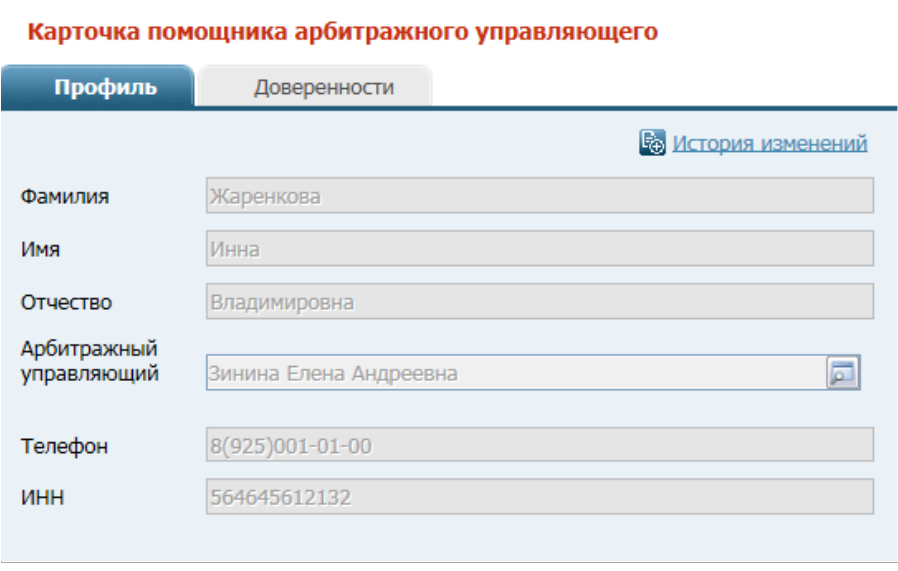

*Карточка помощника АУ. Рис. 25.*

### <span id="page-31-0"></span>**4.5.2. Редактирование карточки АУ**

Отредактировать данные карточки АУ можно, только если выбранный арбитражный управляющий состоит в Вашей СРО. Карточки арбитражных управляющих других СРО доступны только для просмотра.

### <span id="page-31-2"></span><span id="page-31-1"></span>**4.5.3. Об исключении АУ из СРО**

Арбитражного управляющего, входящего в состав Вашей СРО, при необходимости можно из неё исключить. Для этого нужно выполнить следующие действия:

1. Нажать в правом верхнем углу вкладки «**Членство в СРО**» (см. Рис. 22) кнопку **Исключить из СРО**. Появится окно «**Исключение АУ из СРО АУ**», показанное на рисунке ниже:

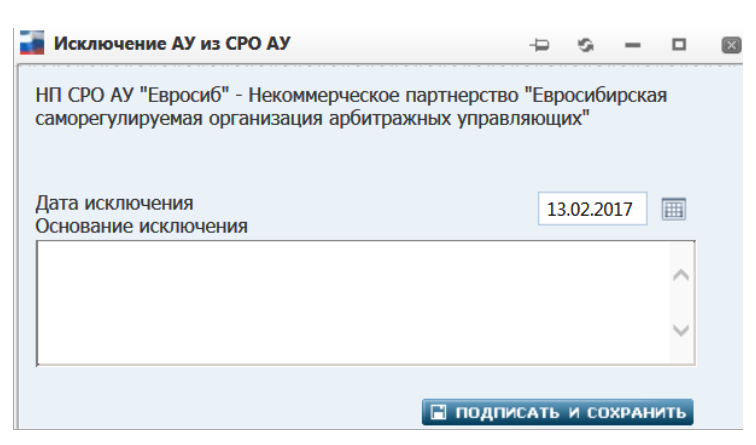

Данное окно содержит следующие поля:

- o **Дата исключения** поле обязательно для заполнения. Следует ввести дату исключения арбитражного управляющего из Вашей СРО. Дата вводится вручную или выбирается из [встроенного календаря](#page-98-3) (задание даты больше текущей блокируется)
- o **Основание исключения** необязательное поле. Можно ввести описание оснований для исключения АУ из СРО (до 1000 символов)
- 2. После заполнения полей нажмите кнопку **ПОДПИСАТЬ И СОХРАНИТЬ**. Система выполнит проверку заполненности обязательного поля. Если оно не заполнено, то выводится соответствующее уведомление, а подписание/сохранение не производится.
- 3. При успешном прохождении проверки открывается окно выбора сертификата для цифровой подписи. В списке окна выберите сертификат ЭЦП, которым будете подписывать исключение АУ из СРО, и нажмите кнопку **ОК**. Если сертификат выбран правильно (ЭЦП корректна), то появится окно с уведомлением о сохранении данных:

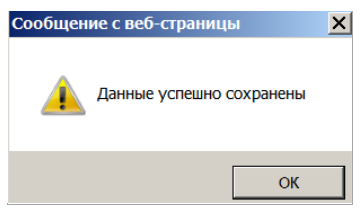

4. Нажмите кнопку **ОК** Система выполнит процедуру исключения.

После исключения арбитражного управляющего из СРО поле **СРО** карточки данного АУ автоматически приобретает значение «СРО отсутствует» (см. Рис. 26). Остальные поля карточки закрываются от редактирования.

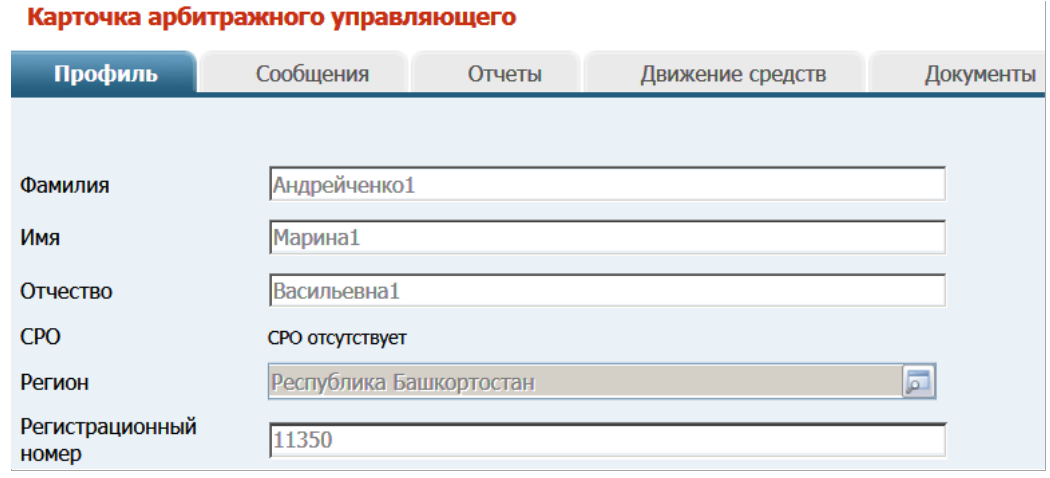

*Значение «СРО отсутствует». Рис. 26*

### <span id="page-32-1"></span>**4.5.3. О включении АУ в СРО**

<span id="page-32-0"></span>Вы можете включить арбитражного управляющего, у которого поле **СРО** в карточке АУ имеет значение «СРО отсутствует» (см. Рис. 26), в свое СРО.

На вкладке «**Членство в СРО**» у такого АУ доступна кнопка **Включить в СРО** (см. Рис. 29).

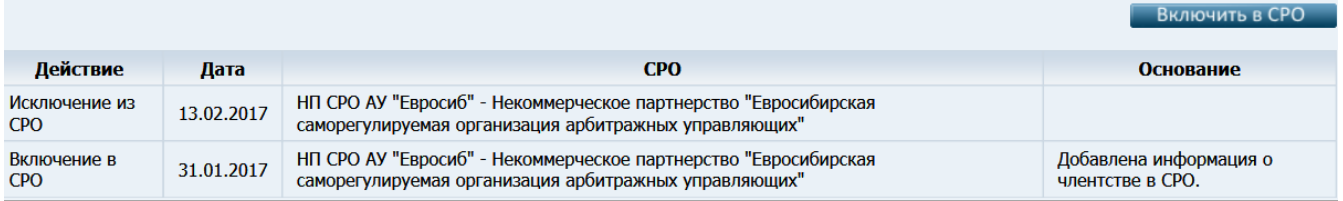

*Вкладка «Членство в СРО» с кнопкой «Включить в СРО». Рис. 29* Для включения АУ в СРО нужно выполнить следующие действия:

1. Нажать в правом верхнем углу вкладки кнопку **Включить в СРО** (см. Рис. 29). Появится окно «**Включение АУ в СРО АУ**», показанное на рисунке ниже:

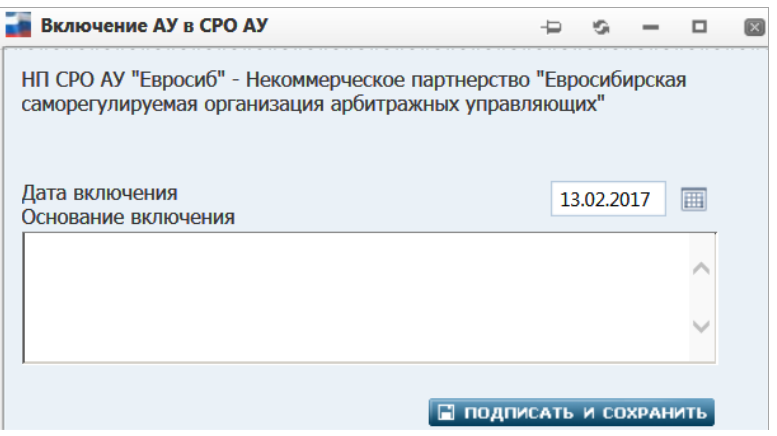

Данное окно содержит следующие поля:

- o **Дата включения** поле обязательно для заполнения. Следует ввести дату включения арбитражного управляющего в Вашу СРО. Дата вводится вручную или выбирается из [встроенного календаря](#page-98-3) (задание даты больше текущей блокируется)
- o **Основание включения** необязательное поле. Можно ввести описание оснований для включения АУ в СРО (до 1000 символов)
- 2. После заполнения полей нажмите кнопку **ПОДПИСАТЬ И СОХРАНИТЬ**. Система выполнит проверку заполненности обязательного поля. Если оно не заполнено, то выводится соответствующее уведомление, а подписание/сохранение не производится.
- 3. При успешном прохождении проверки открывается окно выбора сертификата для цифровой подписи. В списке окна выберите сертификат ЭЦП, которым будете подписывать включение АУ в СРО, и нажмите кнопку **ОК**. Если сертификат выбран правильно (ЭЦП корректна), то появится окно с уведомлением о сохранении данных:

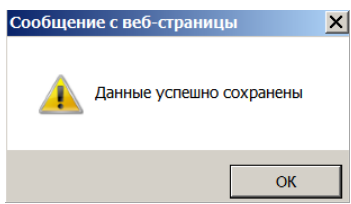

4. Нажмите кнопку **ОК** Система выполнит процедуру включения. Поле **СРО** карточки данного АУ в качестве значения приобретет наименование Вашей СРО.

### <span id="page-33-0"></span>**4.5.5. Арбитражные управляющие, состоящие в СРО, исключенной из ЕФРСБ**

В случае если СРО исключена из реестра ЕФРСБ (в карточке СРО [задана «Дата](#page-34-1)  [исключения»\)](#page-34-1), поля **СРО** карточек АУ, состоявших в данной СРО, приобретают значение «СРО отсутствует». В столбце **Основание** на вкладке «**Членство в СРО**» (см. Рис. 29) таких карточек начинает отображаться значение «СРО удалено из реестра».

**Примечание**. Ввод значения атрибута **Дата исключения** доступен для оператора самой исключаемой СРО. После установки даты и подписания карточки происходит блокировка учетной записи данной СРО. Доступ в АРМ под учетной записью оператора исключенной СРО будет заблокирован. Для восстановления доступа следует обратиться к администратору Системы.

Карточка СРО

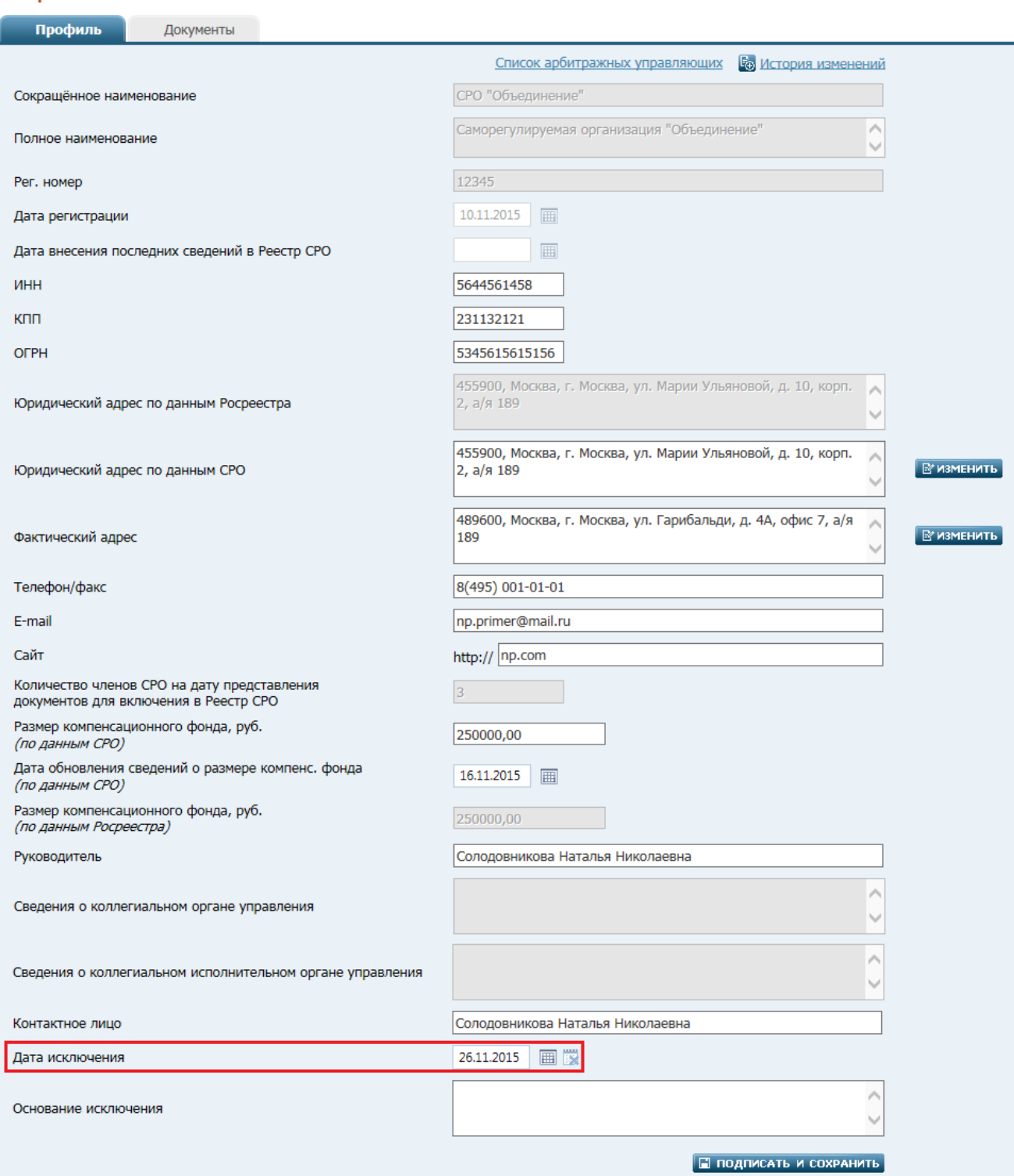

*В карточке СРО задана «Дата исключения». Рис. 27*.

#### <span id="page-34-1"></span><span id="page-34-0"></span>**4.6. Страница «Должники»**

На странице «Должники» отображается фильтр поиска должников, в отношении которых производится процедура банкротства. Путь от главного меню: Реестры => Должники.

На странице «Поиск должников» возможны действия: Поиск должника юридического лица, Поиск должника физического лица, Добавление должника юридического лица, Добавление должника физического лица, Добавление судебного дела.

# <span id="page-35-0"></span>**4.6.1. Поиск должника юридического лица**

Выбрав вкладку «Юр. лица» (см. *Рис. 32*) необходимо задать критерии поиска (фильтры). Применяемые фильтры описаны в таблице *13*.

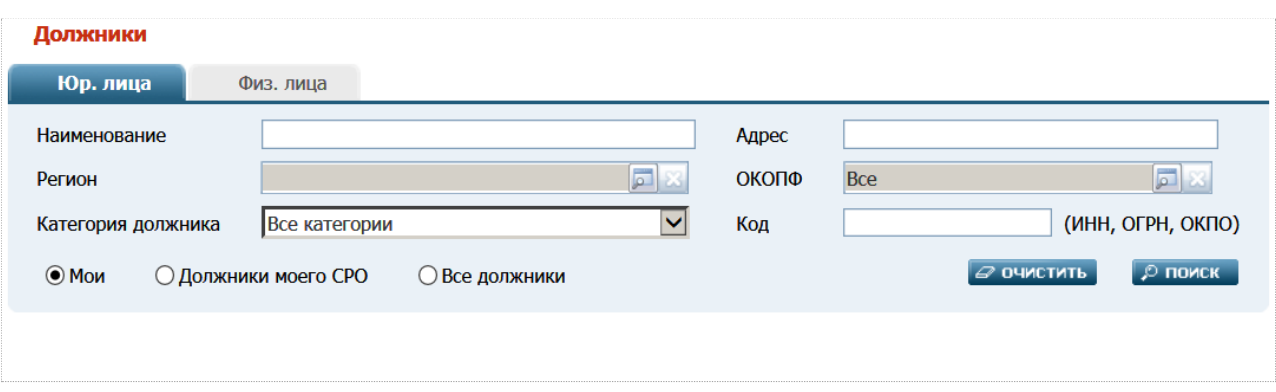

*Поиск должников - юридических лиц. Рис. 32*

*Вкладка «Юр. лица». Таблица 13.*

| Наименование атрибута | Описание                                                                   |
|-----------------------|----------------------------------------------------------------------------|
| Наименование          | Название организации вводится вручную, поиск происходит по                 |
|                       | вхождению указанной подстроки в наименовании.                              |
| Адрес                 | Адрес вводится вручную, поиск происходит по<br>вхождению                   |
|                       | указанной подстроки в «юридический адрес» и «фактический                   |
|                       | адрес»                                                                     |
| Регион                | Выбор<br>осуществляется из справочника регионов нахождения                 |
|                       | должника                                                                   |
| ОКОПФ                 | Выбор осуществляется из справочника ОКОПФ должника                         |
| Категория должника    | Выбор осуществляется из выпадающего списка категорий, может                |
|                       | принимать значения:                                                        |
|                       | Все категории                                                              |
|                       | Градообразующая организация                                                |
|                       | Иная финансовая организация                                                |
|                       | Кредитная организация                                                      |
|                       | Ликвидируемый должник                                                      |
|                       | Обычная организация                                                        |
|                       | Отсутствующий должник                                                      |
|                       | Сельскохозяйственная организация                                           |
|                       | Стратегическое предприятие и организация                                   |
|                       | Субъект естественных монополий                                             |
| Код                   | Код вводится вручную, поиск будет осуществляться по коду: ИНН,             |
|                       | ОГРН или ОКПО                                                              |
| Мои                   | Если переключатель установлен в эту позицию, то в список                   |
|                       | результатов поиска попадут карточки должников, которые создал              |
|                       | или по которым публиковался сообщения текущий пользователь                 |
|                       | (оператор данной СРО)                                                      |
| Должники моего СРО    | Если переключатель установлен в эту позицию, то в список                   |
|                       | результатов поиска попадут карточки должников, которые были                |
|                       | созданы или по которым публиковали сообщения АУ, входящие в                |
|                       | данную СРО                                                                 |
| Все должники          | Если переключатель установлен в эту позицию, то в список                   |
|                       | результатов поиска попадут все карточки должников                          |
|                       | По кнопке «Очистить» значения введенных данных по атрибутам будет очищено. |

Кнопка «Поиск» инициирует процесс поиска по заданным значениям атрибутов фильтра.
## **4.6.2. Поиск должника физического лица**

Выбрав вкладку «Физ. лица» (см. *Рис. 33*) необходимо задать критерии поиска (фильтры). Применяемые фильтры описаны в таблице *14*.

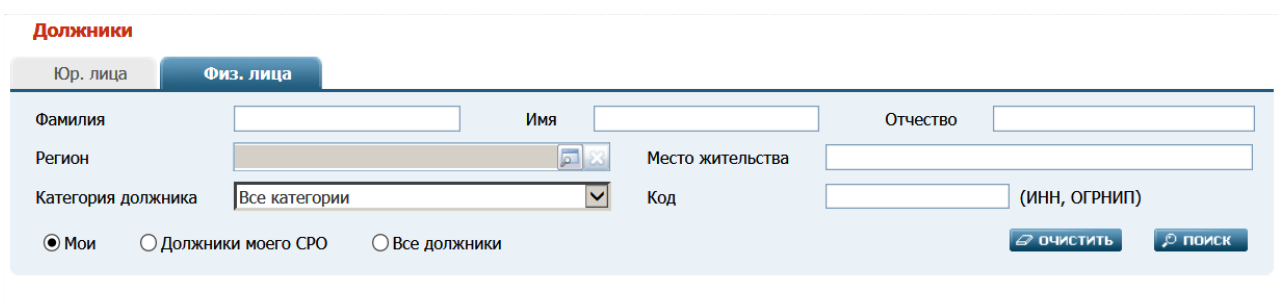

## *Поиск должников - физических лиц. Рис. 33*

*Вкладка «Физ. лица». Таблица 14.*

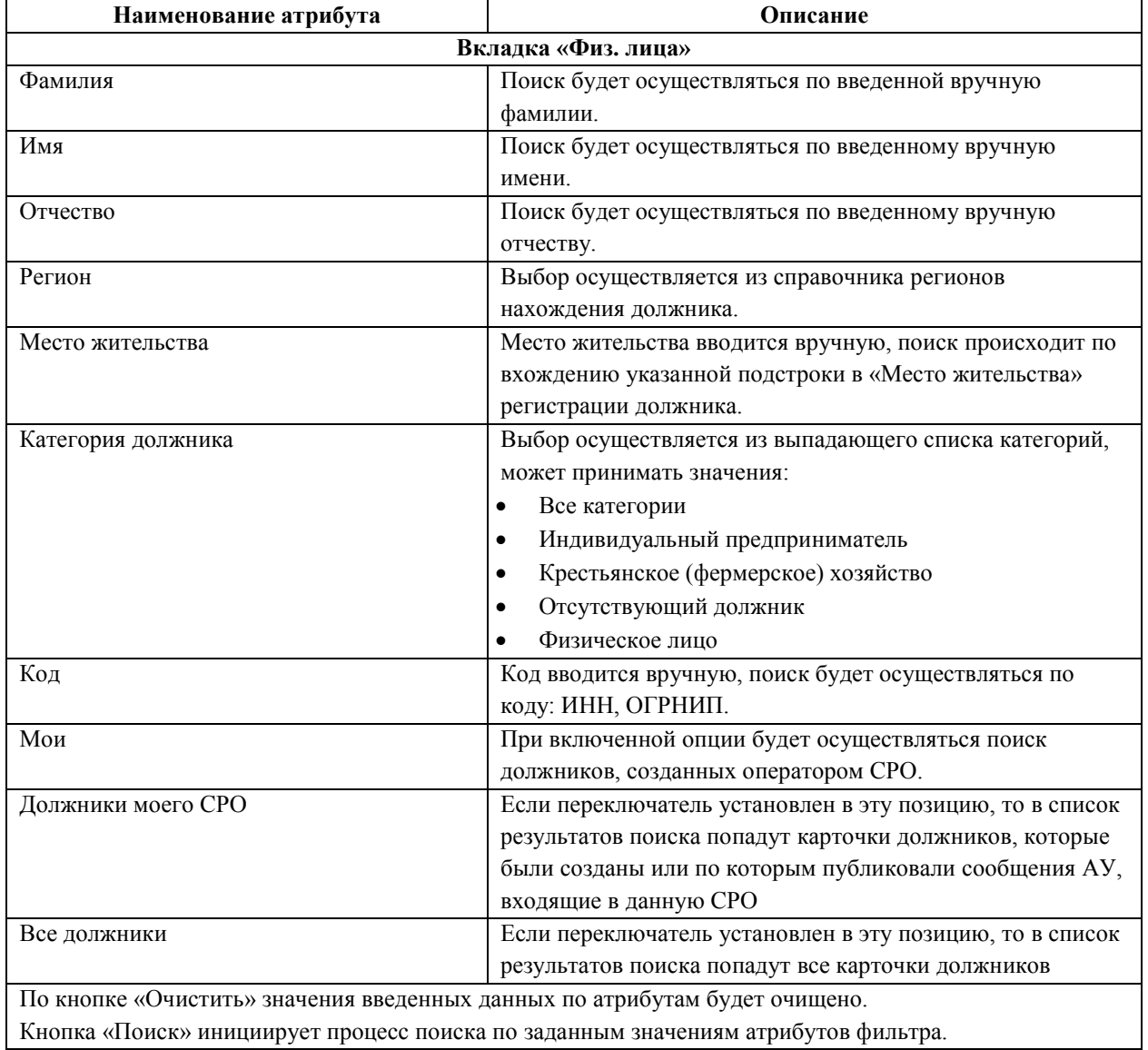

## **4.6.3. Добавление должника - юридическое лицо**

Оператор СРО может добавить должника.

Путь от главного меню к добавлению должника юридического лица: Реестры => Должники => Ссылка «Добавить должника - юридическое лицо».

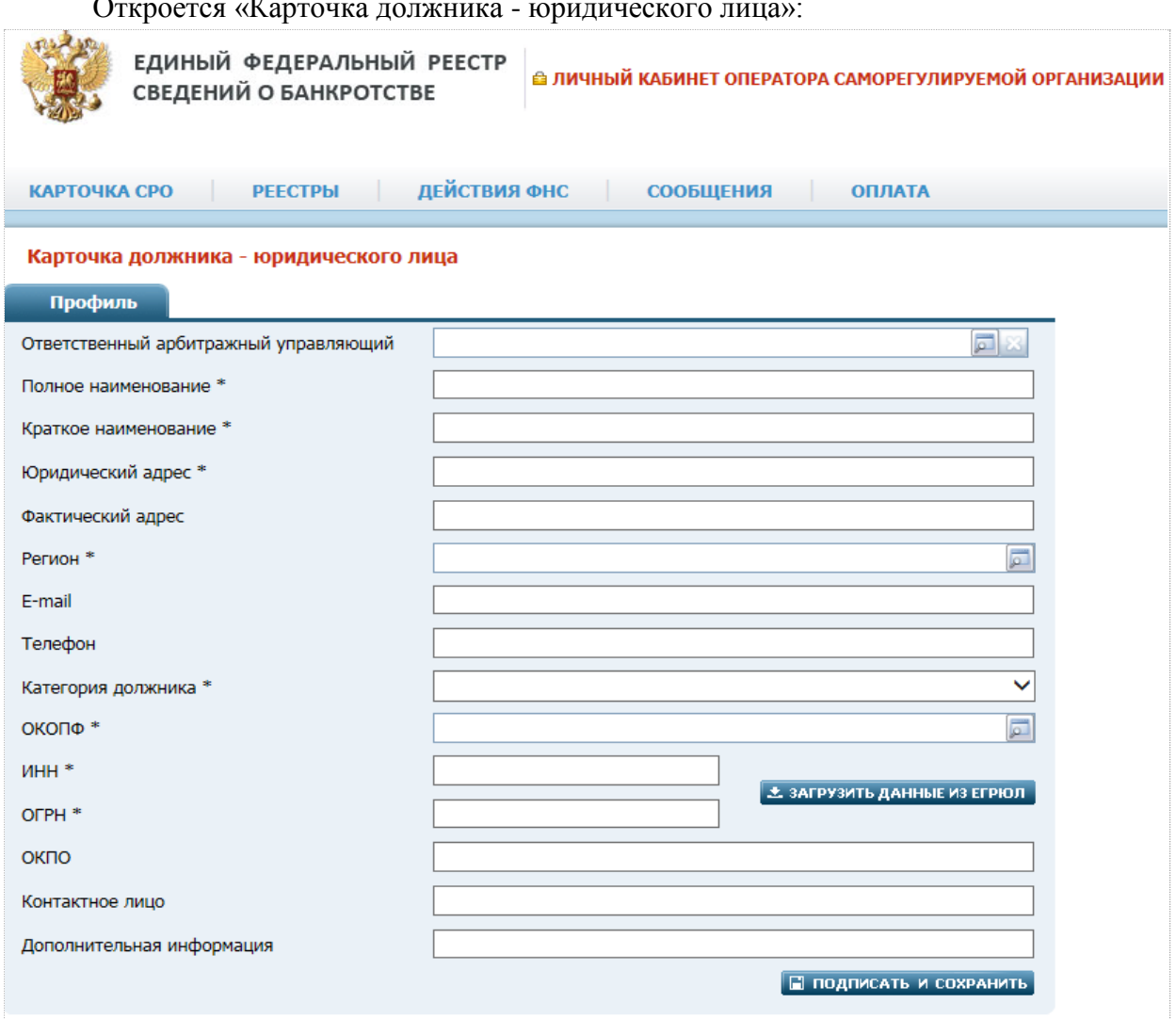

Откроется «Карточка должника - юридического лица»:

# *Создание карточки должника – юридического лица. Рис. 34*

*Карточка должника - юридического лица. Таблица 15.*

| Наименование атрибута     | Описание                                                         |  |  |  |
|---------------------------|------------------------------------------------------------------|--|--|--|
| Ответственный арбитражный | Необязательно для заполнения.                                    |  |  |  |
| управляющий               | Указывается ответственный арбитражный управляющий по данному     |  |  |  |
|                           | должнику.                                                        |  |  |  |
|                           | Оператор СРО может вносить сведения об ответственных арбитражных |  |  |  |
|                           | управляющих как по должникам AV его CPO, так и по должникам AV,  |  |  |  |
|                           | относящихся к иным СРО. Подробнее см. п. 4.6.5.                  |  |  |  |
| Полное наименование       | Обязательно для заполнения. Текстовое поле, значение атрибута    |  |  |  |
|                           | задается вручную. Необходимо указать полное наименование         |  |  |  |
|                           | должника.                                                        |  |  |  |
|                           | Допустимое количество символов - 1024.                           |  |  |  |
| Краткое наименование      | Обязательно для заполнения. Текстовое поле, значение атрибута    |  |  |  |
|                           | задается вручную. Необходимо указать краткое наименование        |  |  |  |
|                           | должника.                                                        |  |  |  |
|                           | Допустимое количество символов - 512.                            |  |  |  |
| Юридический адрес         | Обязательно для заполнения. Текстовое поле, значение атрибута    |  |  |  |
|                           | задается вручную.                                                |  |  |  |
|                           | Допустимое количество символов - 300.                            |  |  |  |
| Фактический адрес         | Необязательно для заполнения. Текстовое поле, значение атрибута  |  |  |  |
|                           | задается вручную.                                                |  |  |  |

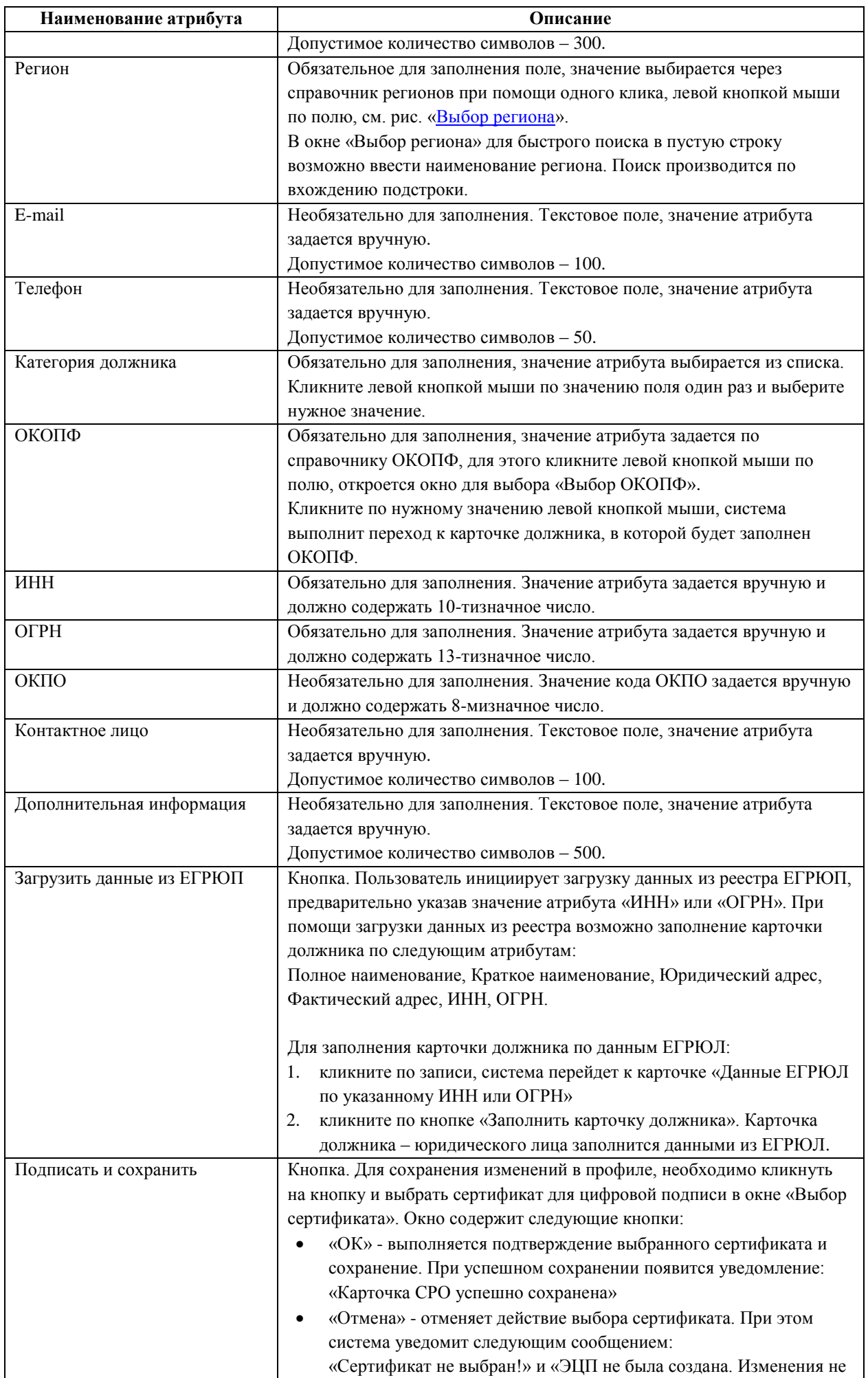

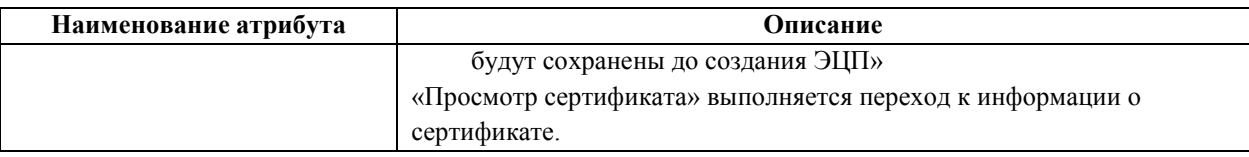

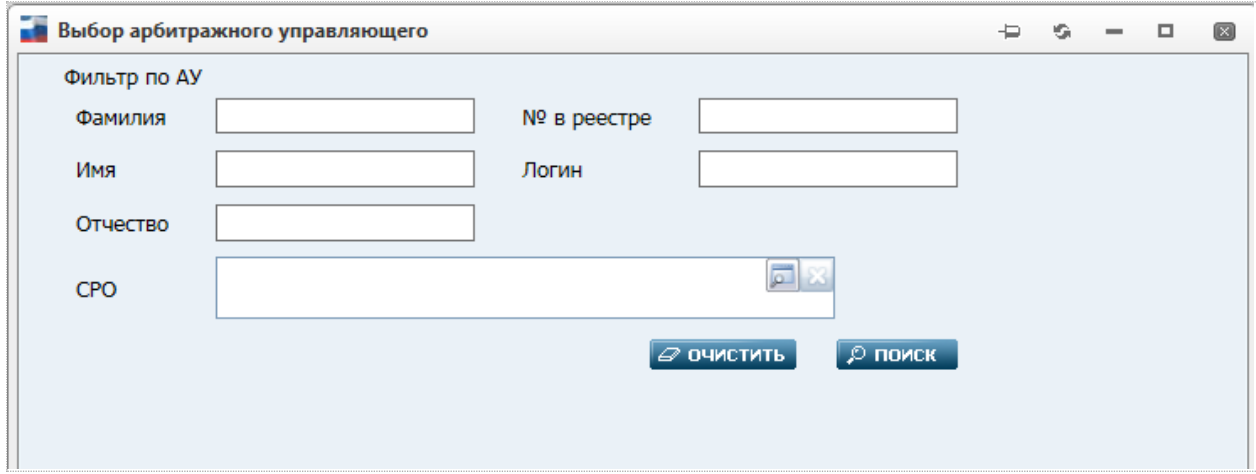

*Выбор арбитражного управляющего. Рис. 35*

<span id="page-39-0"></span>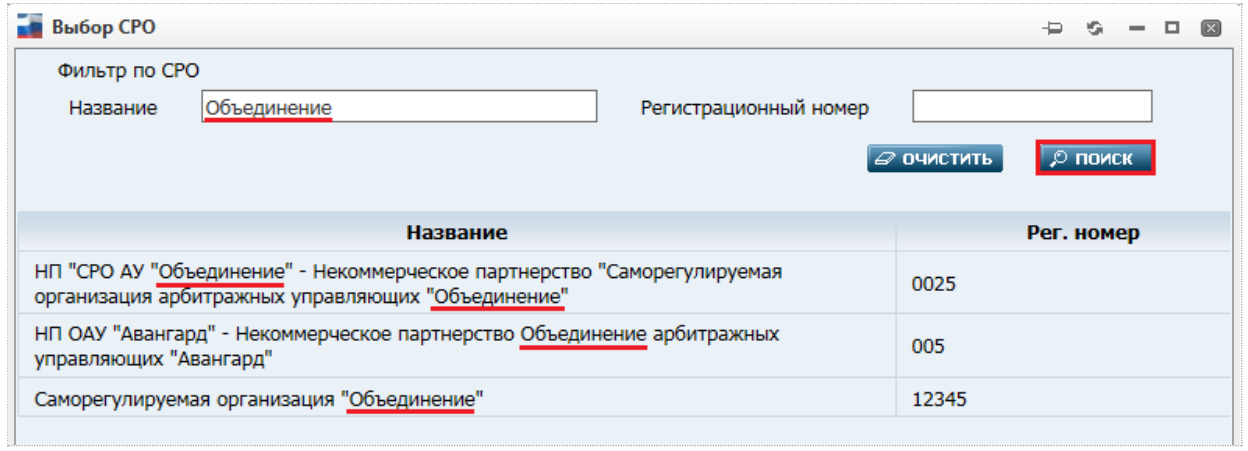

*Выбор СРО. Рис. 36*

<span id="page-39-1"></span>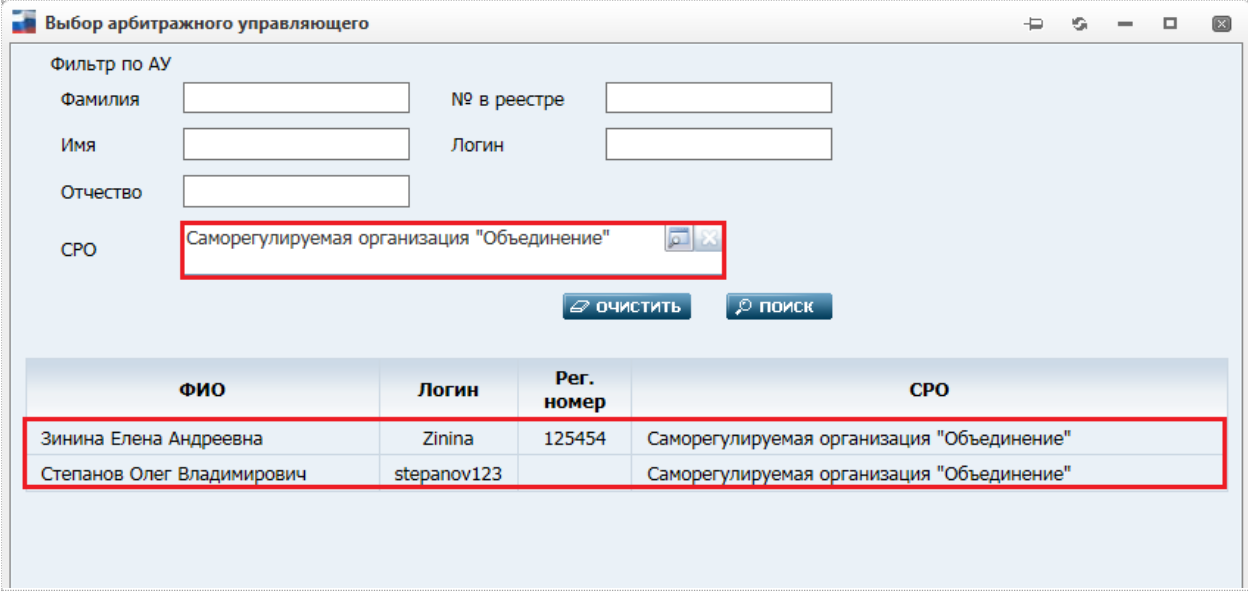

<span id="page-39-2"></span>*Результаты поиска по СРО. Рис. 37*

#### **4.6.4. Добавление должника - физическое лицо**

Оператор СРО может добавить должника.

Путь от главного меню к добавлению должника физического лица: Реестры => Должники => Ссылка «Добавить должника - физическое лицо».

Откроется страница «Карточка должника - физического лица»:

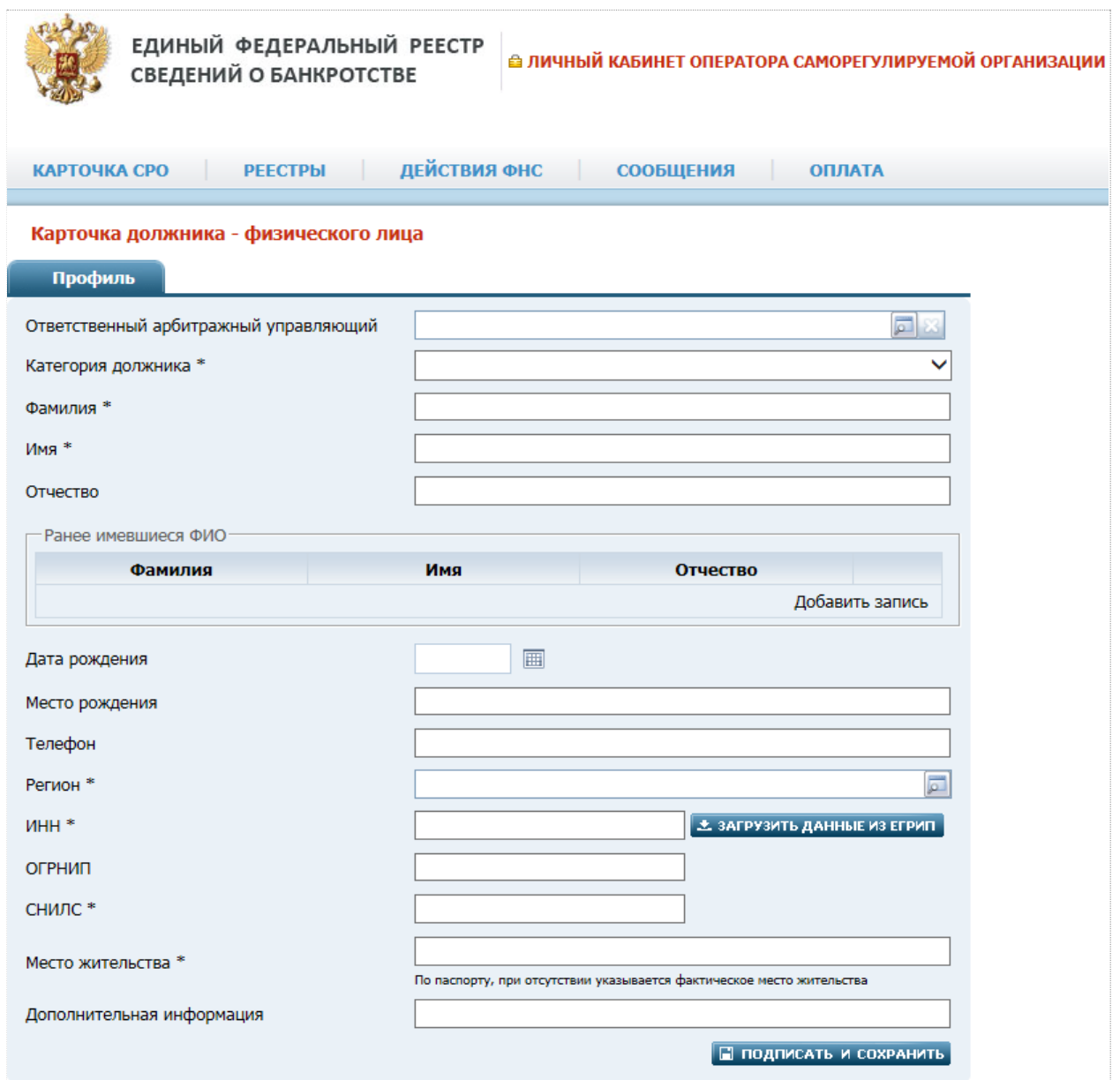

*Карточка должника – физического лица. Рис. 38*

#### *Карточка должника - физического лица. Таблица 16.*

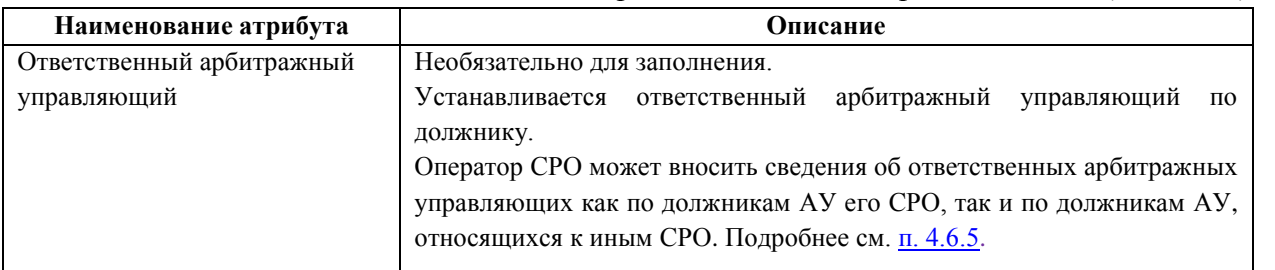

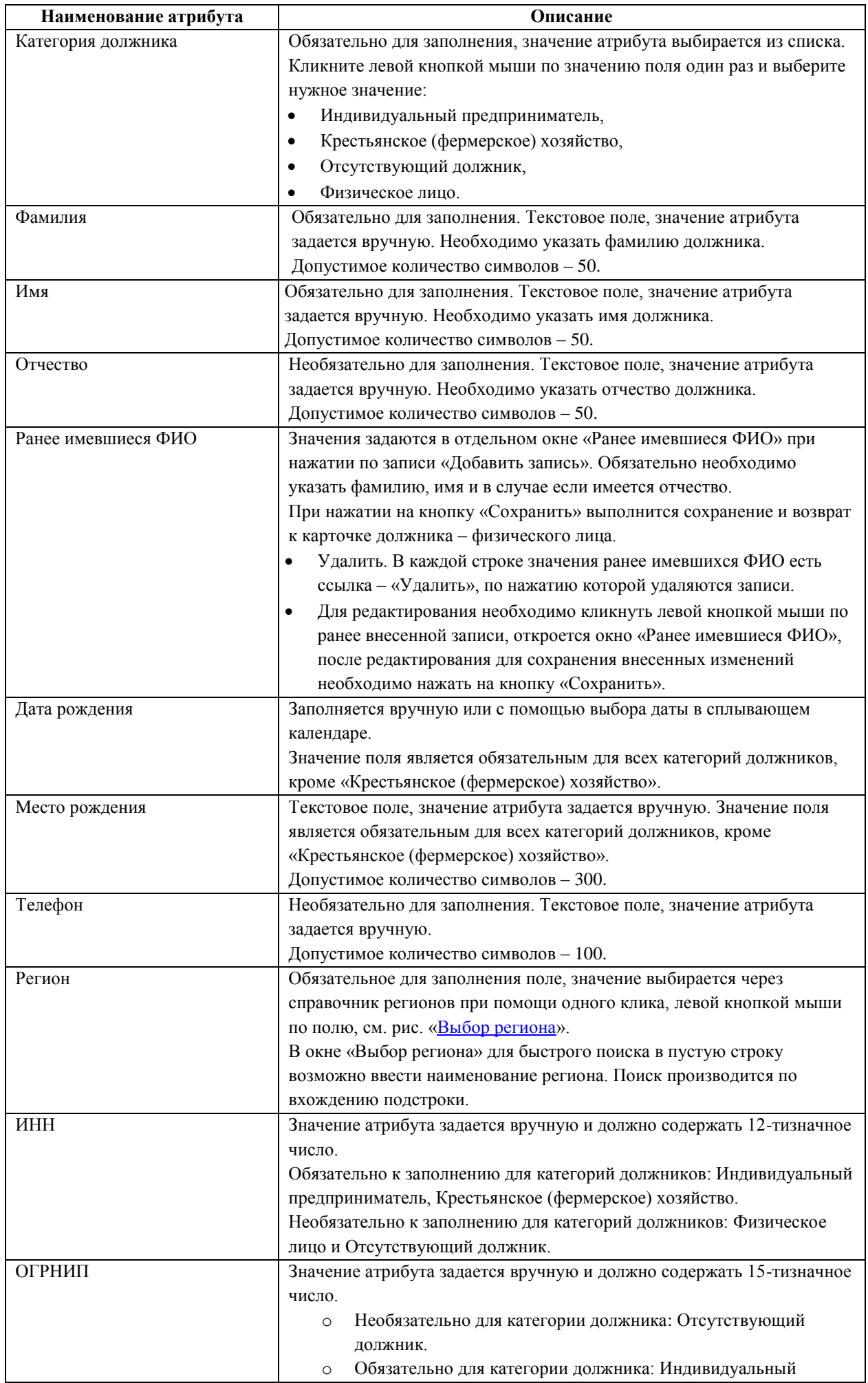

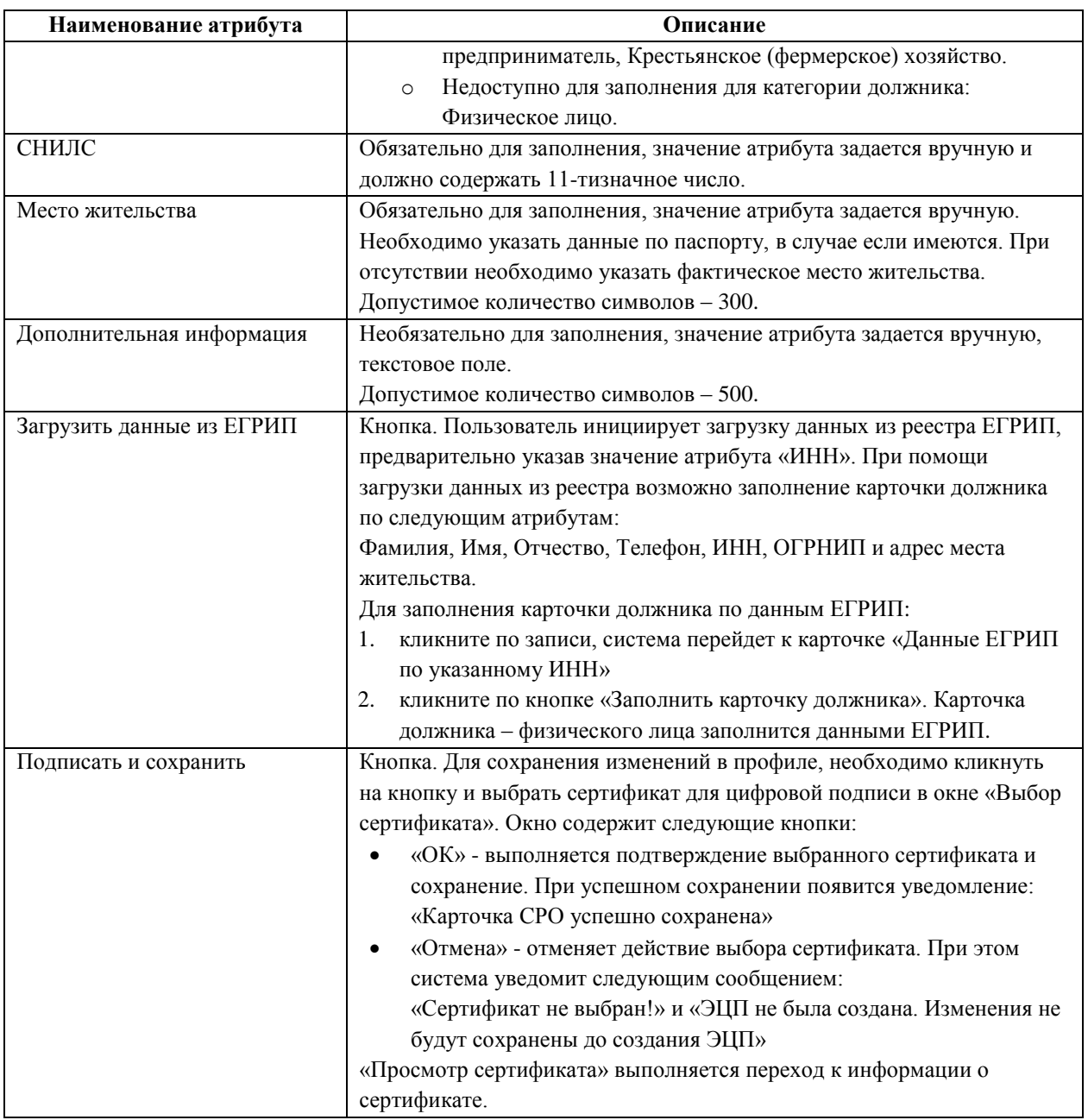

## <span id="page-42-0"></span>**4.6.5. Назначение ответственного арбитражного управляющего в карточке должника**

Оператор СРО может назначить или изменить ответственного арбитражного управляющего в карточке должника (как по должникам арбитражных управляющих его СРО, так и по должникам арбитражных управляющих иных СРО).

Путь от главного меню: Реестры => Должники => Опция «Мои» установлена/не установлена.

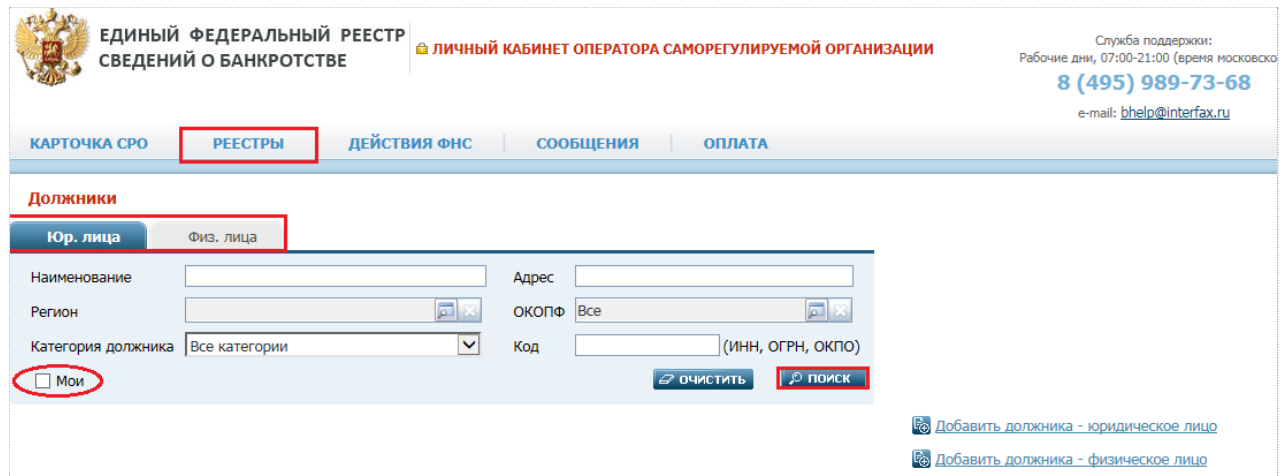

*Поиск должника. Рис. 39*

Выполните поиск карточки требуемого должника.

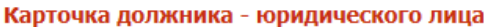

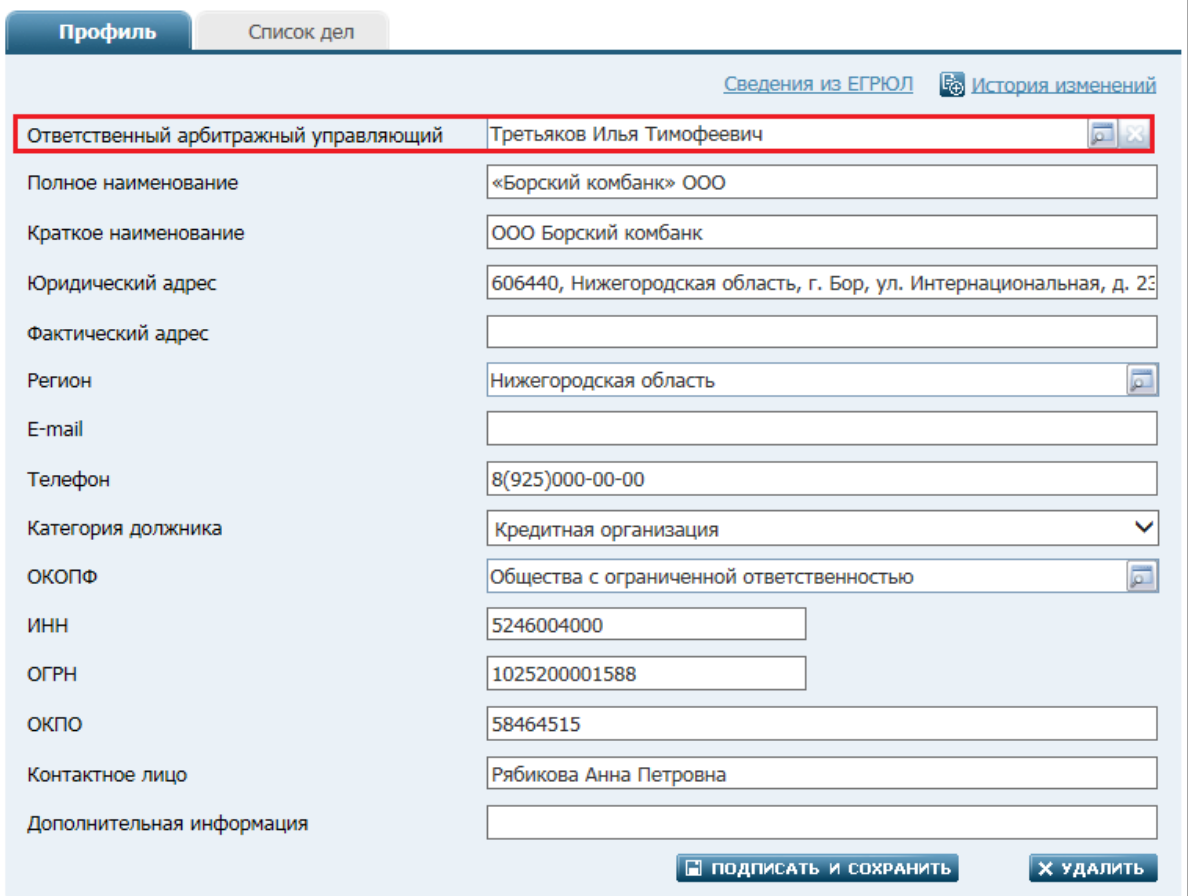

*Поиск должника. Рис. 40*

В найденной карточке должника в поле «Ответственный арбитражный управляющий» нажмите кнопку – откроется окно [«Выбор арбитражного управляющего»](#page-39-0), содержащее следующие поля-фильтры для поиска требуемого АУ:

- Фамилия. Текстовое поле, вводится вручную, поиск происходит по совпадению указанного значения в фамилии АУ.
- Имя. Текстовое поле, вводится вручную, поиск происходит по совпадению указанного значения в имени АУ.
- Отчество. Текстовое поле, вводится вручную, поиск происходит по совпадению указанного значения в отчестве АУ.
- № в реестре. Текстовое поле, вводится вручную, поиск происходит по совпадению указанного значения № в реестре АУ.
- Логин. Текстовое поле, вводится вручную, поиск происходит по совпадению указанного значения логина АУ.
- СРО. Поиск АУ можно осуществить через СРО к которому он относится. Нажмите в

правой части данного поля кнопку **. Откроется окно [«Выбор СРО»](#page-39-1)**, содержащее следующие поля-фильтры для поиска требуемой СРО:

- o Название. Текстовое поле, вводится вручную, поиск происходит по совпадению указанного значения в названии СРО.
- o Регистрационный номер. Текстовое поле, вводится вручную, поиск происходит по совпадению указанного значения в регистрационном номере СРО.

После задания нужных фильтров нажмите кнопку «Поиск». Система выполнит поиск АУ в соответствии с заданными фильтрами.

В результатах поиска отобразится список АУ (см. рисунок [«Результаты поиска](#page-39-2) по [СРО»](#page-39-2)). Выберите в списке требуемого АУ. Система возвратит вас к карточке должника, в значении атрибута «Ответственный арбитражный управляющий» которой отобразится выбранное значение.

После назначения ответственного арбитражного управляющего карточку должника необходимо подписать. Для этого нажмите кнопку «Подписать и сохранить».

**Примечание**. Допускается оставлять атрибут «Ответственный арбитражный управляющий» пустым. Все изменения, внесенные в карточку должника отобразятся в истории изменений. Редактирование карточки должника не доступно для пользователя с ролью «Арбитражный управляющий», сведения о котором отсутствуют в поле «Ответственный арбитражный управляющий». При этом самостоятельно изменить значение данного поля АУ не может. Для предоставления АУ доступа к редактированию карточки должника заполните или измените значение атрибута «Ответственный арбитражный управляющий» как описано выше.

#### **4.6.6. Добавление судебного дела**

Для возможности публикации сообщения и отчета в карточке должника должны быть указаны судебные дела, относящиеся к процедуре банкротства.

После сохранения и подписи карточки должника откроется страница «Результат сохранения», с которой можно запустить две операции: «Перейти к карточке должника» или «Добавить судебное дело должника».

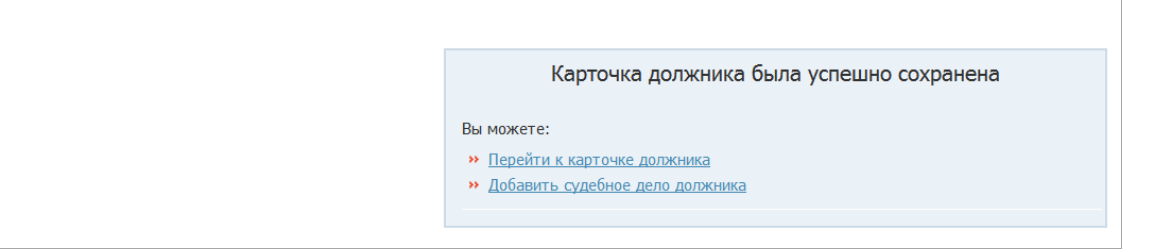

*Результат сохранения добавленной карточки должника. Рис. 41*

Добавить судебное дело, относящее к данному должнику можно, щелкнув на ссылке «**Добавить судебное дело должника**» или из карточки должника. Щелкните на ссылке «**Перейти к карточке должника**».

После сохранения и подписания карточки в ней появляется вкладка «**Список дел**». Перейдите на эту вкладку. На вкладке «Список дел» отображается список дел, относящихся к данному должнику.

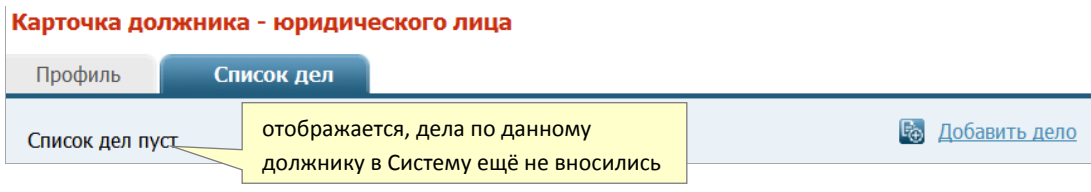

*Вкладка «Список дел». Рис. 42*

Для того чтобы добавить новое дело щелкните на ссылке «**Добавить дело**» (см. *Рис. 42*). Откроется карточка судебного дела по должнику (см. *Рис. 43*), в которой создаются дела первой и последующих инстанций.

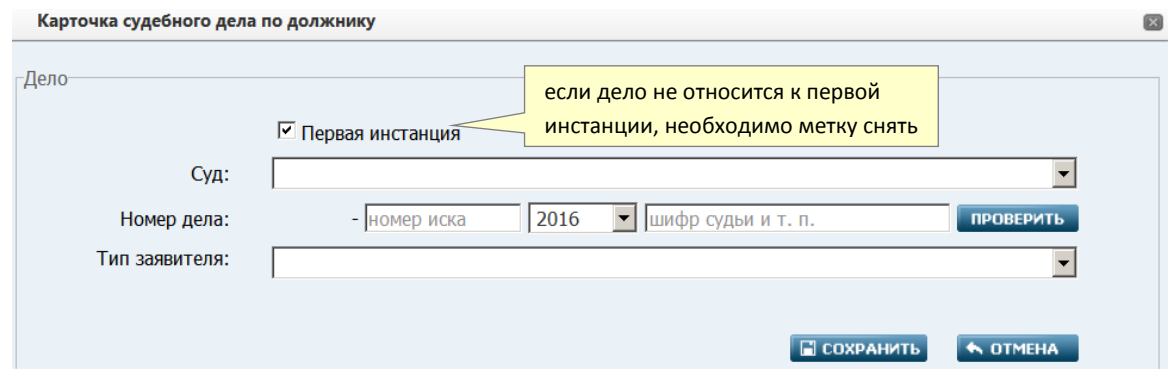

*Карточка судебного дела по должнику. Рис. 43*

В карточке заполняются следующие атрибуты и элементы управления:

- **Первая инстанция** − по умолчанию метка установлена
- **Номер дела в первой инстанции** − список номеров дел первой инстанции по данному должнику. Отображается, только если метка «**Первая инстанция**» снята:

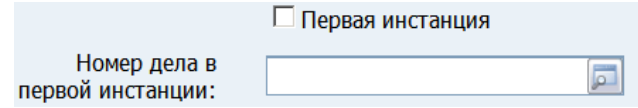

- **Суд** обязательный атрибут. Осуществляется выбор из списка арбитражных судов
- **Номер дела** − если карточка открыта для добавления номера дела, то отображается набор полей со значениями по умолчанию:

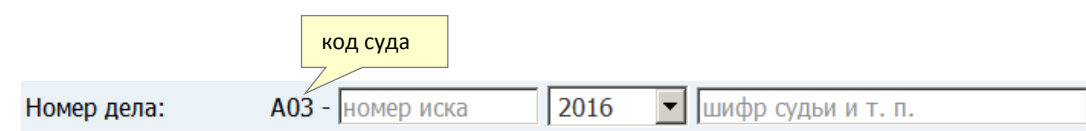

**Примечание**. Код суда (первая позиция в номере дела) заполняется автоматически – сразу после выборе арбитражного суда в атрибуте «**Суд**».

 Кнопка «**Проверить**» − проверка номера дела осуществляется только, если в элементе «**Номер дела**» заполнены атрибуты «Код суда» и «Номер иска». Если в картотеке арбитражных дел в категории дел о банкротстве дело с заданным номером не найдено, то ниже – в блоке «**Результат проверки номера дела в Картотеке арбитражных дел**» − выводится соответствующее уведомление. Пример:

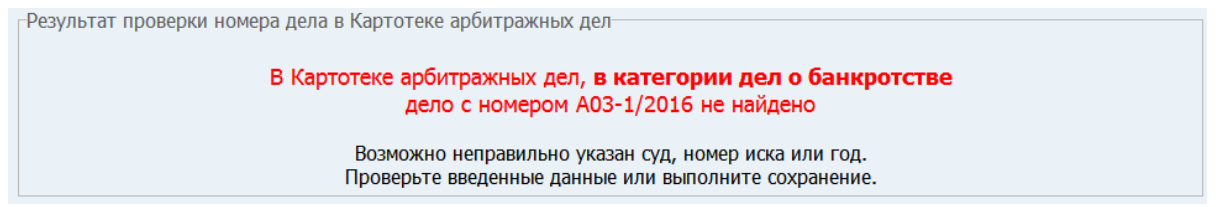

Если дело с заданным номером в картотеке найдено, то в блоке «**Результат проверки номера дела в Картотеке арбитражных дел**» выводятся атрибуты дела. Пример:

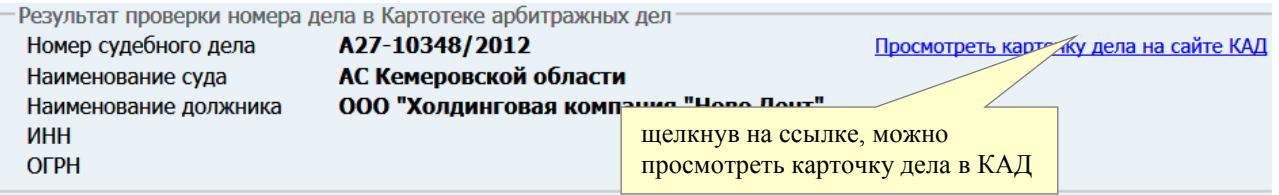

- **Тип заявителя** необязательный атрибут. Из раскрывающегося списка можно выбрать тип заявителя: конкурсный кредитор, уполномоченный орган, работник(и) должника / представитель работников должника, государственный контрольный орган, должник
- в случае выбора типа заявителя «конкурсный кредитор» ниже отобразится блок из двух меток («**кредитная организация**» и «**требование обеспечено залогом полностью или частично**»), которые при необходимости можно установить:

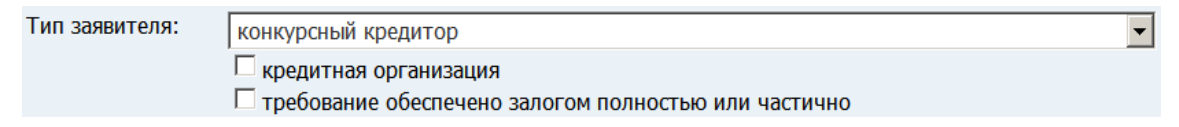

Для сохранения карточки судебного дела нажмите кнопку «**Сохранить**» в её правом нижнем углу. После сохранения Система вернет Вас на вкладку «**Список дел**», в которой появится новая запись о судебном деле. Пример:

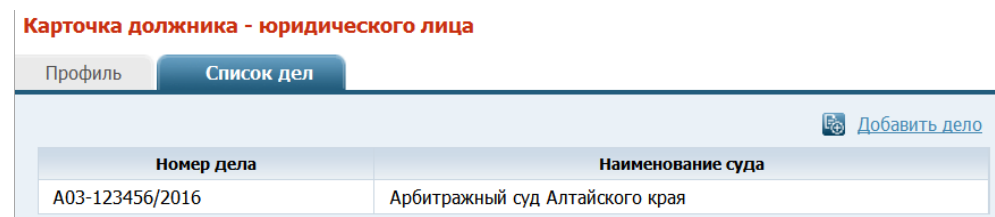

#### **4.7. Страница «Организаторы торгов»**

На странице «Организаторы торгов» отображается фильтр поиска организаторов торгов. Путь от главного меню: Реестры => Организаторы торгов.

На странице «Поиск организаторов торгов» возможны действия: Поиск организатора торгов юридического лица, Поиск организатора торгов физического лица, Добавление организатора торгов юридического лица, Добавление организатора торгов физического лица.

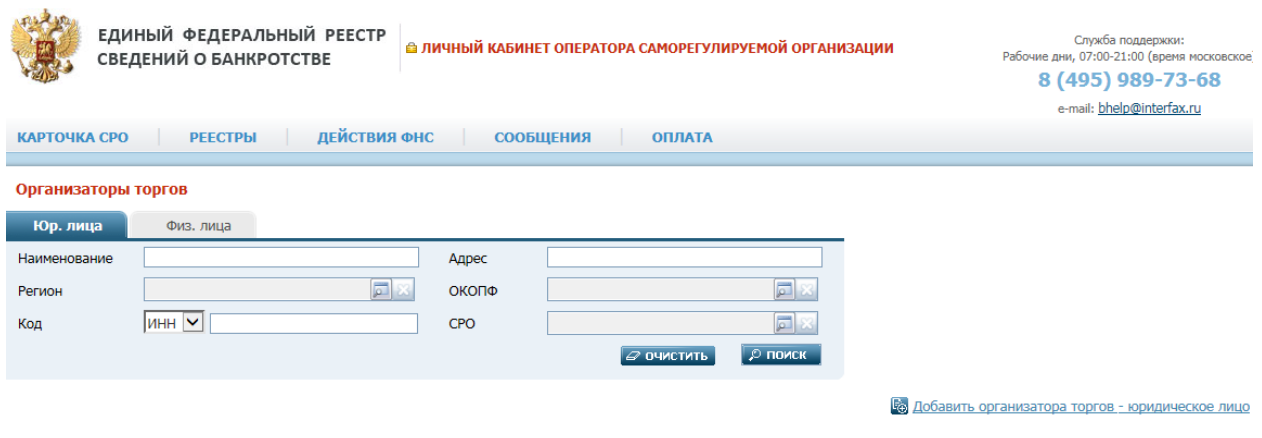

*Поиск организаторов торгов. Рис. 46*

#### **4.7.1. Поиск организатора торгов юридического лица**

На вкладке «Юр. лица» необходимо задать критерии поиска, при поиске можно задать следующие фильтры:

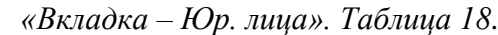

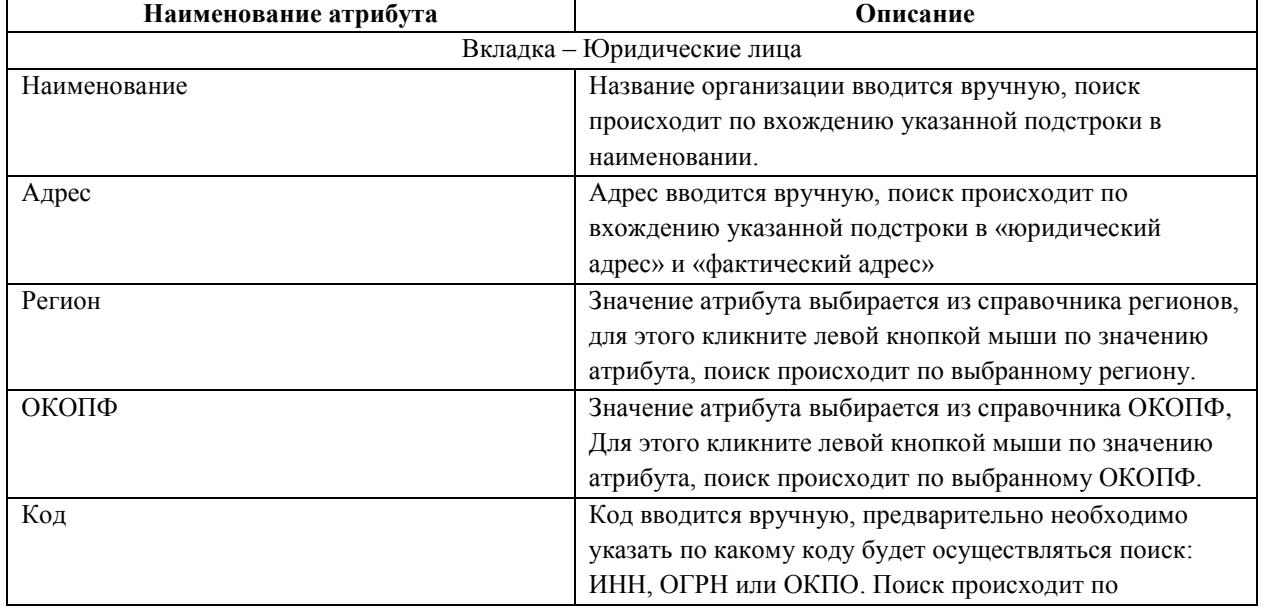

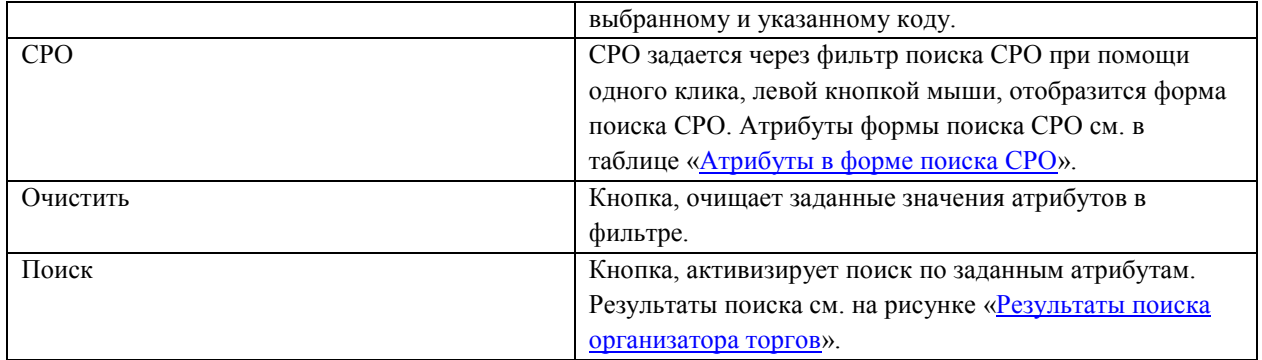

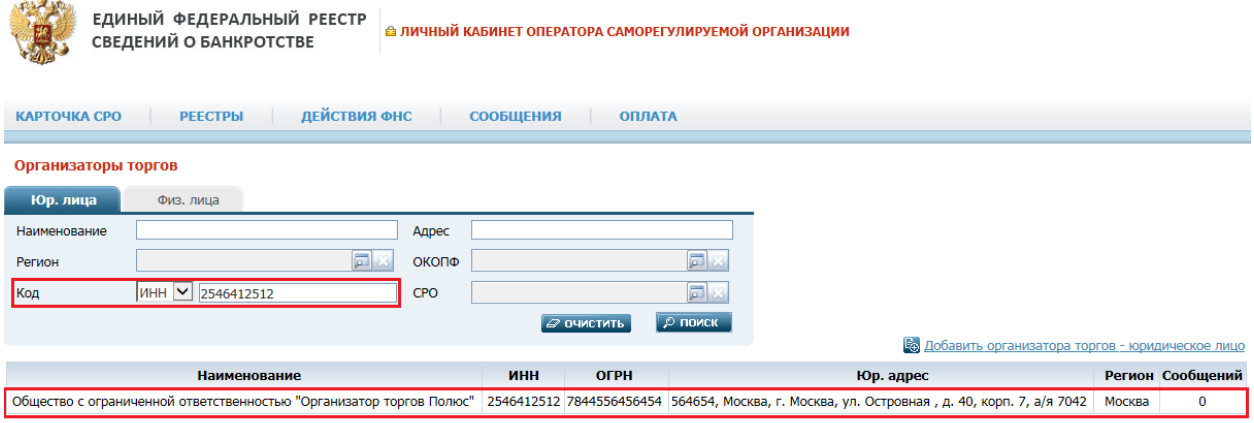

*Результаты поиска организатора торгов. Рис. 47*

## <span id="page-48-0"></span>**4.7.2. Поиск организатора торгов физического лица**

На вкладке «Физ. лица» необходимо задать критерии поиска, при поиске можно задать следующие фильтры:

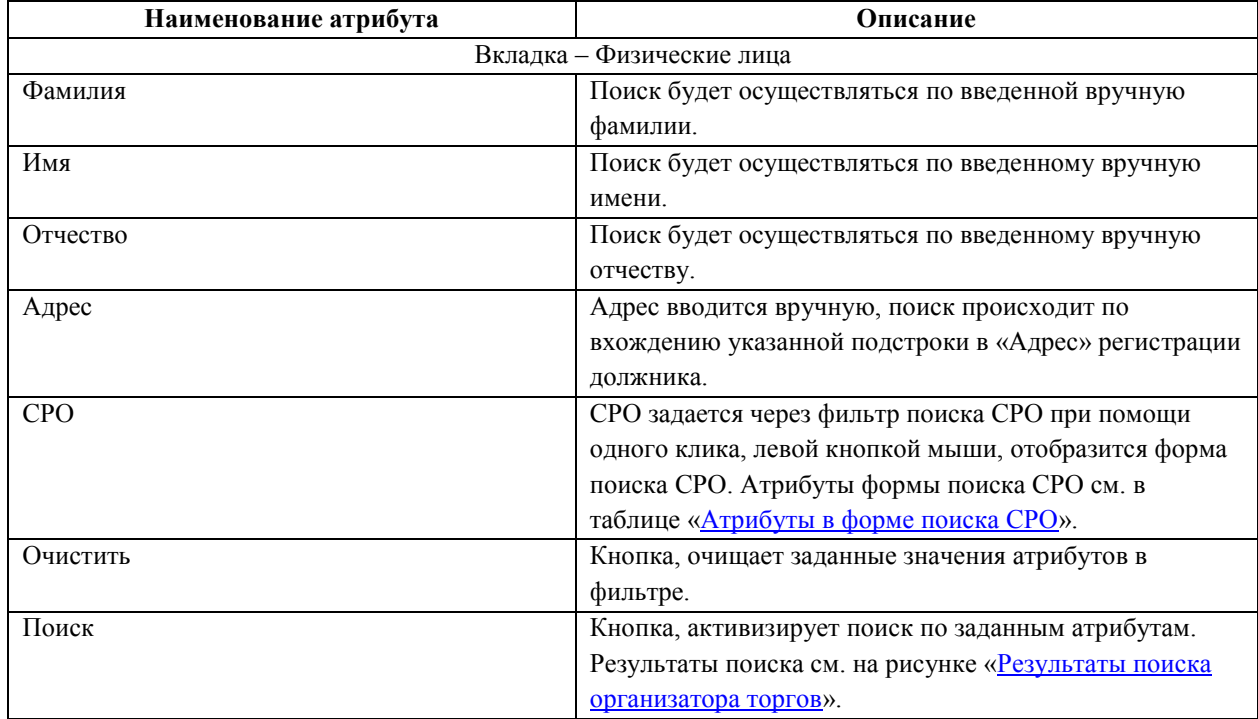

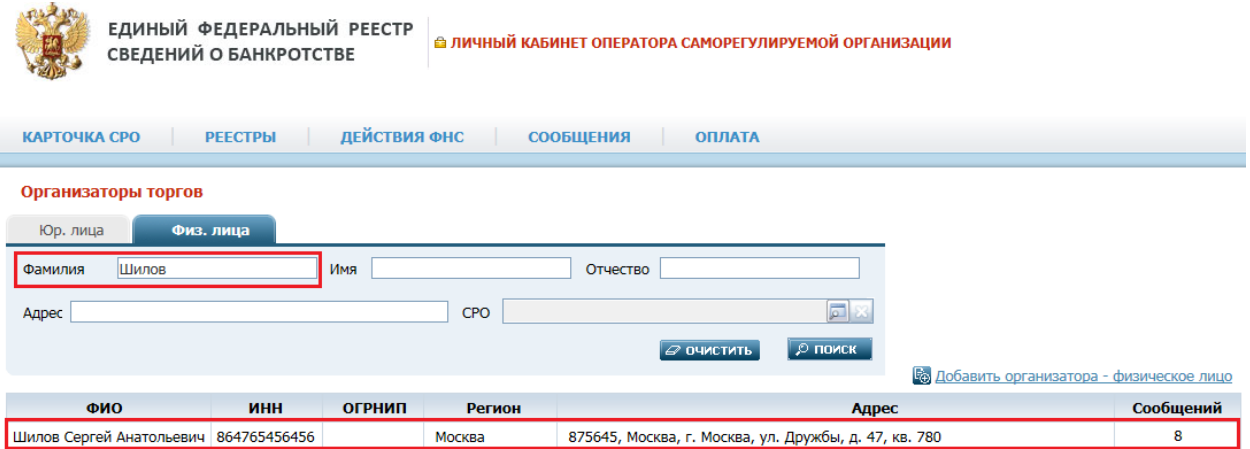

*Результаты поиска организатора торгов физ. лицо. Рис. 48*

#### <span id="page-49-0"></span>**4.7.3. Добавление организатора торгов юридического лица**

Оператор СРО может добавить организатора торгов юридическое лицо.

Путь от главного меню к добавлению организатора торгов юридического лица: АИС «Единый Федеральный реестр сведений о банкротстве» => Реестры => Организаторы торгов => Ссылка «Добавить организатора – юридическое лицо».

Откроется «Карточка организатора торгов – юридического лица»:

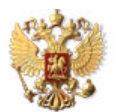

ЕДИНЫЙ ФЕДЕРАЛЬНЫЙ РЕЕСТР<br>СВЕДЕНИЙ О БАНКРОТСТВЕ

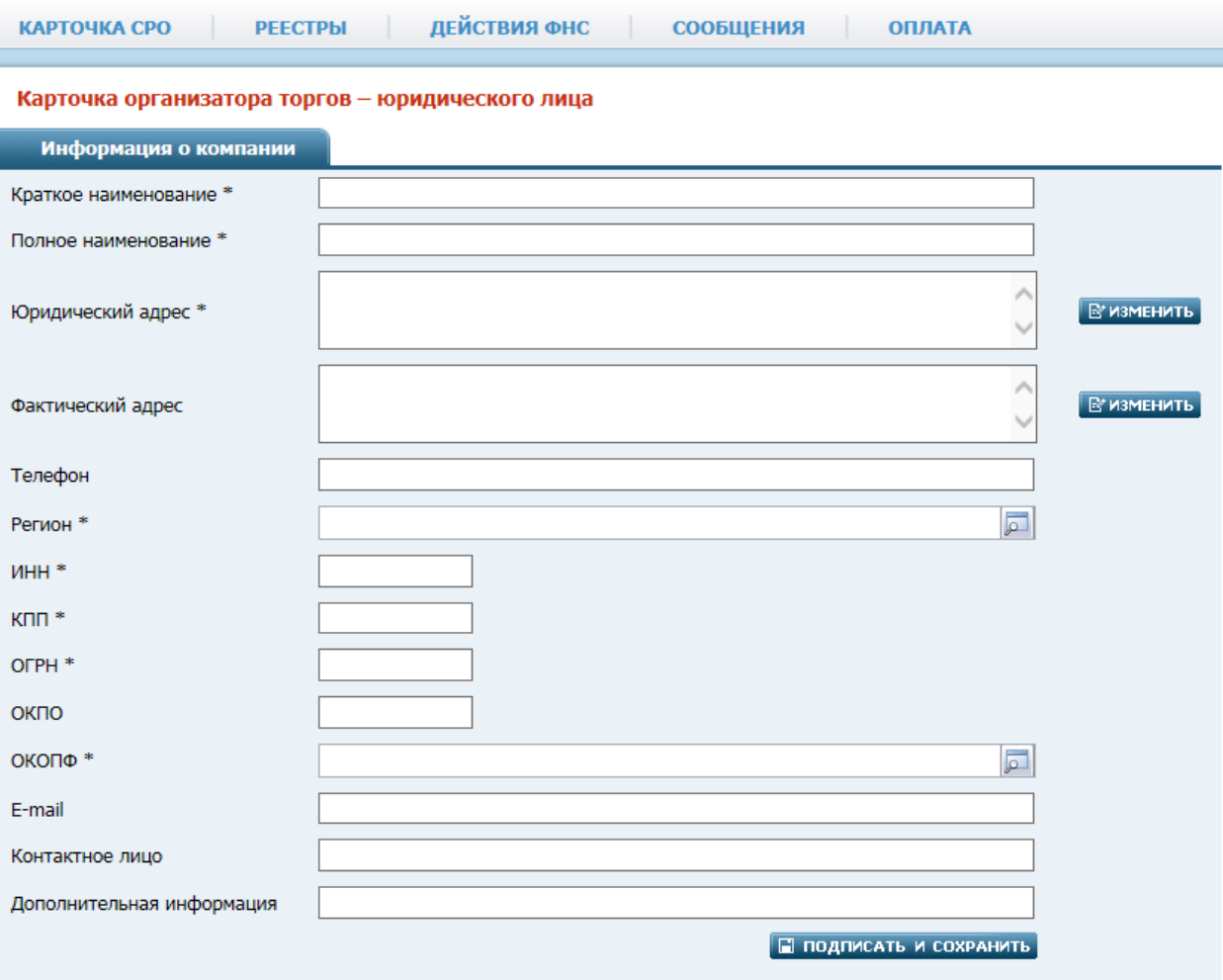

Представители

## *Карточка организатора торгов – юридического лица. Рис. 49*

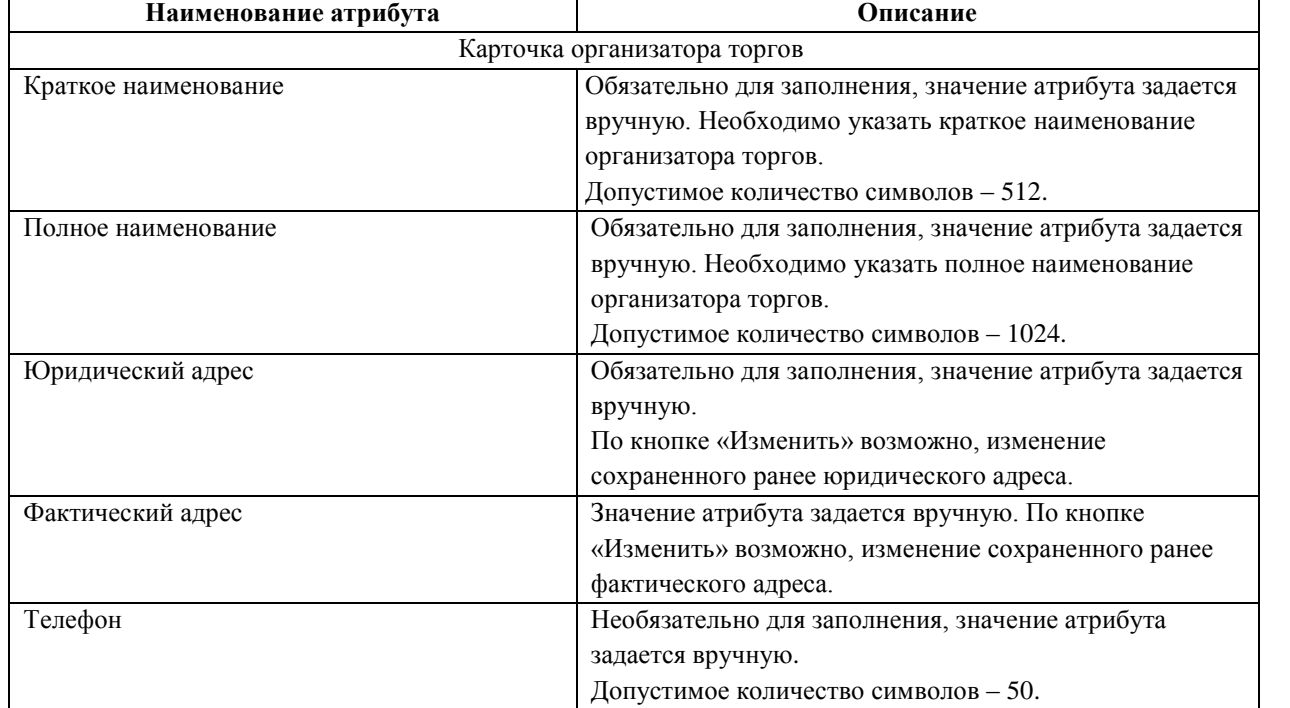

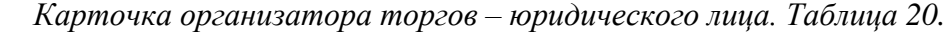

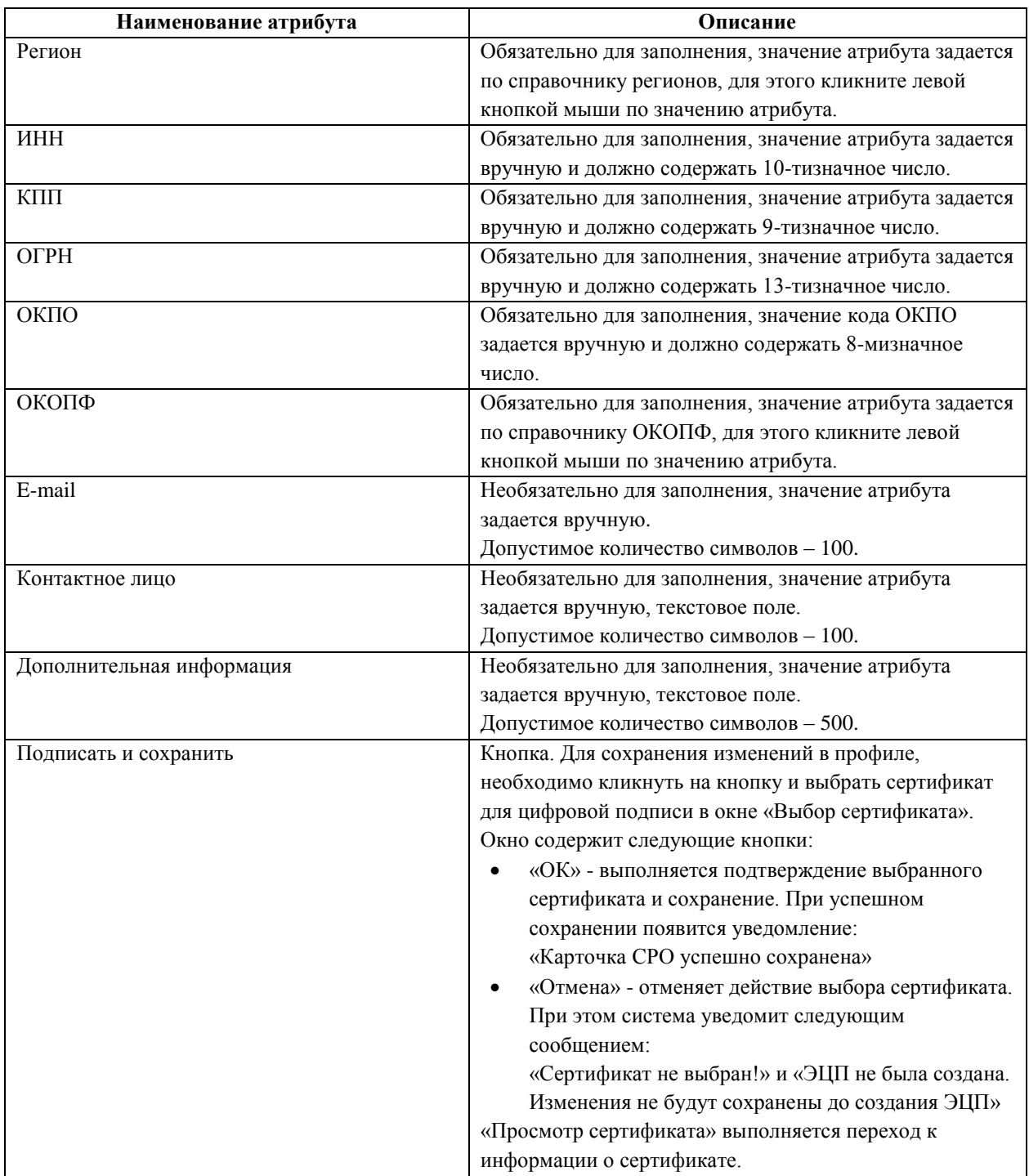

После подписания и сохранения организатора торгов активизируется ссылка на добавление Представителей организатора торгов:

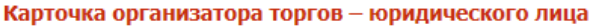

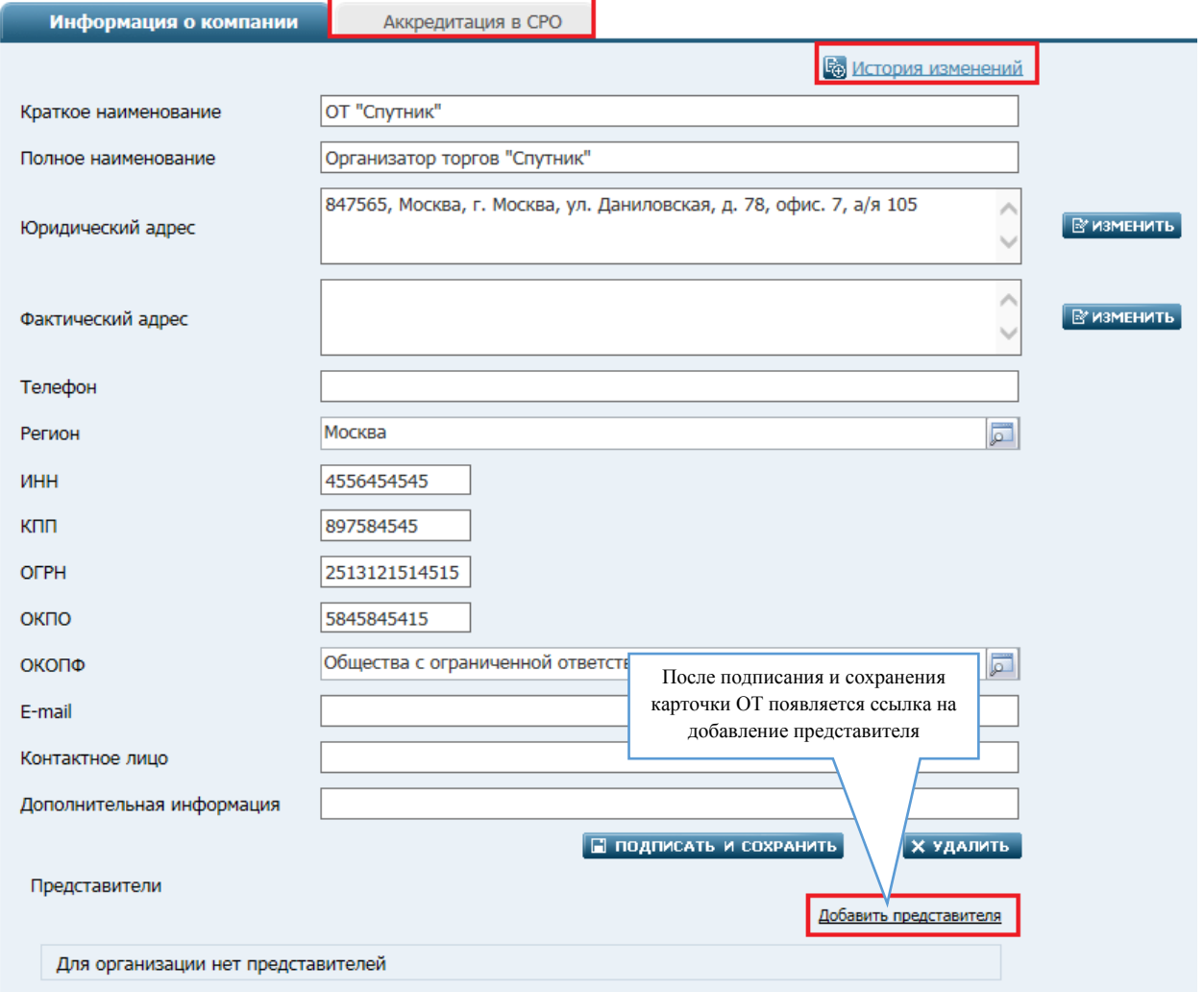

*Ссылка на добавление представителя. Рис. 50*

Для добавления представителя кликните левой кнопкой мыши по ссылке один раз. Откроется карточка представителя организатора торгов – юридического лица.

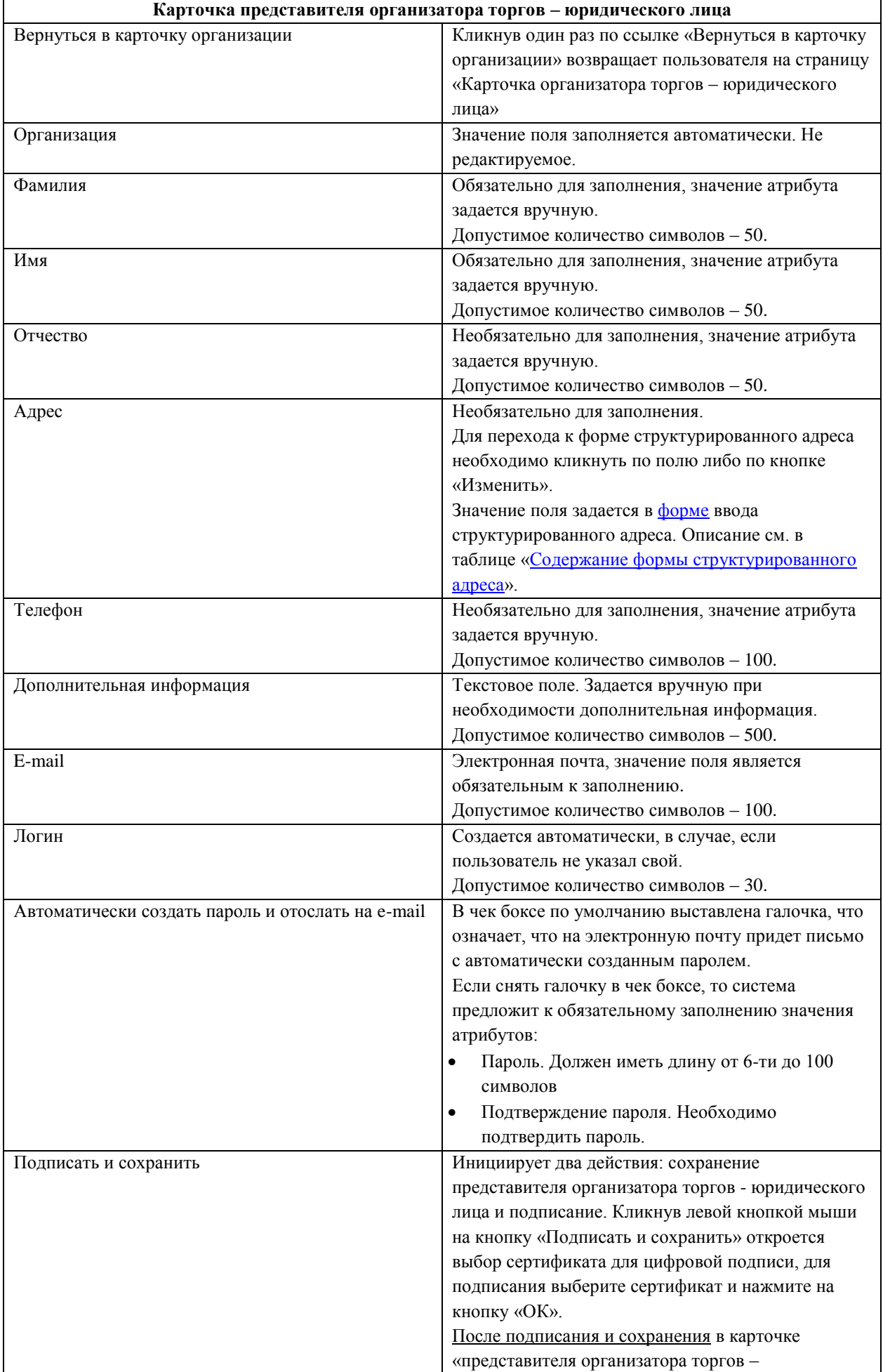

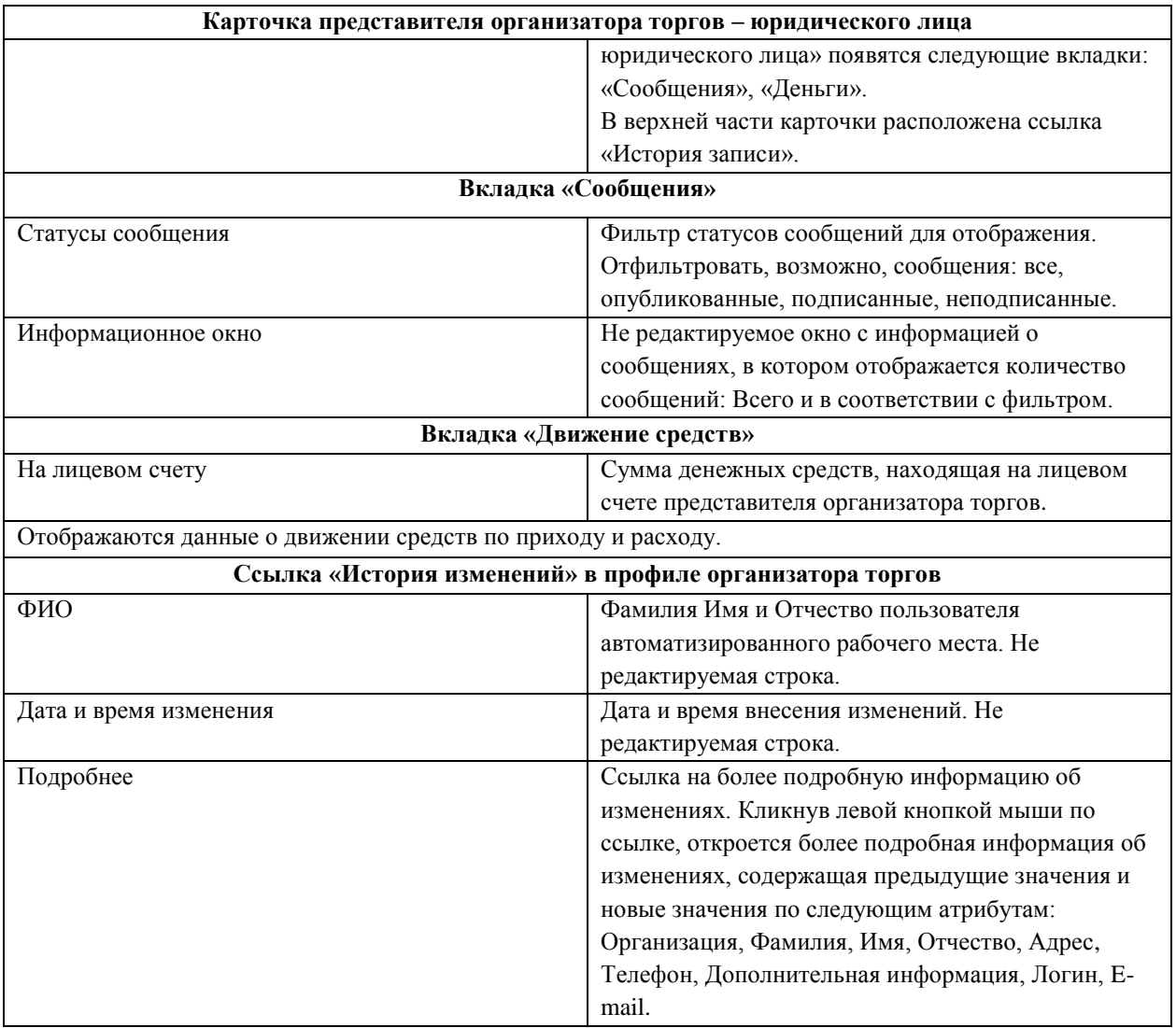

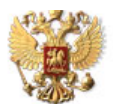

ЕДИНЫЙ ФЕДЕРАЛЬНЫЙ РЕЕСТР СВЕДЕНИЙ О БАНКРОТСТВЕ

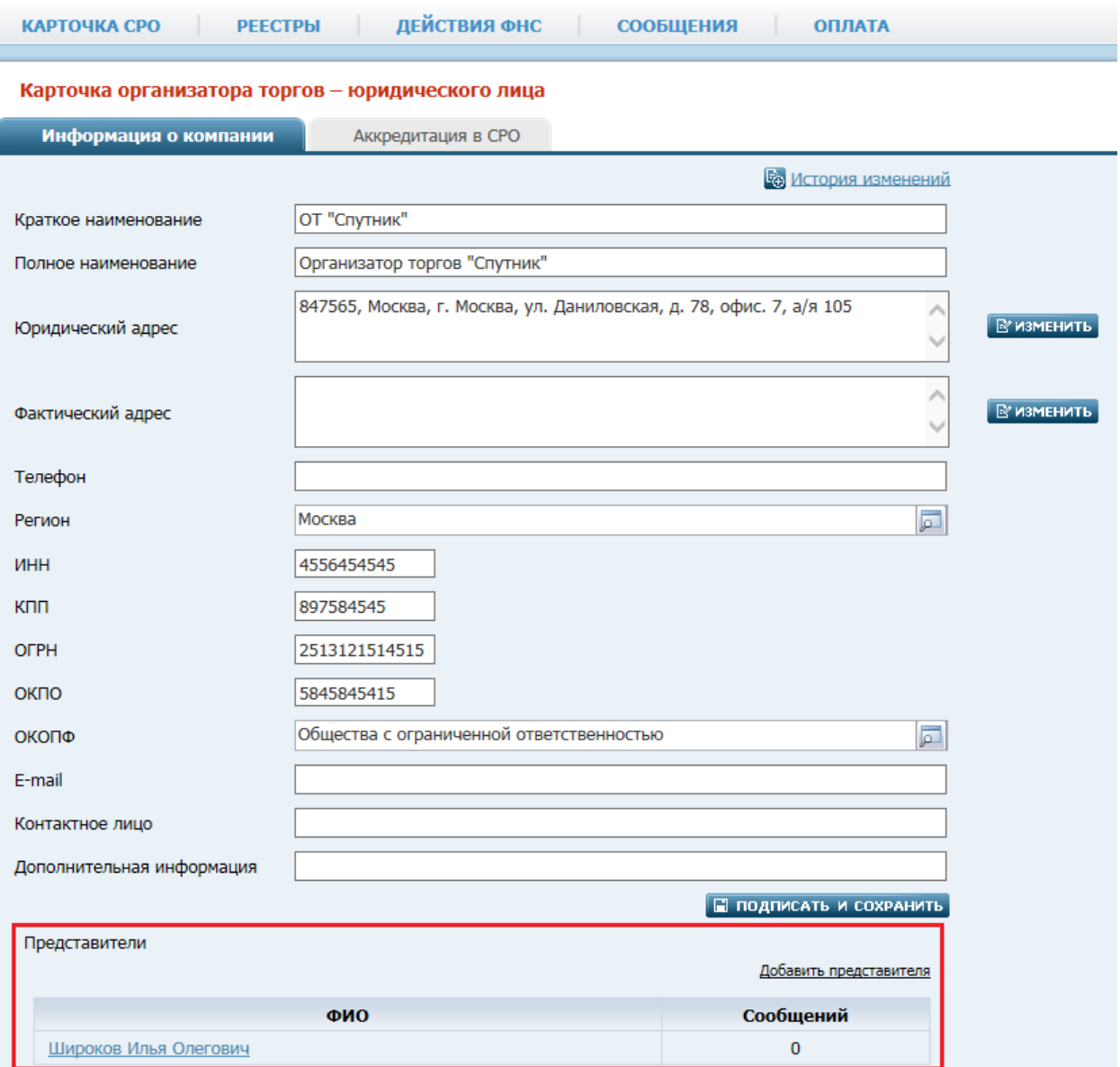

*Карточка организатора торгов Юр. лица с представителем. Рис. 51*

На вкладке «Аккредитация в СРО» отображается список СРО, в которых организатор торгов аккредитован. Организатор торгов может быть аккредитован в нескольких СРО.

#### **Примечание:**

Организатор торгов может публиковать сообщения только для тех должников, дела которых ведут арбитражные управляющие из саморегулируемой организации, в которых он аккредитован (на дату публикации сообщения).

Карточка организатора торгов - юридического лица

Информация о компании

Аккредитация в СРО

Для добавлении новой записи кликните по кнопке «Добавить запись».

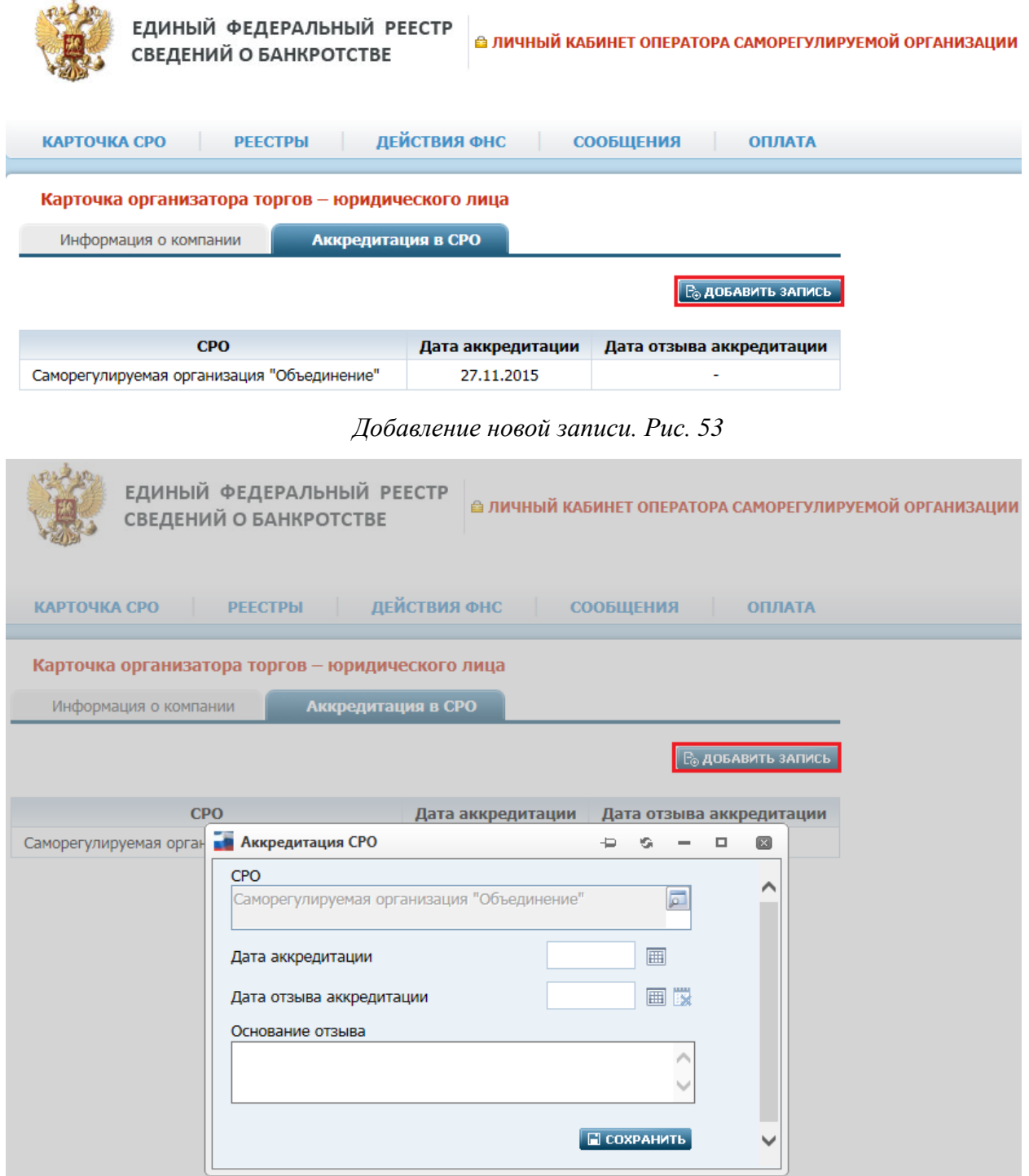

*Окно «Аккредитация СРО». Рис. 54*

| Вкладка - «Аккредитация в СРО». Таблица 22. |  |  |
|---------------------------------------------|--|--|
|                                             |  |  |

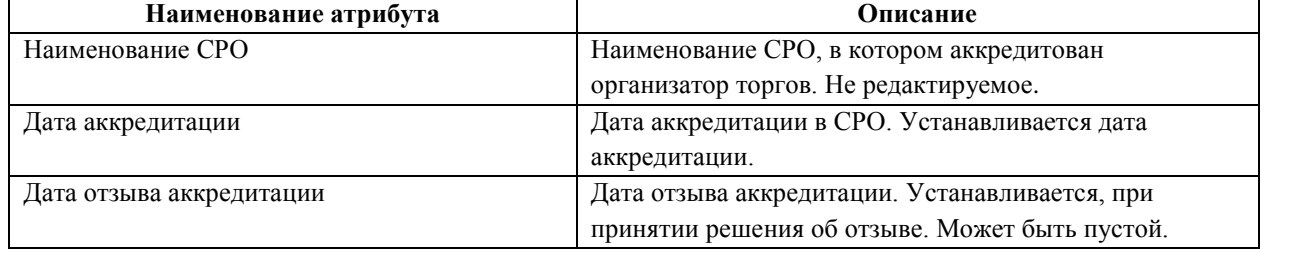

<span id="page-56-0"></span> $\mathbf{r}$ 

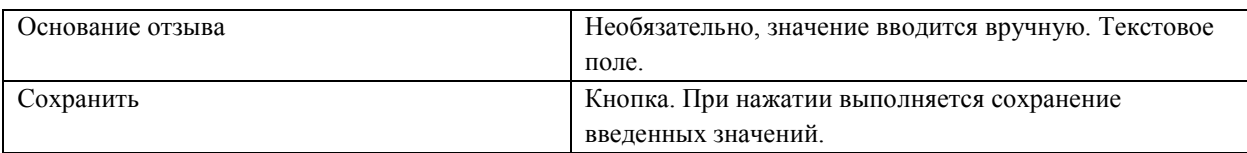

#### **4.7.4. Добавление организатора торгов физического лица**

Оператор СРО может добавить организатора торгов физическое лицо.

Путь от главного меню к добавлению организатора торгов физического лица: АИС «Единый Федеральный реестр сведений о банкротстве» => Реестры => Организаторы торгов => Ссылка «Добавить организатора торгов – физическое лицо».

Откроется «Карточка организатора торгов – физическое лицо»:

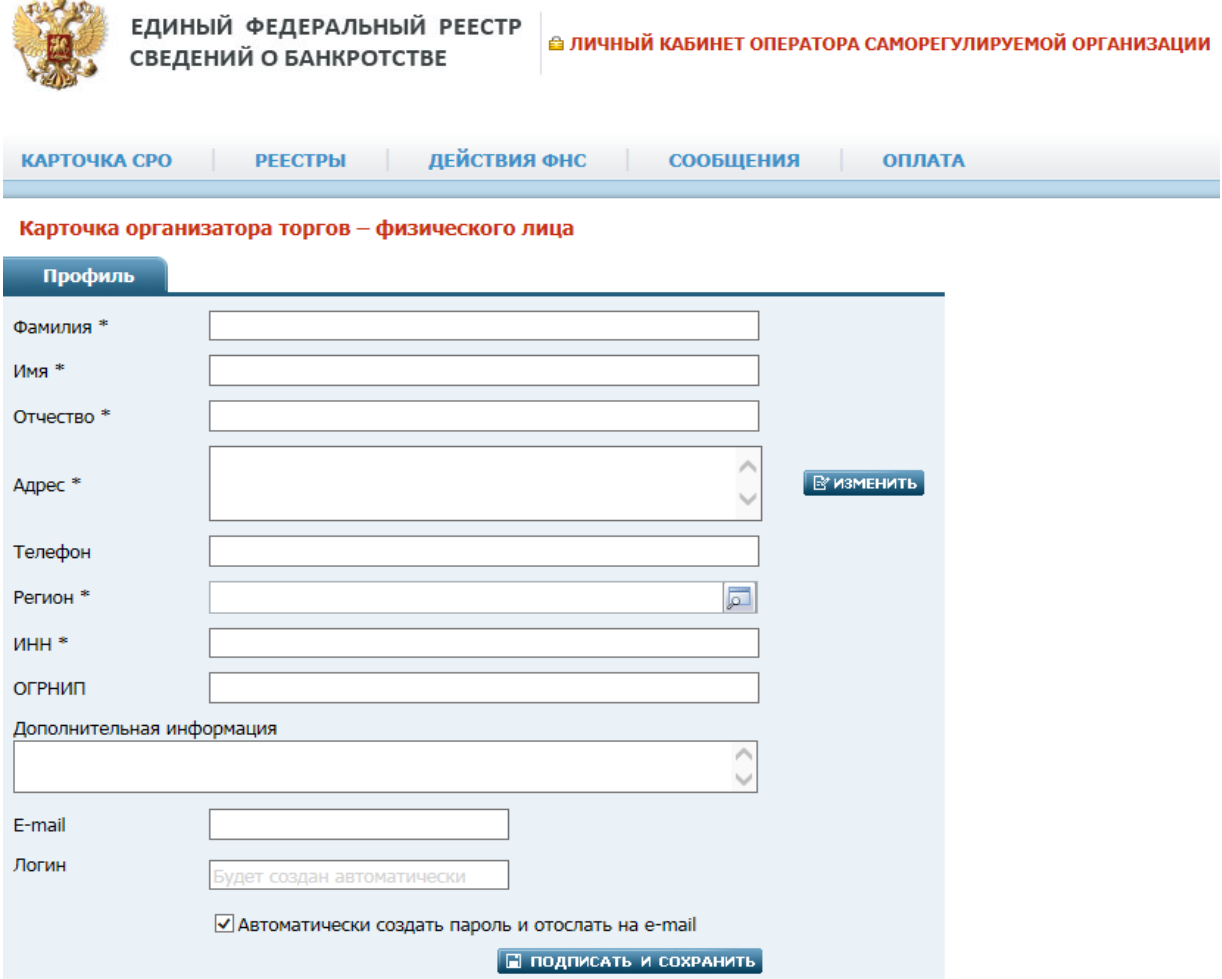

*Карточка организатора торгов – физического лица. Рис. 55*

#### *Карточка организатора торгов – физического лица. Таблица 23.*

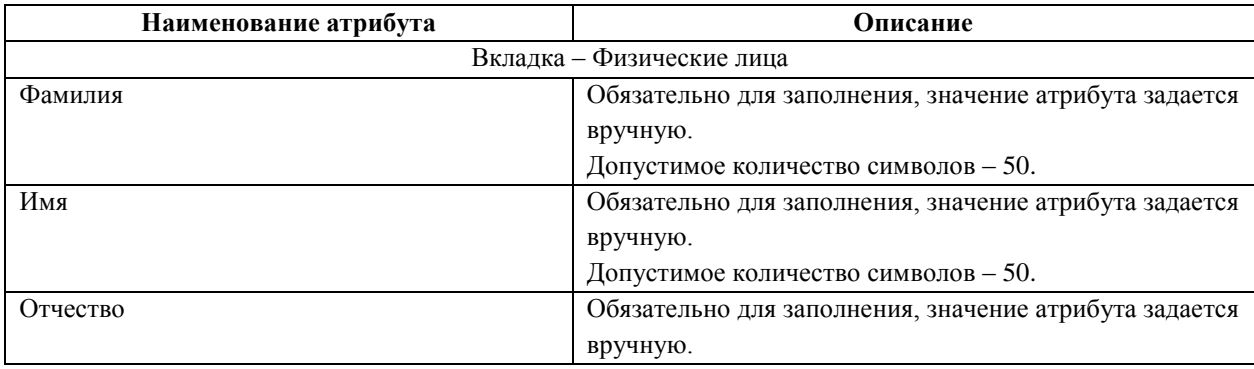

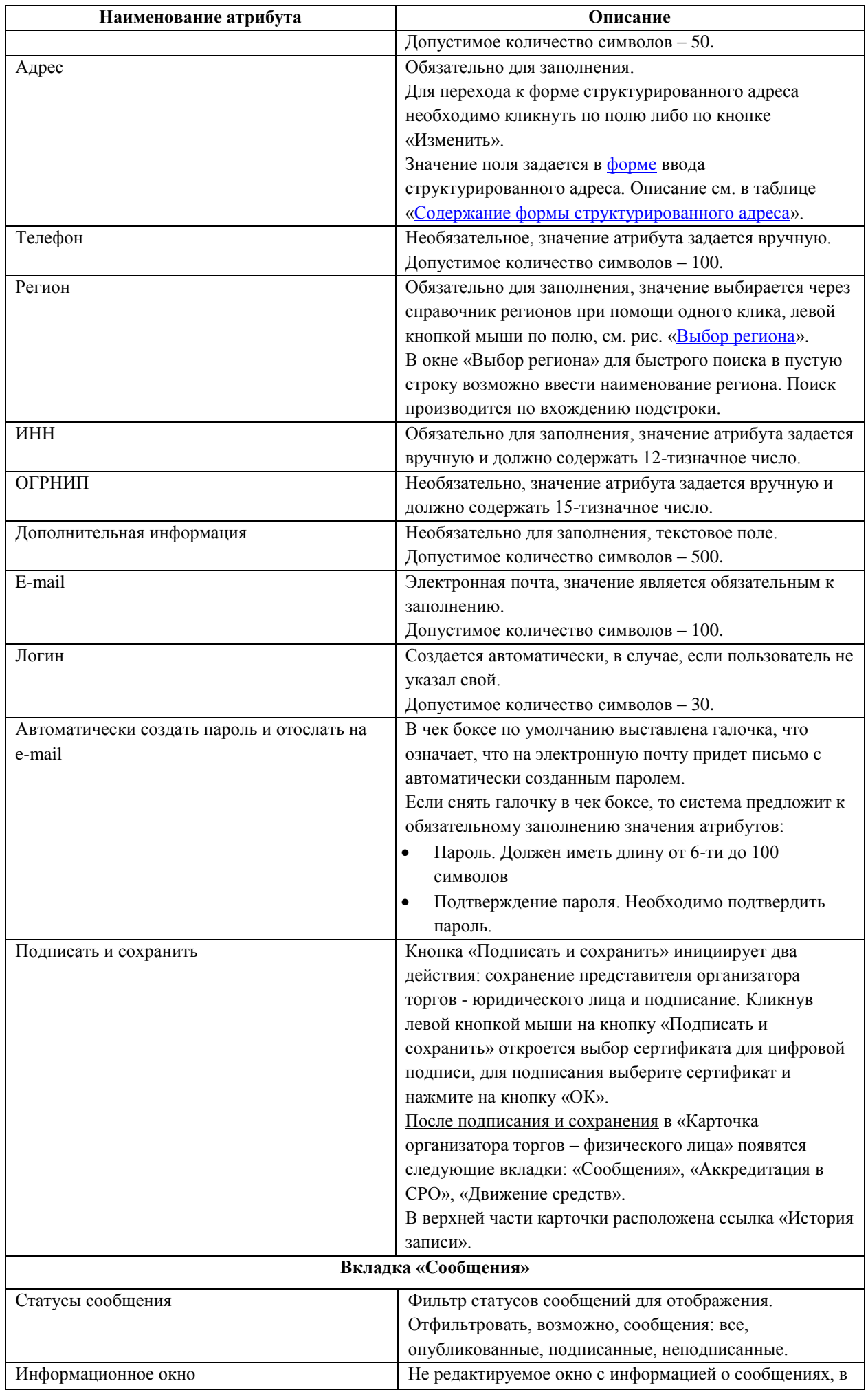

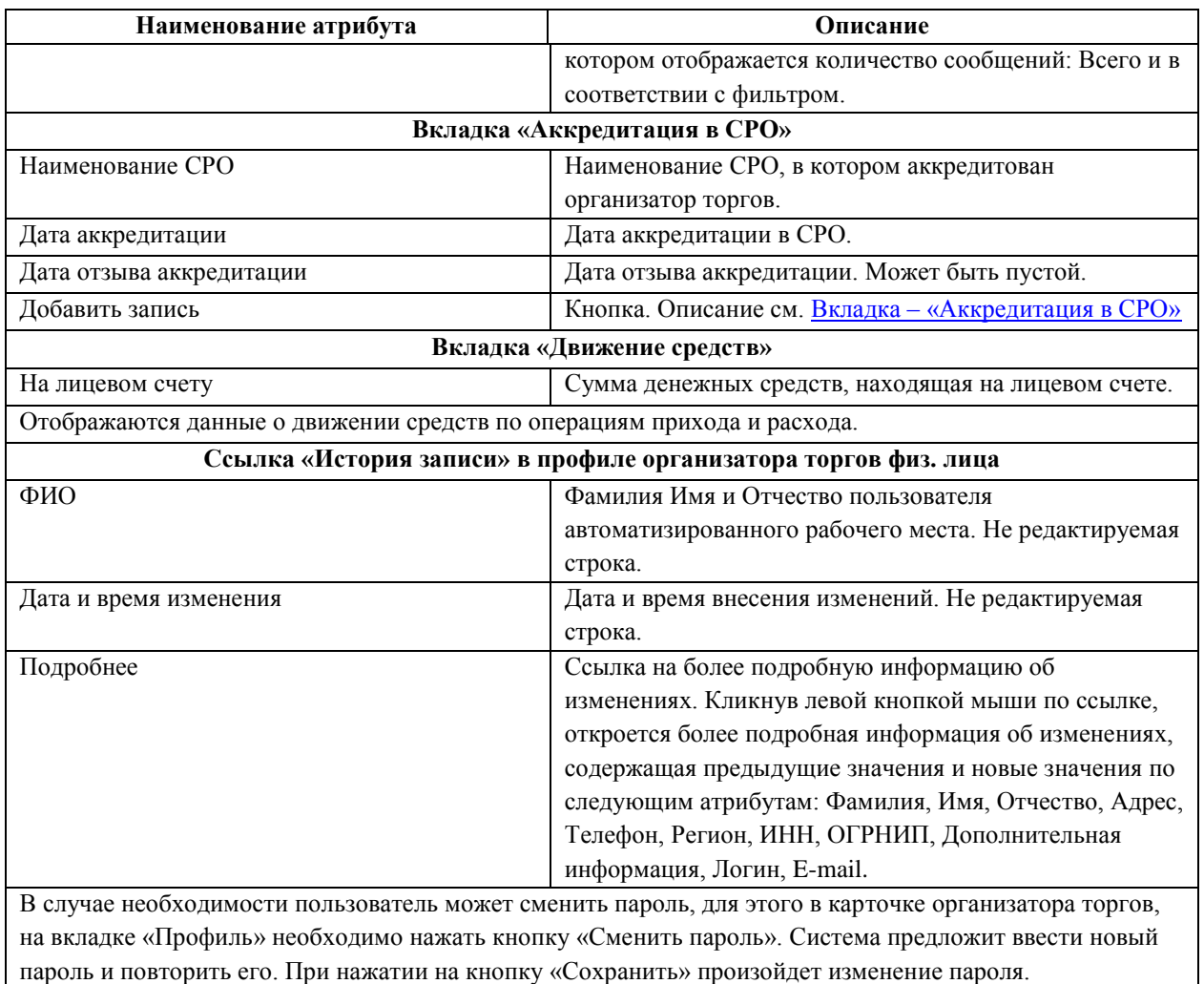

#### **4.8. Страница «Торговые площадки»**

На странице «Торговые площадки» отображается фильтр поиска торговых площадок. Путь от главного меню: **Реестры** => **Торговые площадки**.

На странице «Торговые площадки» возможны действия: Поиск торговой площадки, просмотр карточки торговой площадки.

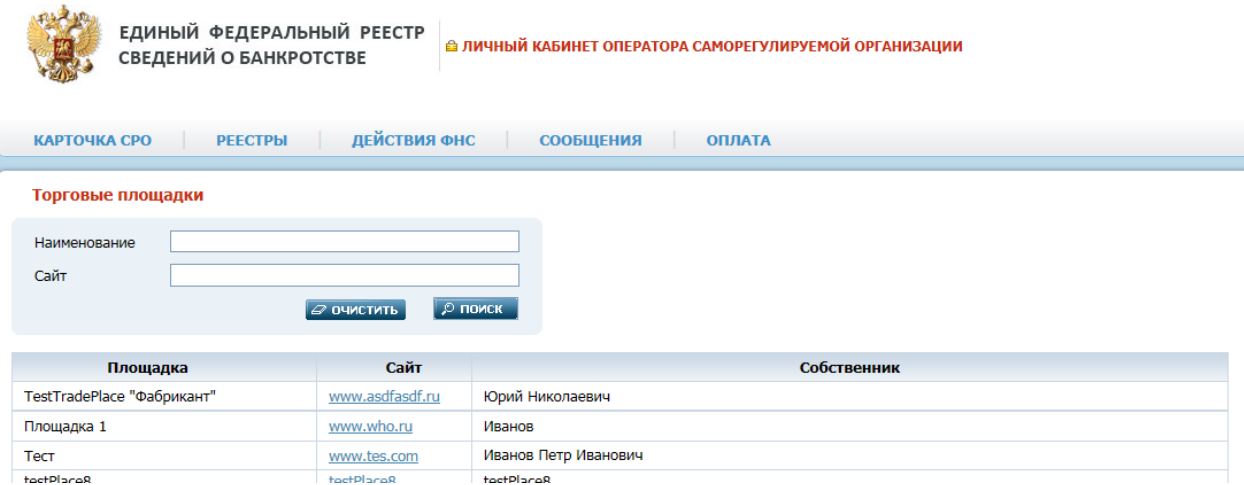

*Страница – «Торговые площадки». Рис. 56*

Через фильтр поиска возможно найти необходимую торговую площадку.

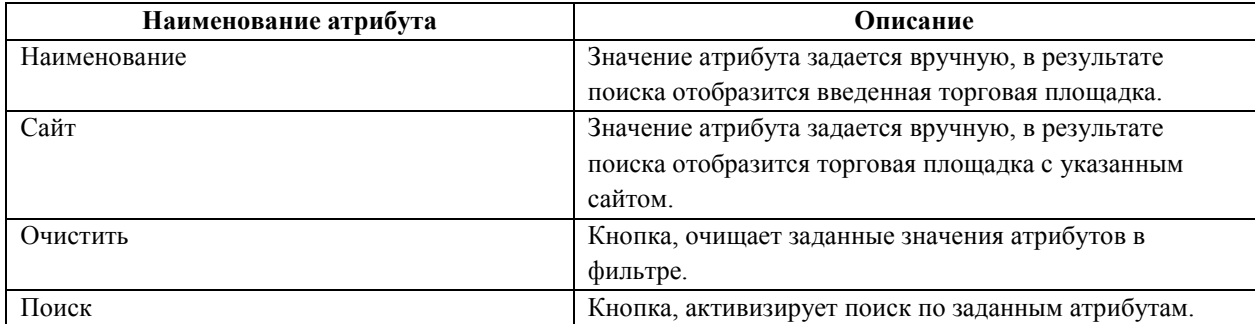

Оператор СРО может просмотреть информацию по торговой площадке открыв на просмотр «Карточку торговой площадки»:

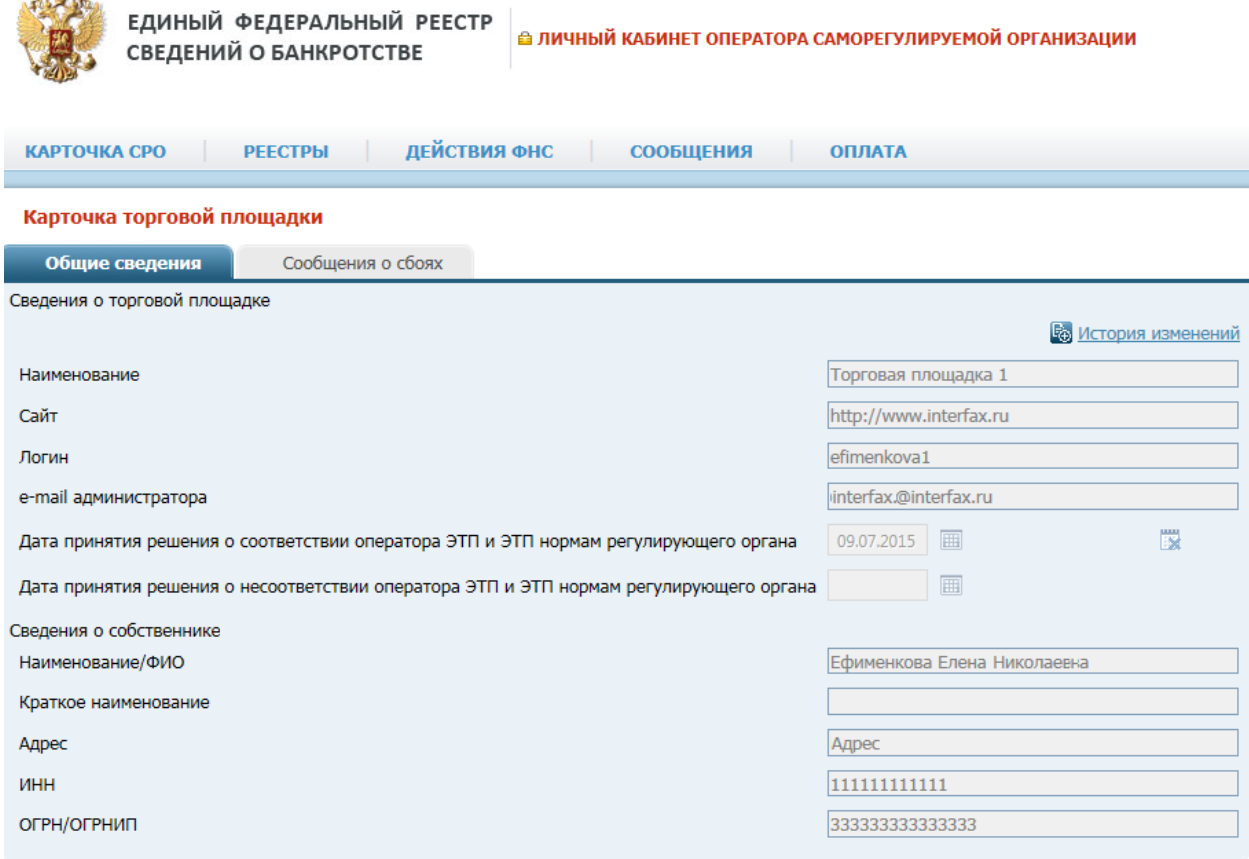

## *Карточка торговой площадки. Рис. 57*

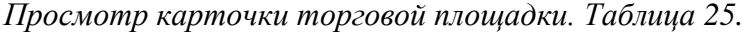

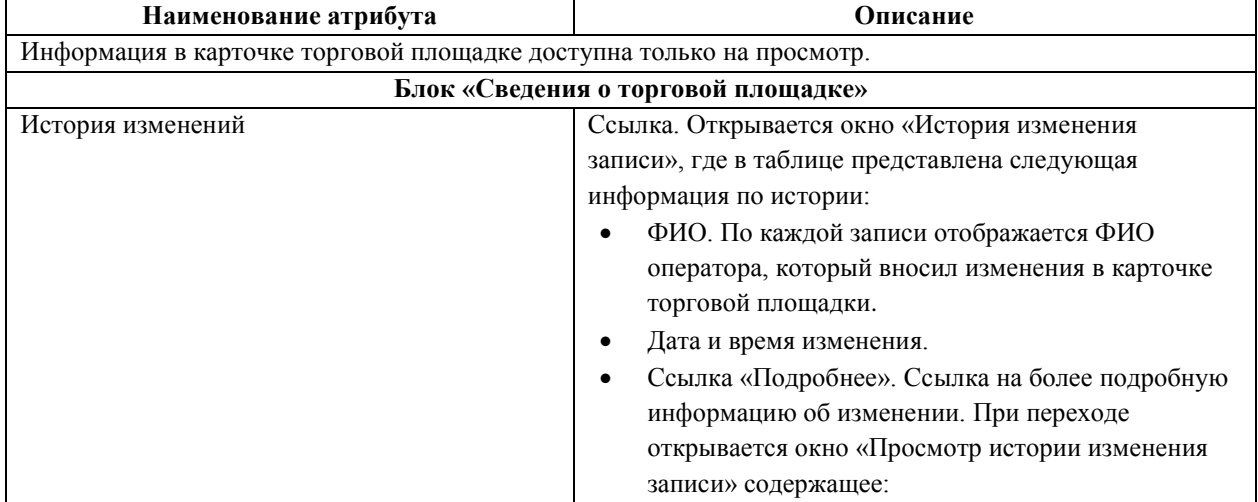

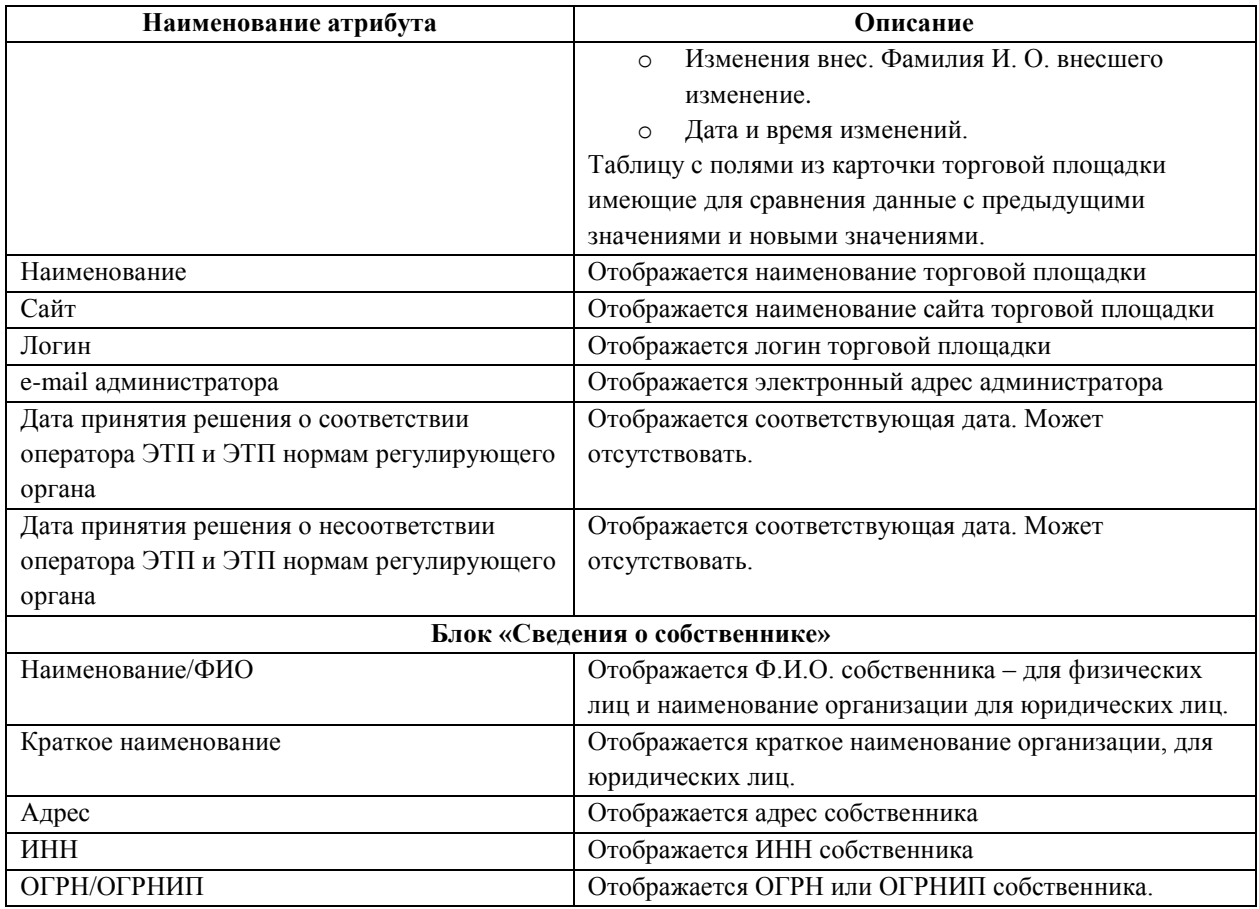

В карточке торговой площадки на вкладке «Сообщения о сбоях» присутствует(-ют) записи о сбоях, если такие были по торговой площадки, каждая запись является ссылкой к переходу «Сообщение о сбое», где возможно просмотреть детальную информацию о сбоях.

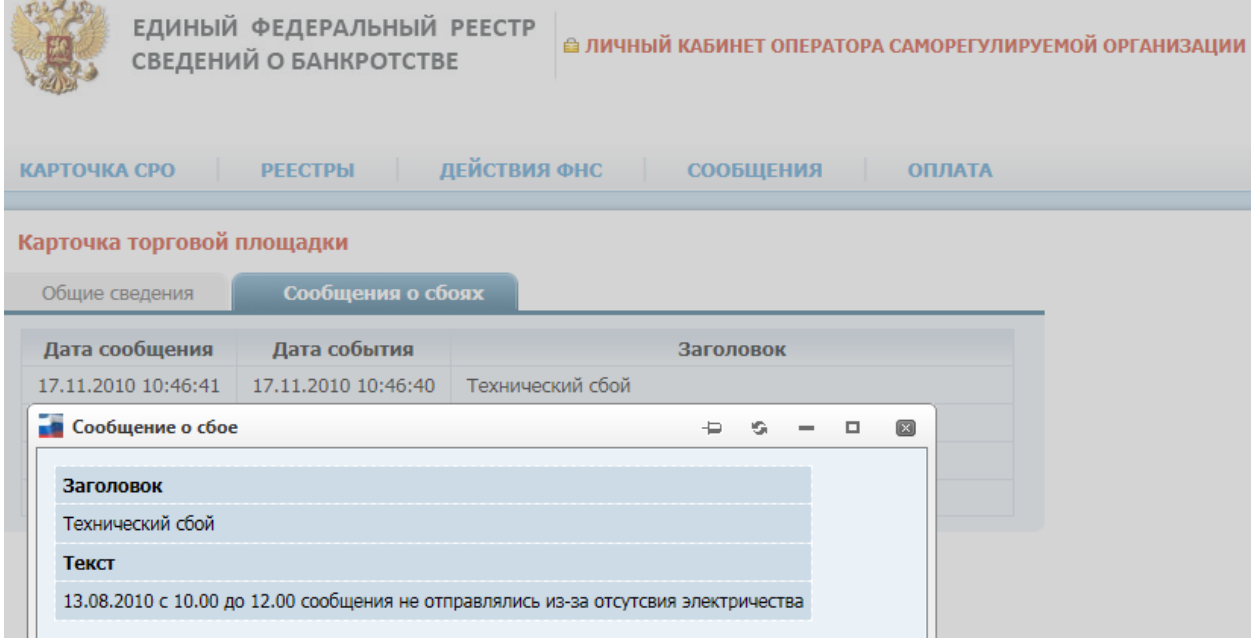

*Сообщение о сбое. Рис. 58*

## **4.9. Страница «Действия ФНС»**

На странице «Действия ФНС» отображается фильтр поиска действий Федеральной налоговой службы. В главном меню следует выбрать пункт **Действия ФНС**.

На странице «Действия ФНС» возможно: Выполнить поиск событий по СРО, просмотреть события по СРО.

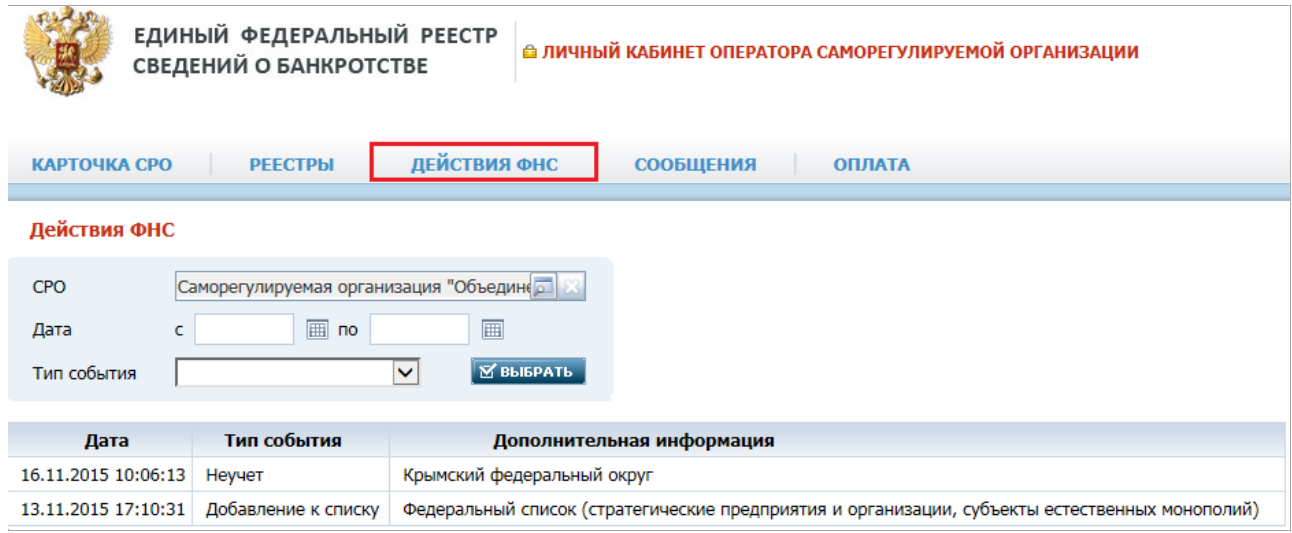

#### *Действия ФНС. Рис. 59*

Через фильтр поиска возможно найти действия ФНС в отношении выбранной СРО. По умолчанию выбрано текущее СРО, а в результатах поиска отображаются записи событий. Каждая запись является ссылкой к переходу подробной информации по действию ФНС.

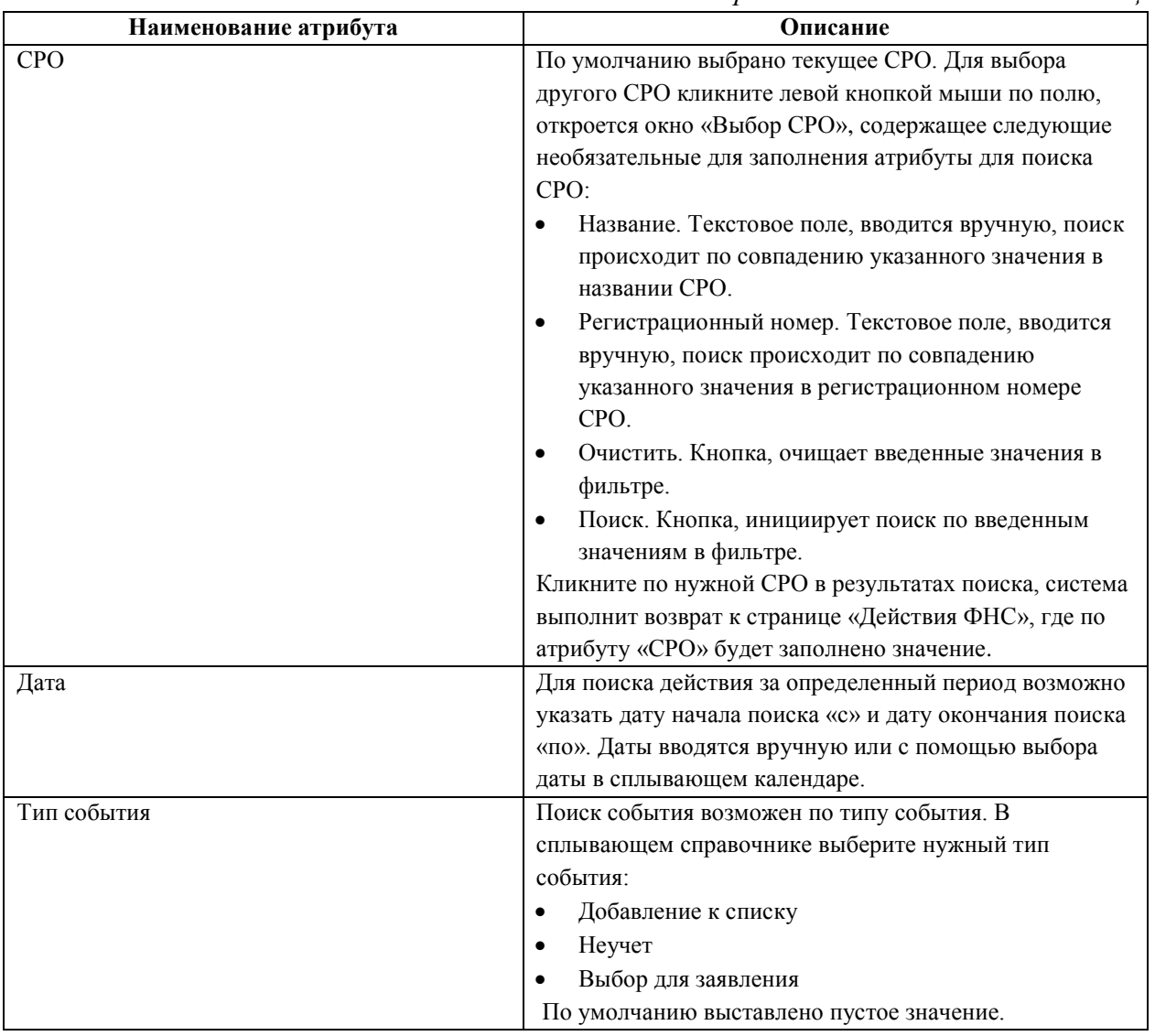

*Фильтр поиска действий ФНС. Таблица 26.*

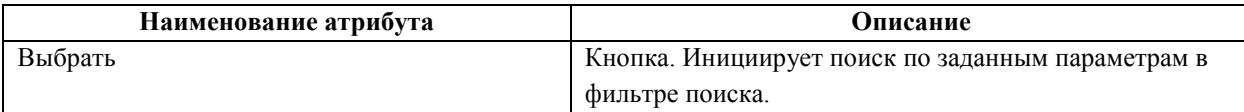

Оператор СРО может просмотреть информацию по добавлению СРО к списку открыв на просмотр «Участие СРО в списке»:

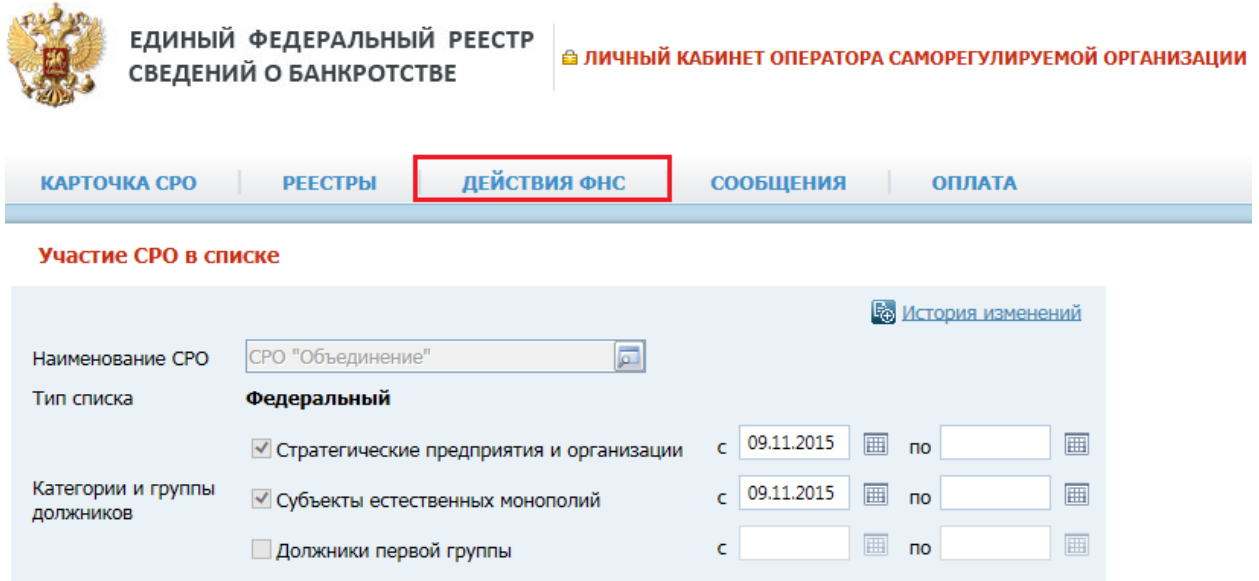

## *Добавление к списку. Рис. 60*

## *Участие СРО в списке. Таблица 27.*

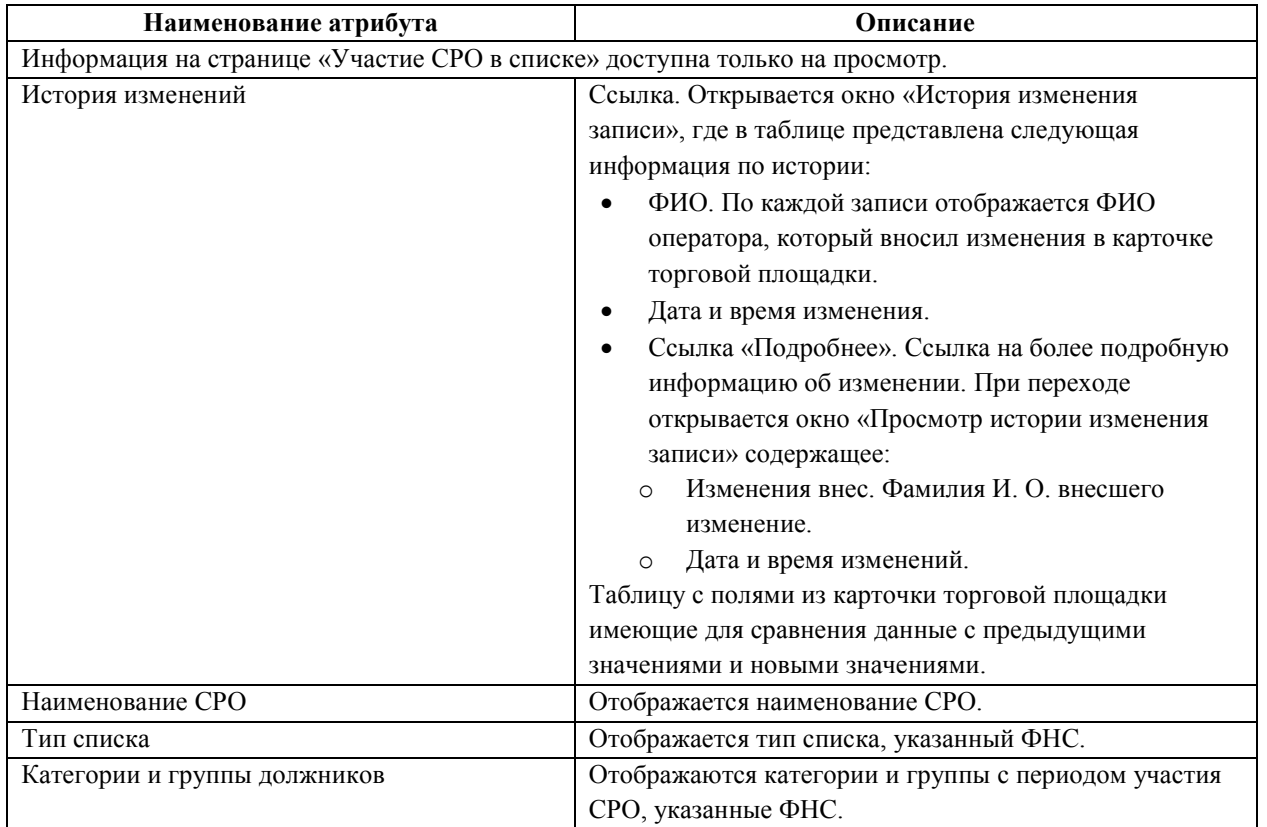

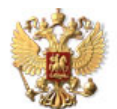

ЕДИНЫЙ ФЕДЕРАЛЬНЫЙ РЕЕСТР<br>СВЕДЕНИЙ О БАНКРОТСТВЕ

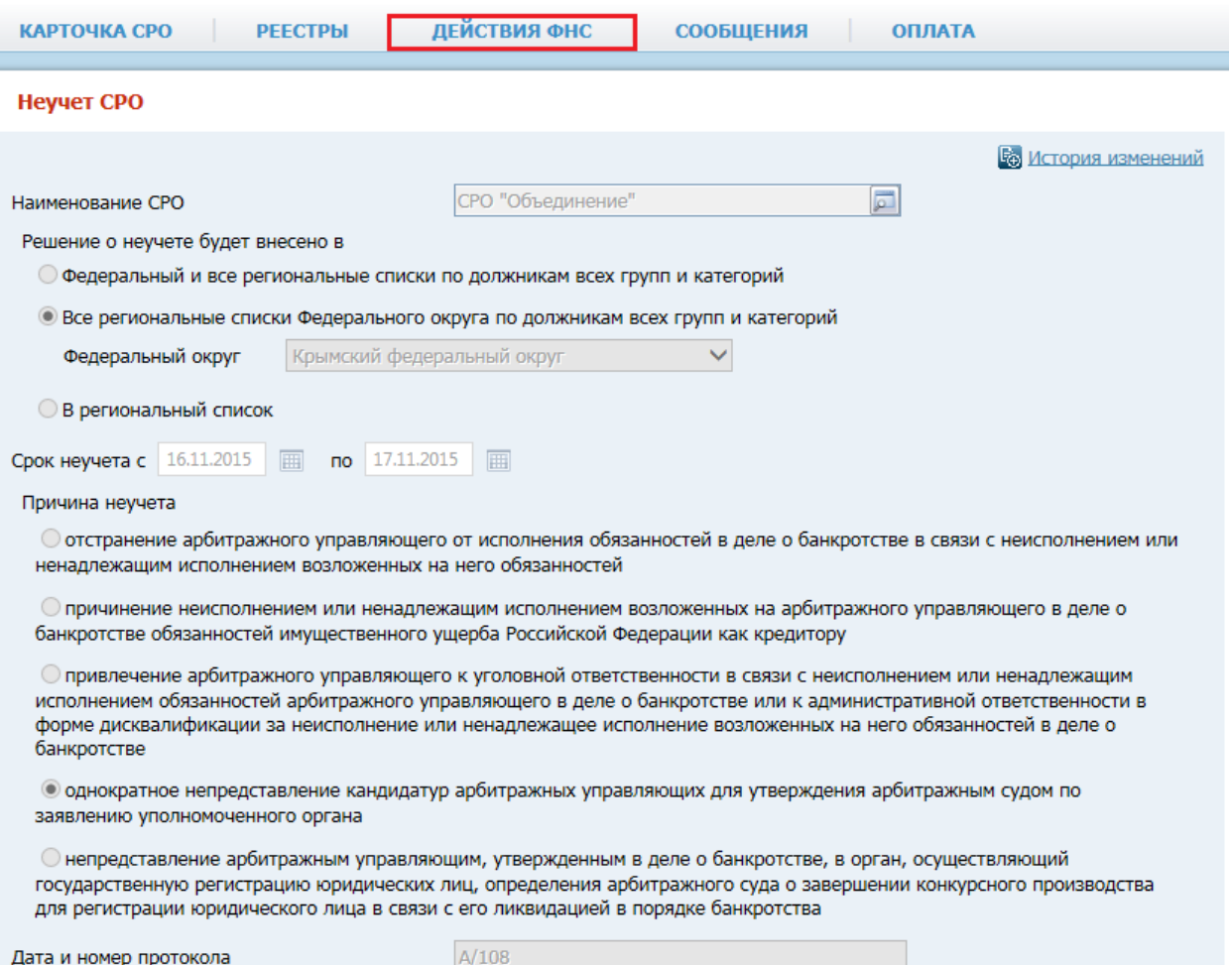

*Неучет СРО. Рис. 61*

## *Неучет СРО. Таблица 28.*

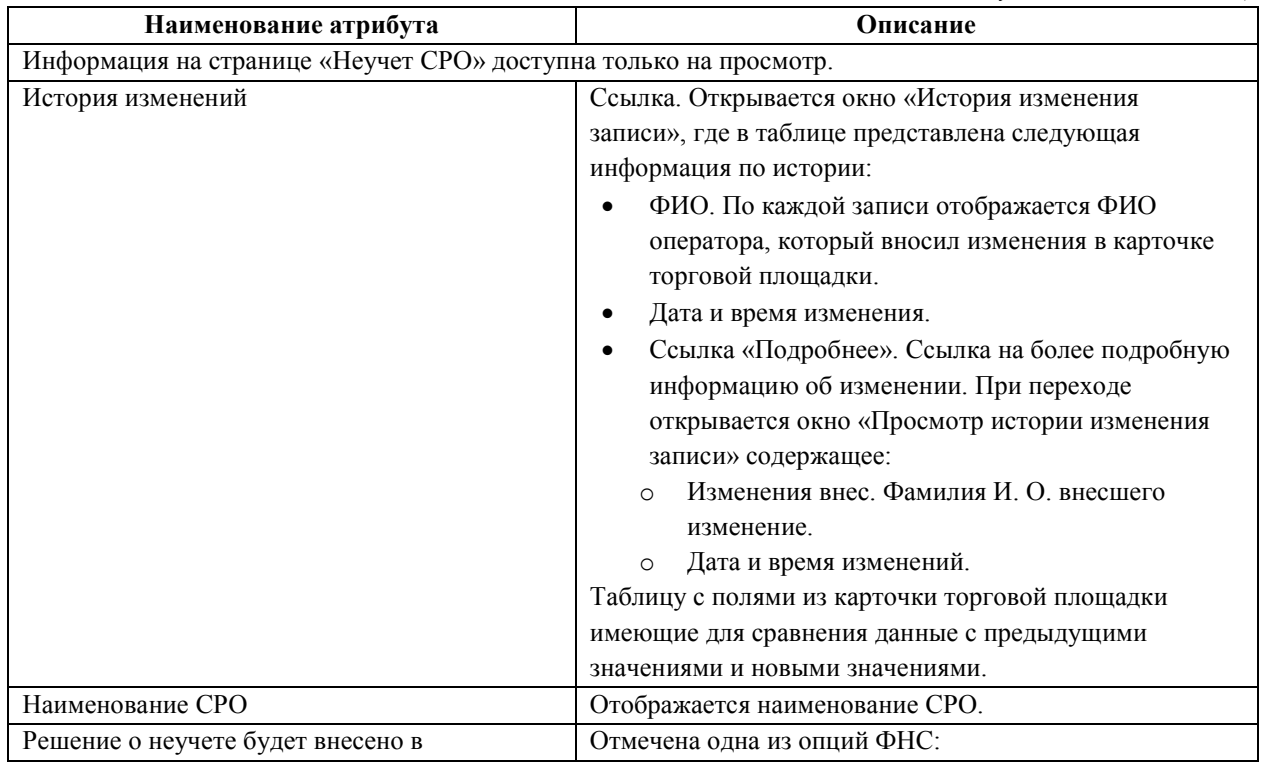

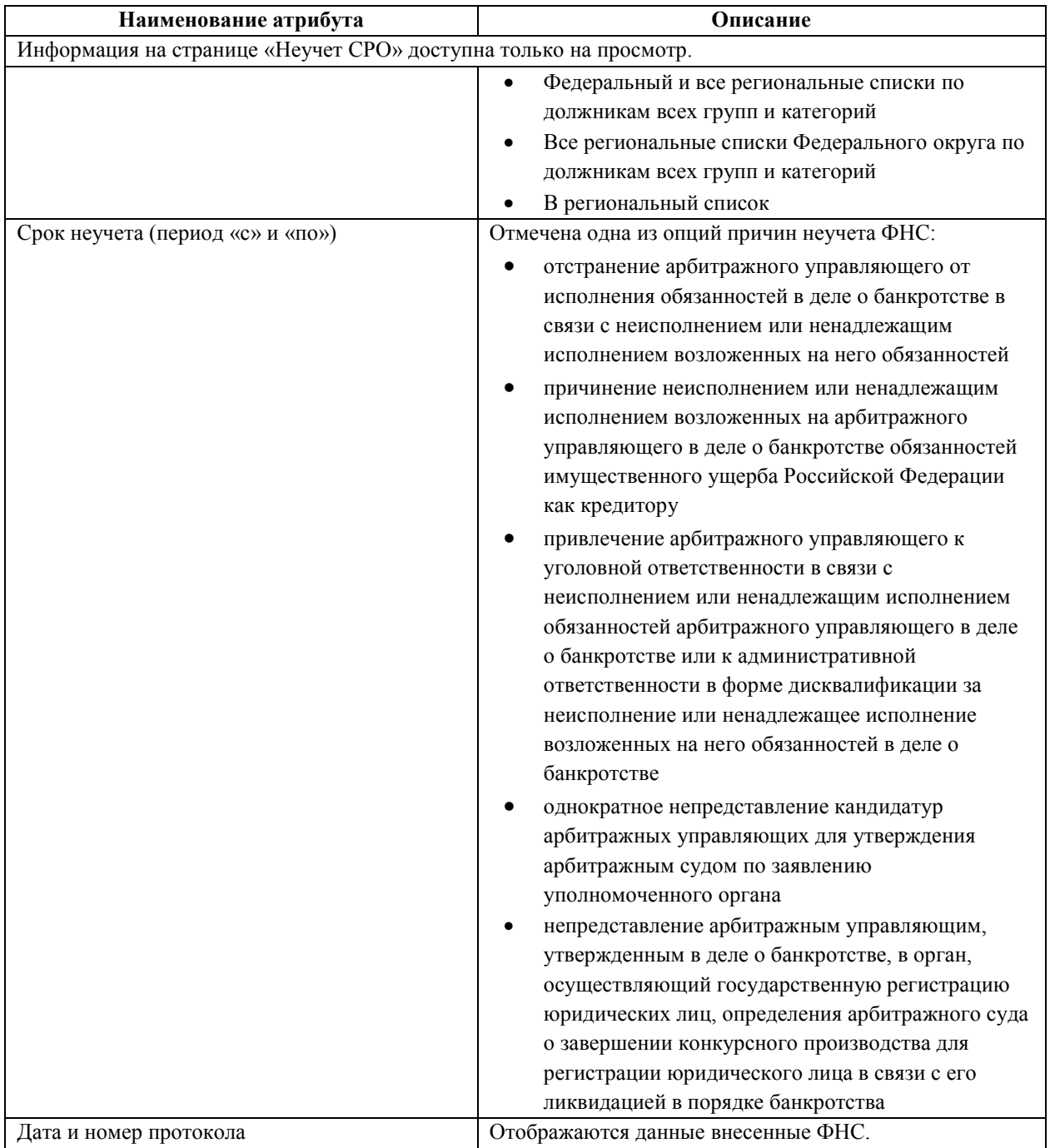

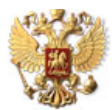

ЕДИНЫЙ ФЕДЕРАЛЬНЫЙ РЕЕСТР<br>СВЕДЕНИЙ О БАНКРОТСТВЕ

**@ ЛИЧНЫЙ КАБИНЕТ ОПЕРАТОРА САМОРЕГУЛИРУЕМОЙ ОРГАНИЗАЦИИ** 

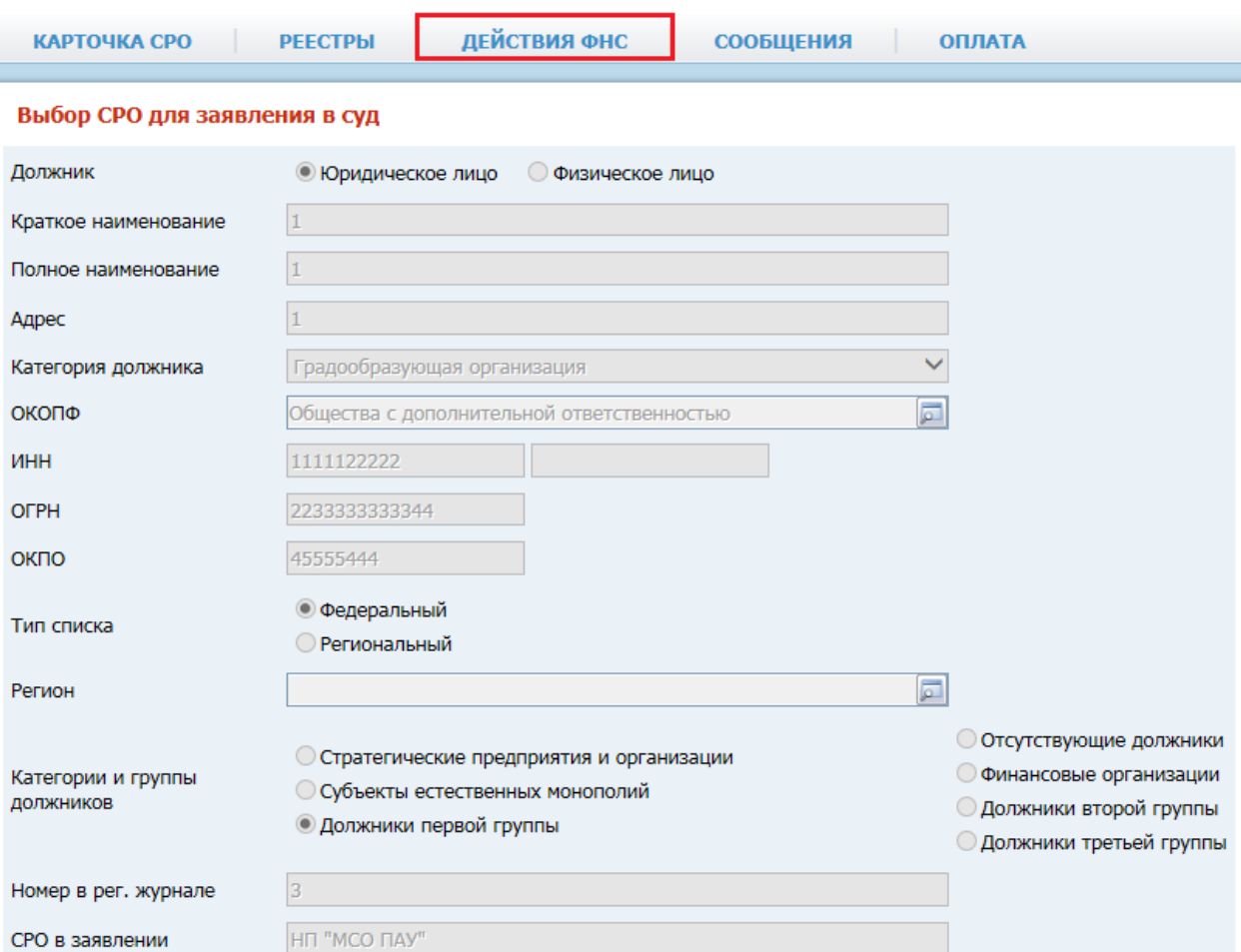

## *Выбор СРО для заявления в суд. Рис. 62*

*Выбор СРО для заявления в суд. Таблица 29.*

| Наименование атрибута                                                               | Описание                                           |  |  |  |
|-------------------------------------------------------------------------------------|----------------------------------------------------|--|--|--|
| Информация на странице «Выбор СРО для заявления в суд» доступна только на просмотр. |                                                    |  |  |  |
| Должник                                                                             | Отмечена одна из опций по должнику ФНС:            |  |  |  |
|                                                                                     | Юридическое лицо                                   |  |  |  |
|                                                                                     | Физическое лицо                                    |  |  |  |
| Краткое наименование                                                                | Отображается краткое наименование должника         |  |  |  |
| Полное наименование                                                                 | Отображается полное наименование должника          |  |  |  |
| Адрес                                                                               | Отображается адрес должника                        |  |  |  |
| Категория должника                                                                  | Отображается категория должника                    |  |  |  |
| ОКОПФ                                                                               | Отображается ОКОПФ должника                        |  |  |  |
| ИНН                                                                                 | Отображается ИНН должника                          |  |  |  |
| <b>OFPH</b>                                                                         | Отображается ОГРН должника                         |  |  |  |
| ОКПО                                                                                | Отображается ОКПО должника                         |  |  |  |
| Тип списка                                                                          | Отмечена одна из опций типа списка:                |  |  |  |
|                                                                                     | Федеральный                                        |  |  |  |
|                                                                                     | Региональный                                       |  |  |  |
| Регион                                                                              | Отображается регион должника                       |  |  |  |
| Категории и группы должников                                                        | Отмечена одна из опций категорий должника, а также |  |  |  |
| группа:                                                                             |                                                    |  |  |  |
|                                                                                     | Стратегические предприятия и организации           |  |  |  |
|                                                                                     | Субъекты естественных монополий                    |  |  |  |

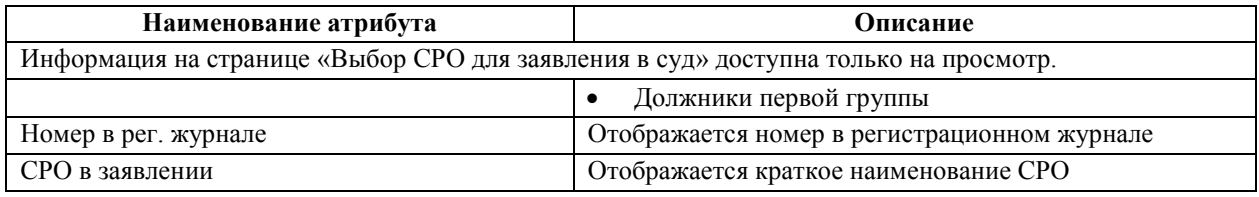

## **4.10. Страница «Сообщения»**

На вкладке «Сообщения» открывается страница – «Сообщения».

Путь от главного меню: «Сообщения».

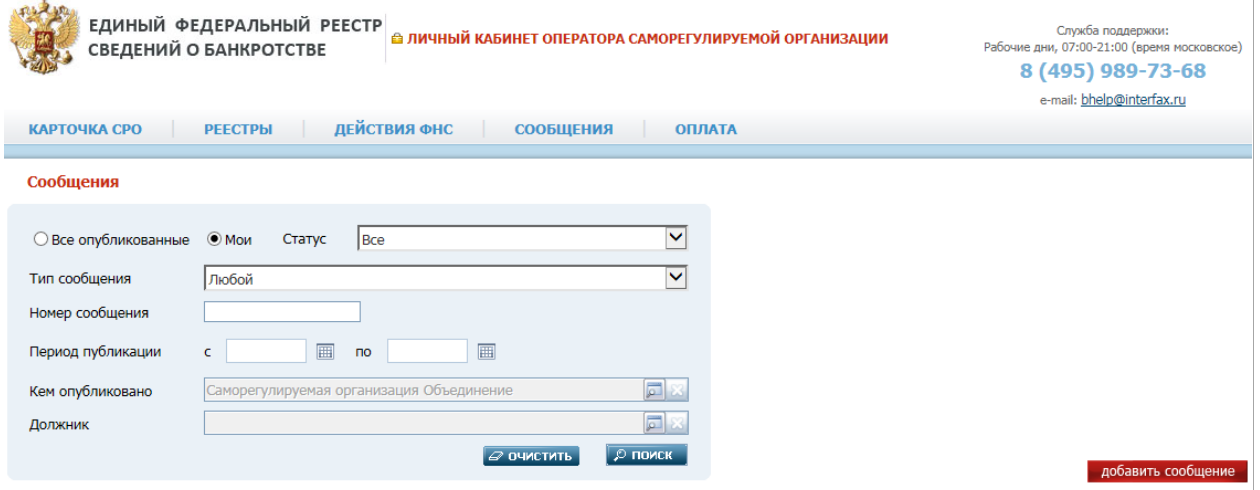

*Вкладка «Сообщения». Рис. 63*

На странице «Сообщения» пользователю представлены атрибуты фильтров для поиска сообщений различных типов.

• Все опубликованные. Опция, значение атрибута «Статус» автоматически меняет на «Опубликованные», а значение атрибута «Кем опубликовано» автоматически очищается.

#### **Примечание:**

Поиск по чужим сообщениям нужен для того, чтобы можно было заказать выписку по сообщениям/отчетам разных арбитражных управляющих или организаторов торгов.

- Мои. Установленный признак, значение атрибута «Статус» автоматически меняет на «Все», а в значении атрибута «Кем опубликовано» отображается наименование СРО, под логином которого вошел оператор.
- Статус. При помощи одного клика левой кнопкой мыши по полю отобразится список параметров выбора: все, опубликованные, подписанные, неподписанные.

*Параметры статуса. Таблица 30.*

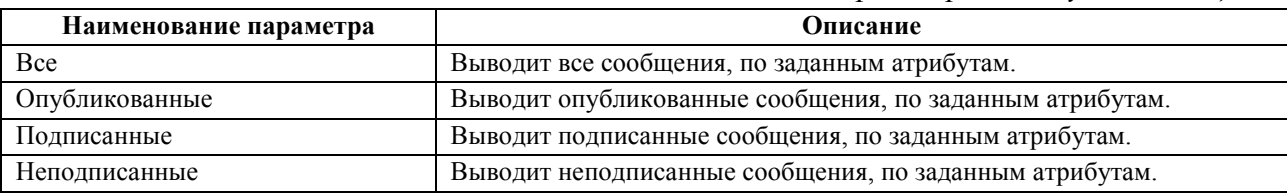

- Тип сообщения. При помощи одного клика, левой кнопкой мыши по полю отобразится список типов сообщений.
- Номер сообщения. Поиск сообщения возможен по его номеру.

 Период публикации «с» и «по». В форме поиска можно задать период поиска. В значение атрибута «с» необходимо при помощи календаря указать дату, с которой начинать поиск сообщения.

В значение атрибута «по» необходимо при помощи календаря указать дату, по которую необходимо выводить сообщения.

• Кем опубликовано

В случае если был выставлен признак «Мои» в верхней части формы поиска, в значении поля «Кем опубликовано» отображается фамилия, имя и отчество арбитражного управляющего, под логином которого вошел пользователь.

В случае если был выставлен признак «Все опубликованные» в верхней части формы поиска, в значении поля «Кем опубликовано» можно указать необходимого публикатора сообщения. При помощи одного клика левой кнопкой мыши, отобразится карточка поиска с вкладками: «Арбитражные управляющие», «Организаторы торгов – юр лица», «Организаторы торгов – физ лица», «СРО», «Прочие».

Вкладка «Арбитражные управляющие».

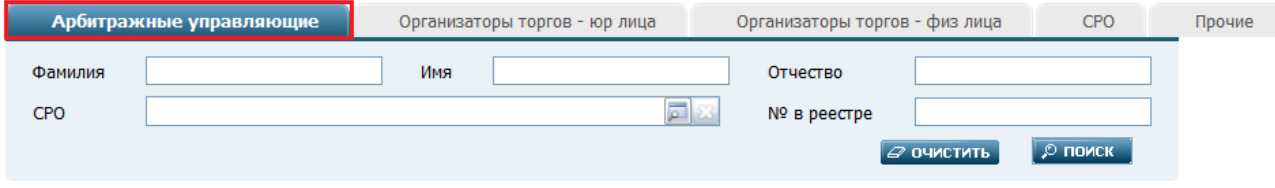

*Вкладка «Арбитражные управляющие». Рис.64*

В форме поиска «Арбитражного управляющего» присутствуют следующие атрибуты с полями их значений:

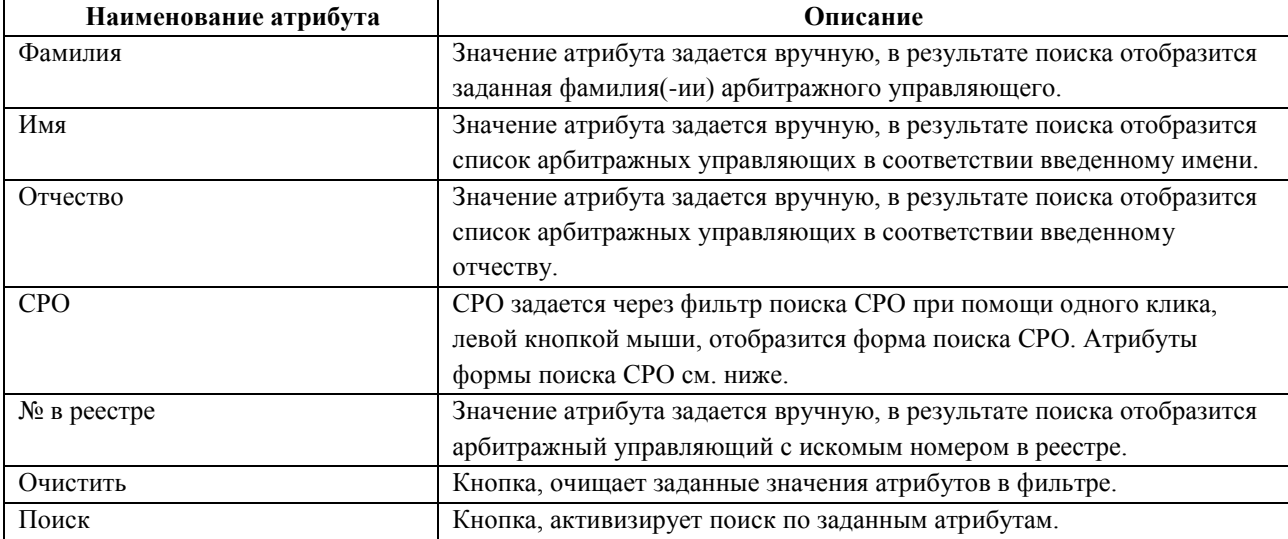

*Атрибуты в форме поиска АУ. Таблица 31.*

*Атрибуты в форме поиска СРО. Таблица 32.*

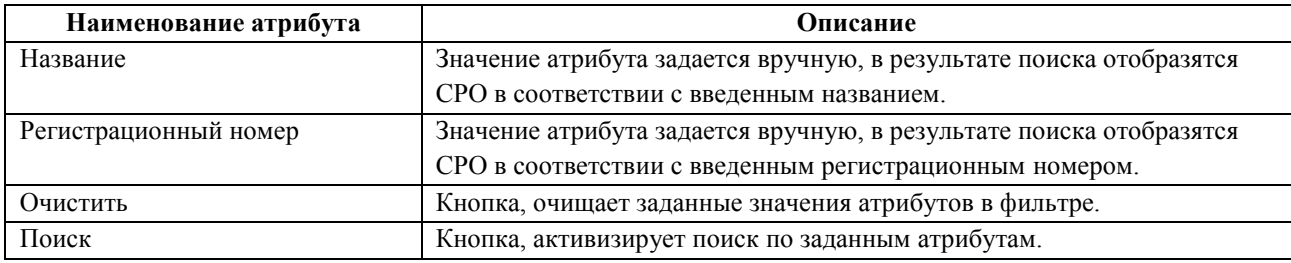

Вкладка «Организаторы торгов – юр лица».

В форме поиска «Организаторы торгов – юр лица» присутствуют следующие атрибуты с полями их значений:

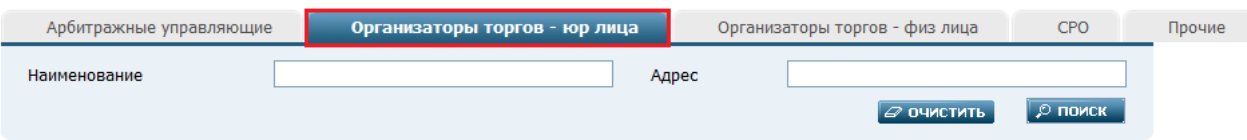

#### *Вкладка «Организаторы торгов – юр лица». Рис.65*

*Атрибуты в форме поиска Организаторы торгов - юр лица. Таблица 33.*

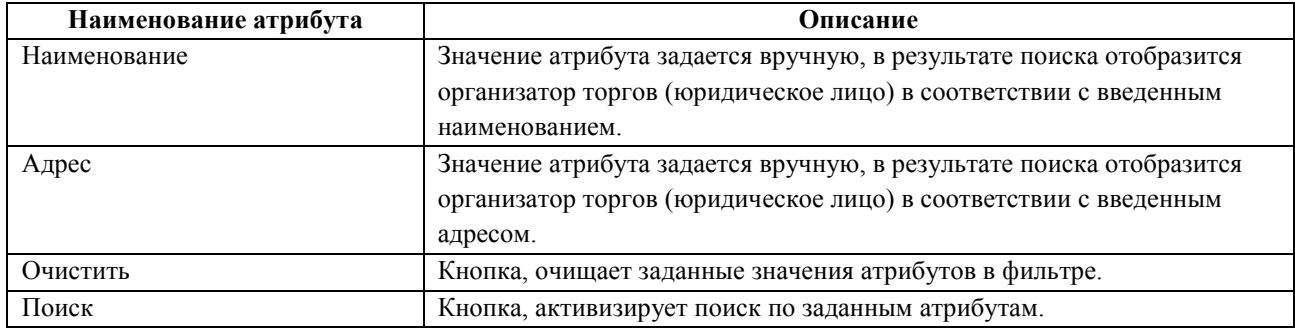

Вкладка «Организаторы торгов – физ лица».

В форме поиска «Организаторы торгов – физ лица» присутствуют следующие атрибуты с полями их значений:

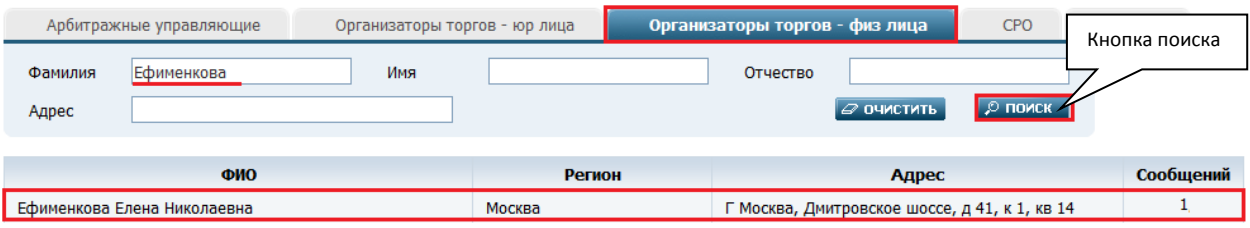

*Вкладка «Организаторы торгов – физ лица». Рис. 66*

*Атрибуты в форме поиска Организаторы торгов - физ лица. Таблица 34.*

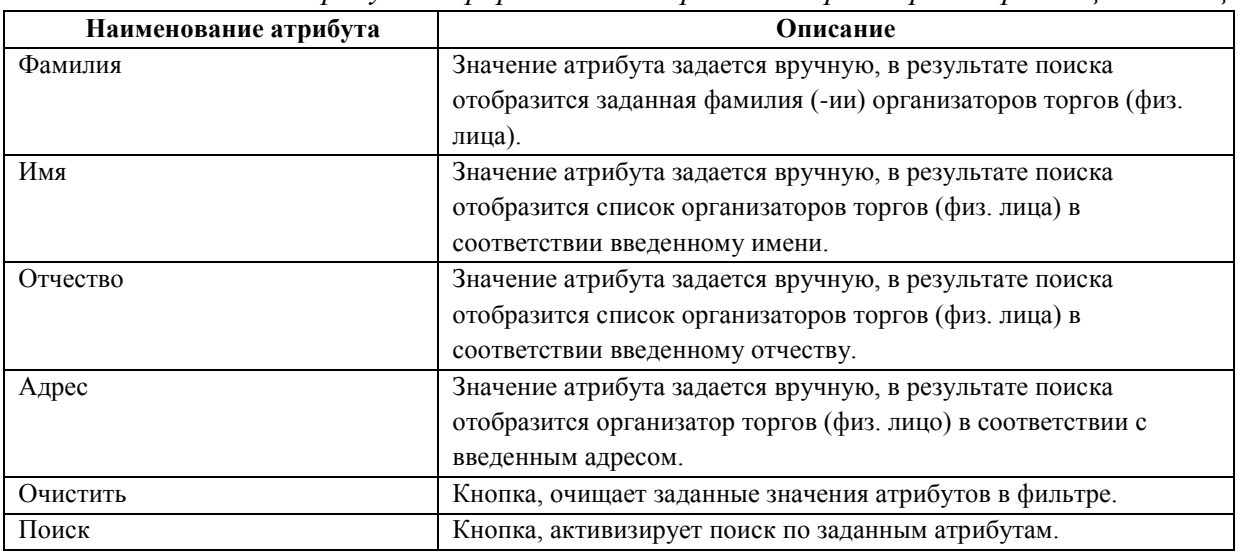

Вкладка «СРО».

В форме поиска «СРО» присутствуют следующие атрибуты с полями их значений:

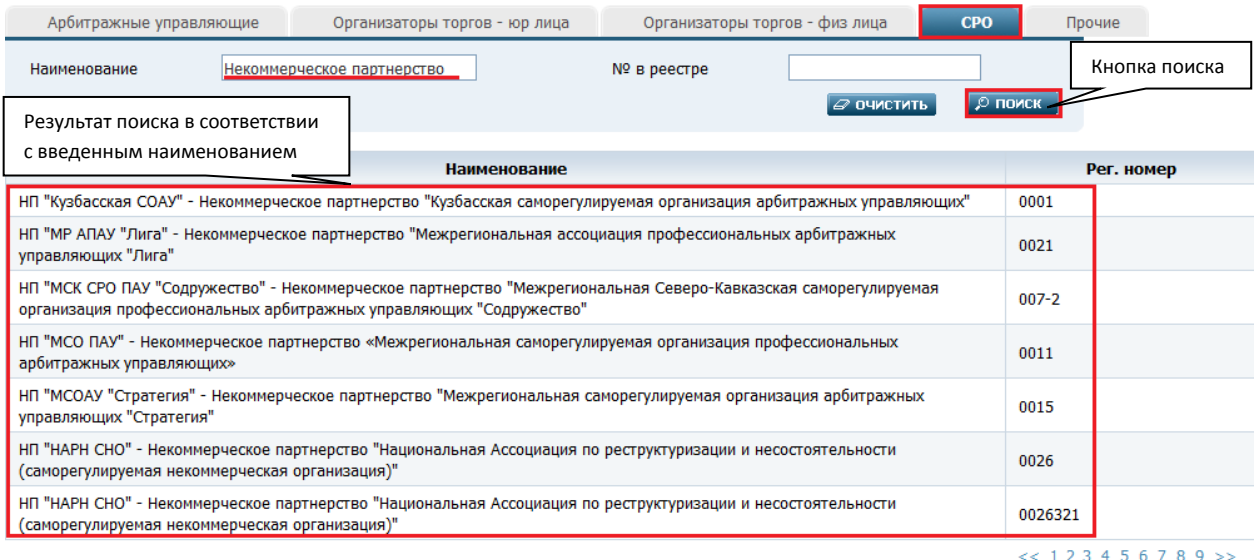

*Вкладка «СРО». Рис. 67*

*Атрибуты в форме поиска СРО. Таблица 35.*

| Наименование атрибута     | Описание                                                   |
|---------------------------|------------------------------------------------------------|
| Наименование              | Значение атрибута задается вручную, в результате поиска    |
|                           | отобразятся СРО в соответствии с введенным наименованием.  |
| $\mathcal{N}_2$ в реестре | Значение атрибута задается вручную, в результате поиска    |
|                           | отобразятся СРО в соответствии с введенным регистрационным |
|                           | номером.                                                   |
| Очистить                  | Кнопка, очищает заданные значения атрибутов в фильтре.     |
| Поиск                     | Кнопка, активизирует поиск по заданным атрибутам.          |

#### Вкладка «Прочие».

В форме поиска «Прочие» присутствует список для выбора параметра «Кем опубликовано». Необходимо кликнуть левой кнопкой мыши по нужной записи для выбора.

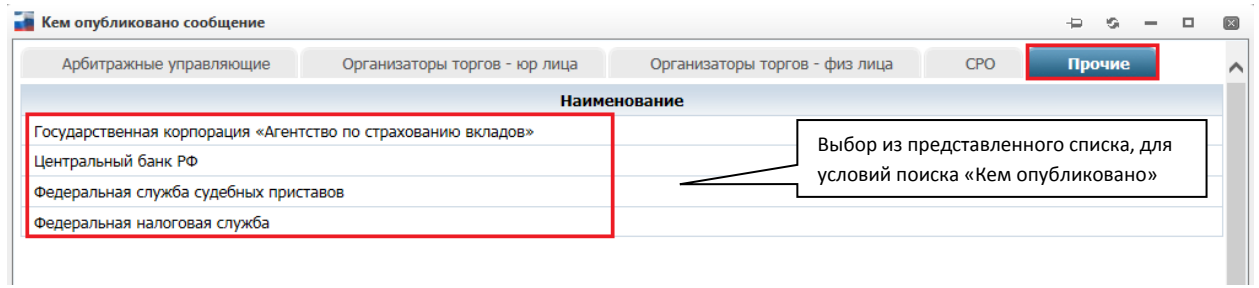

#### *Вкладка «Прочие». Рис. 68*

 Должник. При помощи одного клика, левой кнопкой мыши по полю отобразится фильтр выбора должника. В фильтре расположены две вкладки: Юр. лица, Физ. лица.

| Юр. лица                                                                                  | Физ. лица     |                          |               |                     |                   |           |
|-------------------------------------------------------------------------------------------|---------------|--------------------------|---------------|---------------------|-------------------|-----------|
| Наименование                                                                              | Сладко        |                          | Адрес         |                     |                   |           |
| Регион                                                                                    |               | 囩                        | Bce<br>ОКОПФ  |                     | 同<br><b>B</b>     |           |
| Категория                                                                                 | Все категории | $\overline{\phantom{a}}$ | Код           |                     | (ИНН, ОГРН, ОКПО) |           |
| <b>Р поиск</b><br>$\omega$ очистить<br>Отобразить только мои<br>$\overline{\mathbb{R}^n}$ |               |                          |               |                     |                   |           |
|                                                                                           |               |                          |               |                     |                   |           |
| Категория                                                                                 | Наименование  | ИНН                      | <b>OFPH</b>   | Юр. адрес           | <b>Регион</b>     | Сообщений |
| Обычная<br>организация                                                                    | Сладко        | 1234567896               | 9865789265547 | Москва ул. Мира д.1 | Москва            | 17        |

*Атрибут «Должник» - поиск юридического лица. Рис. 69*

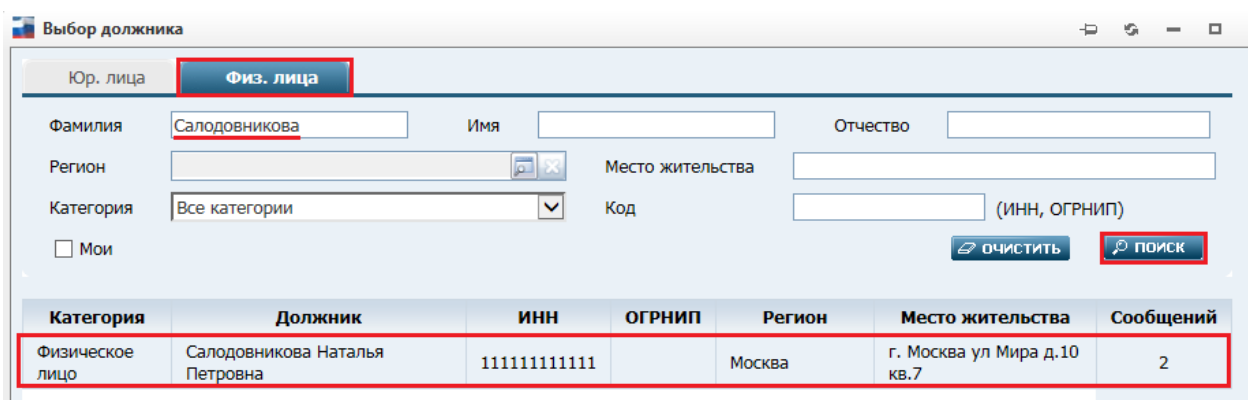

*Атрибут «Должник» - поиск физического лица. Рис. 70*

# *Атрибуты фильтра выбора должника. Таблица 36.*

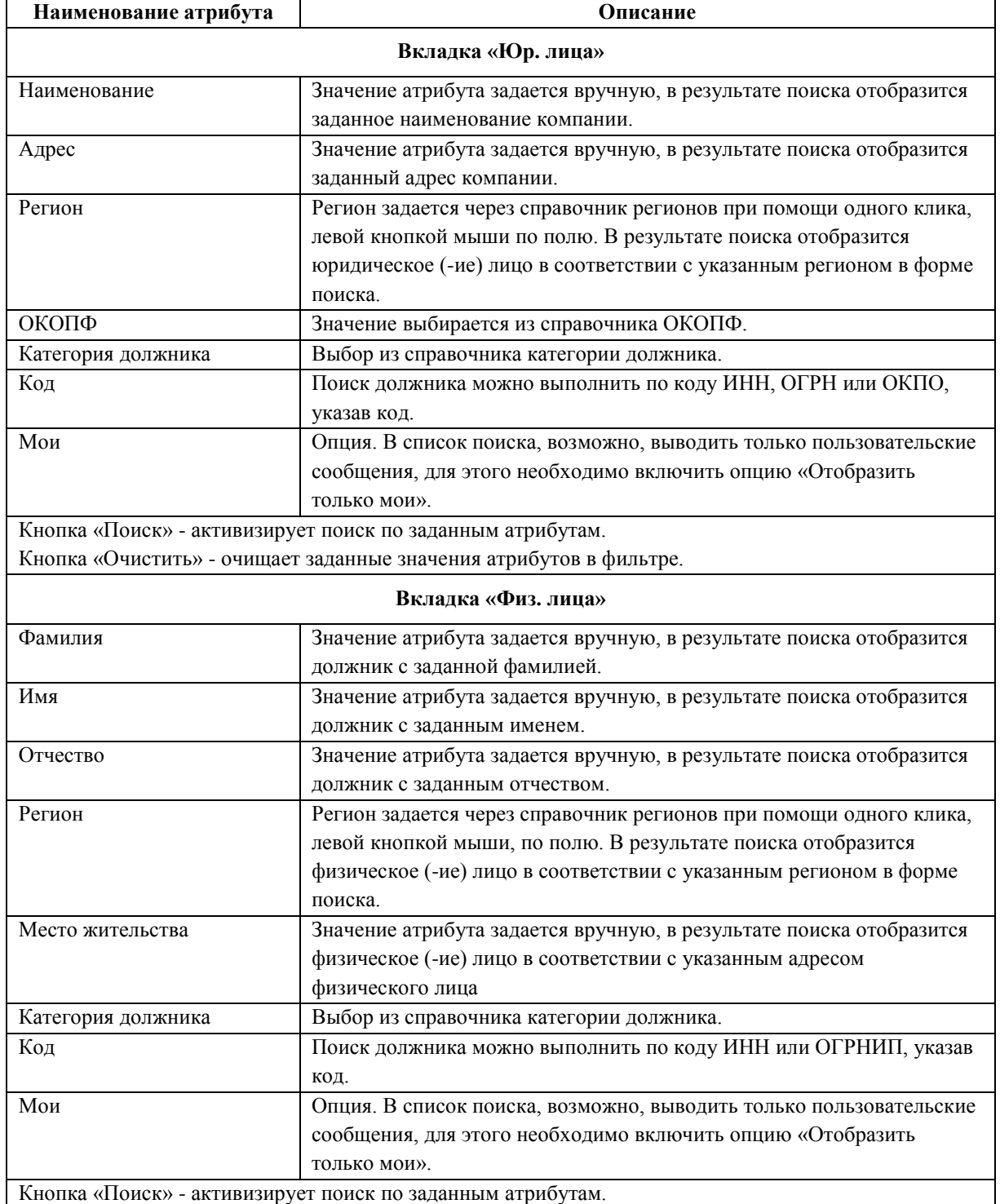
Пример поиска сообщений по юридическому лицу:

- 1. В значении атрибута «Должник» укажем юридическое лицо «Сладко».
	- 1.1. Кликнув левой кнопкой мыши по значению атрибута «Должник» откроется страница выбора должника.
	- 1.2. По вкладке «Юр. лица» при помощи фильтра найдем нужную компанию, в приведенном примере в значении атрибута «Наименование» укажем юридическое лицо «Агрохимбанк».

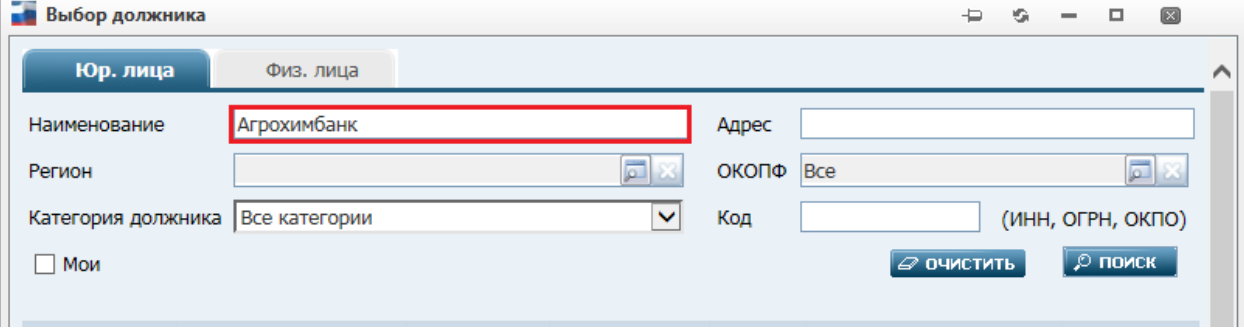

*Поиск юридического лица. Рис. 71*

- 1.3. Активизируем поиск, нажав на кнопку «Поиск».
- 1.4. В результате поиска выберем нужное юридическое лицо, для этого кликнем по записи левой кнопкой мыши один раз.
- 1.5. В значении атрибута «Должник» отобразится выбранное юридическое лицо, см. рисунок ниже.
- 2. Для поиска сообщений по выбранному юридическому лицу необходимо нажать на кнопку «Поиск».

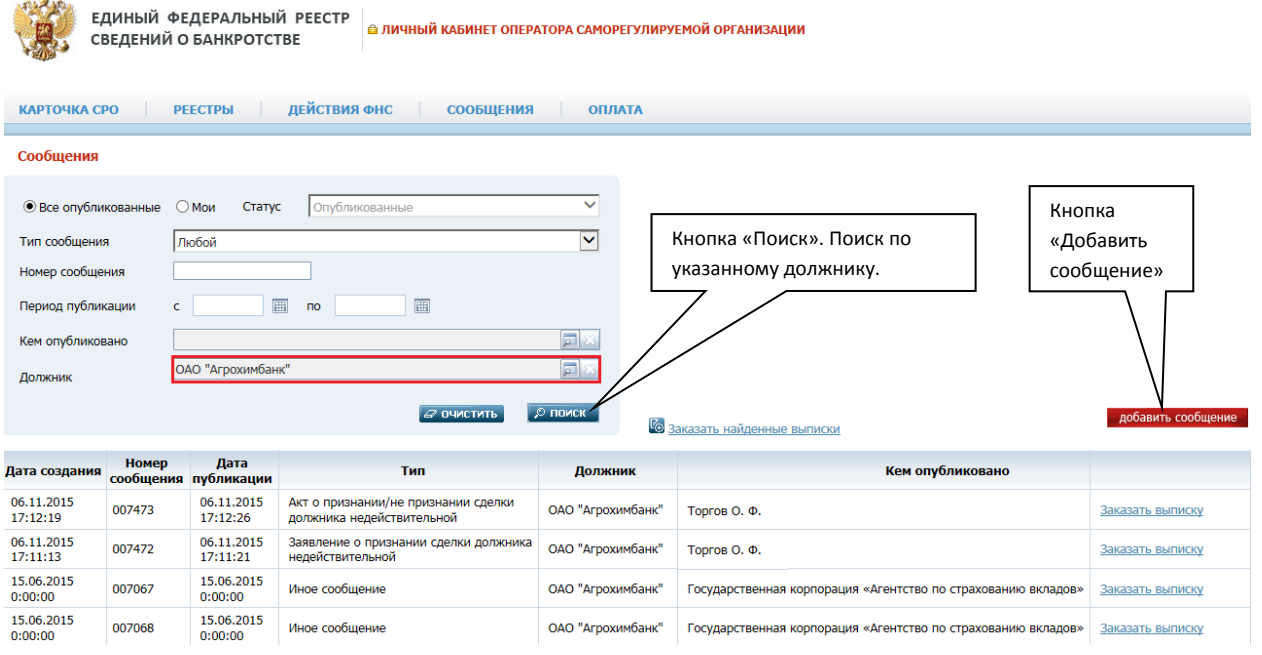

*Поиск сообщений по юридическому лицу. Рис. 72*

В перечне сообщений отображается следующая информация по каждой записи:

- 1. Дата создания. Дата создания (сохранения) сообщения.
- 2. Номер сообщения. Отображается номер сообщения.
- 3. Дата публикации. Отображается по факту оплаты сообщения.
- 4. Тип. Отображается тип сообщения.
- 5. Должник. Отображается имя/наименование должника.

6. Кем опубликовано. Отображается имя/наименование публикатора сообщения. Действия с сообщениями:

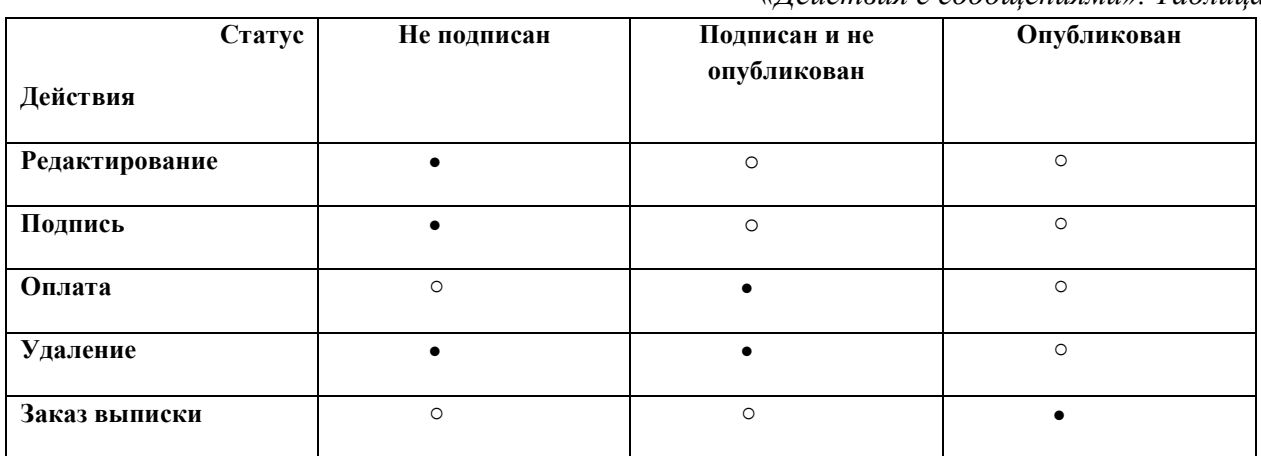

*«Действия с сообщениями». Таблица 37.*

Действие выполняется

o Действие не выполняется

Пользователь может перейти к просмотру любого найденного сообщения, нажав на него в списке левой кнопкой мыши.

#### **4.10.1. Карточка создания сообщения**

Между формой поиска и перечнем отображаемых сообщений, в правой стороне расположена кнопка – «добавить сообщение», Путь от главного меню: Сообщения => Добавить сообщение*.*

- 1. Для создания сообщения кликните по кнопке «Добавить сообщение».
- 2. Откроется карточка создания сообщения с атрибутами к заполнению:

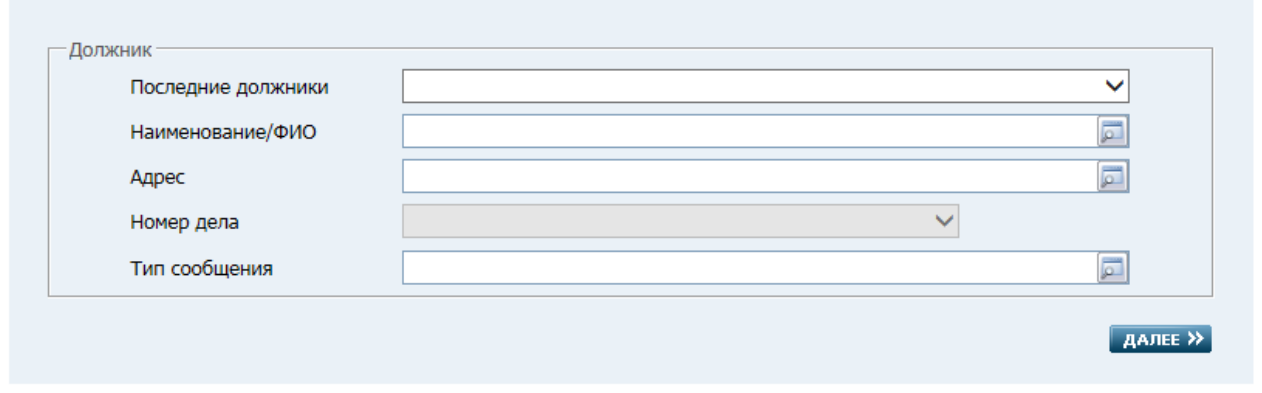

*Создание сообщения. Рис. 73*

 Последние должники. Выбор осуществляется при помощи клика левой кнопки мыши. В выпадающем списке отображаются последние десять должников, по которым формировались прежде сообщения. При выборе должника автоматически заполняются значения атрибутов: Наименование/ФИО и Адрес.

В случае отсутствия в представленном перечне необходимого должника, необходимо перейти к заполнению следующего атрибута.

- Наименование/ФИО. При помощи клика левой кнопки мыши по полю один раз открывается форма выбора должника (физического, юридического лица). Описание заполнения атрибутов данной формы см. в таблице [«Атрибуты фильтра выбора](#page-71-0)  [должника».](#page-71-0)
- Адрес. Заполняется автоматически, при выборе значений атрибутов: «Последние должники» или «Наименование/ФИО».
- Номер дела. Кликнув по пустому полю левой кнопкой мыши открывается выпадающий список, содержащий номера дел по данному должнику. Для создания сообщения необходимо выбрать номер дела из списка или создать новое дело. Создать новое дело можно, нажав на ссылку «Добавить дело» справа от поля, см. раздел [«Добавление](#page-42-0)  [судебного дела»](#page-42-0).
- Тип сообщения. Левой кнопкой мыши необходимо кликнуть по полю один раз. Откроется окно «Выбор типа сообщения», содержащее список типов сообщений. Значение атрибута выбирается путем нажатия на наименование типа сообщения в списке.

Для оператора СРО возможна публикация по двум типам сообщений:

- Сообщение о судебном акте
- Аннулирование ранее опубликованного сообщения.

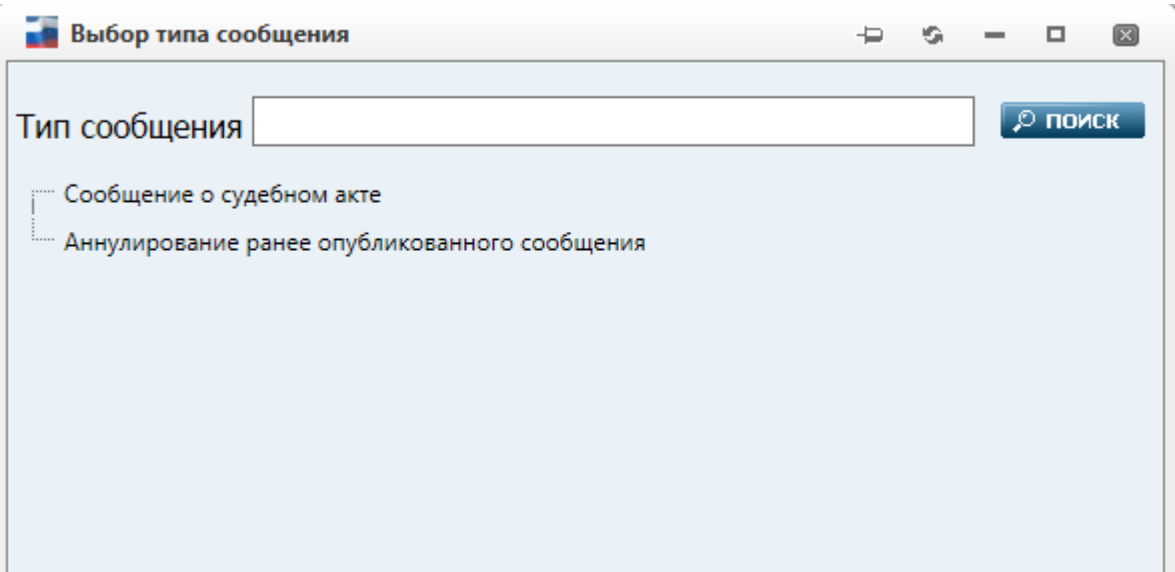

*Выбор типа сообщения. Рис. 74*

#### **4.10.1.1. Создание сообщения о судебном акте**

В верхней части открытого сообщения отображается его наименование – Сообщение о судебном акте.

Сообщение состоит из блоков: Должник, Сообщение, Прикрепленные документы.

#### Сообщение о судебном акте

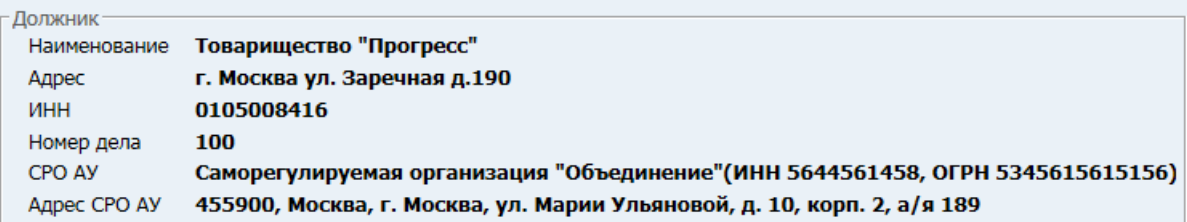

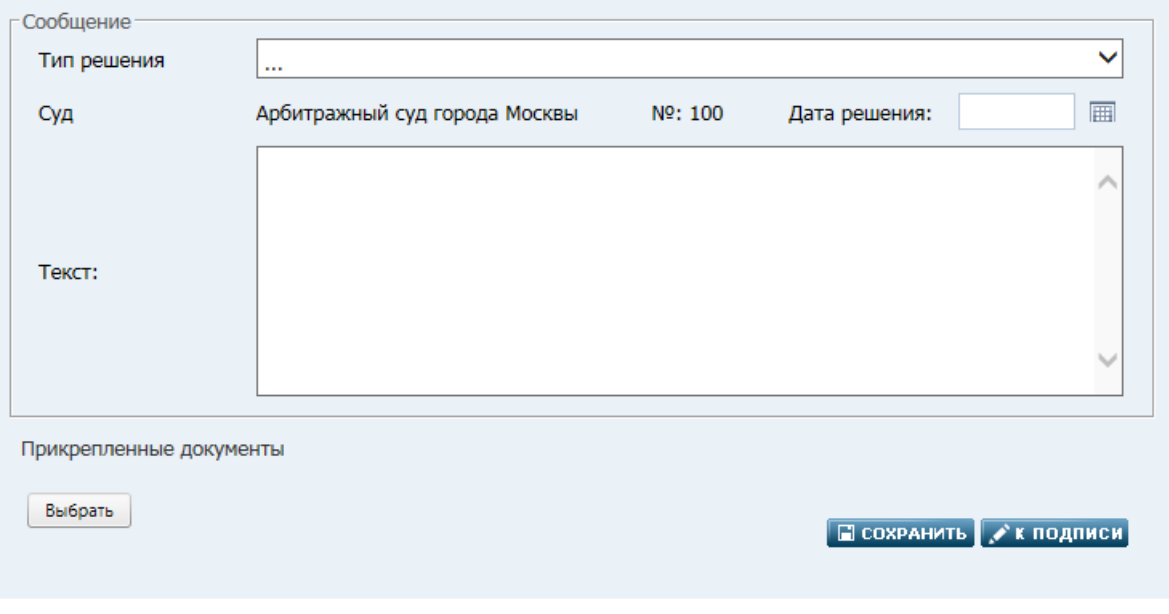

# *Создание сообщения о судебном акте. Рис. 75*

Блок «Должник».

<span id="page-75-0"></span>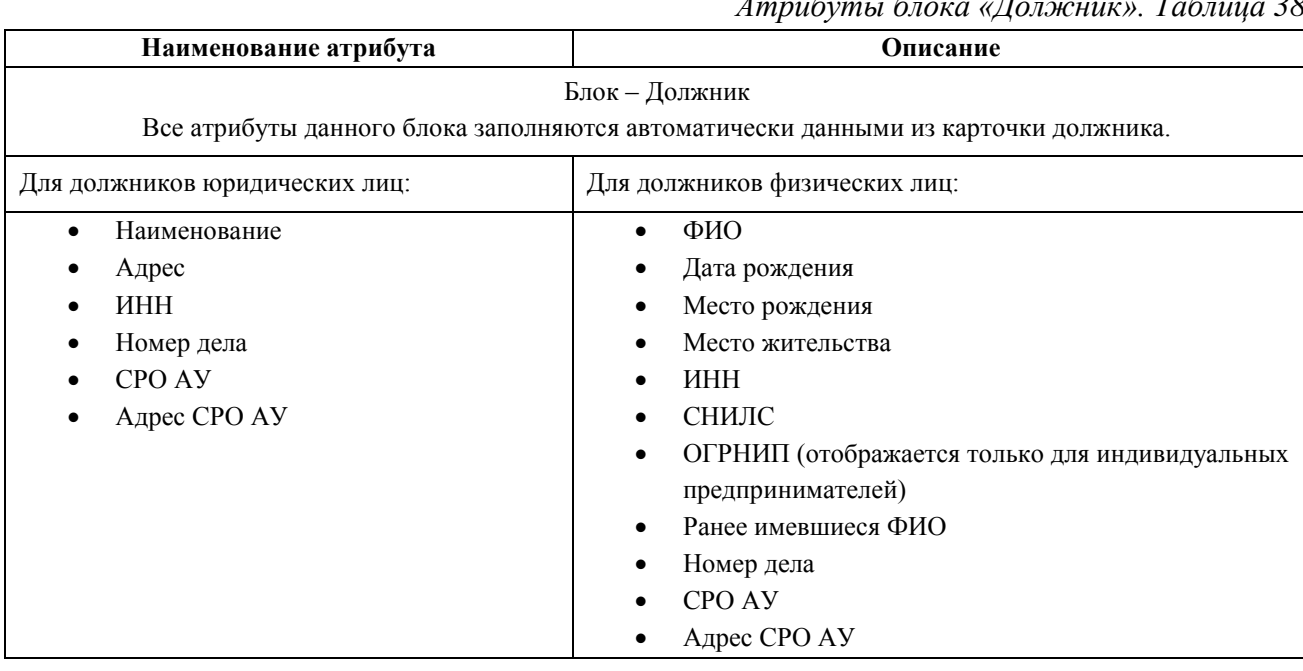

*Атрибуты блока «Должник». Таблица 38.*

Сообщение.

# *Атрибуты блока «Сообщение». Таблица 39.*

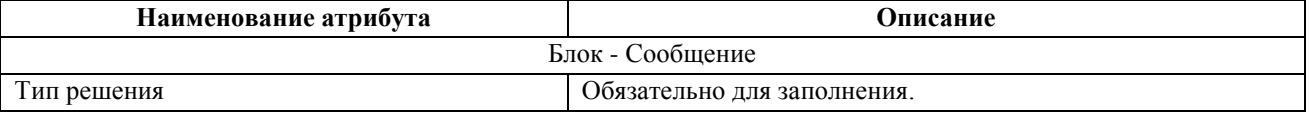

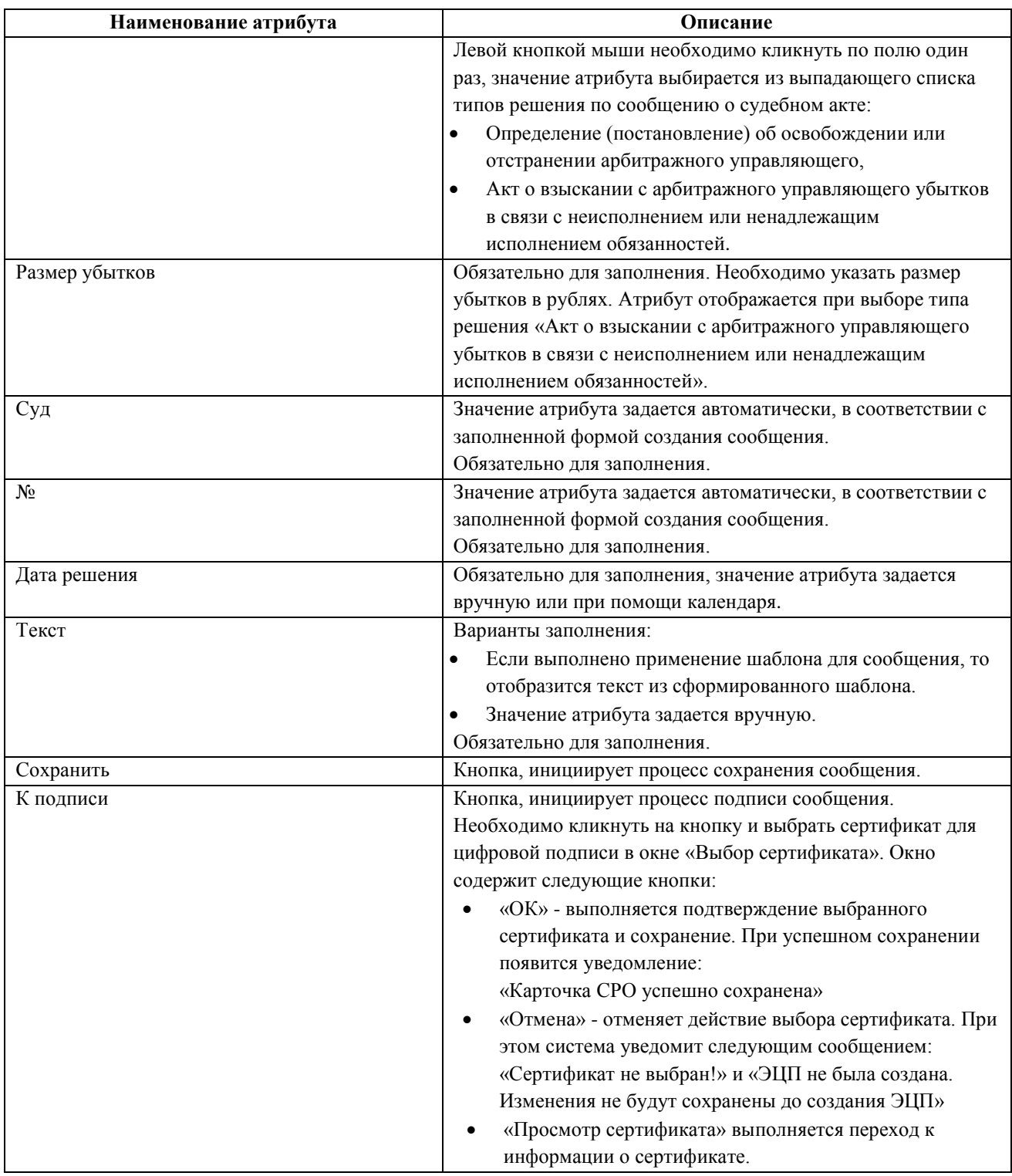

Прикрепленные документы

Прикреплённые документы

# *Блок «Прикрепленные документы». Рис. 76*

Выбрать

*Блок «Прикрепленные документы». Таблица 40.*

<span id="page-76-0"></span>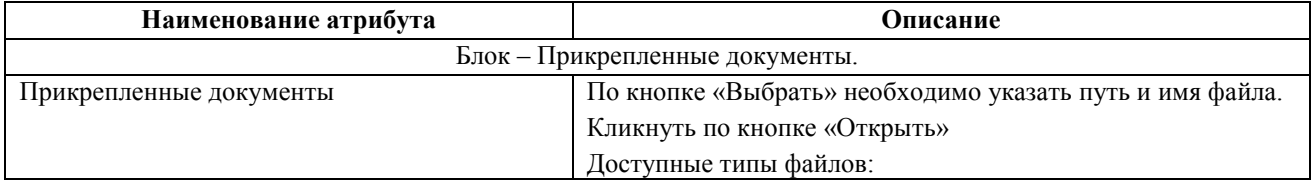

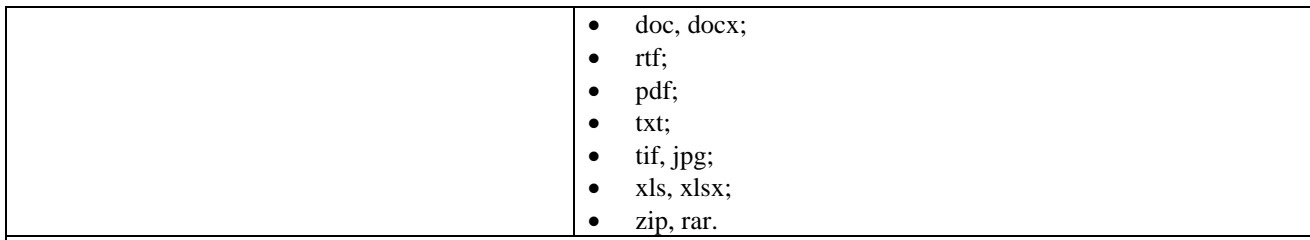

### **Примечание:**

Размер документа не может превышать 10 мегабайт. В случае попытки загрузки документа с большим размером Система выдаст уведомление. Загрузка файла не выполнится.

Суммарный размер всех загружаемых файлов не должен превышать 10 мегабайт. В случае попытки загрузки нескольких документов с большим размером Система выдаст уведомление. Загрузка файлов не выполнится.

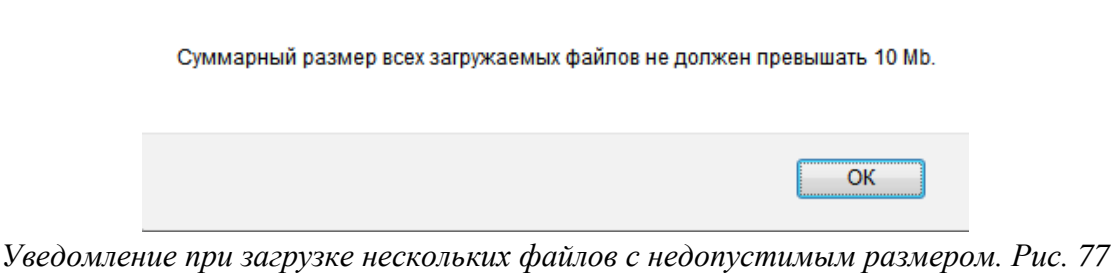

Прикрепленный файл(-ы), возможно, удалить, просмотреть.

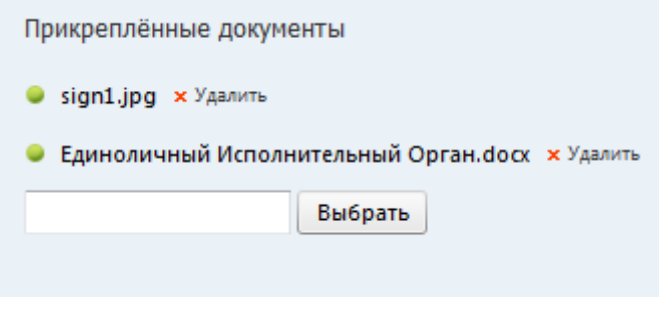

*Прикрепленные документы. Рис. 78.*

## **4.10.1.2. Аннулирование ранее опубликованного сообщения**

В верхней части открытого сообщения отображается его наименование – Аннулирование ранее опубликованного сообщения.

Сообщение состоит из блоков: Должник, Сообщение, Прикрепленные документы.

Аннулирование ранее опубликованного сообщения

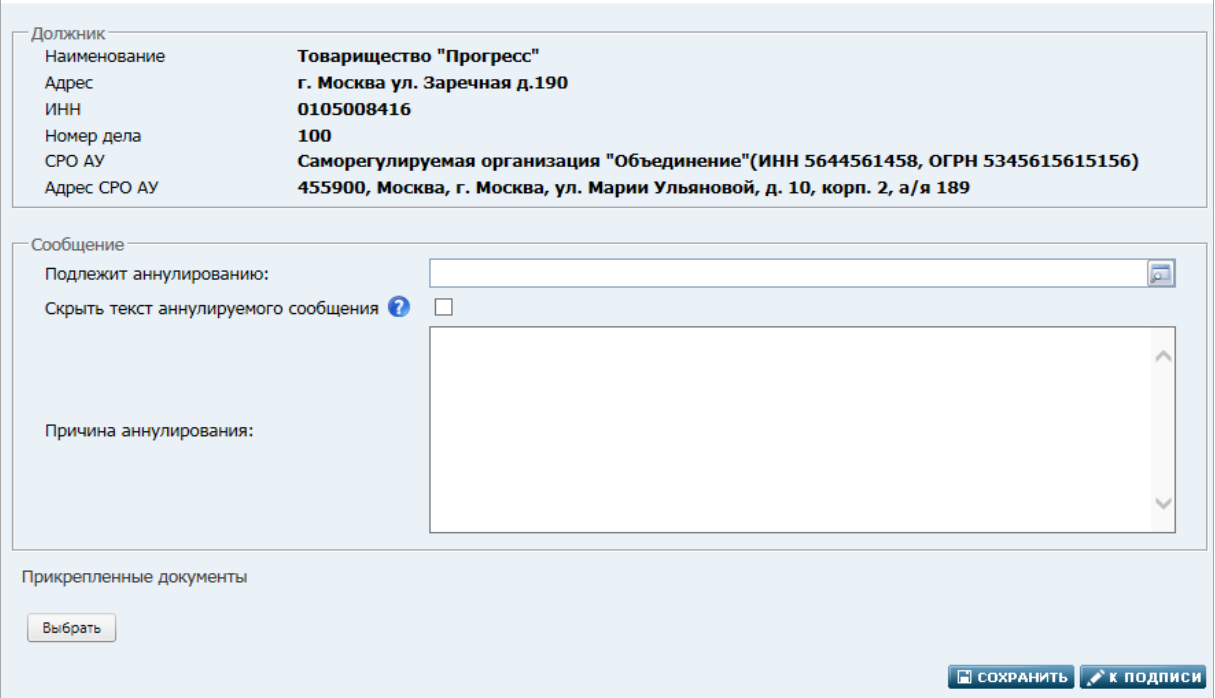

*Создание сообщения «Аннулирование ранее опубликованного сообщения». Рис. 79*

- Должник. Описание блока смотри в разделе «Создание сообщения о судебном акте» [Атрибуты блока «Должник».](#page-75-0)
- Сообщение.

*Атрибуты блока «Сообщение». Таблица 41.*

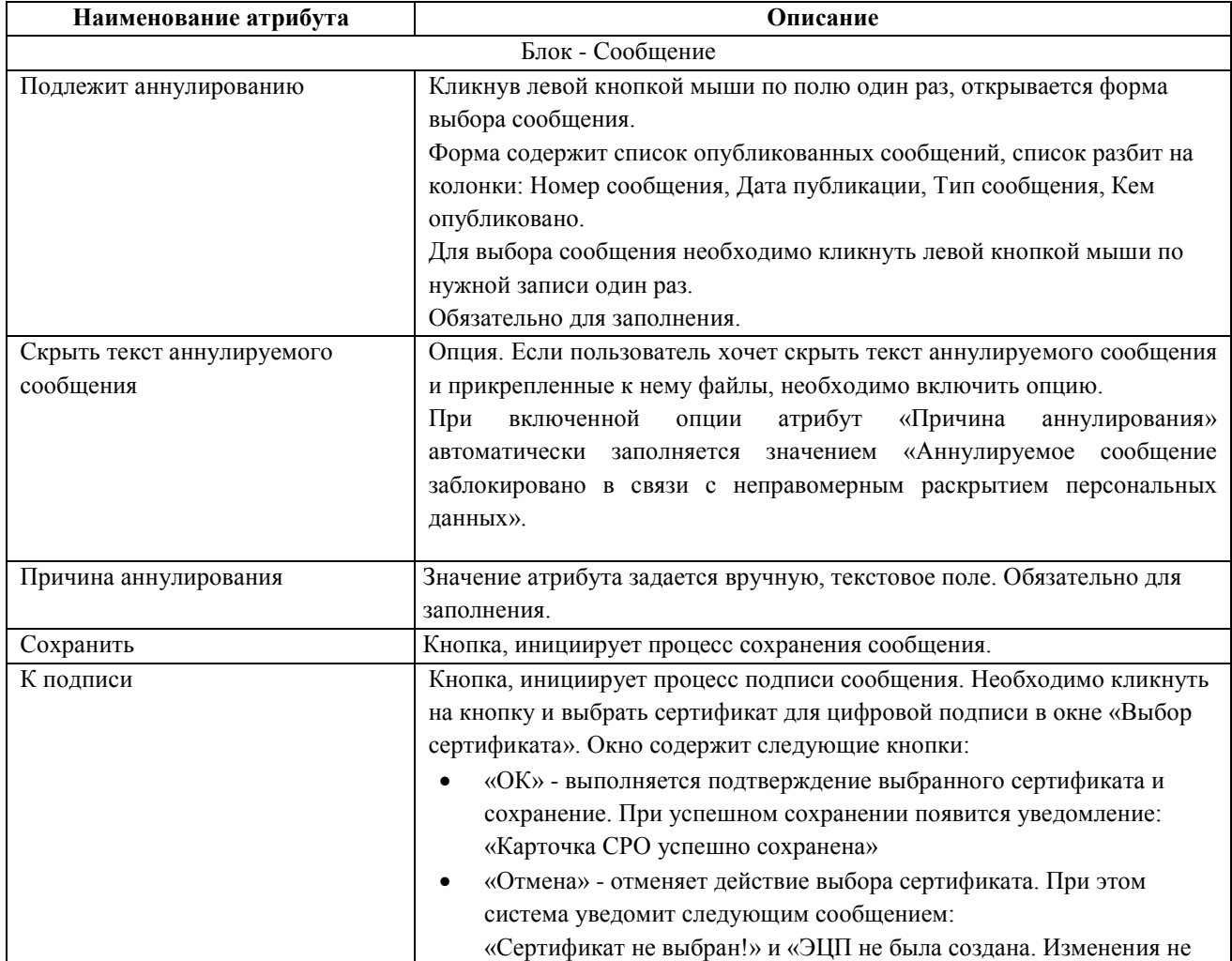

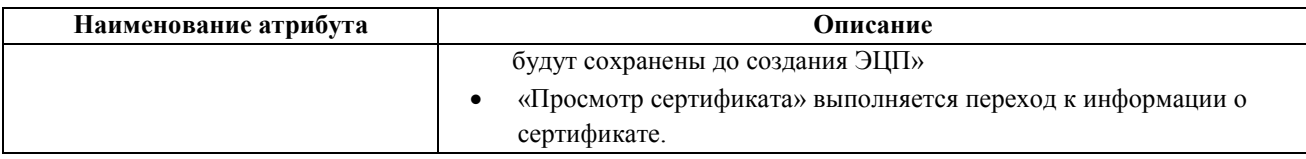

 Прикрепленные документы. Описание блока смотри в разделе «Создание сообщения о судебном акте» - [Блок «Прикрепленные документы».](#page-76-0)

#### **4.11. Оплата публикации сообщений и выписок о публикации**

Оплату публикации подписанного сообщения можно произвести двумя способами: списанием денежных средств с лицевого счета (при наличии на нем денежных средств) или банковским переводом (через создание счета на оплату).

При оплате с лицевого счета сообщение сразу будет опубликовано на открытом сайте Системы. При создании счета на оплату – только после поступления денежных средств на счет Компании-оператора.

Для оплаты публикации сообщения в Системе нужно выполнить следующие действия:

- 1. На странице «Сообщения» осуществить поиск подписанного сообщения, оплату которого необходимости произвести (см. п. [«4.10. Страница «Сообщения»»](#page-67-0)). Для удобства поиска сообщения в **блоке фильтров** на странице «Сообщения» можно в фильтре **Статус** задать значение «Подписанные».
- 2. В соответствующей строке **таблицы с результатами поиска** в столбце действий щелкнуть на гиперссылке **Оплатить**.
- 3. Во всплывающем меню выбрать способ оплаты: **С лицевого счета** (о дальнейших действиях см. п. «4.5.2. [Оплата банковским переводом»](#page-80-0)) или **Банковским переводом** (о дальнейших действиях см. п. «4.5.1. [Оплата с лицевого счета»](#page-79-0)).

**Примечание**. Способ оплаты «Банковским переводом» недоступен для выбора, если для данного сообщения уже был создан счет на его оплату. Проверить это можно, просмотрев список счетов.

## <span id="page-79-0"></span>**4.5.1. Оплата с лицевого счета**

При выборе способа оплаты публикации сообщения «С лицевого счета» (или щелчке на гиперссылке **Оплатить публикацию с лицевого счета** после успешной публикации сообщения) открывается окно «**Оплата сообщения с лицевого счета**», отображающее нередактируемые атрибуты:

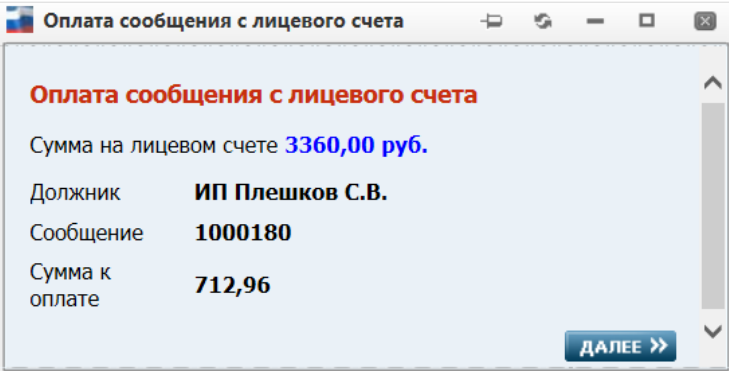

Если сумма на лицевом счете достаточна для оплаты, то в окне отображается кнопка **ДАЛЕЕ**. Следует подтвердить оплату с лицевого счета, нажав на эту кнопку.

Появится окно «**Оплата публикации с лицевого счета**», позволяющее возможность выбора платежей:

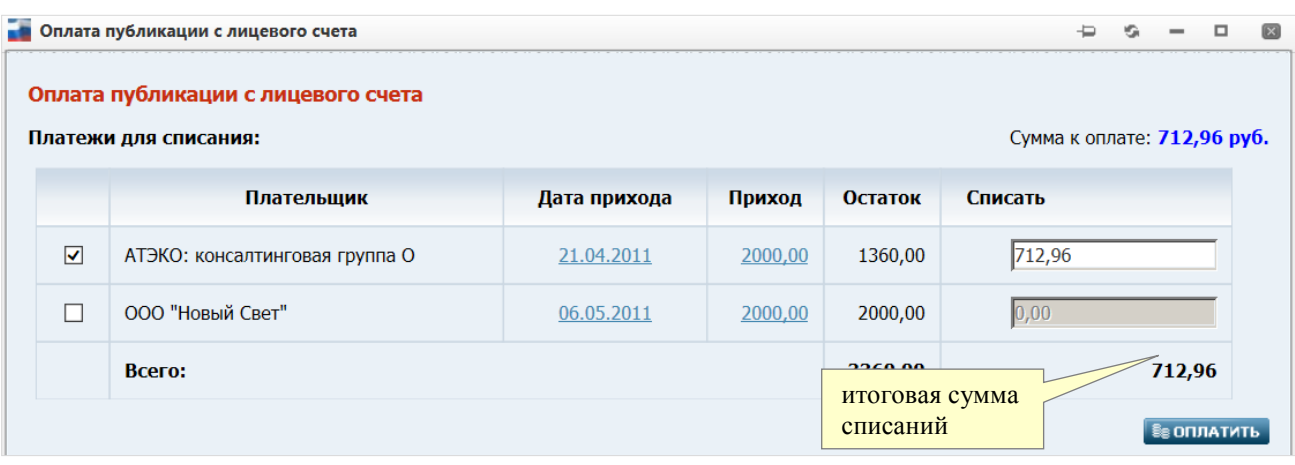

В табличной части данного окна выводится список платежей, по которым есть неизрасходованный остаток.

Платежи, у которых в опциях  $\Box$  (первый столбец таблицы) установлены метки, выбраны для списания. В полях столбца **Списать** автоматически проставляются суммы списаний для оплаты текущего счета. Вы можете вручную изменить суммы списаний по конкретным платежам. Для этого следует устанавливать метки в опции  $\Box$  и редактировать значения в полях **Списать**. Итоговая сумма списаний (отображается в строке **Всего**) должна оказаться равной сумме счета (поле **Сумма к оплате** в правом верхнем углу окна). Если это выполняется, то в окне отображается кнопка **ОПЛАТИТЬ**.

**Примечание**. Пока сумма списаний не равна сумме счета, сумма в строке **Всего** отображается в красном цвете, а кнопка **ОПЛАТИТЬ** не отображается.

Оплатите счет, нажав кнопку **ОПЛАТИТЬ** – Система спишет указанную сумму с выбранных платежей, сформирует счета-фактуры на реализацию и опубликует сообщение.

Информацию о движении денежных средств на лицевом счете, можно получить через страницу «Движение средств» (см. п. [«4.13. Страница «Движение средств»»](#page-90-0)).

#### <span id="page-80-1"></span><span id="page-80-0"></span>**4.5.2. Оплата банковским переводом**

При выборе способа оплаты публикации сообщения **Банковским переводом** (или щелчке на гиперссылке **Создать счет на оплату публикации сообщения** после успешной публикации сообщения) открывается страница «Создание счета»:

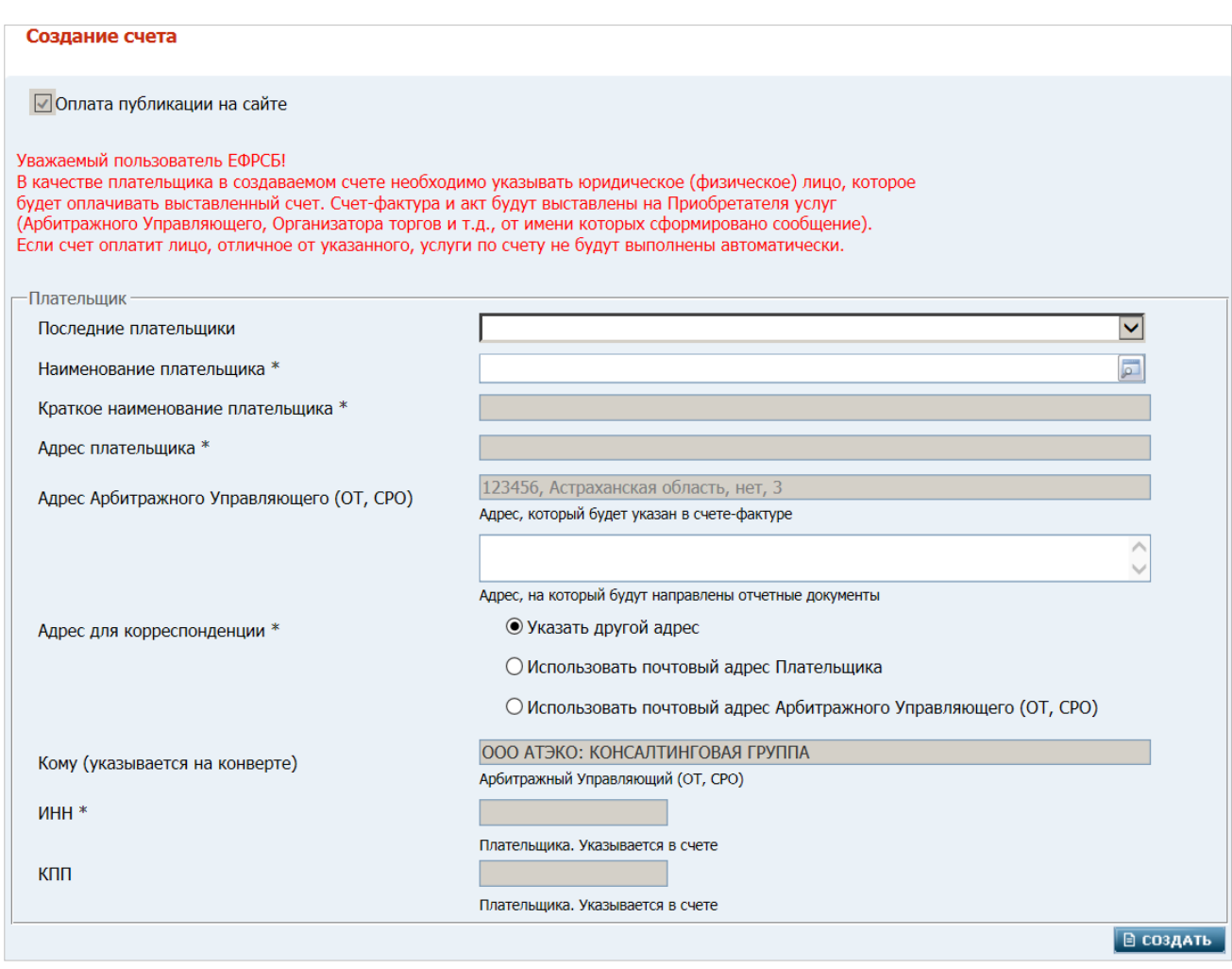

На данной странице необходимо выполнить следующие действия:

- 1. Заполнить требуемые атрибуты в блоке **Плательщик**:
- **Последние плательщики** выбор наименования плательщика из раскрывающегося списка последних десяти уникальных плательщиков, с которыми пользователь ранее уже создавал счета. Список автоматически сортируется по убыванию дат создания счета. При выборе плательщика из списка все остальные атрибуты счета (описаны ниже) заполняются автоматически
- **Наименование плательщика** обязательный атрибут. Заполняется выбором наименования / Ф.И.О. плательщика из справочника плательщиков. При выборе плательщика из справочника все остальные атрибуты счета также будут автоматически заполнены.

Перечислим атрибуты, автоматически заполняемые значениями (заданными в справочнике) соответствующих атрибутов выбранного плательщика:

-------------------------------------------------------------------------------------------

- **Краткое наименование плательщика** обязательный атрибут
- **Адрес плательщика** из справочника автоматически копируются компоненты атрибута «Адрес плательщика»
- o Адрес Арбитражного Управляющего (ОТ, СРО):

- для ОТ - физического лица – адрес из личных данных пользователя, создавшего счет

- для ОТ - юридического лица – юридический адрес организатора

- o **ИНН**  автоматически копируется из справочника
- o **КПП**  автоматически копируется из справочника

--------------------------------------------------------------------------------------------

- **Адрес для корреспонденции** обязательный атрибут. Адрес, на который будут направлены отчетные документы. После щелчка в данном поле открывается форма ввода структурированного адреса. Посредством установки переключателя в одну из расположенных ниже позиций можно задействовать адрес, введенный ранее:
- o **Использовать почтовый адрес Плательщика** автоматически скопируется значение атрибута **Адрес плательщика**
- o **Использовать почтовый адрес Арбитражного Управляющего (ОТ, СРО)** автоматически скопируется значение атрибута **Адрес Арбитражного Управляющего (ОТ, СРО)**
- o Указать другой адрес атрибут **Адрес для корреспонденции** открывается для ручного ввода
- **Кому (указывается на конверте)** нередактируемый атрибут. При создании счета автоматически подставляться:

- для ОТ - физического лица – Ф.И.О. – значения атрибутов **Фамилия**, **Имя**, **Отчество** из личных данных пользователя, создавшего счет

- для ОТ - юридического лица – значение атрибута **Организатор** из личных данных пользователя, создавшего счет.

2. Нажать кнопку **СОЗДАТЬ**. Система создаст счет, содержащий позицию «Публикация сообщения на сайте». На экране появится страница уведомления «Счет успешно сохранен»:

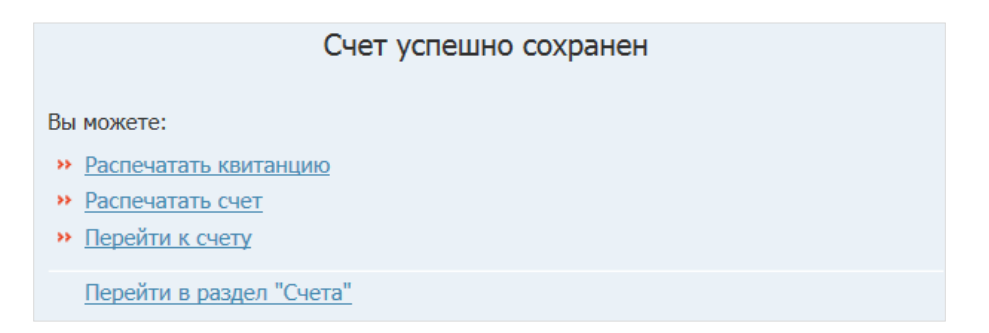

Гиперссылки, расположенные в блоке **Вы можете**, предоставляют следующие возможности:

- **Распечатать квитанцию**  распечатать квитанцию для оплаты сообщения банковским переводом
- **Распечатать счет** распечатать сам счет
- **Перейти к счету** перейти на карточку счета, на которой можно просмотреть атрибуты созданного счета, а также использовать функции печати счета и/или квитанции
- **Перейти в раздел "Счета"** перейти на страницу «Счета» (см. п. [«4.12. Страница](#page-89-0)  [«Счета»»](#page-89-0)).

#### 4**.5.3 Заказ выписок о публикации сообщений**

Для каждого опубликованного сообщения можно заказать выписку о факте публикации сообщения в ЕФРСБ. Выписка может быть самостоятельно получена в офисе КО или отправлена по почте. В последнем случае, в счет будет включена дополнительная позиция «Доставка». При этом стоимость доставки добавляется в общую стоимость заказа.

Заказ выписок осуществляется в АРМ двумя методами:

- по одному сообщению (см. п. [«4.5.3.1 Заказ выписки по одному сообщению»](#page-83-0))
- по нескольким сообщениям (см. п. [«4.5.3.2 Заказ выписки сразу по нескольким](#page-87-0)  [сообщениям»](#page-87-0)).

#### <span id="page-83-0"></span>**4.5.3.1 Заказ выписки по одному сообщению**

Для заказа выписки по одному требуемому сообщению необходимо выполнить следующие действия:

- 1. Осуществить поиск опубликованного сообщения, выписку о публикации которого необходимости получить. Для удобства поиска сообщения в **блоке фильтров** на странице «Сообщения» можно в фильтре «**Статус**» задать значение «Опубликованные»
- 2. В соответствующей строке **таблицы с результатами поиска** (на странице «Сообщения») в столбце действий щелкнуть на гиперссылке **Заказать выписку**. Во всплывающем меню выбрать способ оплаты: **С лицевого счета** [\(см. п. «Оплата](#page-85-0)  [выписки с лицевого](#page-85-0) счета») или **Банковским переводом** (о дальнейших действиях [см. п. «Оплата выписки банковским переводом»\)](#page-83-1).

#### **Оплата выписки банковским переводом**

<span id="page-83-1"></span>При выборе способа оплаты «**Банковским переводом**» открывается страница заказа выписки:

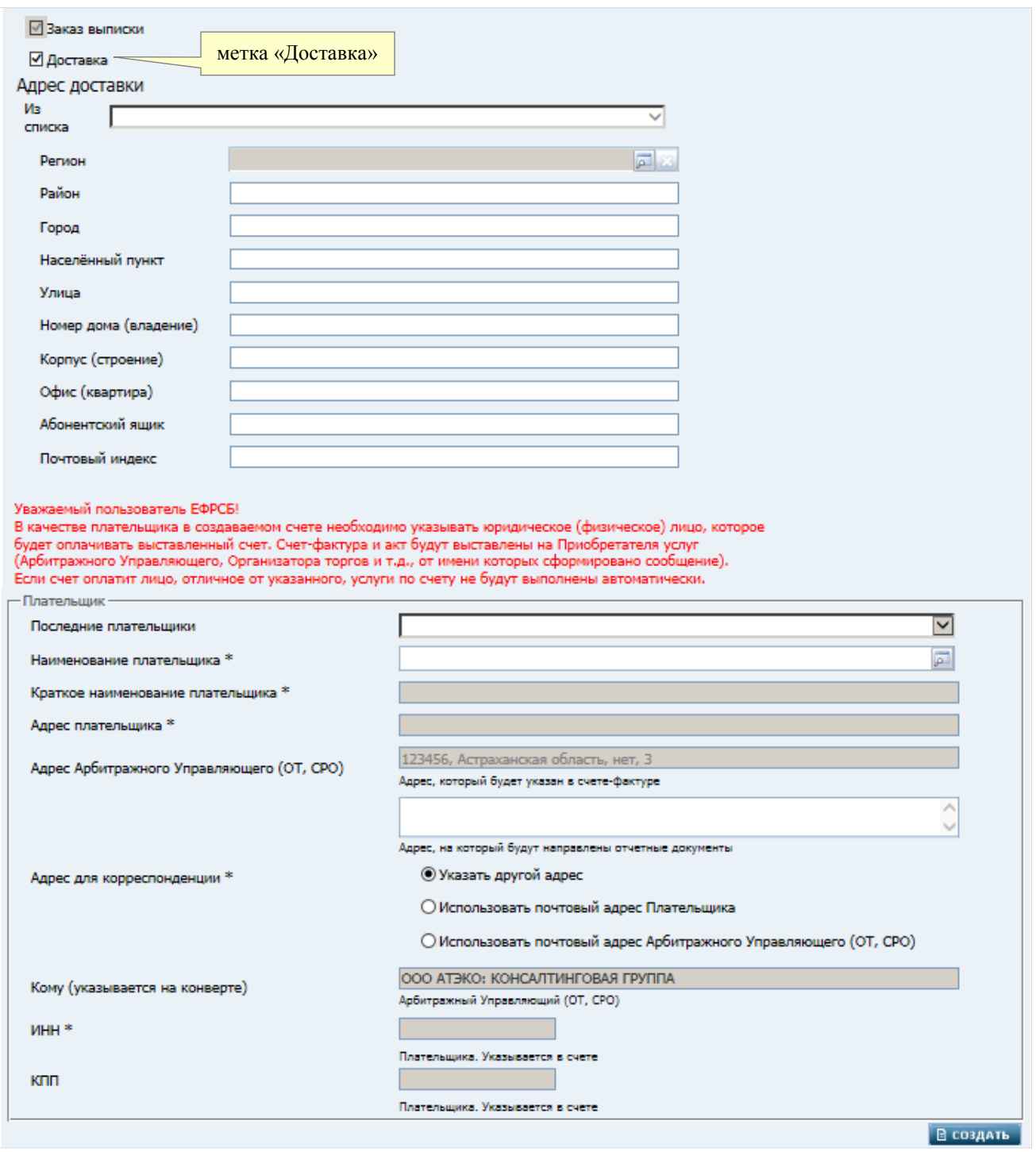

На данной странице необходимо выполнить следующие действия:

1. Заполнить требуемые атрибуты в блоках **Адрес доставки** и **Плательщик**:

**Примечание**. Блок **Адрес доставки**, в котором указывается адрес доставки платежных документов и почтовый индекс, доступен только если в левом верхнем углу страницы установлена метка **Доставка**.

 Элемент **Из списка** вверху блока **Адрес доставки** обеспечивает возможность выбора из раскрывающегося списка почтовых адресов текущего пользователя. При выборе адреса из данного списка атрибуты структурированного адреса доставки будут заполнены автоматически

**Примечание**. Для того чтобы адрес доставки выписок можно было выбрать из раскрывающегося списка, его необходимо добавить через страницу «**Почтовые адреса**»

- блок **Плательщик** заполнение атрибутов данного блока выполняется аналогично описанному в п. «4.5.2. [Оплата банковским переводом»](#page-80-0).
- 2. Нажать кнопку **СОЗДАТЬ**. Система создаст счет, содержащий позиции «Выписка о подтверждении публикации сообщения» и «Доставка». На экране появится страница уведомления «Счет успешно сохранен».

При этом гиперссылки, расположенные в блоке **Вы можете** страницы уведомления, предоставляют следующие возможности:

- **Распечатать квитанцию**  распечатать квитанцию для оплаты сообщения банковским переводом
- **Распечатать счет** распечатать сам счет
- **Перейти к счету** перейти на карточку счета, на которой можно просмотреть атрибуты созданного счета, а также использовать функции печати счета и/или квитанции
- **Перейти в раздел "Счета"** перейти на страницу со списком счетов (см. п. [«4.12.](#page-89-0)  [Страница «Счета»»](#page-89-0)).

### **Оплата выписки с лицевого счета**

<span id="page-85-0"></span>При выборе способа оплаты «**С лицевого счета**» открывается окно для оплаты с лицевого счета. В данном случае исходно в этом окне установлена метка **Включить доставку** и отображается блок **Адрес доставки**:

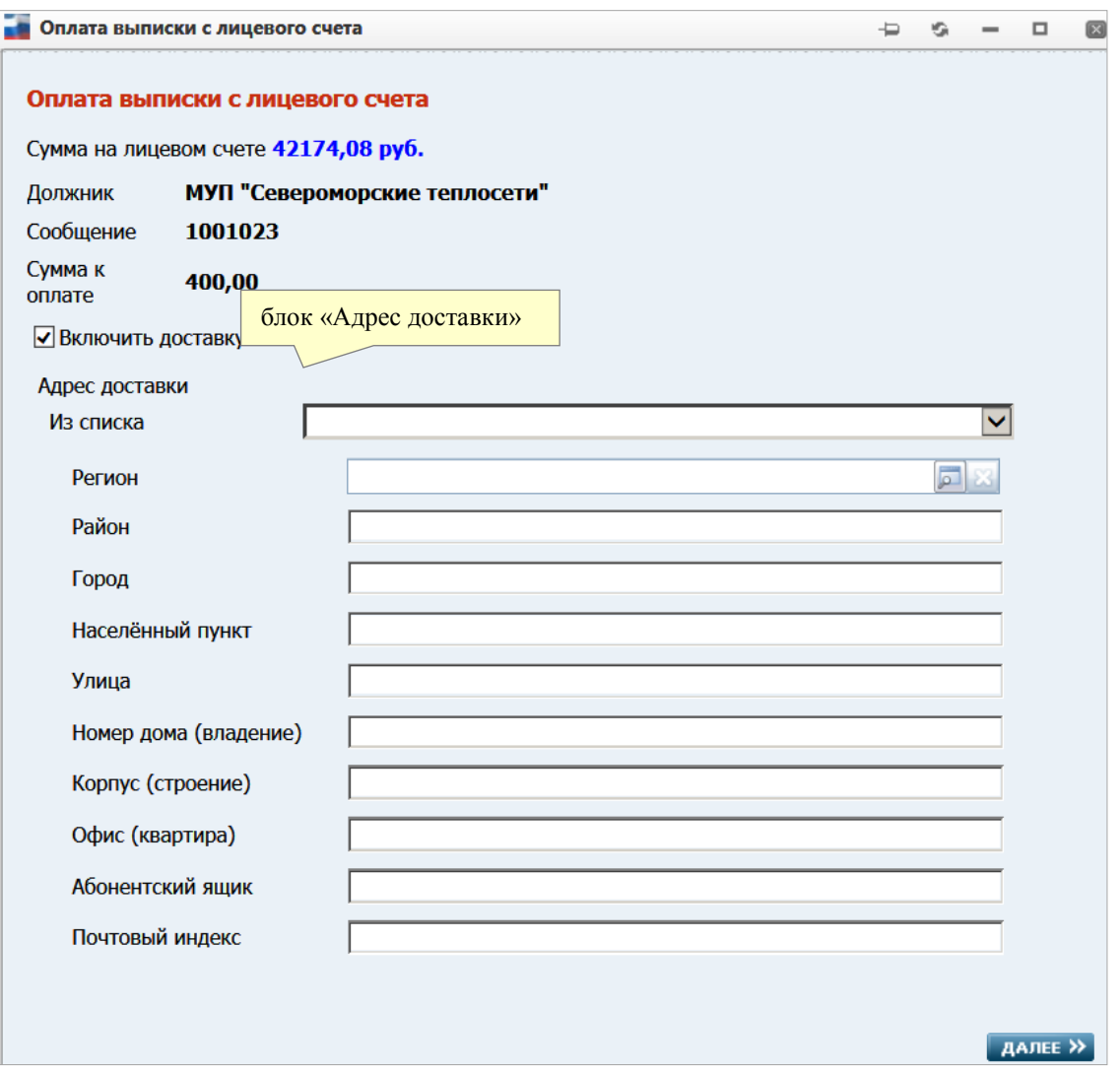

**Примечание**. Блок **Адрес доставки**, в котором указывается адрес доставки платежных документов и почтовый индекс, доступен только если на странице установлена метка **Доставка**.

Для заполнения атрибутов блока **Адрес доставки** следует выбрать адрес из раскрывающегося списка **Из списка**. При выборе адреса из данного списка атрибуты структурированного адреса доставки будут заполнены автоматически.

Затем нужно подтвердить оплату через списание денежных средств с лицевого счета, нажав кнопку **ДАЛЕЕ**. Появится окно «**Оплата выписки с лицевого счета**»:

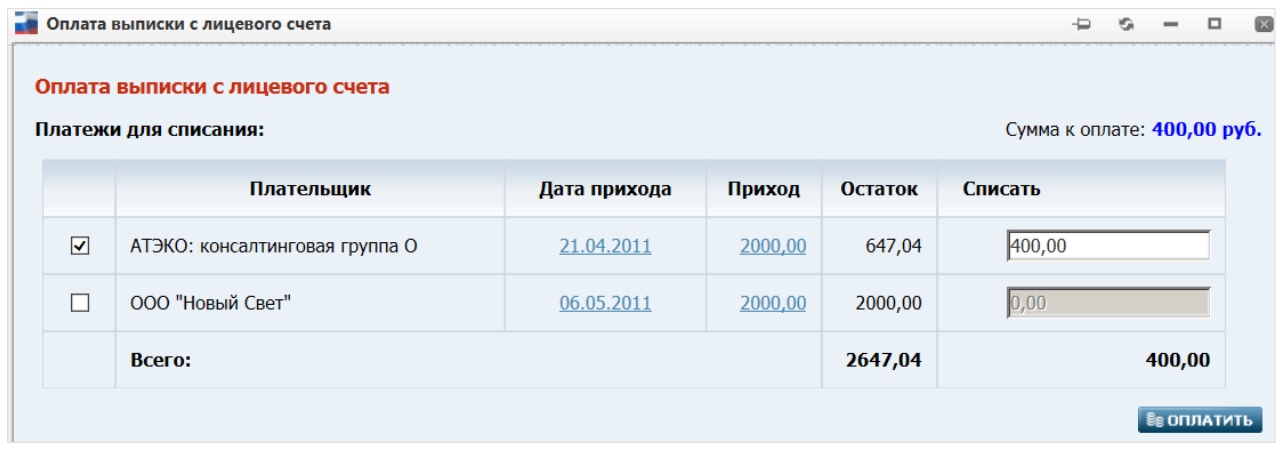

В табличной части данного окна выводится список платежей, по которым есть неизрасходованный остаток.

Платежи, у которых в опциях  $\Box$  (первый столбец таблицы) установлены метки, выбраны для списания. В полях столбца **Списать** автоматически проставляются суммы списаний для оплаты текущего счета. Вы можете вручную изменить суммы списаний по конкретным платежам. Для этого следует устанавливать метки в опции  $\Box$  и редактировать значения в полях **Списать**. Итоговая сумма списаний (отображается в строке **Всего**) должна оказаться равной сумме счета (поле **Сумма к оплате** в правом верхнем углу окна). Если это выполняется, то в окне отображается кнопка **ОПЛАТИТЬ**.

**Примечание**. Пока сумма списаний не равна сумме счета, сумма в строке **Всего** отображается в красном цвете, а кнопка **ОПЛАТИТЬ** не отображается.

Оплатите счет, нажав кнопку **ОПЛАТИТЬ** – Система спишет указанную сумму с выбранных платежей, сформирует счета-фактуры на реализацию и опубликует сообщение.

Информацию о движении денежных средств на лицевом счете, можно получить через страницу «Движение средств» (см. п. [«4.13. Страница «Движение средств»»](#page-90-0)).

#### <span id="page-87-0"></span>**4.5.3.2 Заказ выписки сразу по нескольким сообщениям**

Для заказа выписки сразу по нескольким сообщениям необходимо выполнить следующие шаги:

- 1. В **блоке фильтров** на странице «Сообщения» задать условия отбора сообщений, выписку по которым требуется получить и нажать кнопку **ПОИСК**
- 2. Щелкнуть справа от **блока фильтров** на гиперссылке **Заказать выписки**. Страница «Сообщения» примет следующий вид:

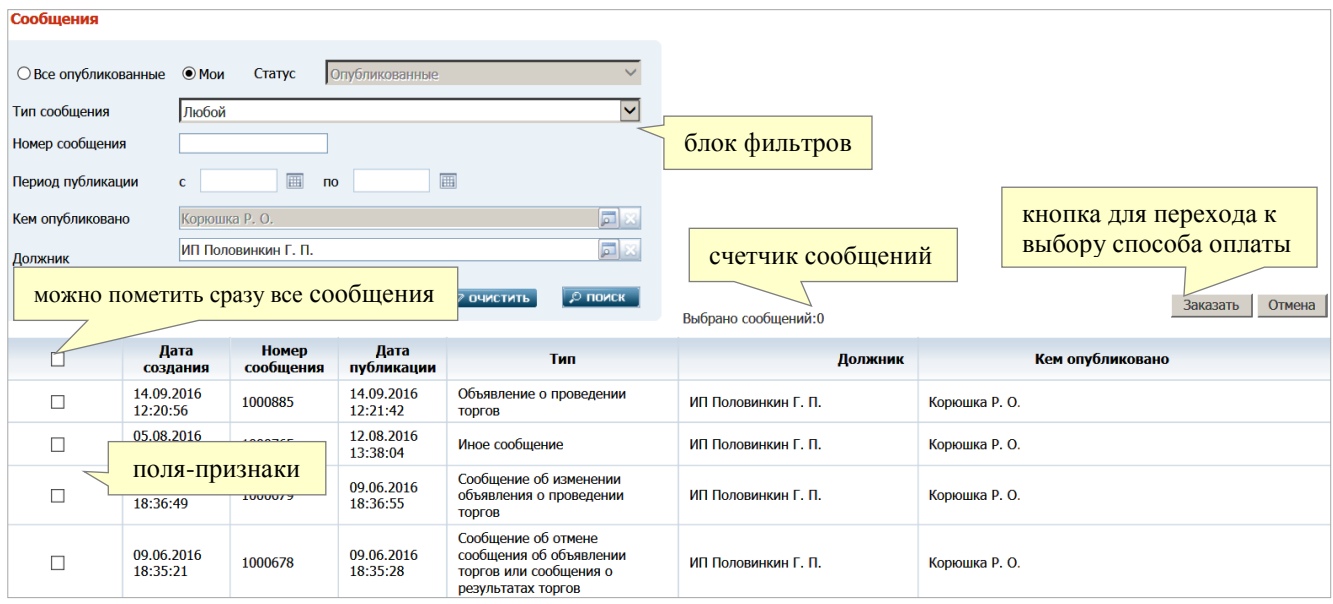

- 3. От обычного своего вида страница «Сообщения» в режиме заказа выписок отличается следующими элементами:
- фильтр **Статус** установлен в позицию «Опубликованные», изменение которой заблокировано (для остальных фильтров по умолчанию сохраняются значения, заданные на шаге 1)
- в первом столбце **таблицы с результатами поиска** отображаются поля-признаки, предназначение которых – выбор сообщений для «включения» в заказываемую выписку (посредством установки меток)
- в правом нижнем углу **блока фильтров** расположен счетчик сообщений, выбранных для «включения» в выписку (**Выбрано сообщений**)
- в правой части страницы расположены кнопки для перехода к выбору способа оплаты или отмены заказа выписки
- 4. в поля-признаки первого столбца установить метки в строках, соответствующих требуемым сообщениям (после каждой установки/снятия метки значение счетчика **Выбрано сообщений** изменяется). Установить можно не более 20 меток
- 5. нажать кнопку **Заказать** откроется окно «**Выбор способа оплаты выписок**»:

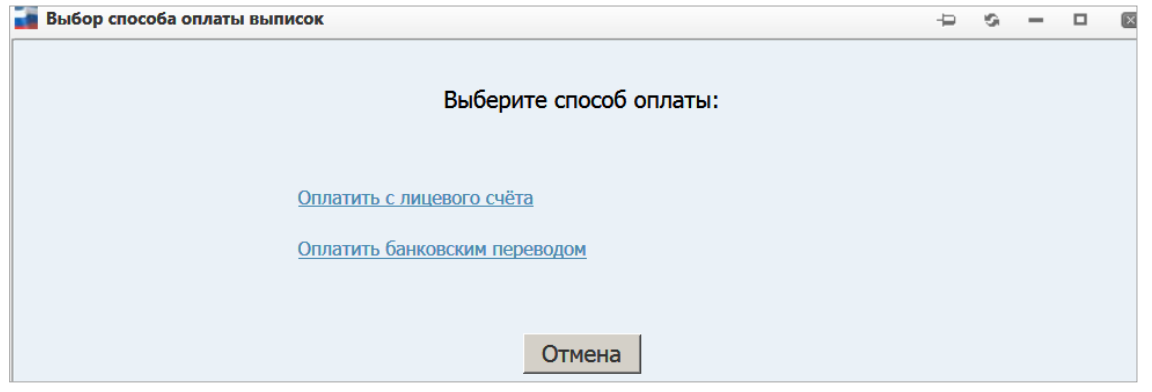

6. в зависимости от выбранного способа оплаты щелкните на одной из двух отображаемых гиперссылок. Таким образом, Вы перейдете к [оплате выписки с](#page-85-0)  [лицевого счета](#page-85-0) или [оплате выписки банковским переводом.](#page-83-1) При этом вид окна для

оплаты с лицевого счета немного отличается от случая заказа выписки по одному сообщению:

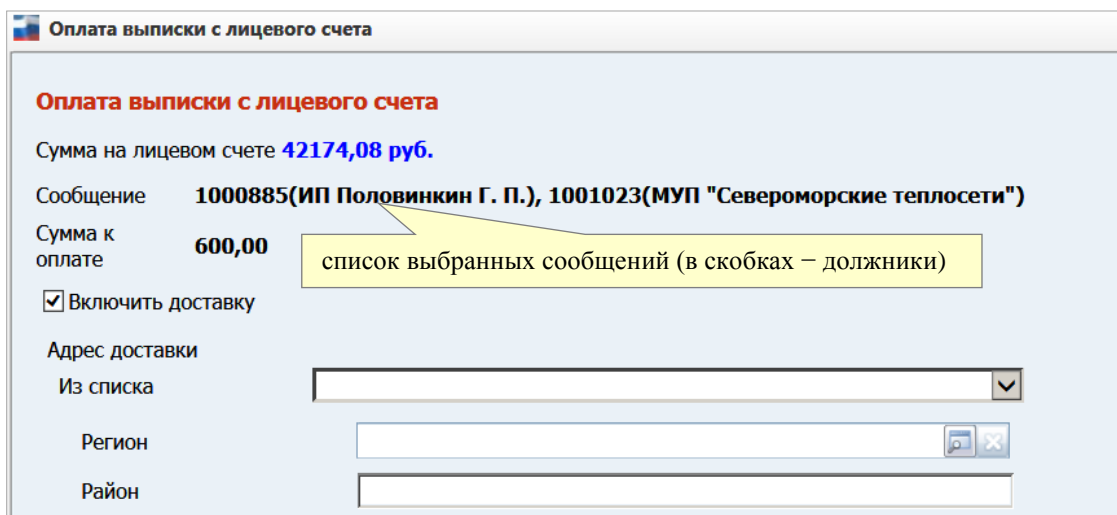

#### <span id="page-89-0"></span>**4.12. Страница «Счета»**

На странице «Счета» отображается фильтр поиска счетов, на публикацию сообщений. Путь от главного меню: **Оплата** => **Счета**.

На странице «Счета» в фильтре по умолчанию выставлено значение счета «Неоплаченные». Фильтр может иметь значения:

- Неоплаченные
- Оплаченные
- Bce

В нижней части страницы отображен список всех неоплаченных счетов, в случае, если фильтр выставлен в «Неоплаченные».

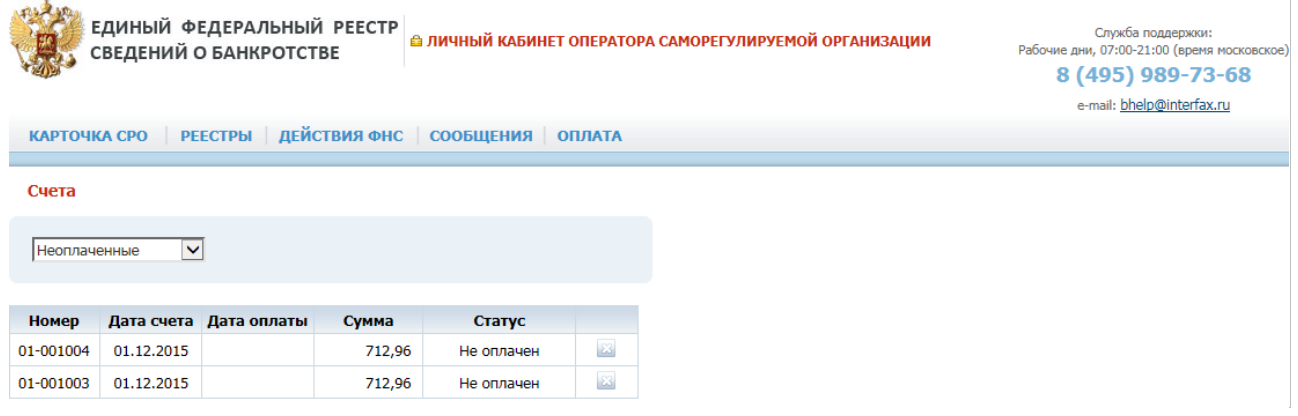

*Неоплаченные счета. Рис. 89*

*«Список счетов». Таблица 45.*

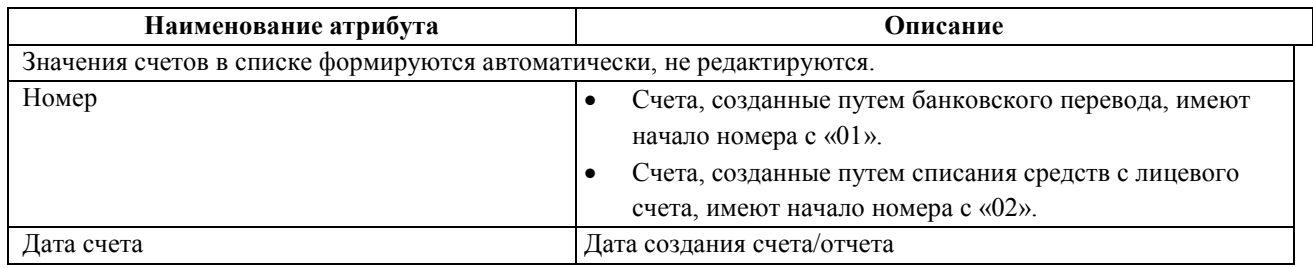

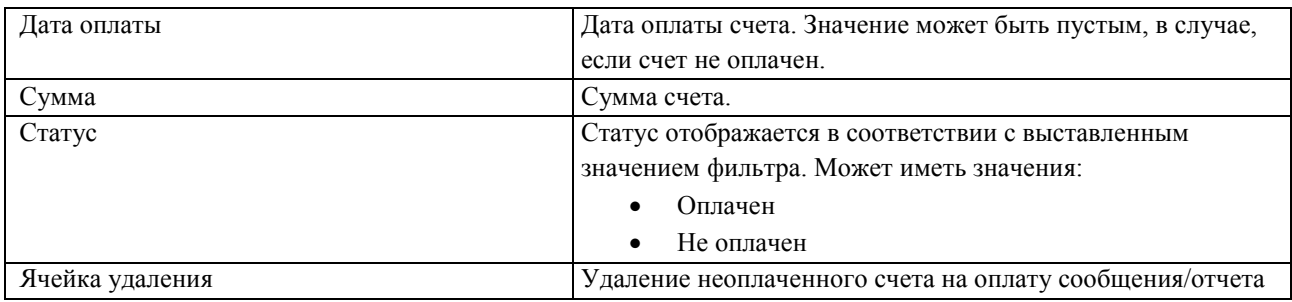

Каждая строка в списке счетов, является ссылкой для просмотра страницы с детализацией счета. Кликните левой кнопкой мыши по нужному счету. Откроется карточка «Просмотр содержимого счета».

В карточке «Просмотр содержимого счета»:

- для счетов со статусом «Оплачен» поля для редактирования не доступны
- для счетов со статусом «Не оплачен» доступны для редактирования поля: «Последние плательщики», «Наименование плательщика».

## <span id="page-90-0"></span>**4.13. Страница «Движение средств»**

На странице «Движение средств» отображаются все операции по приходу и расходу. Путь от главного меню: **Оплата** => **Движение средств**.

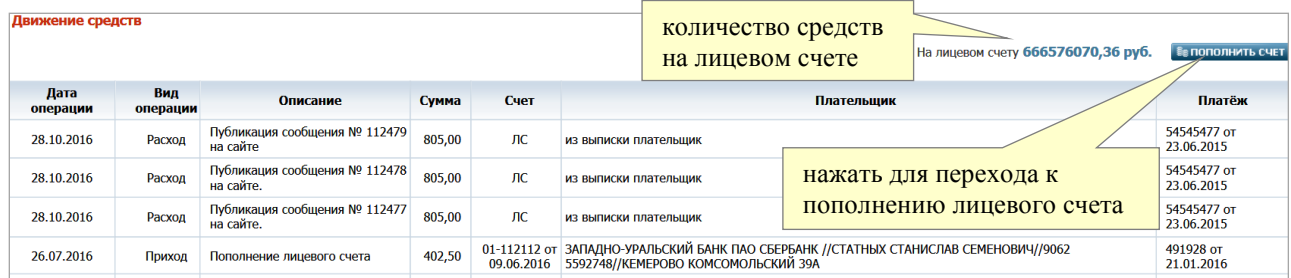

#### *Страница «Движение средств». Рис. 90*

Операции отображаются автоматически по мере прихода денег на лицевой счет и расхода с лицевого счета или оплаты банковским переводом. Список платежных операций по лицевому счету, отображается в виде таблицы со следующими столбцами (список отсортирован по убыванию дат проведения операций):

- o **Дата операции** дата проведения операции
- o **Вид операции** приход / расход
- o **Описание** текст «Публикация сообщения (отчета) № … на сайте»
- o **Сумма** сумма платежной операции
- o **Счет** если оплата была проведена банковским переводом, то отображается значение «*'номер счета'* от *'дата создания счета'*»; если оплата была проведена с лицевого счета – значение «*ЛС*» (*лицевой счет*)
- o **Плательщик** полное наименование плательщика-ЮЛ или Ф.И.О. плательщика-ФЛ
- o **Платёж** значение «*'номер платежного поручения'* от *'дата платежного поручения'*».

В верхней части страницы отображается информация о сумме средств, которая в настоящий момент есть на лицевом счете пользователя. Нажав кнопку «**Пополнить счет**», можно открыть карточку «**Пополнение лицевого счета**»:

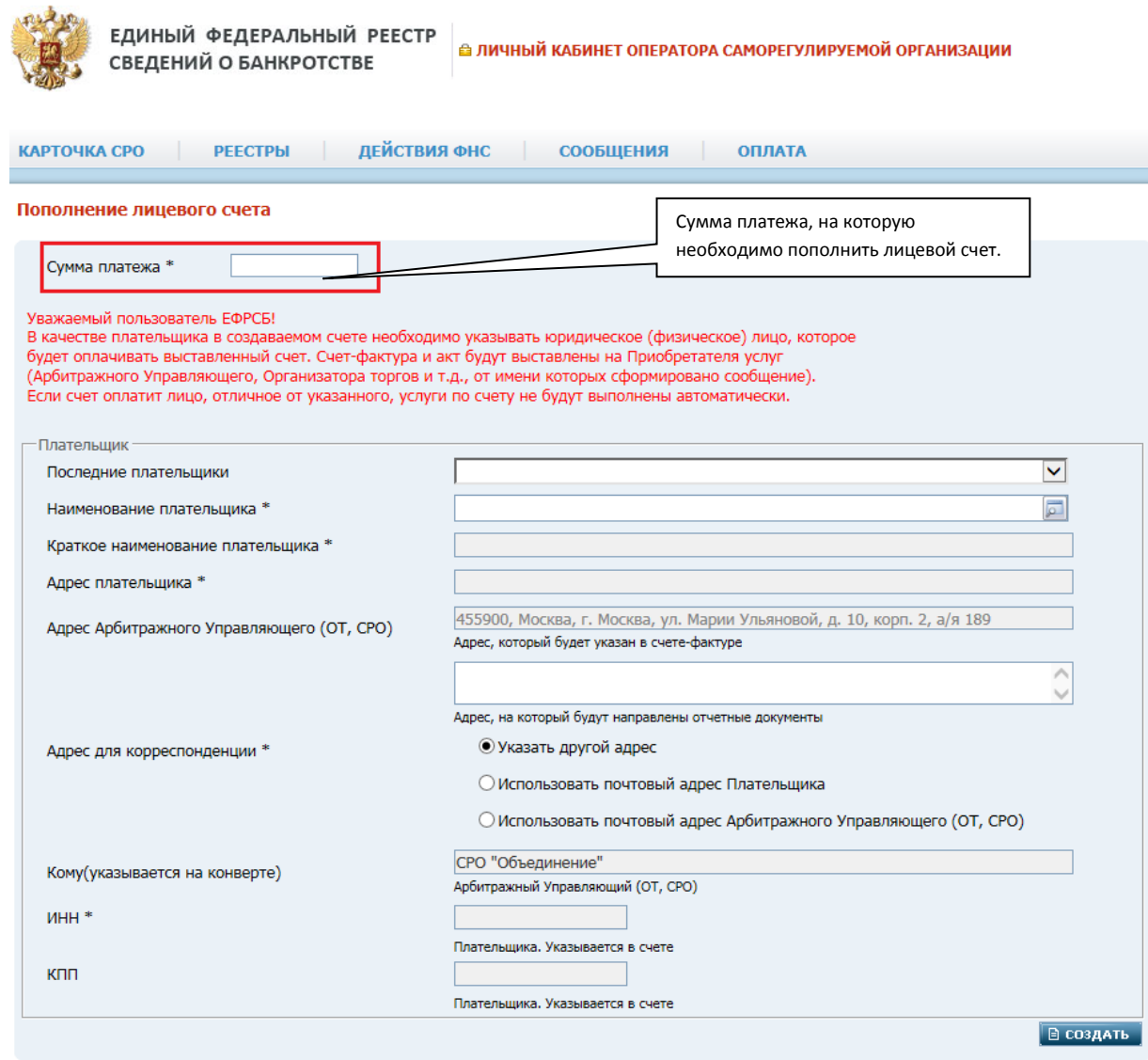

*Пополнение лицевого счета. Рис. 88*

В поле «**Сумма платежа**» следует ввести сумму, которую нужно зачислить на лицевой счет. Описание заполнения остальных полей карточки см. в [п. 4.5.2.](#page-80-1)

**Примечание**. Лицевой счет будет пополнен после прихода денег на банковский счет оператора ЕФРСБ.

# **4.14. Страница «Платежные реквизиты»**

На странице «Платежные реквизиты» отображаются все платежные реквизиты плательщиков. Путь от главного меню: **Оплата** => **Платежные реквизиты**.

На странице «Платежные реквизиты» создаются платежные реквизиты плательщиков за публикацию сообщений и другие услуги ЕФРСБ. Сохраненные реквизиты используются при создании счета на оплату сообщения или в заказе выписки.

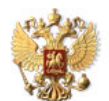

ЕДИНЫЙ ФЕДЕРАЛЬНЫЙ РЕЕСТР СВЕДЕНИЙ О БАНКРОТСТВЕ

**А ЛИЧНЫЙ КАБИНЕТ ОПЕРАТОРА САМОРЕГУЛИРУЕМОЙ ОРГАНИЗАЦИИ** 

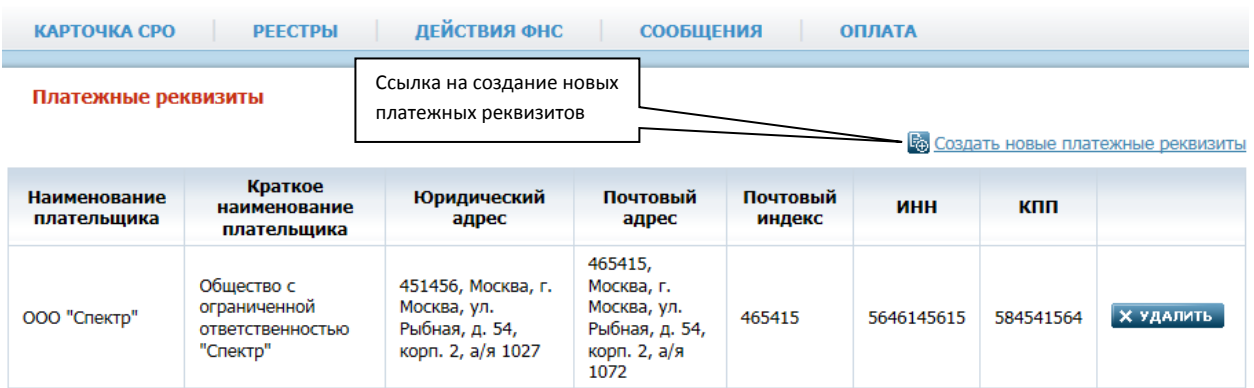

*Страница «Платежные реквизиты». Рис. 92*

В верхней, правой части страницы расположена ссылка «Создать новые платежные реквизиты». Для создания новых платежных реквизитов кликните по ссылке левой кнопкой мыши один раз, откроется форма «Платежные реквизиты».

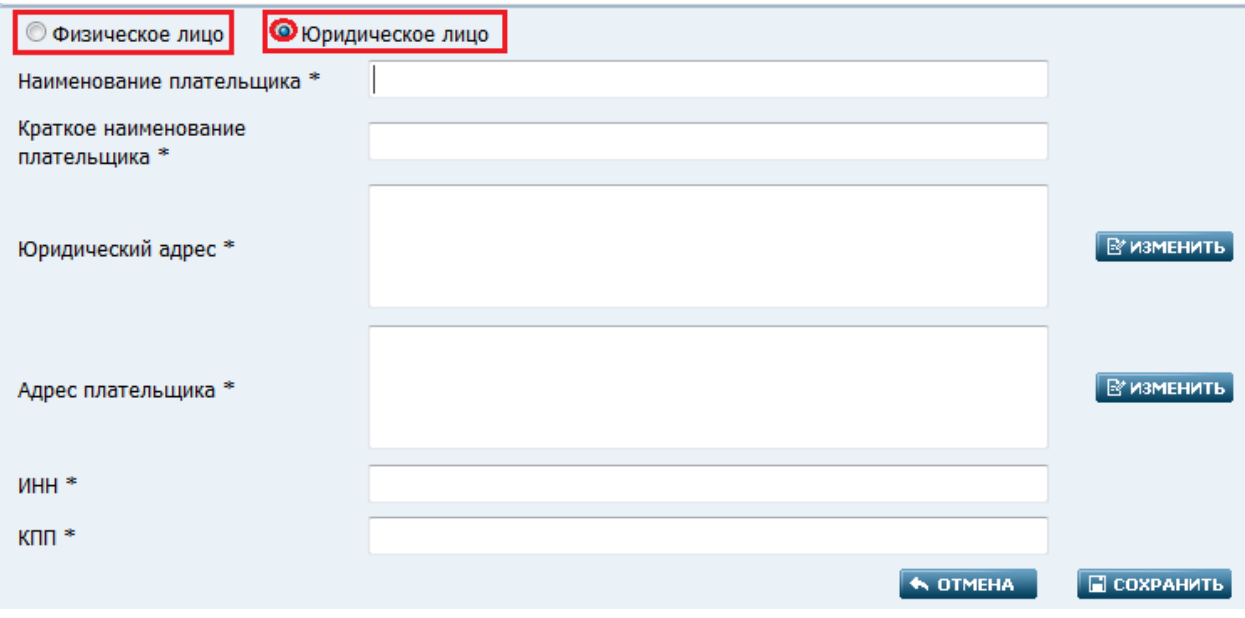

*Форма создания платежных реквизитов. Рис. 93*

Плательщиком может быть, как физическое, так и юридическое лицо. Перед заполнением атрибутов необходимо установить соответствующий тип плательщика, используя опции: «Физическое лицо», «Юридическое лицо».

|                                               | «Платежные реквизиты юр. лицо». Таблица             |
|-----------------------------------------------|-----------------------------------------------------|
| Наименование атрибута                         | Описание                                            |
| Установлен тип плательщика - Юридическое лицо |                                                     |
| Наименование плательщика                      | Значение атрибута задается вручную. Необходимо      |
|                                               | указать полное наименование плательщика, например,  |
|                                               | Общество с ограниченной ответственностью            |
|                                               | «Премьера». Обязательно для заполнения.             |
| Краткое наименование плательщика              | Значение атрибута задается вручную. Необходимо      |
|                                               | указать краткое наименование плательщика, например, |
|                                               | ООО «Премьера».                                     |
|                                               | Обязательно для заполнения.                         |
|                                               |                                                     |

*«Платежные реквизиты юр. лицо». Таблица 46.*

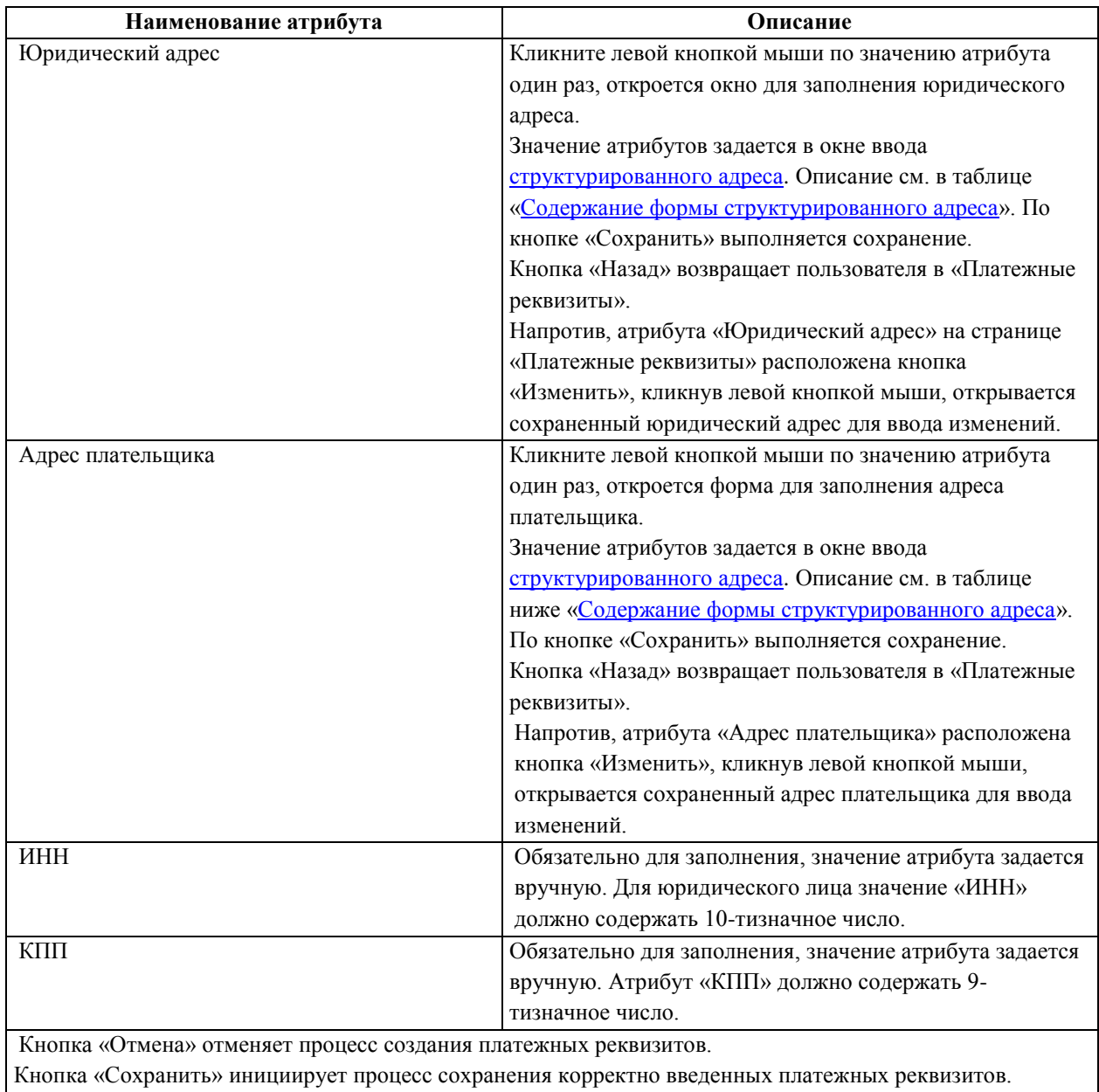

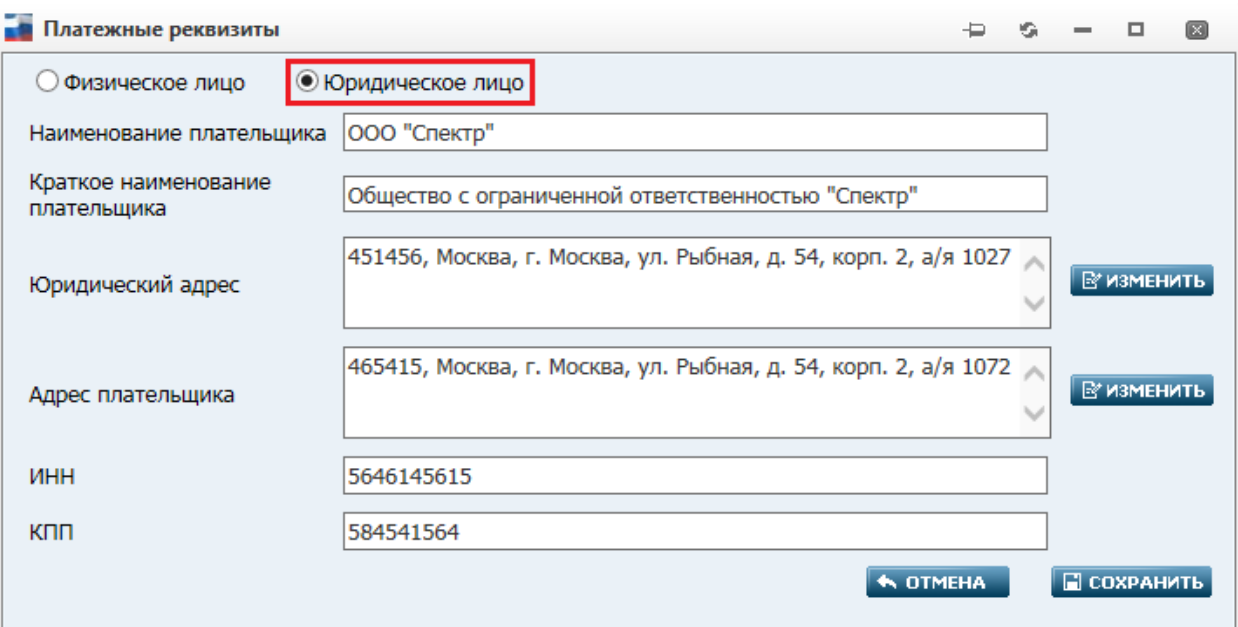

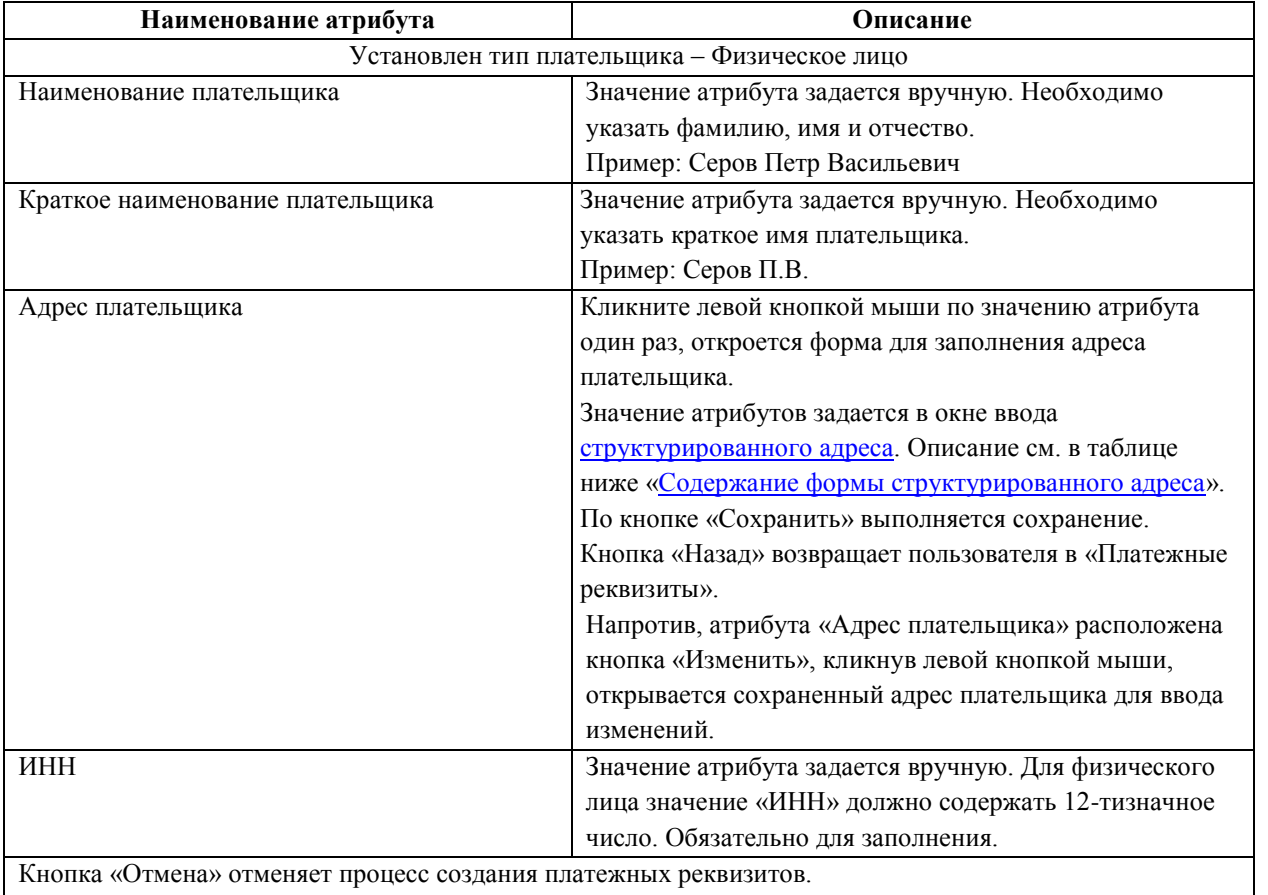

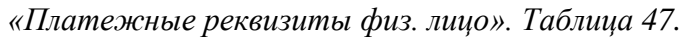

Кнопка «Сохранить» инициирует процесс сохранения корректно введенных платежных реквизитов.

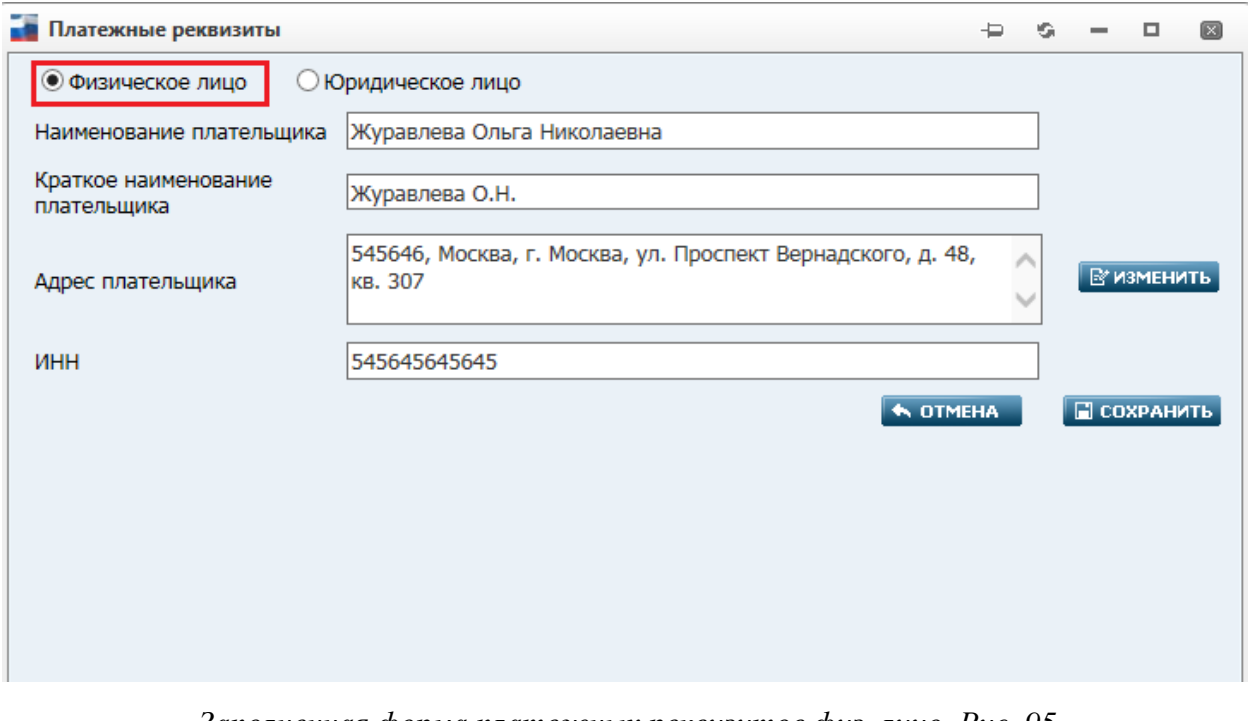

#### *Заполненная форма платежных реквизитов физ. лицо. Рис. 95*

На странице «Платежные реквизиты» отобразятся сохраненные плательщики, напротив каждой записи платежного реквизита располагается кнопка «Удалить». В случае необходимости удаления платежного реквизита кликните по кнопке. Система выдаст

сообщение-вопрос о действии удаления, в случае согласия нажмите «ОК», в случае отмены действия удаления нажмите «Отмена».

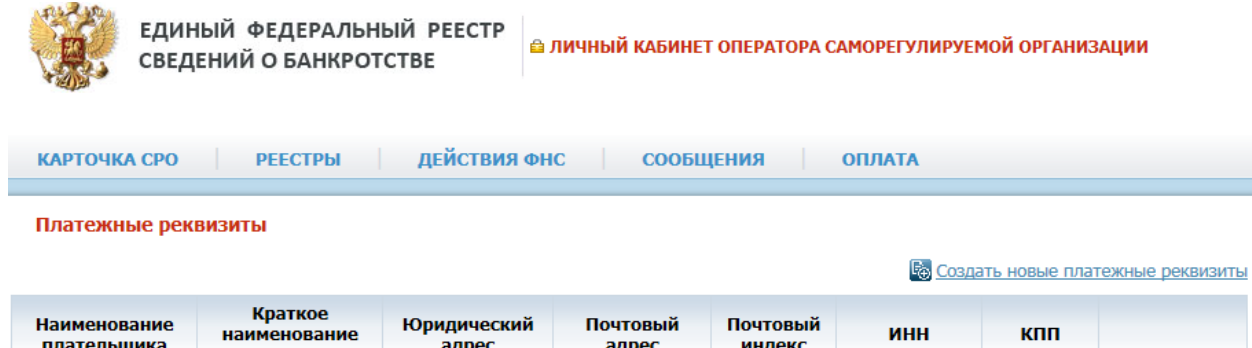

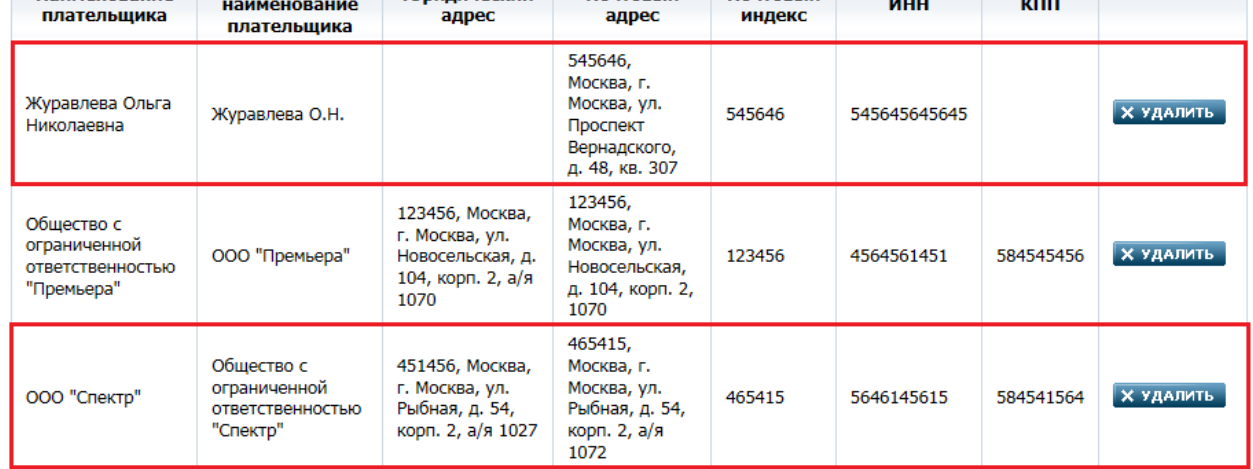

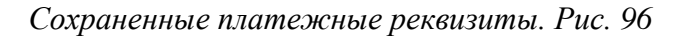

#### **4.15. Страница «Почтовые адреса»**

На странице «Почтовые адреса» отображаются и создаются почтовые адреса. Путь от главного меню: Оплата => Почтовые адреса.

На странице «Почтовые адреса» создаются почтовые адреса, которые используются при создании счета на заказ выписки по сообщению.

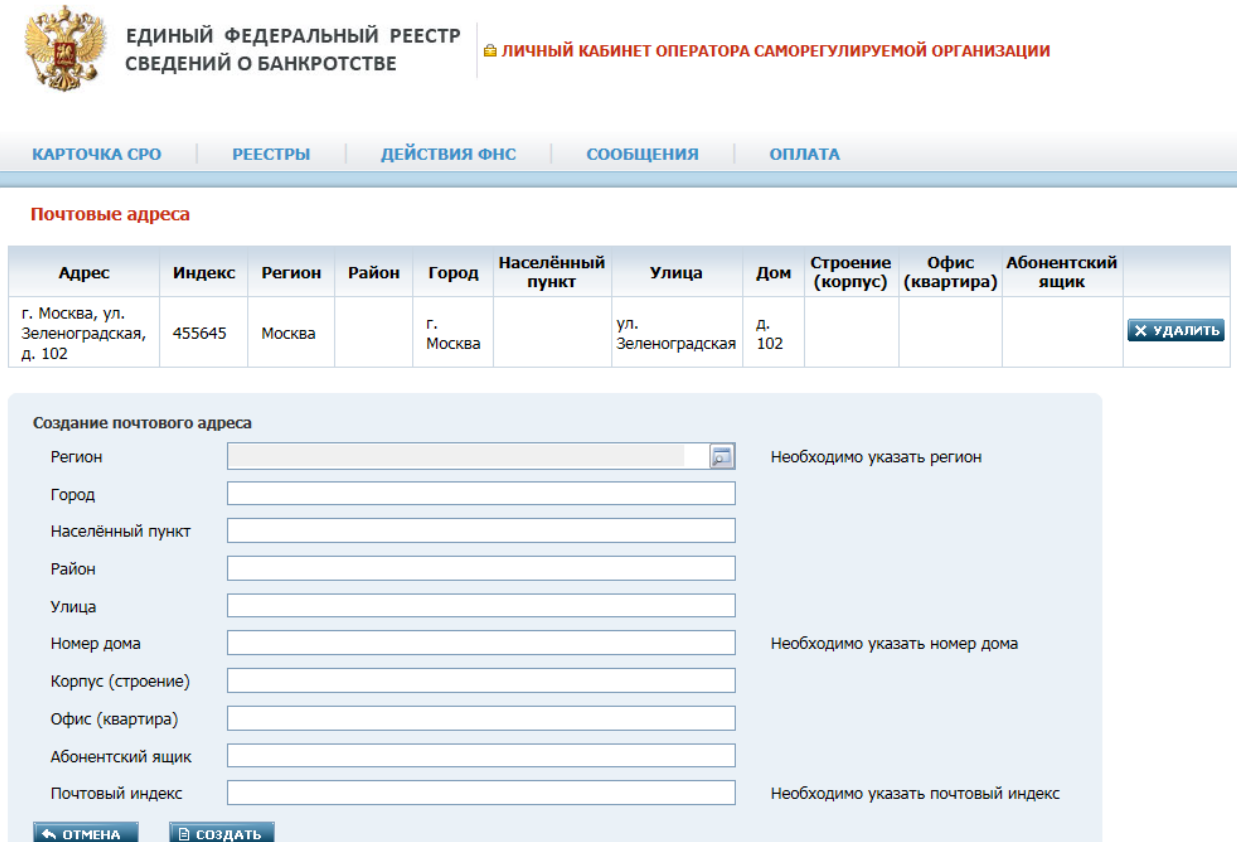

### *Страница – «Почтовые адреса». Рис. 97*

В верхней части страницы расположен список почтовых адресов. Каждый адрес (запись) возможно удалить по кнопке «Удалить».

Для создания почтового адреса необходимо заполнить поля [структурированного адреса.](#page-18-0) Описание см. в таблице [«Содержание формы структурированного адреса»](#page-18-1).

Например, закажем выписку по оплаченному сообщению банковским переводом на странице «Сообщения». Откроется страница «Создание счета», где в верхней части счета по умолчанию включена опция «Доставка». В случае, если доставка выписки не требуется, то опцию необходимо выключить.

#### **Примечание:**

В случае, если был создан счет на заказ выписки без услуги «Доставка» и оплачен, у пользователя не будет больше возможности доплатить отдельно доставку.

Кликнув, в значение атрибута «Из списка», раскроется выпадающий список со всеми почтовыми адресами, созданными на странице «Почтовые адреса».

#### Создание счета

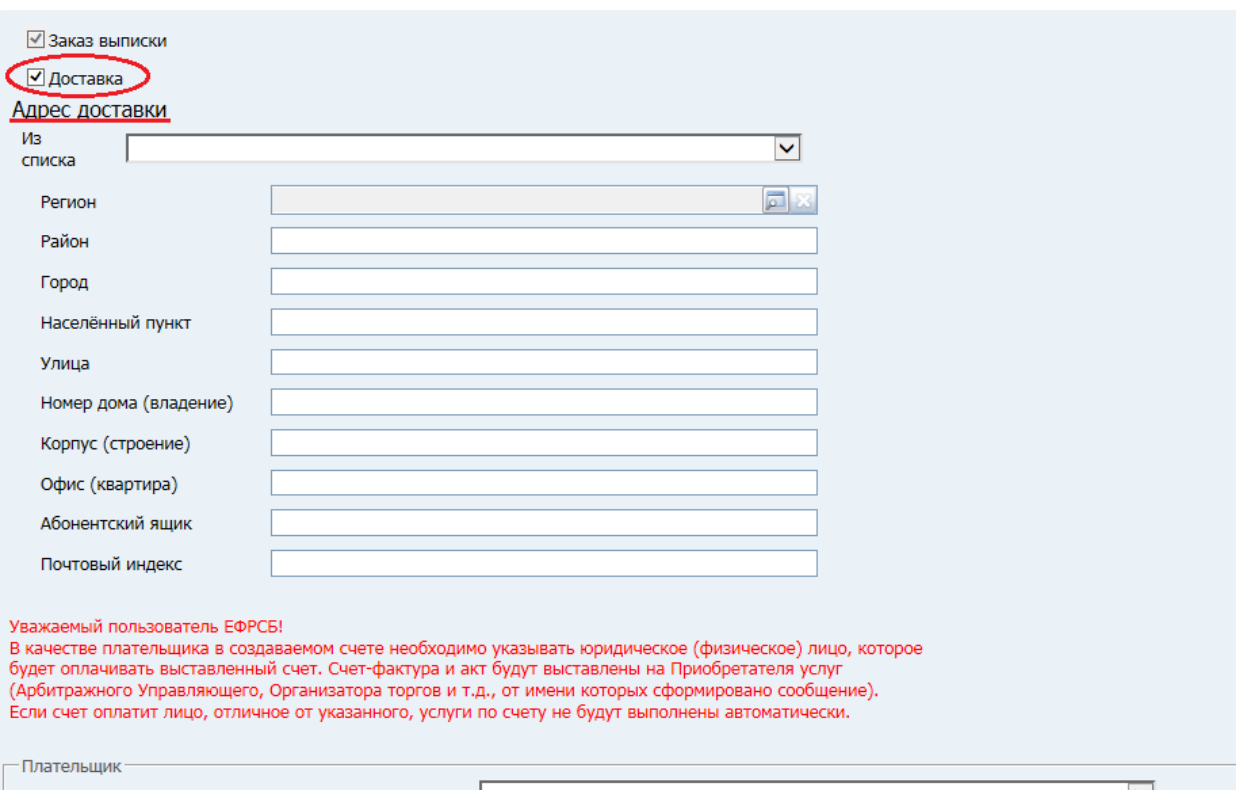

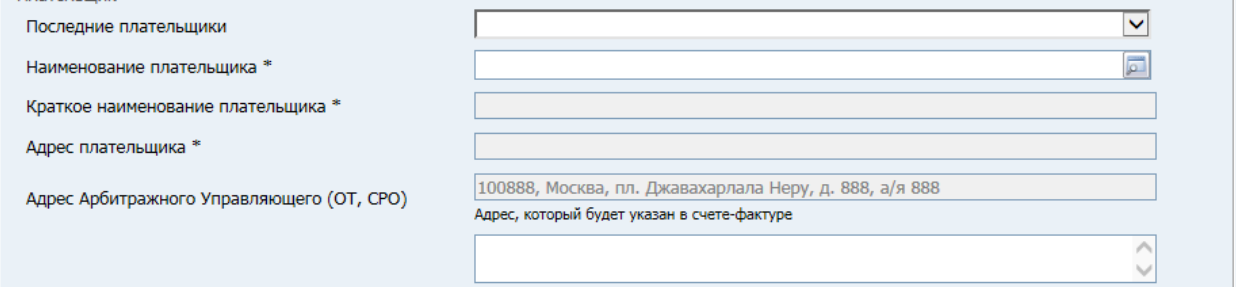

*Выбор адреса доставки при создании счета. Рис. 98*

#### **5. ПРИЛОЖЕНИЕ. Типичные методы заполнения атрибутов**

В настоящем Приложении подробно описаны типичные методы, применяемые в АРМ при заполнении атрибутов.

#### **5.1. Ввод дат. Встроенный календарь**

Заполнение любых полей, содержащих даты, в АРМ всегда осуществляется однотипно.

Вначале нажмите кнопку , расположенную справа от поля. Ниже неё появится встроенный календарь, открытый на текущем месяце-годе. Вид календаря показан на рисунке ниже:

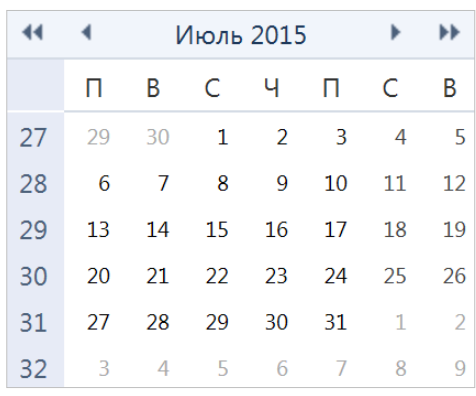

Если требуемая дата, относится к текущему месяцу-году, то наведите на неё в календаре указатель мыши и щелкните левой кнопкой. Выбранная дата будет подставлена в поле, а календарь закроется. Если требуемая дата, относится к иному месяцу-году, то воспользуйтесь кнопками  $\left| \cdot \right|$  для перелистывания календаря на месяц назад / вперед или кнопками для перелистывания календаря по кварталам.

#### **5.2. Форма ввода структурированного адреса**

При заполнении на страницах Системы атрибутов, являющихся различными адресами (**Юридический адрес**, **Адрес плательщика**, **Адрес для корреспонденции** и т.п.), используется вызов формы ввода структурированного адреса, осуществляемый щелчком в поле этого атрибута или нажатием кнопки **ИЗМЕНИТЬ** справа. Данная форма отображается на странице «**Редактирование адреса**». Вид формы показан на рисунке ниже:

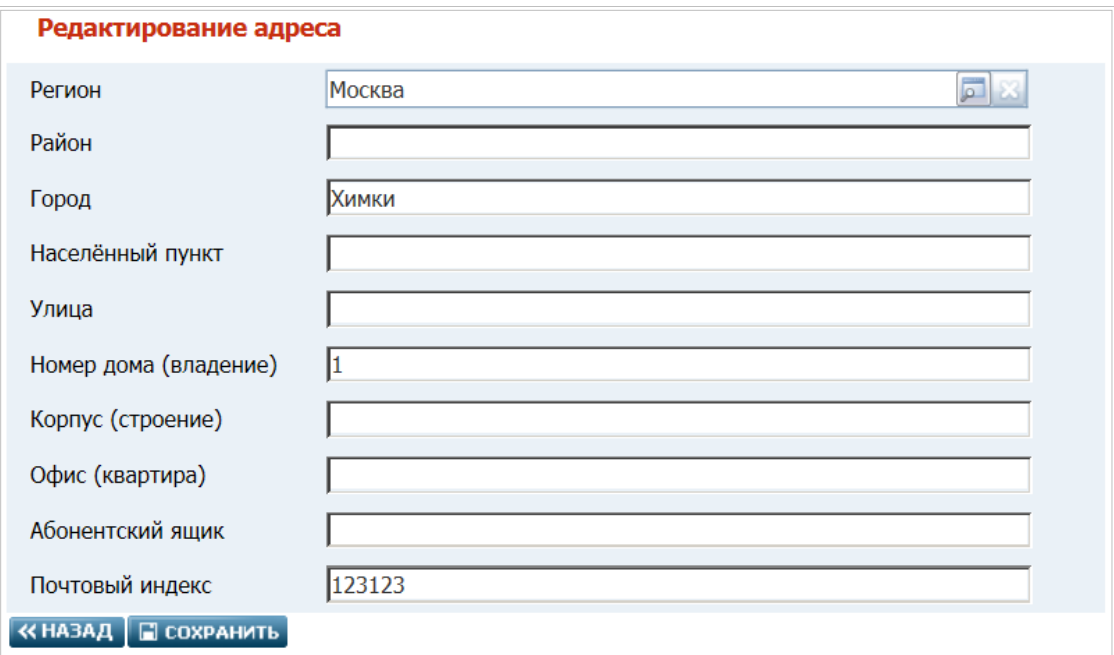

*Рис. 5. Форма структурированного адреса.*

Форма представляет собой набор атрибутов, составляющих адрес. Особенности заполнения атрибутов формы описаны ниже:

- Регион выбор из справочника, вызываемого нажатием кнопки **Papier и справа. Атрибут** обязателен для заполнения
- **Район** вводится с клавиатуры (длина текста до 255 символов)
- **Город**  вводится с клавиатуры (длина текста до 255 символов)
- **Населенный пункт** вводится с клавиатуры (длина текста до 255 символов)

**Примечание**. Обязательно следует заполнить атрибут **Город** или **Населенный пункт**.

- **Улица**  вводится с клавиатуры (длина текста до 255 символов)
- **Номер дома (владение)** вводится с клавиатуры (длина текста до 50 символов). Атрибут обязателен для заполнения
- **Корпус (строение)** вводится с клавиатуры (длина текста до 50 символов)
- **Офис (квартира)**  вводится с клавиатуры (длина текста до 50 символов)
- **Абонентский ящик**  вводится с клавиатуры (длина текста до 50 символов)
- **Почтовый индекс** с клавиатуры вводится 6 цифр. Атрибут обязателен для заполнения.